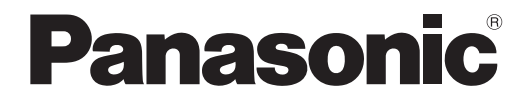

取扱説明書 詳細編

液晶プロジェクター│業務用

# 品番 PT-MZ670J PT-MW630J PT-MZ570J PT-MW530J

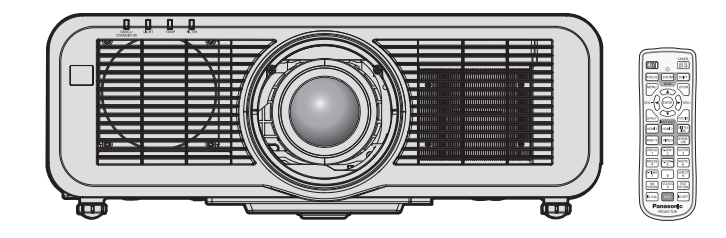

このたびは、パナソニック製品をお買い上げいただき、まことにありがとうございます。

■取扱説明書をよくお読みのうえ、正しく安全にお使いください。

- ご使用の前に"安全上のご注意"(c 5~9ページ)を必ずお読みください。
- 保証書は、「お買い上げ日・販売店名| などの記入を必ず確かめ、取扱説明書とともに大切 に保管してください。

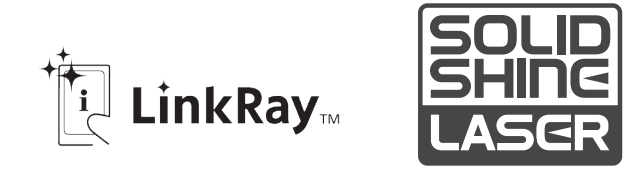

保証書別添付

製造番号は、品質管理上重要なものです。製品本体と保証書の製造番号をお確かめください。

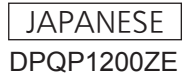

# もくじ

# 安全上のご注意 5

#### 第1章 はじめに

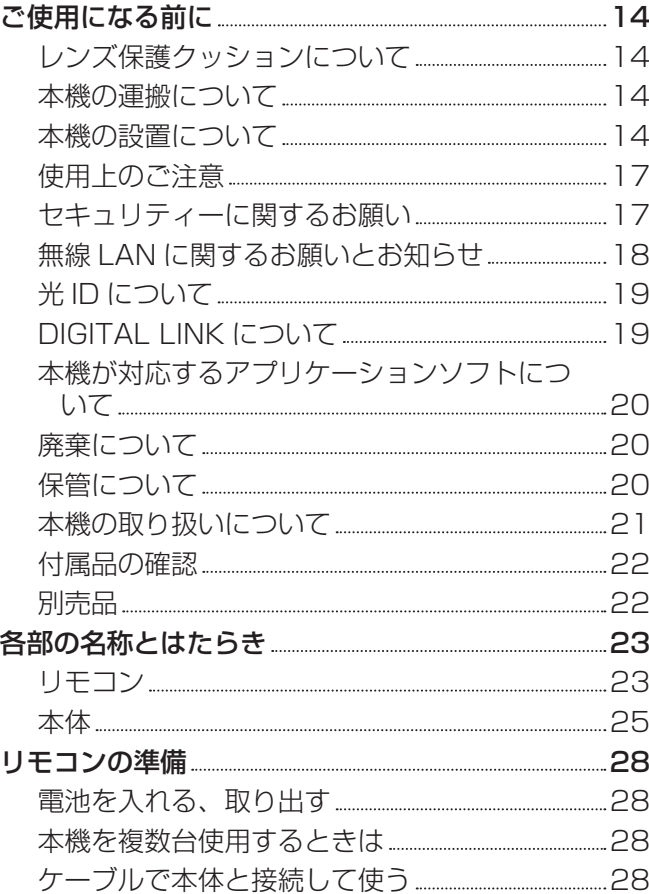

#### 第 2 章 準備

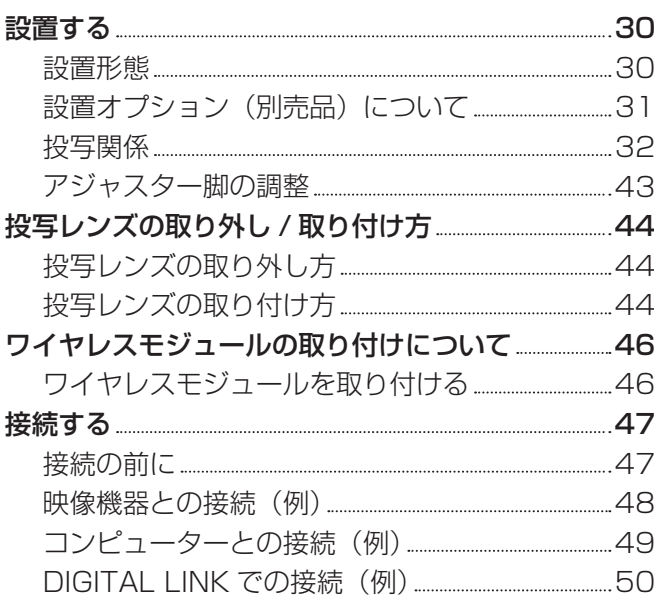

# 第3章 基本的な使い方

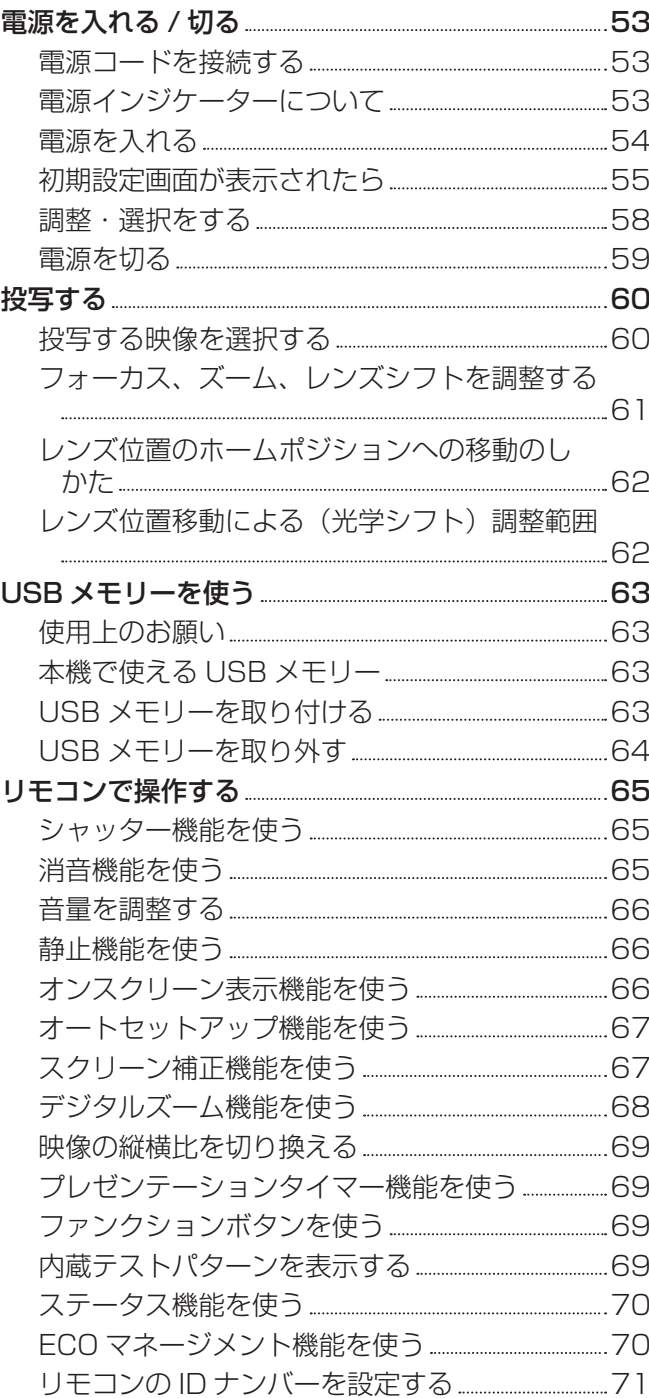

## 第4章 調整と設定

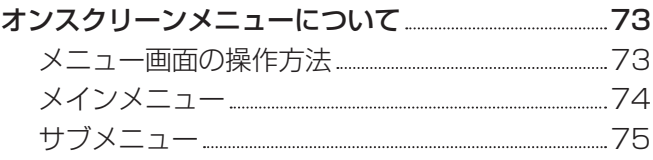

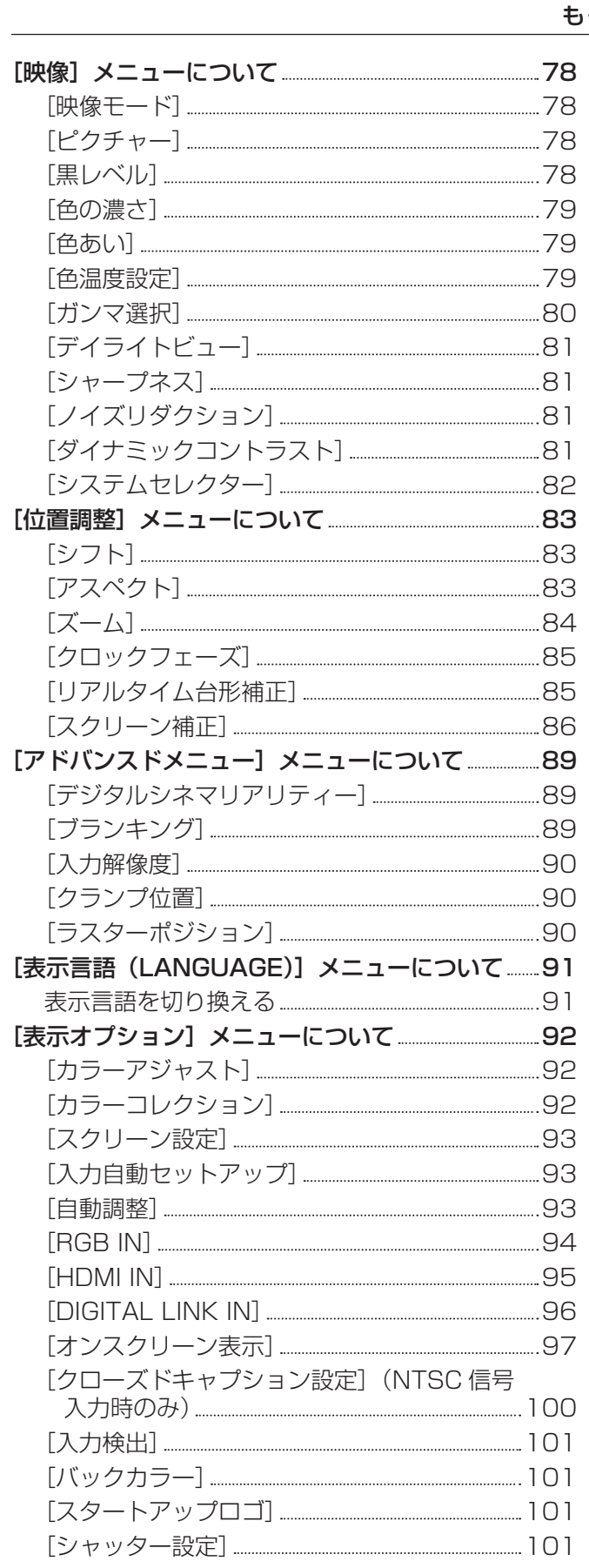

[プレゼンテーションタイマー] 102 [フリーズ] 103 [デジタルズーム] 104

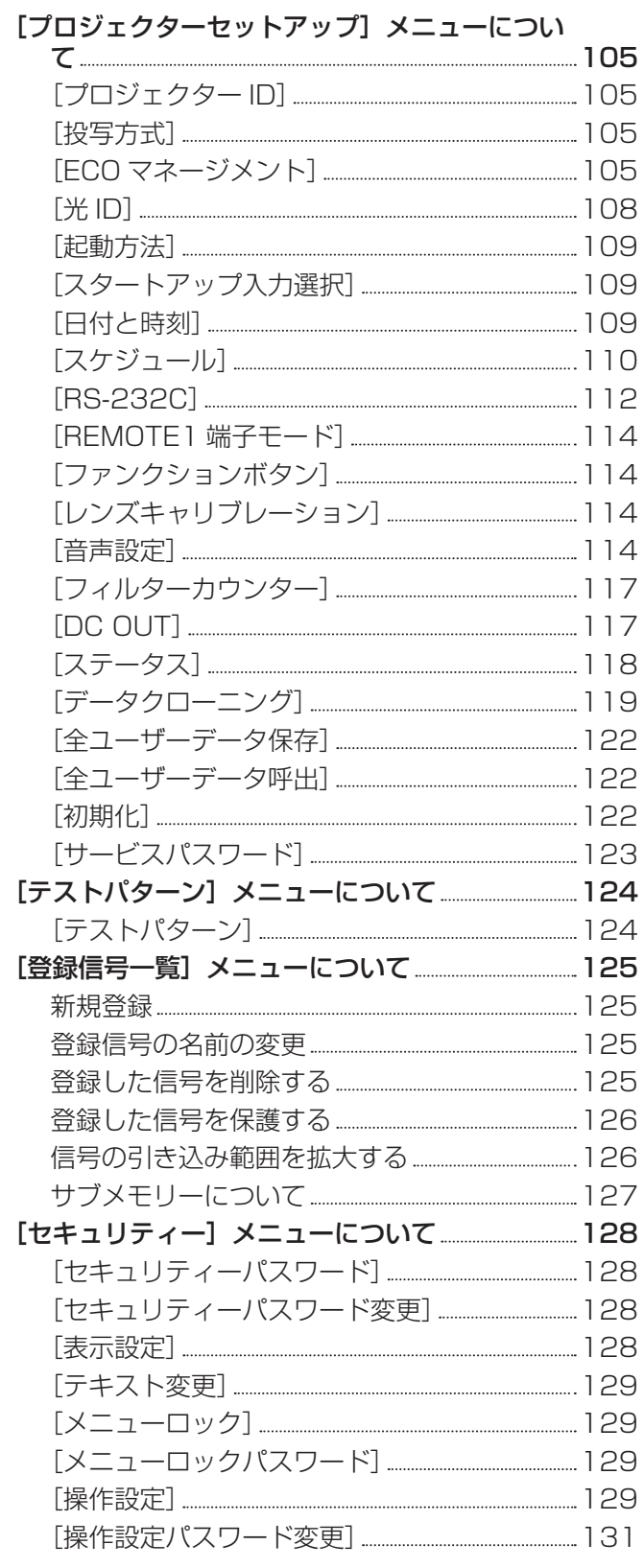

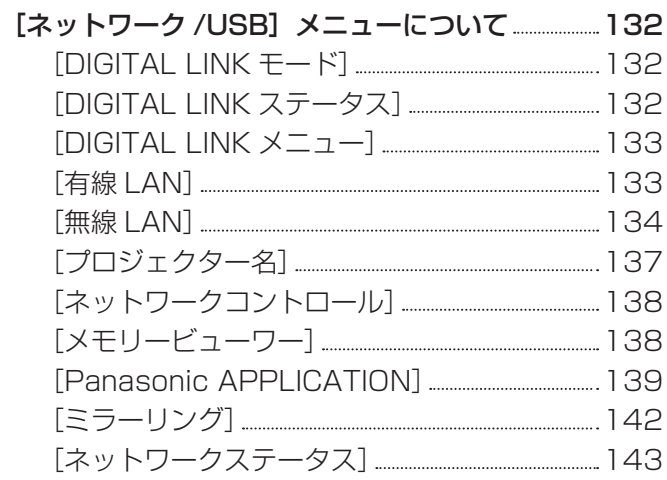

# 第5章 機能の操作

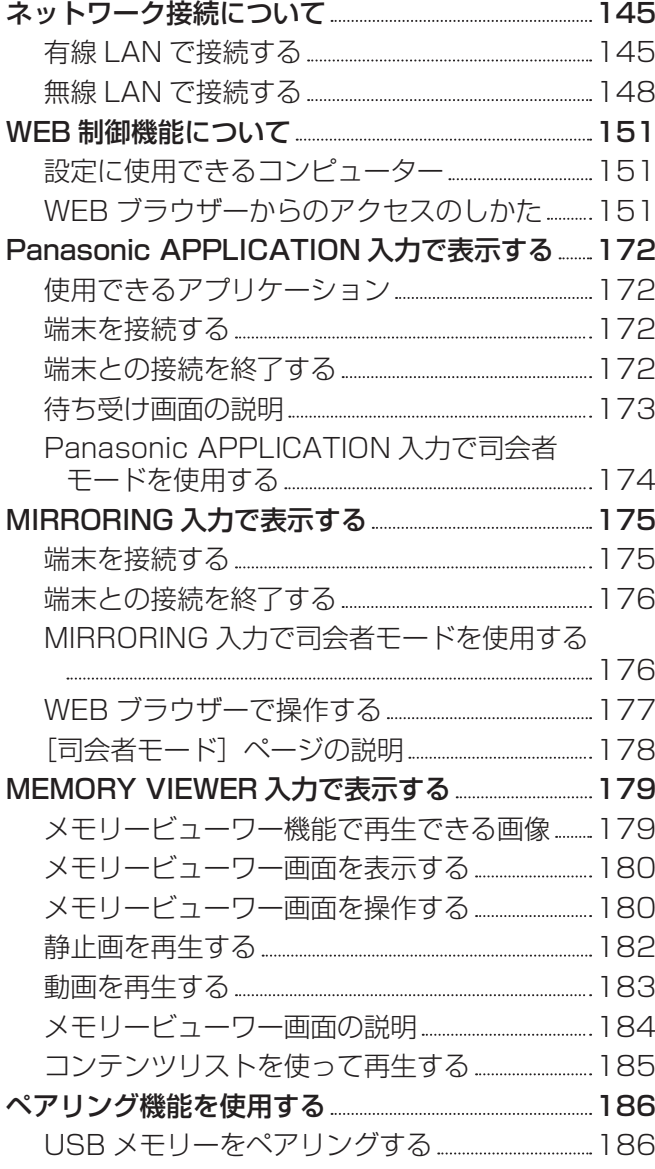

# 第6章 点検とお手入れ

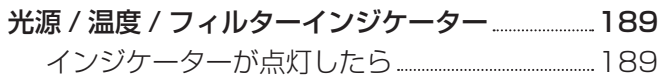

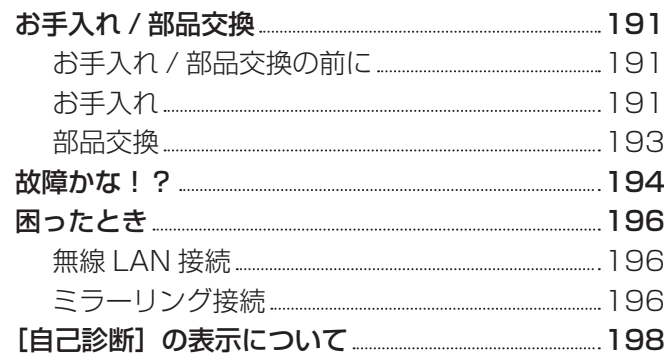

# 第7章 その他

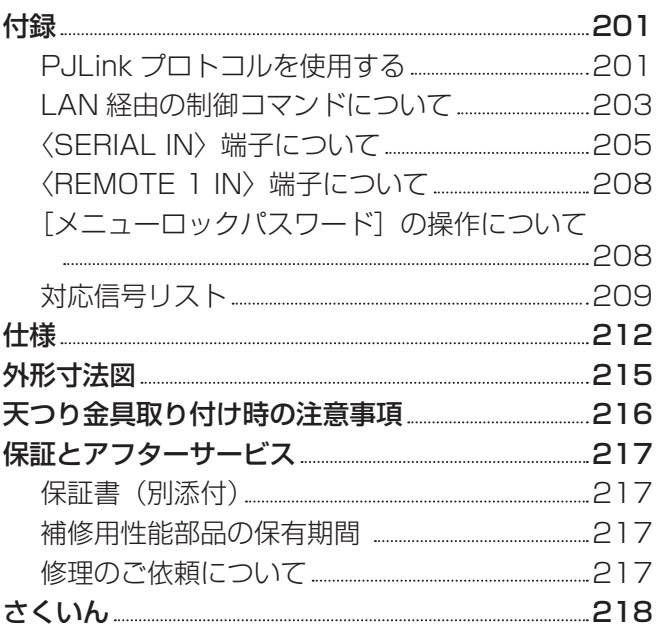

# 安全上のご注意

# 必ずお守りください

人への危害、財産の損害を防止するため、必ずお守りいただくことを説明しています。 ■ 誤った使い方をしたときに生じる危害や損害の程度を区分して、説明しています。

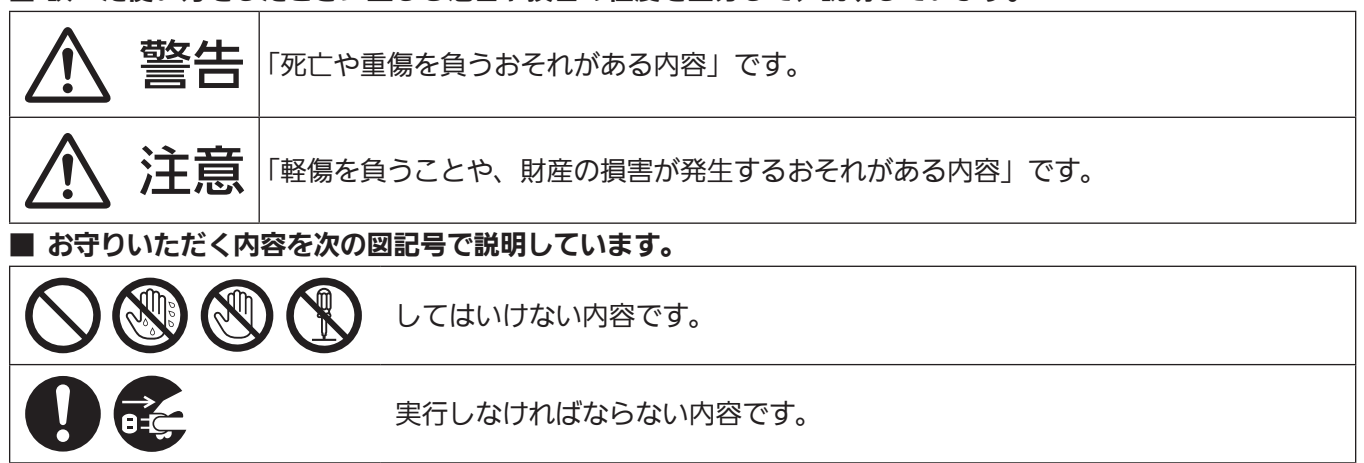

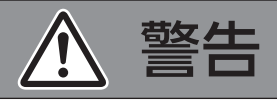

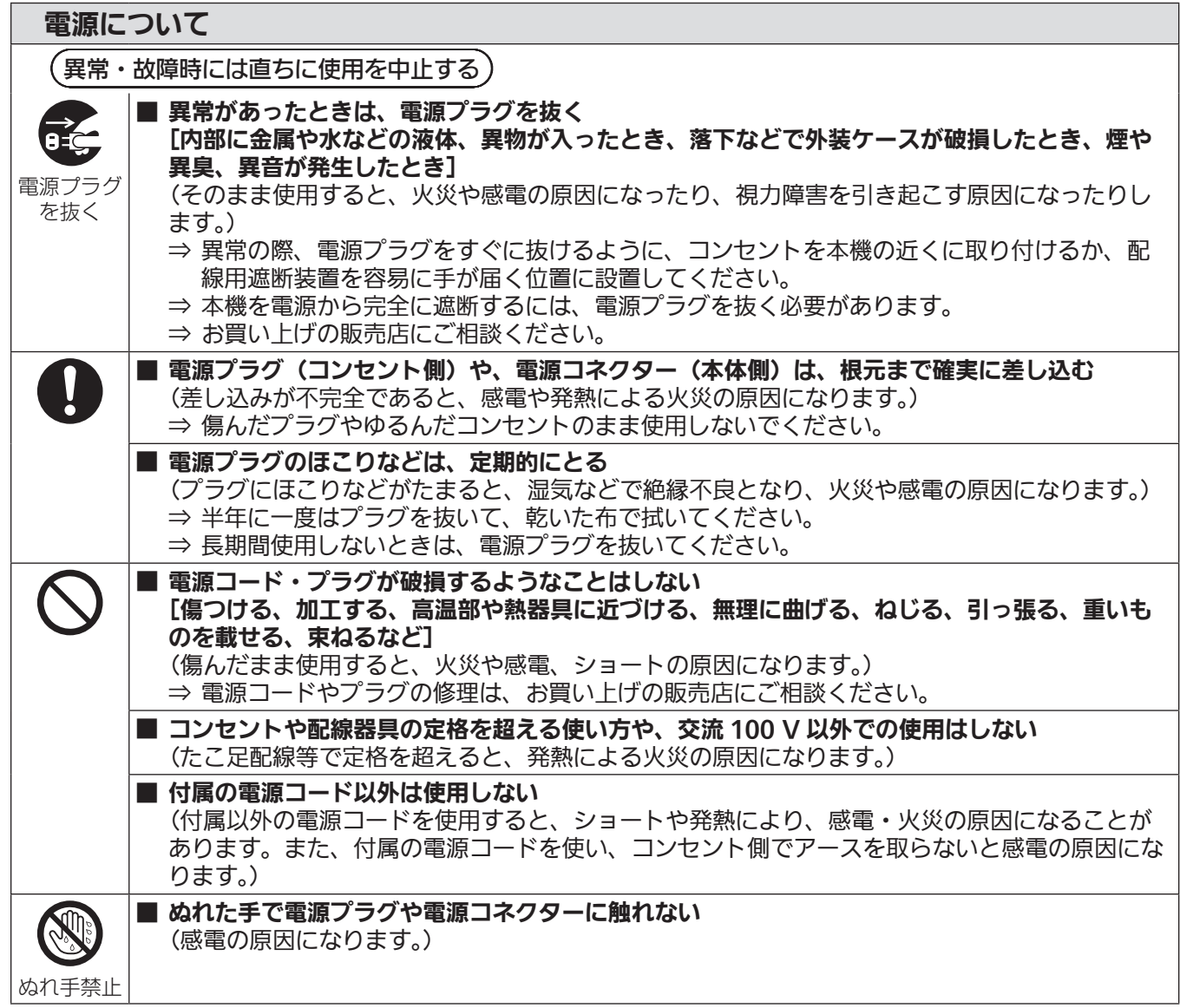

# 警告(つづき)

■ 雷が鳴り出したら、本機や電源プラグには触れない

(感電の原因になります。)

## 電源について

接触禁止

ご使用・設置について ■ 放熱を妨げない [布や紙などの上に置かない(吸気口に吸着することがあります)、風通しが悪く狭い所に押し 込まない] (内部が高温になり、火災の原因になることがあります。) ⇒ 吸排気を妨げないよう、周辺の壁やものから排気口までは 1 m 以上、吸気口までは 50 cm 以上離して設置してください。 ■ カーペットやスポンジマットなどのやわらかい面の上で本機を使用しない (内部に熱がこもり、本機の故障、火災ややけどの原因になることがあります。) ■ 湿気やほこりの多い所、油煙や湯気が当たるような所に置かない (火災や感電の原因になることがあります。また、油により樹脂が劣化し、天井取り付け設置の 場合に落下するおそれがあります。) ■ 荷重に耐えられない場所や不安定な場所に設置しない (落下などによる本機の破損・変形や、大きな事故やけがの原因になります。) ■ 人が通る場所にプロジェクターを設置しない (ぶつかったり、電源コードに足を引っかけたりして、火災や感電、けがの原因になることがあ ります。) ■ 使用中は投写レンズを絶対にのぞかない ■ 光学器具 (ルーペや反射鏡など) を使用して、投写光束内に 進入しない (投写レンズからは強い光がでます。中を直接のぞくと、目 を痛める原因になります。) RG<sub>2</sub> ⇒ 使用中に本機から離れる場合は、電源を切って電源プラ 「本体に表示したマーク」 グをコンセントから抜いてください。 RG2 IEC 62471-5:2015⇒ 特にお子様にはご注意ください。 ■ 内部に金属類や燃えやすいものなどを入れたり、水などの液体をかけたりぬらしたりしない (ショートや発熱により、火災・感電・故障の原因になります。) ⇒ 機器の近くに水などの液体の入った容器や金属物を置かないでください。 ⇒ 水などの液体が内部に入ったときは、販売店にご相談ください。 ⇒ 特にお子様にはご注意ください。 ■ レンズカバーを取り付けたまま投写しない (火災の原因になることがあります。)

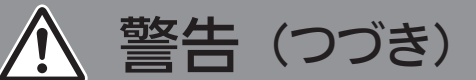

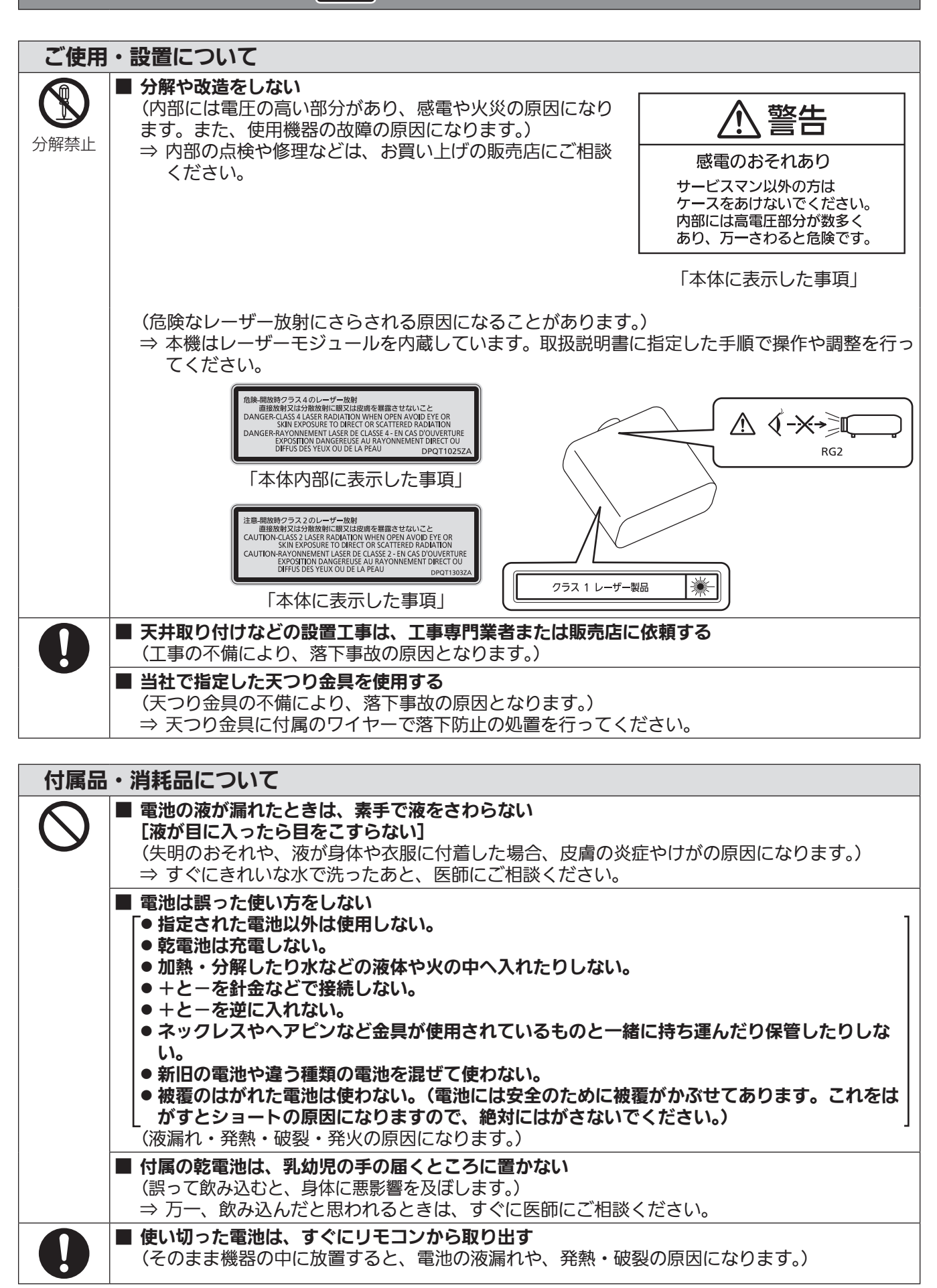

# 注意

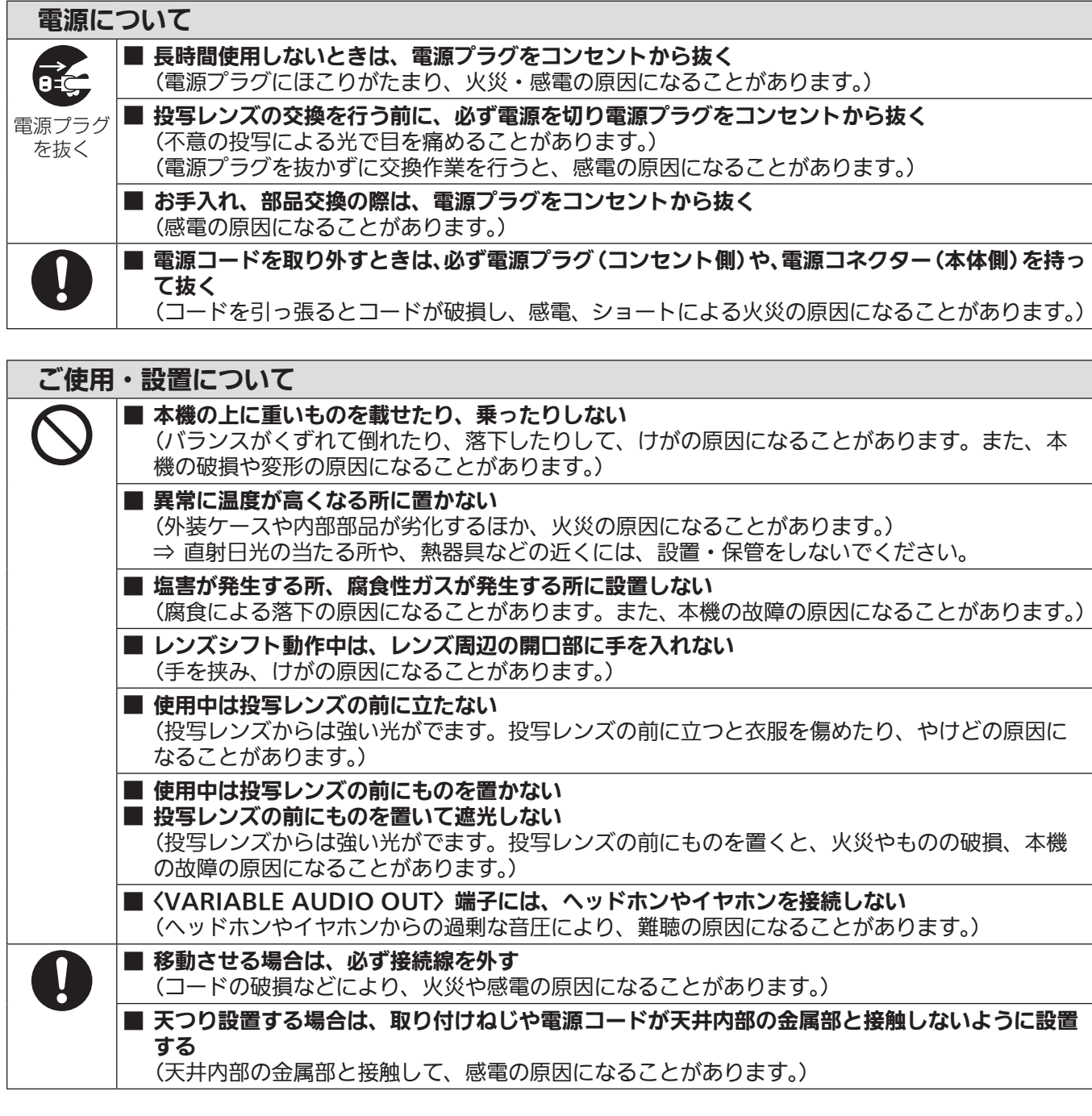

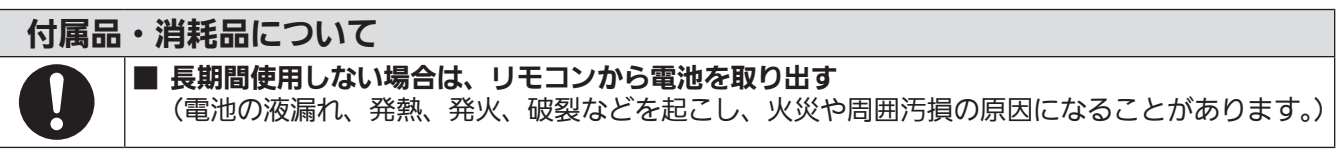

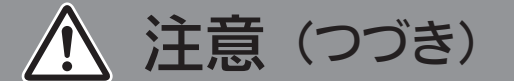

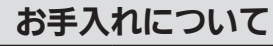

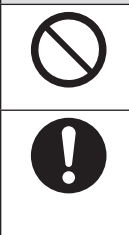

#### ■ エアフィルターユニットは、ぬれたまま本体に取り付けない (感電や故障の原因になります。)

⇒ エアフィルターユニットを洗浄したあとは、十分に乾燥させてから取り付けてください。

■ 使用時間 20 000 時間ごとを目安に、内部の清掃を販売店に依頼する (本機の内部にほこりがたまったままで使用を続けると、火災の原因になることがあります。) ⇒ 特に湿気の多くなる梅雨期の前に行うと効果的です。 ⇒ 内部清掃費用については販売店にご相談ください。

## ■商標などについて

- SOLID SHINE はパナソニック株式会社の商標です。
- 「光 ID」技術について、パナソニック株式会社は日本とその他の国において特許を保有しています。
- ●「LinkRay」およびヤアイコンは、パナソニック株式会社の商標です。
- Wi-Fi®、Wi-Fi Direct™、Miracast™は、Wi-Fi Alliance の商標です。
- Windows、Internet Explorer は、米国 Microsoft Corporation の、米国およびその他の国における登録商 標または商標です。
- Mac と macOS、Safari は、米国および他の国々で登録された Apple Inc. の商標です。
- PJLink 商標は、日本、米国その他の国や地域における登録または出願商標です。
- HDMI、High-Definition Multimedia Interface、および HDMI ロゴは、米国およびその他の国における HDMI Licensing Administrator, Inc. の商標または、登録商標です。
- Crestron Connected、Crestron Connected ロゴ、Crestron Fusion、Crestron RoomView、 RoomView は、Crestron Electronics, Inc. の、米国および / または各国での商標または登録商標です。
- HDBaseT™ は HDBaseT Alliance の商標です。
- IOS は、Cisco の米国およびその他の国における商標または登録商標であり、ライセンスに基づき使用されて います。
- Android および Google Chrome は Google LLC の商標です。
- QR コードは(株) デンソーウェーブの登録商標です。
- Adobe、Acrobat、Flash Player、Reader は、アドビシステムズ社の米国および / または各国での商標また は登録商標です。
- ●オンスクリーンメニューに使用しているフォントの一部は、株式会社リコーが製作・販売した、リコービットマッ プフォントです。
- 本製品は、AVC Patent Portfolio License、VC-1 Patent Portfolio License および MPEG-4 Visual Patent Portfolio License に基づきライセンスされており、以下に記載する行為に関わるお客様の個人的ま たは非営利目的の使用を除いてはライセンスされておりません。
	- g 画像情報を AVC 規格、VC-1 規格および MPEG-4 Visual 規格に準拠して(以下、AVC/VC-1/MPEG-4 ビデオ)記録すること
	- 個人的活動に従事する消費者によって記録された AVC/VC-1/MPEG-4 ビデオ、またはライセンスを受けた 提供者から入手した AVC/VC-1/MPEG-4 ビデオを再生すること
- 詳細については MPEG LA, LLC ホームページ (http://www.mpegla.com) をご参照ください。
- その他、この説明書に記載されている各種名称・会社名・商品名などは各社の商標または登録商標です。 なお、本文中では ® や TM マークは明記していません。

#### 当製品に関するソフトウェア情報

本製品は、以下の種類のソフトウェアから構成されています。

- (1) パナソニック株式会社(パナソニック)が独自に開発したソフトウェア
- (2)第三者が保有しており、パナソニックにライセンスされたソフトウェア
- (3) GNU GENERAL PUBLIC LICENSE Version2.0 (GPL V2.0) に基づきライセンスされたソフトウェ ア

(4) GNU LESSER GENERAL PUBLIC LICENSE Version2.1 (LGPL V2.1) に基づきライヤンスされた ソフトウェア

(5)GPL V2.0、LGPL V2.1 以外の条件に基づきライセンスされたオープンソースソフトウェア

上記(3)~(5)に分類されるソフトウェアは、これら単体で有用であることを期待して頒布されますが、「商品性」 または「特定の目的についての適合性」についての黙示の保証をしないことを含め、一切の保証はなされません。 詳細は、付属の CD-ROM に含まれるライセンス条件をご参照ください。

パナソニックは、本製品の発売から少なくとも 3 年間、以下の問い合わせ窓口にご連絡いただいた方に対し、実 費にて、GPL V2.0、LGPL V2.1、またはソースコードの開示義務を課すその他の条件に基づきライセンスさ れたソフトウェアに対応する完全かつ機械読取り可能なソースコードを、それぞれの著作権者の情報と併せて提 供します。

問い合わせ窓口(E メール): oss-cd-request@gg.jp.panasonic.com

## ■本書内のイラストについて

- プロジェクター本体、画面などのイラストは、実際とは異なることがあります。
- ご使用のコンピューターの機種や OS の種類によって、実際にコンピューターの画面に表示されるものとは異 なることがあります。

#### ■参照ページについて

●本書では、参照ページを(La 00 ページ)のように示しています。

## ■用語について

●本書では付属品の「ワイヤレス / ワイヤードリモコン」を「リモコン」と記載しています。

この装置は、クラス A 情報技術装置です。この装置を家庭環境で使用すると電波妨害を引き起こすことがあります。この 場合には使用者が適切な対策を講ずるよう要求されることがあります。

VCCI-A

JIS C 61000-3-2 適合品 本装置は、高調波電流規格 JIS C 61000-3-2 に適合しています。

本機は、IEC 60825‑1:2014 に適合したクラス 1 レーザー製品です。

# 本機の特長

# 高輝度 & 高コントラスト

- ▶ 新世代レーザー光源を用いた独自の光学シ ステムとレーザー光源駆動方式により、小 型でありながら 6 500 lm\*1 の高輝度と 3 000 000:1\*2 の高コントラストを実 現しました。
- \*1 PT‑MZ670J、PT‑MW630J の値です。PT‑MZ570J、 PT‑MW530J は 5 500 lm です。
- \*2 [映像モード] を [ダイナミック] に、[ダイナミックコント ラスト] を[1] または [2] に設定時

## 簡単 & 自由度の高い設置性

▶ レンズ交換方式、レンズシフトの搭載に加 え、DIGITAL LINK など幅広いインター フェースへの対応と、固体光源の特徴を生 かした 360°設置対応により、幅広い用途 へのご使用を可能にしました。

#### 長寿命・高信頼性

▶ 独自の光源冷却制御技術と防じん性の向上 により、長期運用時のメンテナンス費用を 低減します。

# 投写するまでの手順

詳しくは各ページをご覧ください。

- 1. 本機を設置する (raw 30 ページ)
- 2. 投写レンズを取り付ける (raw 44 ページ)
- 3. 本機と外部機器を接続する (z 47 ページ)
- 4. 電源コードを接続する (raw 53ページ)
- 5. 電源を入れる (☞ 54 ページ)
- 6. 初期設定をする (rage 55 ページ)
	- ●本機をご購入後、初めて電源を入れてご使 用になる場合に行う手順です。
- 7. 投写する映像を選択する (z 60 ページ)
- 8. 映像の映り具合を調整する (☞ 61 ページ)

# **第 1 章 はじめに**

ご使用の前に知っておいていただきたい内容やご確認いただきたい内容について説明しています。

# ご使用になる前に

#### レンズ保護クッションについて

運搬時などの振動から投写レンズを保護するために、ご購入時には製品にレンズ保護クッションが取り付けられ ています。ご使用の前にレンズ保護クッションを取り外し、将来また取り付けられるように保管しておいてくだ さい。運搬時は、レンズ位置をホームポジションに移動させ、レンズ保護クッションを取り付けてください。 レンズ位置をホームポジションに移動させる手順については、"レンズ位置のホームポジションへの移動のしか た"(cap 62ページ)をご覧ください。

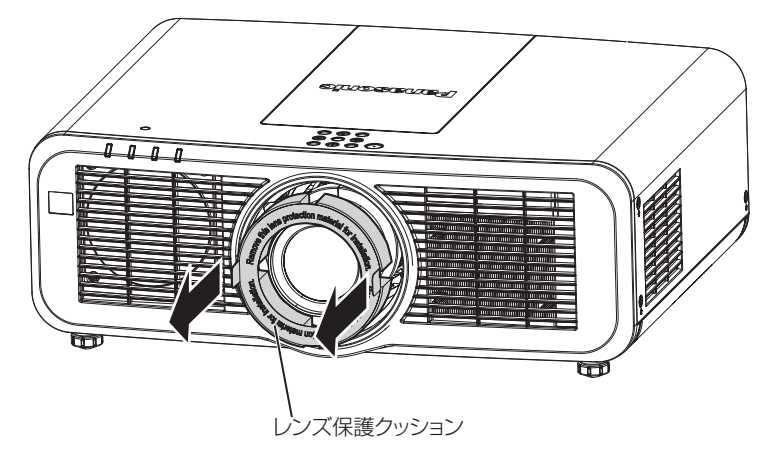

#### 本機の運搬について

- 運搬の際は、本機の底面を持つようにし、過度の振動や衝撃を加えないようにお取り扱いください。内部の部 品が傷み、故障の原因になります。
- アジャスター脚を伸ばした状態で運搬しないでください。アジャスター脚が破損するおそれがあります。

#### 本機の設置について

#### ■屋外に設置しないでください

本機は室内でご使用ください。

#### ■以下の場所には設置しないでください

- ●車両・船舶など、振動や衝撃が加わる場所:内部の部品が傷み、故障の原因になります。
- 海の近くや腐食性ガスが発生する場所: 腐食により製品が落下するおそれがあります。また、部品の寿命など に影響を及ぼすおそれや、故障の原因になることがあります。
- エアコンの吹き出し口の近く: 使用環境によっては、排気口からの熱せられた空気や、空調からの温風・冷風 の影響で、まれに画面に「ゆらぎ」が発生することがあります。本機の前面に自機、あるいは他機の排気や、 空調からの風が回り込むような設置がないように注意してください。
- ●照明器具(スタジオ用ランプなど)の近くなどの温度変化が激しい場所:光源の寿命などに影響を及ぼすおそ れや、熱により本体が変形し、故障の原因になることがあります。 本機の使用環境温度をお守りください。
- 高圧電線や動力源の近く: 妨害を受けることがあります。

#### ■天井取り付けなどの設置工事は、必ず工事専門業者、または販売店にご依頼ください

本機を天つり設置する場合や、高所へ設置する場合は、性能、安全確保のため、工事専門業者またはお求めの販 売店に施工を依頼してください。

#### ■DIGITAL LINK 接続用のケーブル配線工事は、工事専門業者または販売店に依頼してくだ さい

工事の不備によりケーブル伝送特性が得られず、映像や音声が途切れたり乱れたりする原因となります。

#### ■放送局や無線機からの強い電波により、正常に動作しないことがあります

近くに強い電波を発生する設備や機器がある場合は、それらの機器から十分に離して設置してください。または、 両端で接地された金属箔あるいは金属配管で〈DIGITAL LINK/LAN〉端子に接続している LAN ケーブルを覆っ てください。

#### ■フォーカス調整について

高輝度プロジェクターのレンズは、光源からの光による熱の影響で、電源を入れた直後はフォーカスが安定しま せん。フォーカスの調整は、映像を映した状態で 30 分以上経過したのちに行うことをお勧めします。

#### ■海抜 2 700 m 以上の場所に設置しないでください

#### ■周囲温度が 45 ℃を超える場所で使用しないでください

本機を使用する場所の海抜高度が高すぎたり、周囲温度が高すぎたりすると、部品の寿命などに影響を及ぼすお それや、故障の原因になることがあります。

#### ■360°全方位への投写が可能です

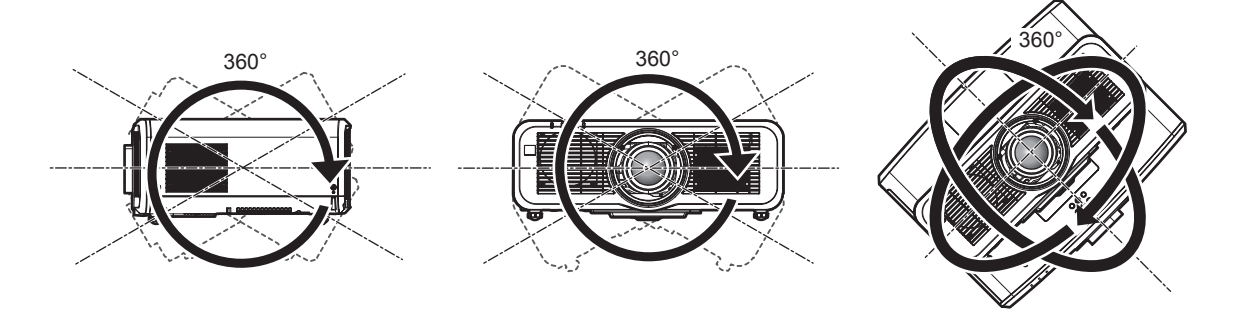

垂直360° 水平360° 傾斜360°

(垂直と水平の組み合わせ)

#### ■設置上のご注意

- アジャスター脚は、床置き設置およびその際の角度調整にのみ使用してください。それ以外の用途で使用すると、 本機が破損するおそれがあります。
- プロジェクターをアジャスター脚による床置き設置や天つり設置以外の方法で設置して使用する場合は、プロ ジェクターの固定を天つり用ねじ穴(図示)4 か所を使用して行ってください。 (ねじ径:M6、プロジェクター内部ねじ穴深さ:12 mm、ねじの締めつけトルク:4 ± 0.5 N·m) またその際は、スペーサー(金属製)を挟むなどの方法で、プロジェクター底面の天つり用ねじ穴と設置面と の間にすき間が生じないようにしてください。

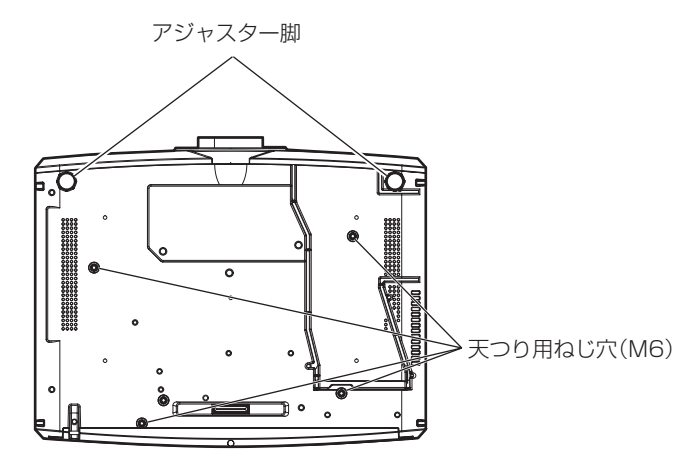

天つり用ねじ穴とアジャスター脚の位置

- ●本機を積み重ねて使用しないでください。
- 本機を天面で支えて使用しないでください。
- 本機の吸気口・排気口をふさがないでください。
- 空調の冷風や温風が、本機の吸気口・排気口に直接当たらないように設置してください。

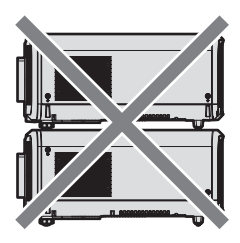

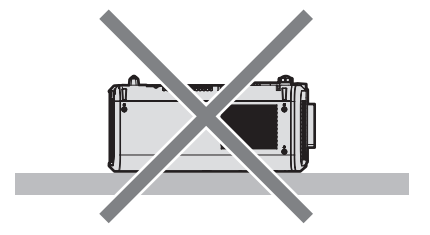

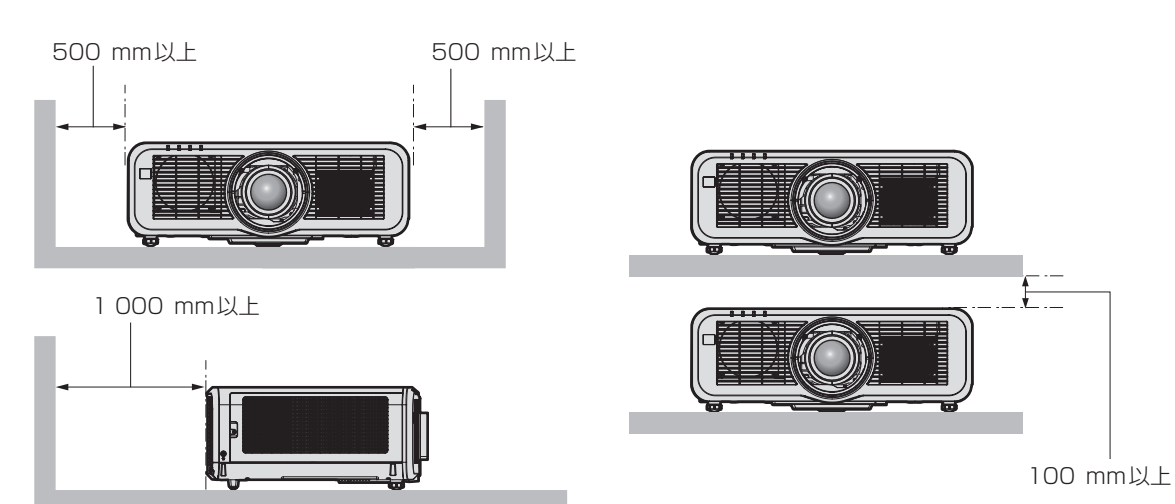

- ●本機を密閉した空間に設置しないでください。 密閉した空間に設置する場合は、別途、空調設備、換気設備を設けてください。換気が不十分な場合、排気熱 が滞留することで、本機の保護回路がはたらくことがあります。
- ●設置環境の不具合による製品の損傷などについては、保証期間中であっても責任を負いかねますのでご注意く ださい。

#### 使用上のご注意

#### ■障害距離 (IEC 62471-5:2015)

被ばくのレベルが、当該の被ばく限度値に到達するまでの投写レンズ面からの距離を、障害距離(HD)、または 安全距離といいます。

障害距離の内側(RG3 の領域内)では、プロジェクターからの投写光をのぞき込まないでください。直接照射 により目を痛める可能性があります。障害距離の外側 (RG2 の領域内) からであれば、プロジェクターからの 投写光をのぞき込んでも安全とみなされます。

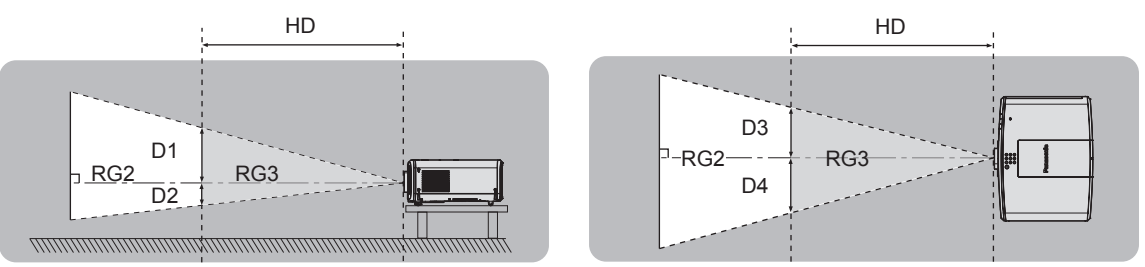

#### ■リスクグループ

障害距離が 1 m 未満である場合、そのプロジェクターと投写レンズの組み合わせはリスクグループ 2 に分類さ れます。障害距離が 1 m を超える場合はリスクグループ 3 に分類され、民生用ではなく業務用になります。 リスクグループ 3 の場合、障害距離の内側(RG3 の領域内)で投写光をのぞき込むと、直接照射により目を痛 める可能性があります。

リスクグループ 2 の場合、すべての状況で、目を痛めることなく安全に使用できます。 本機の場合、すべての投写レンズとの組み合わせでにおいてリスクグループ 2 に分類されます。

#### ■使用中は投写レンズを絶対にのぞかないでください(RG2 IEC 62471-5:2015)

■光学器具(ルーペや反射鏡など)を使用して、投写光束内に進入しないでください

投写レンズからは強い光がでます。中を直接のぞくと、目を痛める原因になります。

$$
\mathbb{A} \left( -\mathbb{X} \rightarrow \mathbb{R} \right)
$$

RG<sub>2</sub> 「本体に表示したマーク」

#### セキュリティーに関するお願い

本製品をご使用になる場合、次のような被害に遭うことが想定されます。

- 本製品を経由したお客様のプライバシー情報の漏えい
- 悪意の第三者による本製品の不正操作
- 悪意の第三者による本製品の妨害や停止

セキュリティー対策を十分に行ってください。

- パスワードはできるだけ推測されにくいものにしてください。
- パスワードは定期的に変更してください。パスワードは、[ヤキュリティー] メニュー → [ヤキュリティーパ スワード変更]および「ネットワーク /USB] メニュー → [Panasonic APPLICATION] → [パスワード変更] で設定できます。
- パナソニック株式会社およびその関係会社が、お客様に対して直接パスワードを照会することはありません。 直接問い合わせがあっても、パスワードを答えないでください。
- ファイアウォールなどの設定により、安全性が確保されたネットワークでご使用ください。
- WEB 制御のパスワードを設定し、ログインできるユーザーを制限してください。WEB 制御のパスワードは、 WEB 制御画面の [パスワード変更] ページで設定できます。

#### ■無線 LAN 製品ご使用時におけるセキュリティーに関するご注意

無線 LAN では、LAN ケーブルを使用する代わりに、電波を利用してコンピューターなどと無線アクセスポイン トとの間で情報のやり取りを行うため、電波の届く範囲であれば自由に LAN 接続が可能であるという利点があ ります。

その反面、電波が届く範囲内であれば障害物(壁など)を越えてあらゆる場所からアクセスできるため、セキュ リティー設定に不足があると、次のような問題が発生するおそれがあります。

● 通信内容を盗み見られる 悪意ある第三者が、電波を故意に傍受し、次のような通信内容を盗み見られる可能性があります。

- ID やパスワードまたはクレジットカード番号等の個人情報

- メールの内容
- 不正に侵入される

悪意ある第三者により個人や会社内のネットワークへ無断でアクセスされ、次のような不正行為を受ける可能 性があります。

- 個人情報や機密情報を取り出す(情報漏えい)
- 特定の人物になりすまして通信し、不正な情報を流す(なりすまし)
- 傍受した通信内容を書き換えて発信する(改ざん)

- コンピューターウイルスなどを流しデータやシステムを破壊する(破壊)

本来、無線 LAN アダプターや無線アクセスポイントは、これらの問題に対応するためのセキュリティーの仕組 みを持っていますので、無線 LAN 製品のセキュリティーに関する設定を行って製品を使用することで、その問 題が発生する可能性は少なくなります。

無線 LAN 機器は、購入直後の状態においては、セキュリティーに関する設定が行われていない場合があります。 お客様がセキュリティー問題発生の可能性を少なくするためには、無線 LAN 機器をご使用になる前に、必ず無 線 LAN 機器のセキュリティーに関するすべての設定を、それぞれの無線 LAN 機器の取扱説明書に従って行って ください。

なお、無線LANの仕様上、特殊な方法によりセキュリティー設定が破られることもあり得ますので、ご理解のうえ、 ご使用ください。

本機を無線 LAN で使用する際のセキュリティー設定について、お客様ご自身で対処できない場合には、「パナソ ニック プロジェクターサポートセンター」(☞ 19 ページ) までお問い合わせください。

セキュリティーの設定を行わないで使用した場合の問題を十分理解したうえで、お客様自身の判断と責任におい てセキュリティーに関する設定を行い、製品を使用することをお勧めします。

#### 無線 LAN に関するお願いとお知らせ

本機の無線 LAN 接続機能使用時は、2.4 GHz/5 GHz 帯域の電波を使用します。無線局の免許は必要ありませ んが、以降の内容を十分理解してご使用ください。

本機で無線 LAN 機能を利用するためには、別売品のワイヤレスモジュール (品番:ET-WM300)を取り付け る必要があります。

別売品のワイヤレスモジュール (品番: ET-WM300) の取り付けについて、詳しくは"ワイヤレスモジュール の取り付けについて"(re 46ページ)をご覧ください。

#### ■ほかの無線機器の近くでは使用しないでください

次の機器は、本機と同じ帯域の電波を使用している可能性があります。これらの近くで本機を使用すると、電波 の干渉により通信できなくなったり、通信速度が遅くなったりする場合があります。

- 電子レンジなど
- 産業・科学・医療用機器など
- 工場の製造ラインなどで使用されている移動体識別用の構内無線局
- f 特定小電力無線局

#### ■本機の近くでは、携帯電話・テレビ・ラジオをできるだけ使用しないでください

携帯電話・テレビ・ラジオなどは、本機とは違う帯域の電波を使用していますので、無線 LAN の通信や、これ らの機器の送受信には影響ありません。しかし、本機からの電波により、音声や映像にノイズが発生することが あります。

#### ■鉄筋・金属・コンクリートなどは、無線 LAN 通信の電波を通しません

木材やガラス(金属メッシュ入りガラスを除く)などの壁や床を通して通信することはできますが、鉄筋·金属· コンクリートなどの壁や床を通して通信することはできません。

#### ■静電気が多く発生するような場所では、できるだけ本機を使用しないでください

静電気やノイズが多く発生するような場所で本機を使用する場合、無線 LAN、または有線 LAN での通信が切れ やすくなります。

まれに静電気やノイズにより LAN 接続ができなくなる場合がありますので、その場合は本機の電源を切ったあ とに電源プラグをコンセントから抜き、問題となる静電気やノイズ源を取り除いたあとに本機の電源を入れ直し てください。

この機器の使用周波数帯では、電子レンジ等の産業・科学・医療用機器のほか工場の製造ライン等で使用されている移動体 識別用の構内無線局(免許を要する無線局)および特定小電力無線局(免許を要しない無線局)並びにアマチュア無線局 (免 許を要する無線局)が運用されています。

- この機器を使用する前に、近くで移動体識別用の構内無線局および特定小電力無線局並びにアマチュア無線局が運用され ていないことを確認してください。
- 万一、この機器から移動体識別用の構内無線局に対して有害な電波干渉の事例が発生した場合には、速やかに使用周波数 を変更するかまたは電波の発射を停止したうえ、下記連絡先にご連絡いただき、混信回避のための処置等(例えば、パー ティションの設置など)についてご相談してください。
- その他、この機器から移動体識別用の特定小電力無線局あるいはアマチュア無線局に対して有害な電波干渉の事例が発生 した場合など何かお困りのことが起きたときは、次の連絡先へお問い合わせください。 パナソニック プロジェクターサポートセンター: 0120-872-601

# ■IEEE802.11a/n (5.2 GHz/5.3 GHz 帯)は、屋内で使用してください

5.2 GHz/5.3 GHz 帯(W52/W53)を使って屋外で通信を行うことは、電波法で禁止されています。

## 光 ID について

光 ID は、光の点滅を使って高速かつ安定して情報を伝える可視光通信技術の 1 つです。本機は、光 ID 信号を発 信する機能を備えており、パナソニックが提供する LinkRay 光 ID ソリューションサービスをご利用いただくこ とで、次のような使い方ができます。

●本機が発信する光 ID 信号を端末(スマートフォン / タブレット)のカメラと専用のアプリケーションソフトを 使って受信すると、その光 ID 信号にひも付けされたコンテンツを取得して端末の画面上に表示します。 詳しくは弊社 WEB サイト(https://panasonic.biz/cns/LinkRay/)をご覧ください。

#### お知らせ

- LinkRay 光 ID ソリューションサービスのご利用には、別途契約が必要になります。
- スマートフォン用アプリケーションソフト「LinkRay 光 ID Solution」が必要になります。 App Store または Google Play から「LinkRay」で検索して、ダウンロードしてください。動作確認済み端末の最新情報 については、弊社 WEB サイト(https://panasonic.biz/cns/LinkRay/)をご覧ください。

#### ■光 ID 機能に関するお知らせ

- 光 ID 信号を送信時、投写映像にちらつきが発生することがありますが、光 ID の送信による輝度変化によるも のであり、故障ではありません。
- ●投写映像をカメラなどで撮影した場合、撮影画像に縞模様が発生することがあります。
- 光 ID 機能を使用している場合、光出力が低下します。
- 次の場合、端末(スマートフォン / タブレット)で光 ID 信号を受信しにくくなることがあります。
	- 投写しているスクリーンに、外光などの強い光が照射されている場合
	- 本機以外の光 ID 送信機器が隣接して設置されている場合
	- スクリーンとの距離が遠く離れた位置で受信する場合
	- スクリーンに対して斜めの位置で受信する場合
	- スクリーン特性による光反射ロスが大きい場合
	- 投写画面のサイズが小さい場合
	- 表示中の投写映像が暗いシーンの場合
- レーザー方式のバーコードリーダーを使用する場合は、バーコード読み取り面に投写光やその反射光が当たら ないようにしてください。バーコードリーダーの不読や誤読の原因になります。
- 本機の光 ID 機能は、すべての端末での動作を保証するものではありません。

## DIGITAL LINK について

「DIGITAL LINK (デジタルリンク)」は、HDBaseT Alliance により策定された通信規格 HDBaseT™ をべー スに、パナソニック独自の機能を追加した、映像・音声・イーサネット・シリアル制御信号をツイストペアケー ブルを使用して伝送する技術です。

本機は、別売品の弊社 DIGITAL LINK 出力対応機器(品番: ET-YFB100、ET-YFB200)や、同じく HDBaseTTM 規格をベースとした他社製周辺機器(Extron 社製「XTP トランスミッター」などのツイストペア ケーブル伝送器)に対応しています。本機で動作確認済みの他社製機器については、弊社 WEB サイト(https:// panasonic.biz/cns/projector/) をご覧ください。他社製機器の動作確認は、弊社確認項目について実施した ものであり、すべての動作を保証するものではありません。他社製機器に起因する操作や性能上の不具合などに ついては、各メーカーにお問い合わせください。

#### 本機が対応するアプリケーションソフトについて

本機は、次のアプリケーションソフトに対応しています。各アプリケーションソフトの詳細やダウンロードにつ いては、弊社 WEB サイト(https://panasonic.biz/cns/projector/)をご覧ください。

● ロゴ転送ソフトウェア

スタート時に投影する会社ロゴマークなどユーザー独自の画像を、プロジェクターに転送するアプリケーショ ンソフトです。

• Smart Projector Control

LAN 接続されたプロジェクターを、スマートフォンやタブレットを用いて設定・調整するアプリケーションソ フトです。

● 複数台監視制御ソフトウェア

イントラネットに接続された複数台のディスプレイ(プロジェクターやフラットパネルディスプレイ)を監視・ 制御するアプリケーションソフトです。

● 予兆監視ソフトウェア

イントラネット内にあるディスプレイやその周辺機器の状態を監視し、これらの機器の異常の通知や異常発生 の予兆を検知するプラグインソフトです。「予兆監視ソフトウェア」は、「複数台監視制御ソフトウェア」にあ らかじめ組み込まれています。このプラグインソフトの予兆監視機能を使用する場合は、「複数台監視制御ソフ トウェア」を、ご使用のコンピューターにインストールしてください。予兆監視機能を有効にすると、ディス プレイの消耗品交換、各部清掃、部品交換のおおよその時期を通知し、事前にメンテナンスを実施することが 可能になります。

予兆監視機能は、「複数台監視制御ソフトウェア」をコンピューターへのインストール後 90 日間に限り、無料 で最大 2048 台のディスプレイを登録してご使用いただけます。90 日以降も継続して予兆監視機能を使用す る場合は、「予兆監視ソフトウェア」 のライセンス (ET-SWA100 シリーズ) をご購入のうえ、アクティベーショ ンを行う必要があります。また、ライセンスの種類によって監視できるディスプレイの登録台数が異なります。 詳しくは、「複数台監視制御ソフトウェア」の取扱説明書をご覧ください。

● ワイヤレスマネージャー ME6.4

コンピューターの画面をプロジェクターへ、無線 LAN または有線 LAN で送信するためのアプリケーションソ フトです。

1台のコンピューターから複数プロジェクターへの同時投写や、複数のコンピューターから 1台のプロジェク ターへの同時投写などが可能となります。

● プラグアンドシェア

USB メモリーを使用してプロジェクターとコンピューターをペアリングすることにより、ネットワーク経由で コンピューターを接続する際の機器選択を省略し、簡単にコンピューターの画面をプロジェクターで投写でき るようにするアプリケーションソフトです。

● ワイヤレスプロジェクター

PDF や画像などのファイルを、プロジェクターへ無線 LAN で送信して投写する iOS/Android 用アプリケー ションソフトです。

#### 廃棄について

製品を廃棄する際は、最寄りの市町村窓口または販売店に、正しい廃棄方法をお問い合わせください。また、製 品を分解せずに廃棄してください。

#### 保管について

本機を保管しておく場合は、乾燥した室内に保管してください。

#### 本機の取り扱いについて

#### ■美しい映像をご覧いただくために

より高いコントラストで美しい映像をご覧いただくには、適切な環境を整えてください。スクリーン面に外光や 照明などの光が入らないように、窓のカーテンやブラインドなどを閉め、スクリーン面近くの照明を消してくだ さい。

#### ■投写レンズ面は素手でさわらないでください

投写レンズ面に指紋や汚れが付着すると、それらが拡大されてスクリーンに映り、美しい映像をご覧いただくた めの妨げとなります。

#### ■液晶パネルについて

液晶パネルは、非常に精密度の高い技術で製造されていますが、まれに画素の欠けや、常時点灯する画素が発生 する場合があります。これらの現象は故障ではありませんので、あらかじめご了承ください。

また、静止画を長時間投写すると、液晶パネルに映像の残像が生じる場合がありますので、その場合は全白画面 を 1 時間以上投写してください。なお、残像が完全に消えない場合がありますので、あらかじめご了承ください。

#### ■光学部品について

ご使用になる環境温度が高い場合や、ほこり、たばこなどの煙が多い環境下では、1 年未満のご使用でも、液晶 パネルや偏光板などの光学部品の交換サイクルが短くなる場合があります。詳しくは、お買い上げの販売店にご 相談ください。

#### ■光源について

本機の光源には、レーザーを使用しており、下記のような特性があります。

- 使用環境温度によって、光源の輝度が低下します。 温度が高くなるほど、光源の輝度の低下が大きくなります。
- 使用時間にともない、光源の輝度が低下します。 明るさが著しく低下した場合や、光源が点灯しなくなった場合は、内部清掃または光源ユニットの交換を販売 店に依頼してください。

#### ■コンピューターや外部機器との接続について

コンピューターまたは外部機器を接続する際は、電源コードやシールドされたケーブルの使用も含め、本書の内 容をよくご確認のうえ実施してください。

#### 付属品の確認

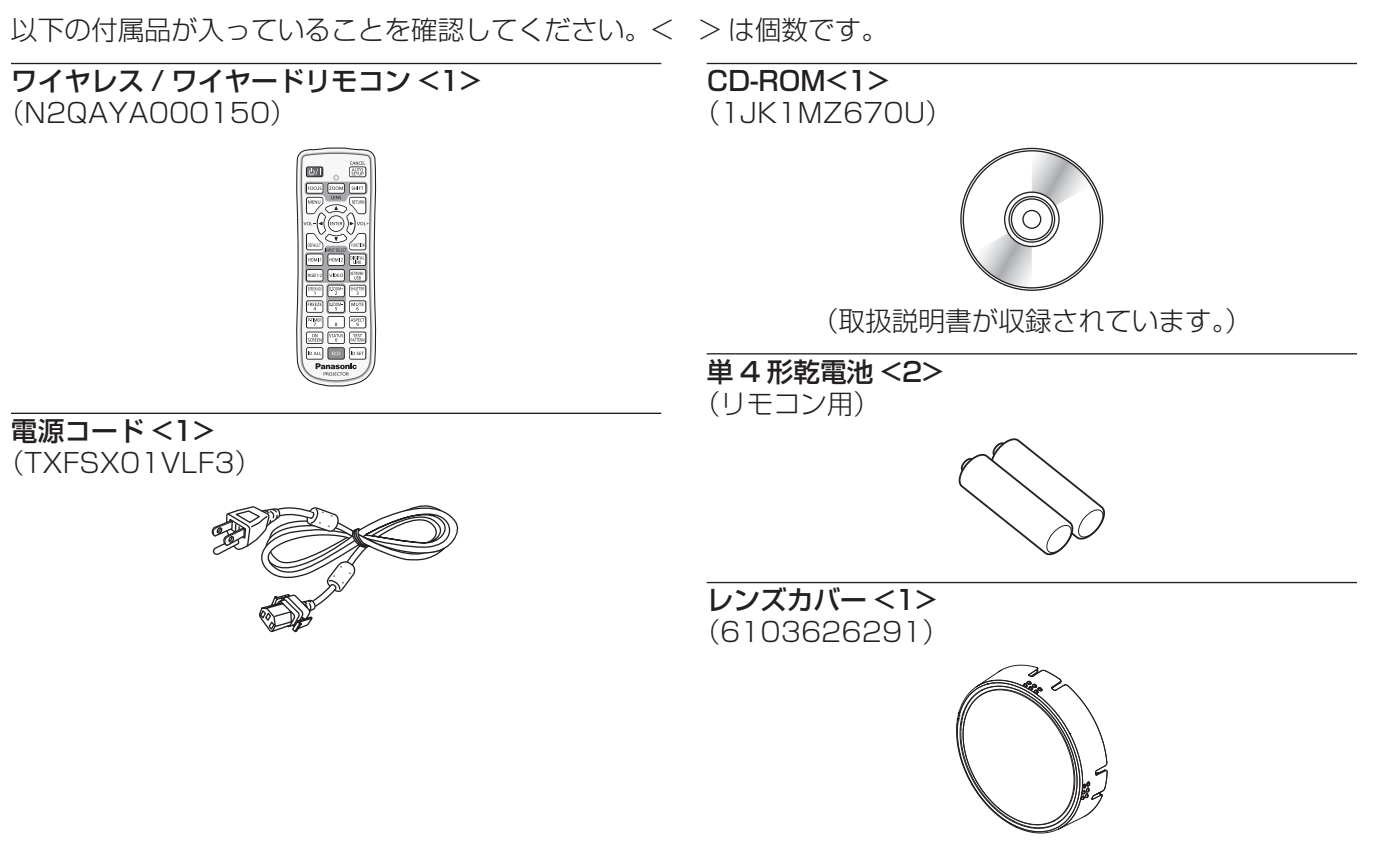

#### お願い

- 電源コードキャップおよび包装材料は商品を取り出したあと、適切に処理してください。
- 付属の電源コードは本機以外の機器では使用しないでください。
- 付属品を紛失してしまった場合、販売店にご相談ください。
- 小物部品については乳幼児の手の届かない所に適切に保管してください。

#### お知らせ

● 付属品の品番は、予告なく変更する可能性があります。

#### 別売品

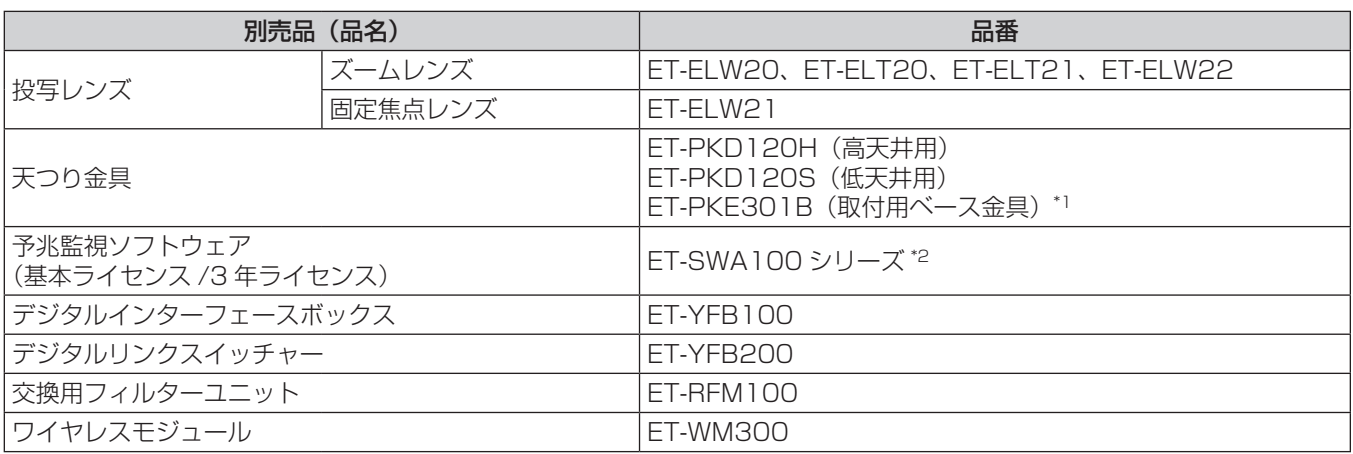

\*1 既設の天つり金具(品番:ET‑PKD120H(高天井用)または ET‑PKD120S(低天井用)と、品番:ET‑PKE300B(取付用ベー ス金具)との組み合わせ)に本機を取り付ける場合は、落下防止用のワイヤーロープを本機に対応した仕様のものに交換する必 要があります。お買い上げの販売店にご相談ください。 落下防止セット(サービス品番:DPPW1004ZA/X1)

\*2 ライセンスの種類によって品番末尾の記号が異なります。

#### お知らせ

f 別売品の品番は、予告なく変更する可能性があります。

# 各部の名称とはたらき

#### リモコン

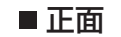

**1 2**

**6**

**7**

**8**

**9**

**10 11**

 $\overline{\mathbf{u}}$ 

**5**

**4 3**

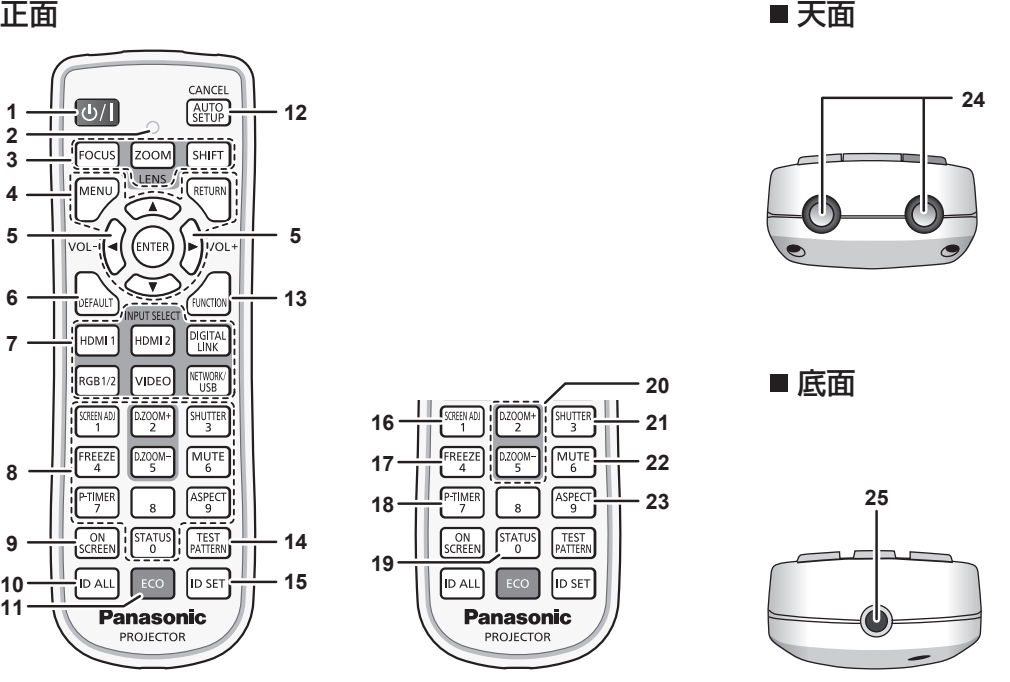

電源〈dy/l〉ボタン

(d): スタンバイ、|: 電源入) 本体の主電源〈MAIN POWER〉スイッチが〈ON〉側で、投 写状態のとき、本機の電源を切った状態(スタンバイ状態)に します。 電源が切れている状態(スタンバイ状態)のとき、本機を投写

状態にします。

- **2** リモコン操作表示ランプ リモコンのボタンを押すと点滅します。
- 3 レンズ (〈FOCUS〉、〈ZOOM〉、〈SHIFT〉) ボタン レンズのフォーカス、ズーム、レンズシフトを調整します。 (r) 61 ページ)
- **4** 〈MENU〉ボタン /〈RETURN〉ボタン /〈ENTER〉ボタン / ▲▼◀▶ ボタン メニュー画面の操作に使用します。(re 73ページ) また、▲▼◆ ボタンは [セキュリティー]のパスワード入力
- や文字の入力にも使用します。 **<sup>5</sup>** 〈VOL-〉ボタン /〈VOL+〉ボタン 内蔵スピーカーおよび音声出力の音量を調整します。 (エ 66ページ)
- **6** 〈DEFAULT〉ボタン 表示中のサブメニューの設定内容を工場出荷時の状態に戻しま す。(2 74ページ)
- **7** 入力切換(〈HDMI 1〉、〈HDMI 2〉、〈DIGITAL LINK〉、 〈RGB1/2〉、〈VIDEO〉、〈NETWORK/USB〉)ボタン 投写する入力を切り換えます。(ra 60 ページ)
- **8** 数字(〈0〉~〈9〉)ボタン 本体を複数台使用する環境で ID ナンバーを入力する場合や、 パスワードを入力する場合などに使用します。
- **9** 〈ON SCREEN〉ボタン オンスクリーン表示機能のオン (表示) / オフ (非表示) を切 り換えます。(ra 66ページ)
- **10** 〈ID ALL〉ボタン 本体を複数台使用する環境で、1 つのリモコンで同時制御する 場合に使用します。(re 28ページ)
- **11** 〈ECO〉ボタン ECO マネージメントに関する設定画面を表示します。(rap 70、105 ページ)

**12** 〈AUTO SETUP/CANCEL〉ボタン

映像を投写中に、画面表示位置を自動調整します。 白動調整中は画面に [実行中] と表示されます。(ra 67ペー ジ)

また、デジタルズーム中とメモリービューワー画面の操作や、 Panasonic APPLICATION 入力の待ち受け画面でのキャンセ ルの操作に使用します。 MIRRORING 入力時は、画面左上に受信機名と、本機にアク

- セスするための URL が表示されます。(ra 177 ページ)
- **13** 〈FUNCTION〉ボタン よく使う操作を割り当て、ショートカットボタンとして使用し ます。(12 69ページ)
- **14** 〈TEST PATTERN〉ボタン テストパターンを表示します。(re 69ページ)
- **15** 〈ID SET〉ボタン 本体を複数台使用する環境で、リモコンの ID ナンバーを設定 する場合に使用します。(rap 28 ページ)
- **16** 〈SCREEN ADJ〉ボタン 投写映像のゆがみを補正したい場合に使用します。(re 67、 86 ページ)
- **17** 〈FREEZE〉ボタン 映像を一時的に静止し、音声を消したい場合に使用します。 (r) 66ページ)
- **18** 〈P-TIMER〉ボタン プレゼンテーションタイマー機能を操作します。(re 69 ページ)
- **19** 〈STATUS〉ボタン 本体の情報を表示します。
- **<sup>20</sup>** 〈D.ZOOM+〉ボタン /〈D.ZOOM-〉ボタン 映像を拡大および縮小します。(ra 68ページ)
- **21** 〈SHUTTER〉ボタン 映像と音声を一時的に消したい場合に使用します。(re 65 ページ)
- **22** 〈MUTE〉ボタン 音声を一時的に消したい場合に使用します。(re 65ページ)

**23** 〈ASPECT〉ボタン 映像のアスペクト比を切り換えます。(re 69ページ)

**24** リモコン発信部

**25** リモコンワイヤード端子 ワイヤードリモコンとして使用する場合に、ケーブルで本体と 接続して使用する端子です。(sa 28ページ)

#### お願い

- リモコンは落とさないようにしてください。
- リモコンに液状のものをかけないでください。
- リモコンを分解・修理しないでください。
- リモコン裏面の注意書きに記載されている次の内容をお守りください。
- 新旧の電池は混用しない。
- 指定された電池以外は使用しない。
- 電池の極性(+、-)を正しく入れる。
- このほか、"安全上のご注意"に記載されている電池に関する内容をお読みください。

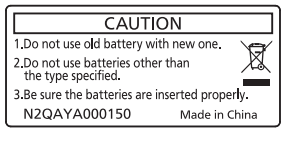

リモコン裏面の注意書き

#### お知らせ

- リモコンを直接本体のリモコン受信部に向けて操作する場合は、リモコン受信部正面より約 30 m 以内で操作してください。また、上下 左右に± 30°まで操作できますが、操作可能距離が短くなることがあります。
- リモコンとリモコン受信部の間に障害物があると、正しく動作しないことがあります。
- リモコンからの信号を、スクリーンに反射させて本機を操作できます。ただし、スクリーン特性による光反射ロスにより、操作有効範囲が 制限されることがあります。
- 本体のリモコン受信部に蛍光灯などの強い光が当たっていると、操作できなくなることがあります。できるだけ光源から離して設置してく ださい。
- 本体がリモコンの信号を受信すると電源インジケーター〈ON(G)/STANDBY (R)〉が点滅します。

# 本体

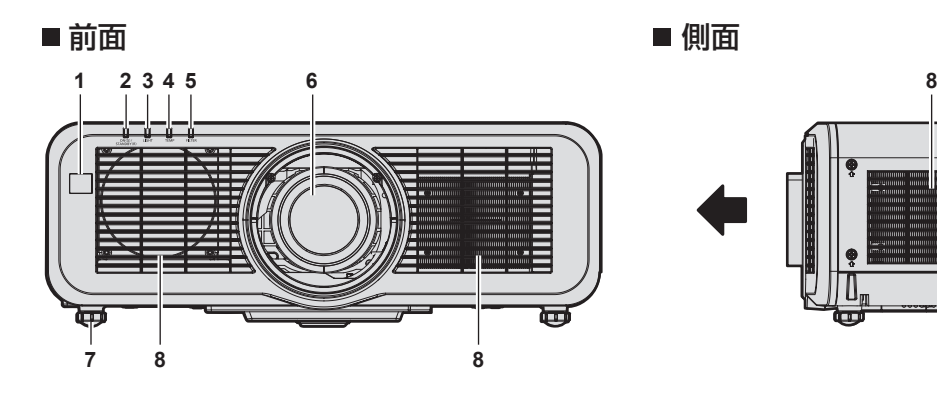

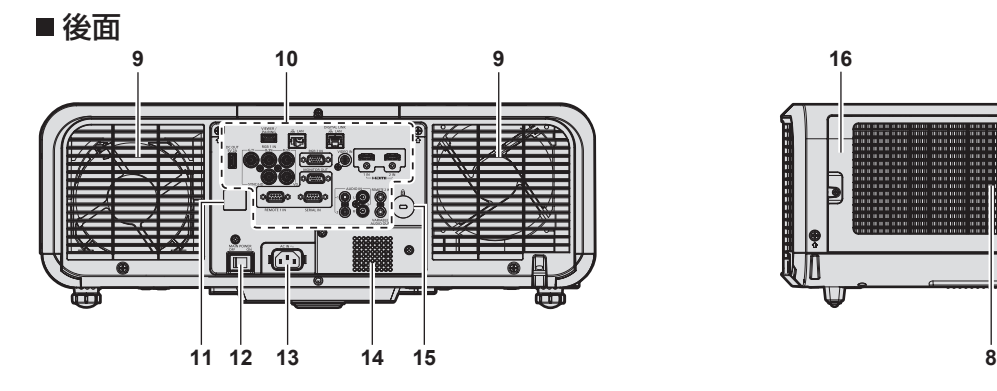

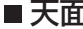

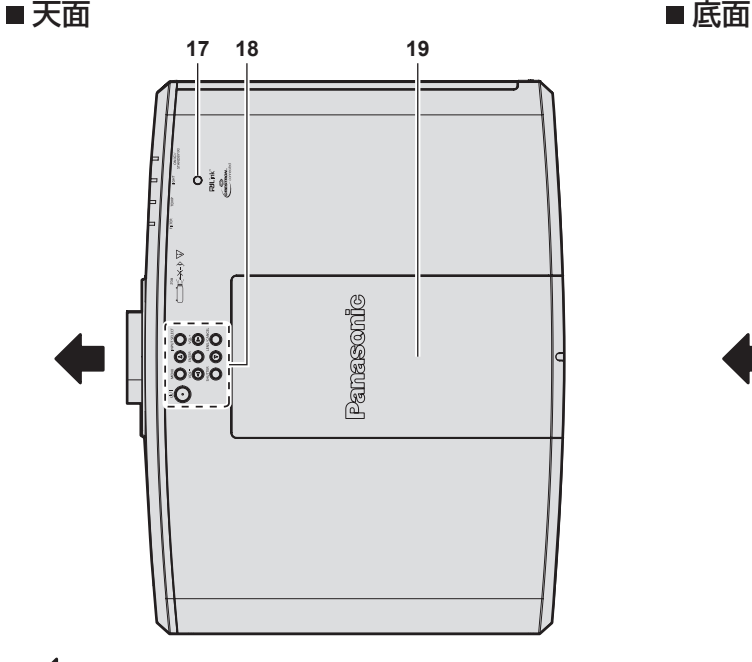

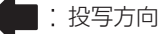

- **1** リモコン受信部(前)
- 2 電源インジケーター〈ON(G)/STANDBY (R)〉 電源の状態を表示します。
- **3** 光源インジケーター〈LIGHT〉 光源の状態を表示します。
- **4** 温度インジケーター〈TEMP〉 内部温度の状態を表示します。
- **5** フィルターインジケーター〈FILTER〉 エアフィルターユニットの状態を表示します。
- **6** 投写レンズ
- **7** アジャスター脚 設置姿勢を調整します。

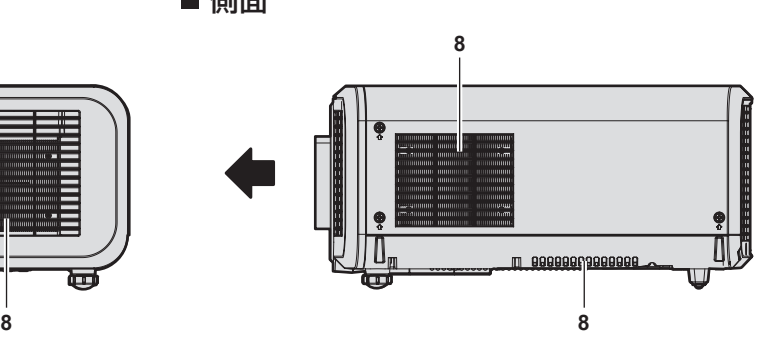

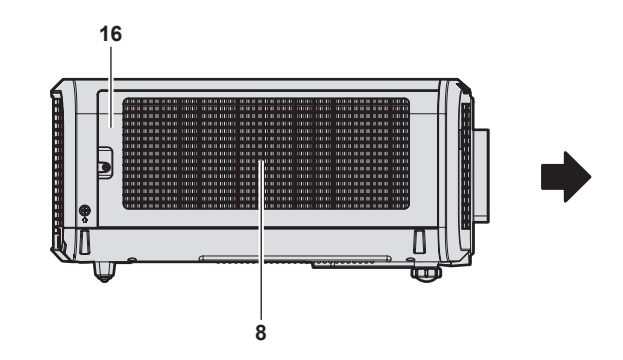

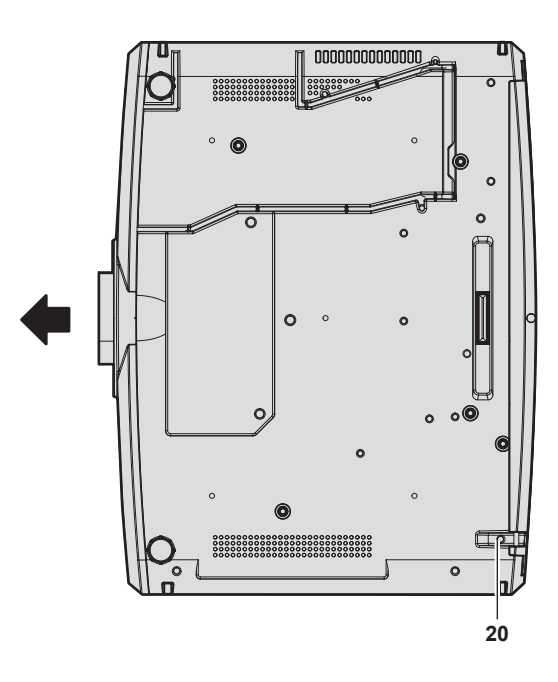

- **8** 吸気口
- **9** 排気口
- **10** 接続端子部(z 27 ページ)
- **11** リモコン受信部(後)
- **12** 主電源〈MAIN POWER〉スイッチ 主電源を切 / 入します。
- **13** 〈AC IN〉端子 付属の電源コードを接続します。
- **14** スピーカー
- **15** セキュリティースロット
	- このセキュリティースロットは、Kensington 社製セキュリ ティーケーブルに対応しています。
- **16** エアフィルターカバー 内部にエアフィルターユニットがあります。
- 17 照度センサー (ra 81 ページ)
- 18 本体操作部 (ra 26ページ)

#### お願い

● 本機の吸気口・排気口をふさがないでください。 本機内部の冷却が妨げられることで、部品が早期に劣化するおそれがあります。

#### ■本体操作部

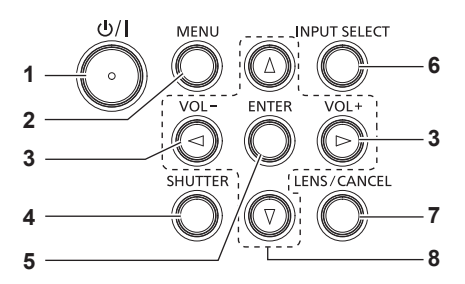

#### 1 電源〈 $\left\langle \left\langle 0/ \right\vert \right\rangle$  ボタン

(d:スタンバイ、|:電源入) 本体の主電源〈MAIN POWER〉スイッチが〈ON〉側で、投 写状態のとき、本機の電源を切った状態(スタンバイ状態)に します。

電源が切れている状態(スタンバイ状態)のとき、本機を投写 状態にします。

#### **2** 〈MENU〉ボタン メインメニューを表示したり、消したりします。(car 73ペー ジ)

サブメニューが表示されているときは、1 つ前の画面に戻りま す。

- **<sup>3</sup>** 〈VOL-〉ボタン /〈VOL+〉ボタン 内蔵スピーカーおよび音声出力の音量を調整します。  $(\sqrt{3} 66 \times -3)$
- **4** 〈SHUTTER〉ボタン 映像と音声を一時的に消したい場合に使用します。(re 65 ページ)

**5** 〈ENTER〉ボタン

**19** トップスライドカバー

ページ) **20** セキュリティーバー

- メニュー画面の項目の決定や実行をします。
- **6** 〈INPUT SELECT〉ボタン 投写する入力を切り換えます。(rap 60 ページ)
- **7** 〈LENS/CANCEL〉ボタン レンズのフォーカス、ズーム、レンズシフトを調整します。  $(x \ge 61 \land -3)$ また、デジタルズーム中とメモリービューワー画面の操作や、 MIRRORING 入力と Panasonic APPLICATION 入力の待ち 受け画面でのキャンセルの操作に使用します。

内部にワイヤレスモジュール接続端子があります。(ra 46

盗難防止用にワイヤーなどを取り付けることができます。

#### 8 ▲▼◆ ボタン

メニュー画面の項目選択や、設定の切り換えおよびレベルの調 整をします。 また、[セキュリティー]メニューのパスワード入力や文字の 入力にも使用します。

#### ■ 接続端子部

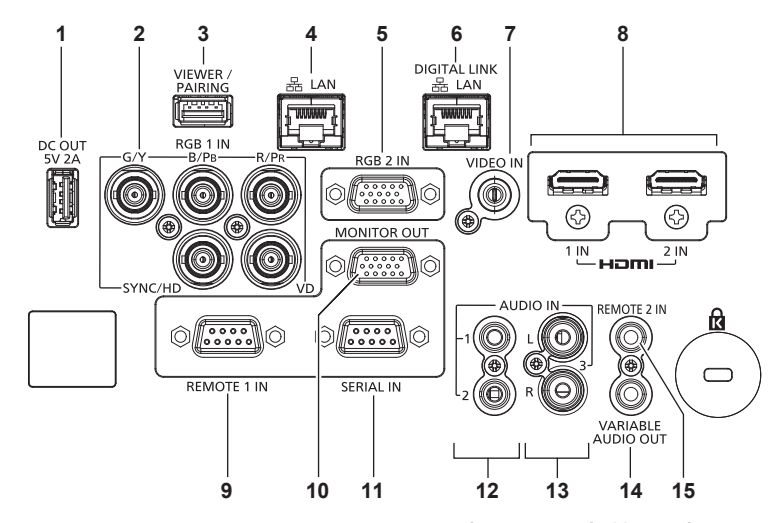

#### **1** 〈DC OUT〉端子

- 給電専用の USB 端子です。(DC5 V、最大 2.0 A) 本機が投写状態で、ワイヤレスディスプレイアダプターなどへ 電源供給が必要な場合にご使用いただけます。
- **2** 〈RGB 1 IN〉(〈G/Y〉、〈B/PB〉、〈R/PR〉、〈SYNC/HD〉、〈VD〉) 端子

RGB 信号または YCBCR/YPBPR 信号を入力する端子です。

- **3** 〈VIEWER/PAIRING〉端子 メモリービューワー機能、ペアリング機能、データクローニン グ機能を使用するときに、USB メモリーを取り付ける端子で す。(ra 179、186ページ)
- **4** 〈LAN〉端子 ネットワーク接続する LAN 端子です。 画像転送用アプリケーションソフトからの、画像転送にも対応 しています。(ra 145ページ)
- **5** 〈RGB 2 IN〉端子 RGB 信号または YCBCR/YPBPR 信号を入力する端子です。
- **6** 〈DIGITAL LINK/LAN〉端子 LAN 端子経由で映像信号や音声信号を送出する機器を接続す るときの端子です。または、ネットワーク接続する LAN 端子 です。
- **7** 〈VIDEO IN〉端子 ビデオ信号を入力する端子です。
- **8** 〈HDMI 1 IN〉端子 /〈HDMI 2 IN〉端子 HDMI 信号を入力する端子です。
- **9** 〈REMOTE 1 IN〉端子 外部制御回路を使用して本体を遠隔操作する端子です。
- **10** 〈MONITOR OUT〉端子 〈RGB 1 IN〉端子または〈RGB 2 IN〉端子に入力された RGB 信号および YCBCR/YPBPR 信号を出力する端子です。入 力を RGB1 または RGB2 に切り換えた場合に、該当の入力信 号が出力されます。
- **11** 〈SERIAL IN〉端子 コンピューターを接続して本体を外部制御するための RS‑232C 準拠の入力端子です。
- **12** 〈AUDIO IN 1〉端子 /〈AUDIO IN 2〉端子 音声を入力する端子です。
- **13** 〈AUDIO IN 3〉端子 音声信号を入力する端子です。右入力〈R〉と左入力〈L〉があ ります。
- **14** 〈VARIABLE AUDIO OUT〉端子 本機に入力された音声信号を出力する端子です。
- **15** 〈REMOTE 2 IN〉端子 本機をワイヤードリモコンで制御する場合に、ケーブルでリモ コンと接続する端子です。

# お願い

- プロジェクターに直接接続する LAN ケーブルは、屋内だけで配線してください。
- ●〈DIGITAL LINK/LAN〉端子と〈LAN〉端子は、本機の内部で接続されています。〈DIGITAL LINK/LAN〉端子と〈LAN〉端子の両方を 使用する場合は、直接、またはハブやツイストペアケーブル伝送器などの周辺機器を介して同じネットワークに接続しないようにシステム を構成してください。

# リモコンの準備

#### 電池を入れる、取り出す

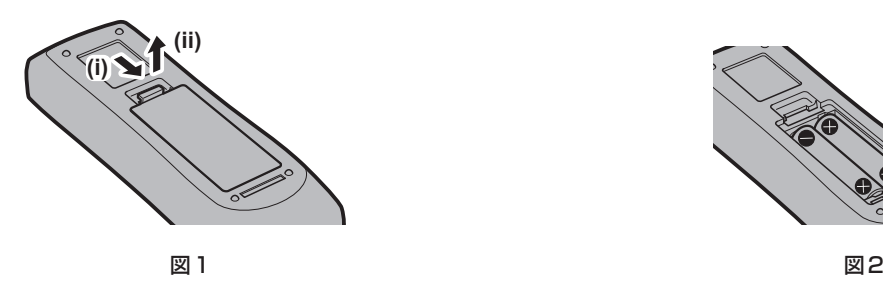

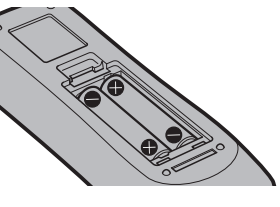

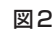

- **1)** ふたを開ける(図 1)
- 2) 電池を入れ、ふたを閉じる(● 側から先に入れます) (図 2)
	- ●雷池を取り出す場合は、逆の手順で行います。

#### 本機を複数台使用するときは

本機を複数台並べて使用する場合、それぞれの本体に個々の ID ナンバーを設定することにより、1 つのリモコ ンで同時制御や個別制御ができます。

ID ナンバーを設定して使用する場合は、初期設定終了後、まず本体の ID ナンバーを設定し、次にリモコンの ID ナンバーを設定します。初期設定については、"初期設定画面が表示されたら"(z 55 ページ)をご覧ください。 工場出荷時、本機(本体とリモコン)の ID ナンバーは「オール】に設定されていますので、そのままお使いい ただけます。必要に応じて、本体とリモコンの ID ナンバーを設定してください。

リモコンの ID ナンバーの設定について、詳しくは"リモコンの ID ナンバーを設定する"(rap 71 ページ)を ご覧ください。

#### お知らせ

● 本体の ID ナンバーは、[プロジェクターセットアップ] メニュー → [プロジェクター ID]で設定してください。

## ケーブルで本体と接続して使う

本機をワイヤードリモコンで制御する場合は、リモコンのリモコンワイヤード端子と本体の〈REMOTE 2 IN〉 端子とを市販の M3 ステレオミニプラグケーブルで接続します。

- 本体とリモコンとの間に障害物がある場所や、外光の影響を受けやすい場所で使用する場合に効果的です。
- ●本体の〈REMOTE 2 IN〉端子にケーブルが接続されているときは、ワイヤレスリモコンを使用できません。

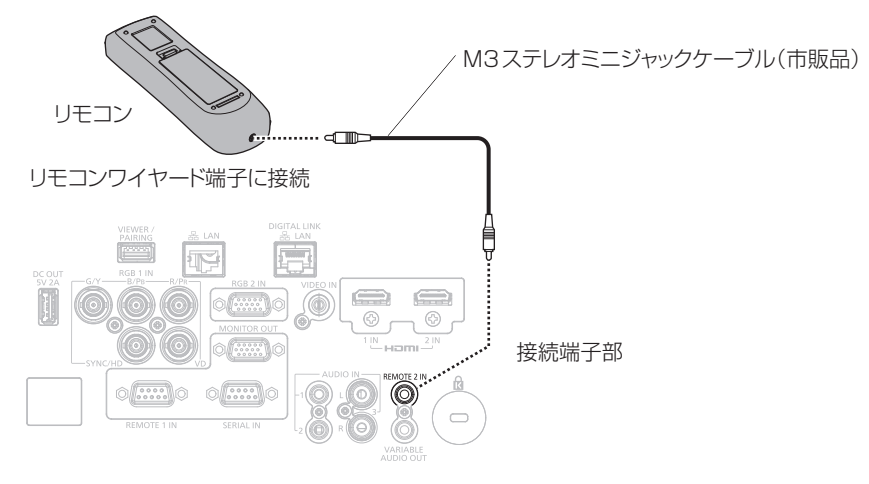

#### お願い

● ケーブルは長さが 15 m 以下、2 芯シールドのものを使用してください。ケーブルの長さが 15 m を超えるものや、ケーブルのシールド が不十分なものを使用すると、動作しない場合があります。

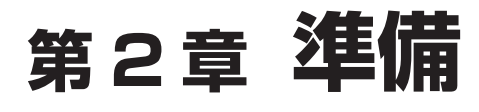

設置や接続など、ご使用前に行っていただく内容について説明しています。

# 設置する

#### 設置形態

本機の設置形態は次のとおりです。設置形態に応じて「プロジェクターセットアップ〕メニュー → [投写方式] (re 105ページ)の「フロント / リア]/「床置 / 天つり]を設定してください。

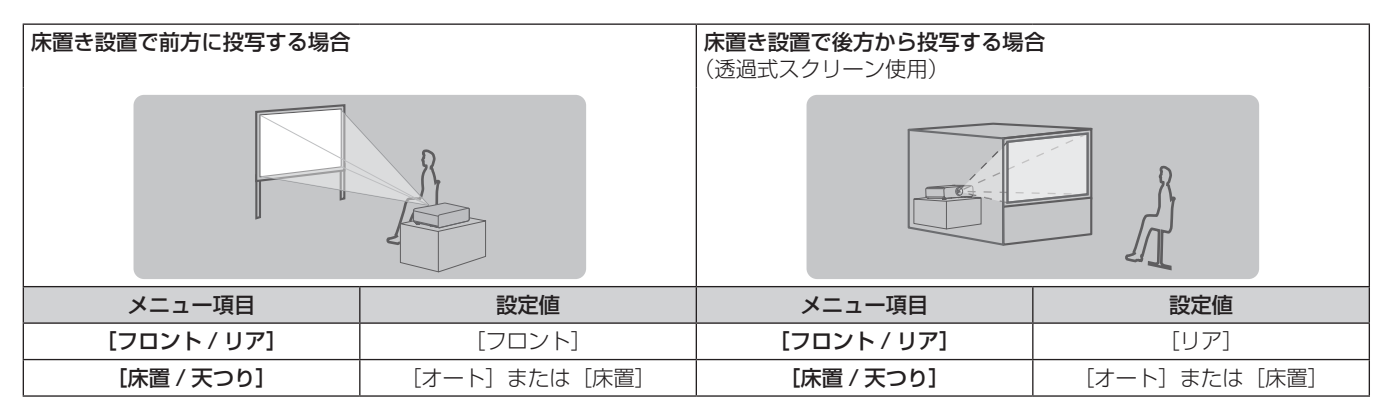

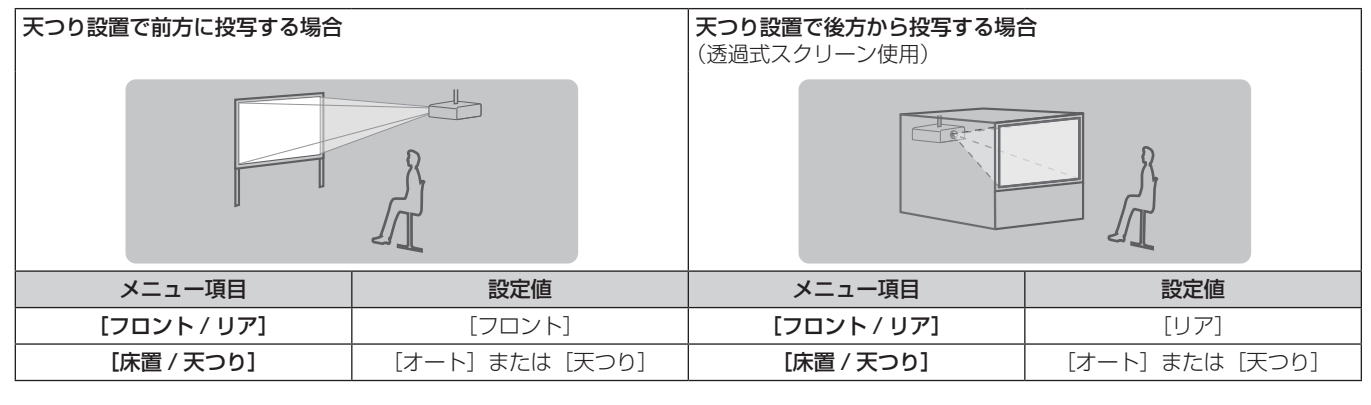

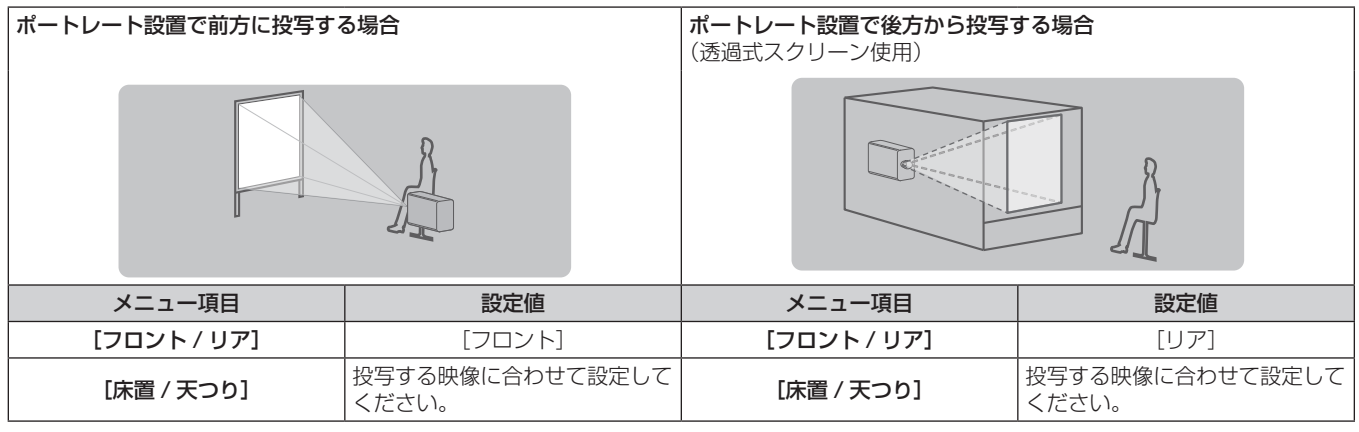

#### お知らせ

● ポートレート設置時、オンスクリーンメニューは横向きで表示されます。

縦向きで表示するには、[表示オプション] メニュー → [オンスクリーン表示] (ræ 97 ページ) で [OSD 回転] の設定を変更してください。 ● 本機は角度センサーを内蔵しています。[プロジェクターセットアップ] メニュー → [投写方式] の [床置 / 天つり] を [オート] に設定

すると、本機の姿勢を自動的に検出します。

#### ■ 角度センサーについて

本機内蔵の角度センサーで検出する設置姿勢の範囲は、次のとおりです。

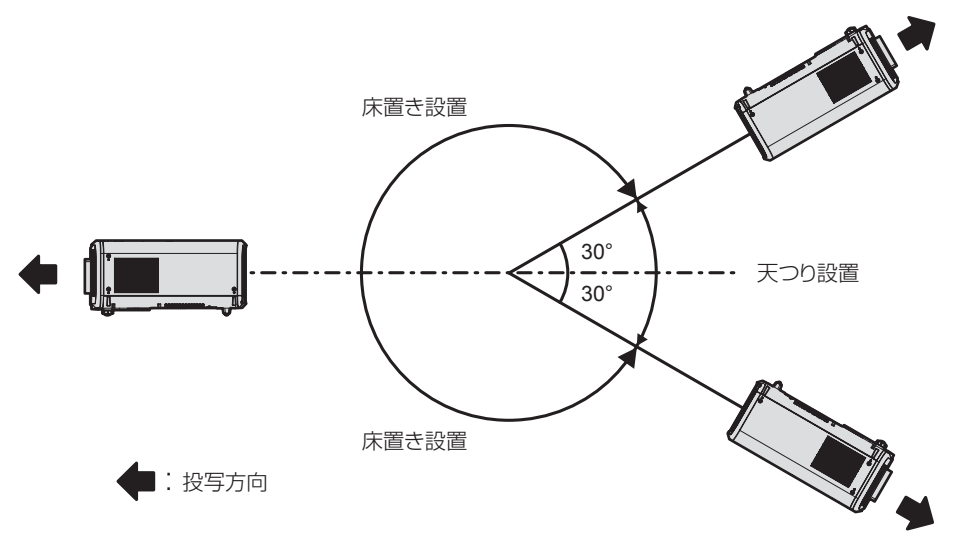

#### 設置オプション(別売品)について

別売品の天つり金具が必要です。天つり金具(品番:ET‑PKD120H(高天井用)または ET‑PKD120S(低天 井用))と、天つり金具(品番:ET‑PKE301B(取付用ベース金具))とを組み合わせて設置してください。 品番:ET‐PKD120H(高天井用)、ET‐PKD120S(低天井用)、ET‐PKE301B(取付用ベース金具) 既設の天つり金具(品番:ET‑PKD120H(高天井用)または ET‑PKD120S(低天井用)と、品番: ET‑PKE300B(取付用ベース金具)との組み合わせ)に本機を取り付ける場合は、落下防止用のワイヤーロー プを本機に対応した仕様のものに交換する必要があります。お買い上げの販売店にご相談ください。 落下防止セット(サービス品番:DPPW1004ZA/X1)

- 必ず、本機専用の天つり金具をご使用ください。
- 本機の取り付けおよび設置については、天つり金具の施工説明書をご覧ください。

#### お願い

● 天つり金具の取り付け工事は、性能、安全確保のため、必ずお求めの販売店または工事専門業者に施工を依頼してください。

## 投写関係

本機の設置は、スクリーンサイズや投写距離を参考にして設置してください。なお、スクリーンサイズ、スクリー ン位置に応じて画面サイズ、画面位置を調整できます。

● 次のイラストは、投写画面のサイズと位置をスクリーンいっぱいに合わせることを前提に表現しています。

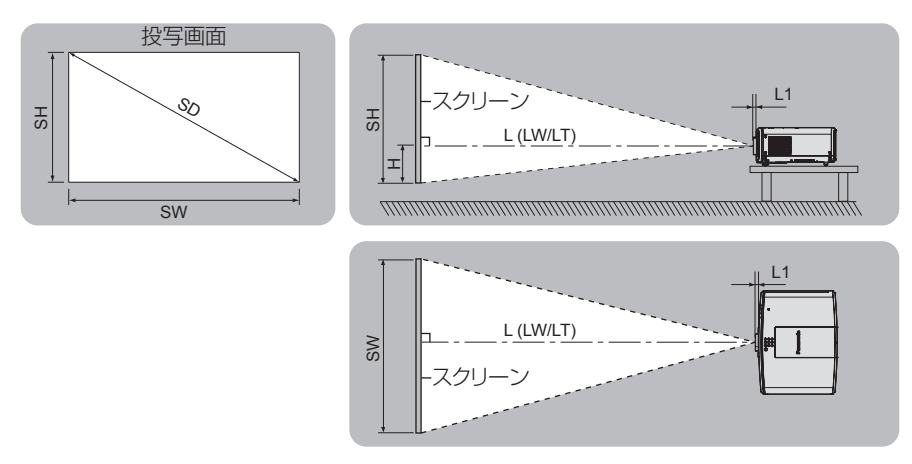

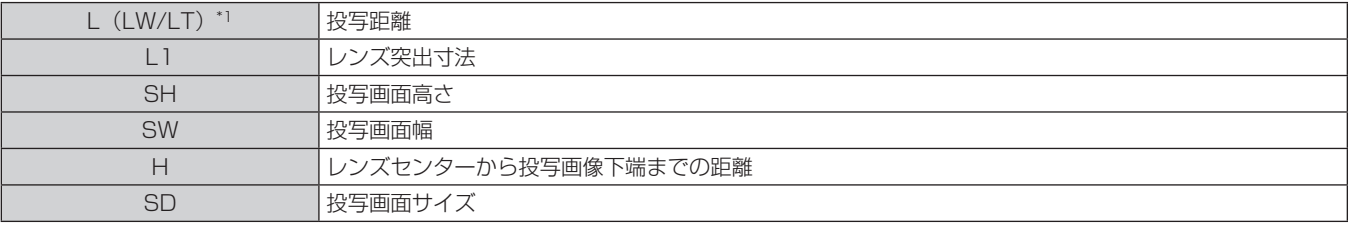

\*1 LW:ズームレンズ使用時、最短投写距離 LT:ズームレンズ使用時、最長投写距離

(単位:m)

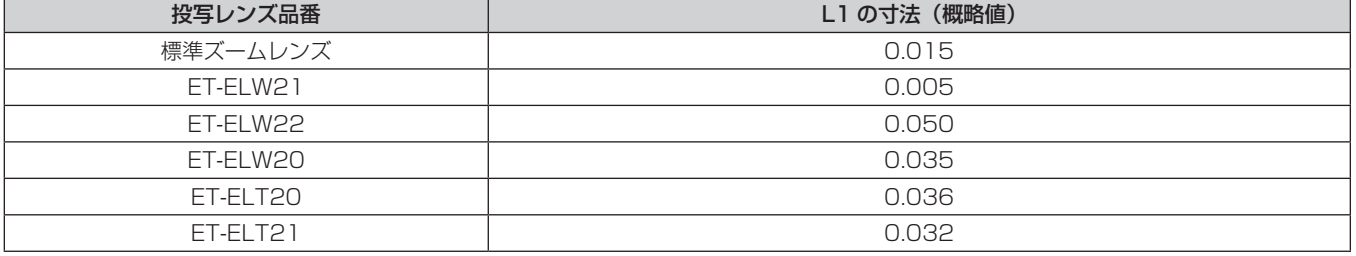

#### お願い

● 設置する前に"ご使用になる前に"(cap 14ページ)をお読みください。

#### [スクリーン補正]による投写範囲

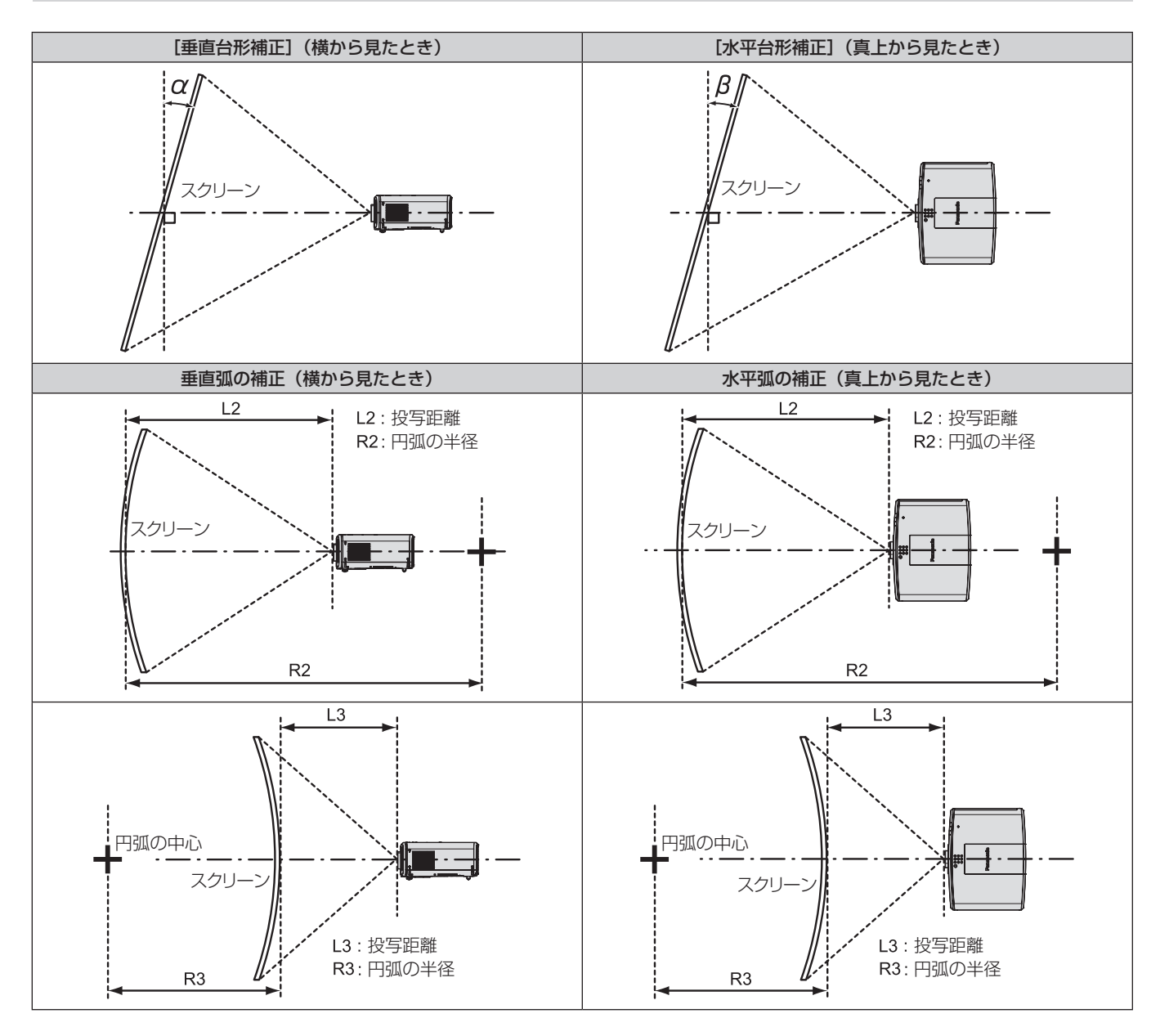

#### PT‑MZ670J、PT‑MZ570J の場合

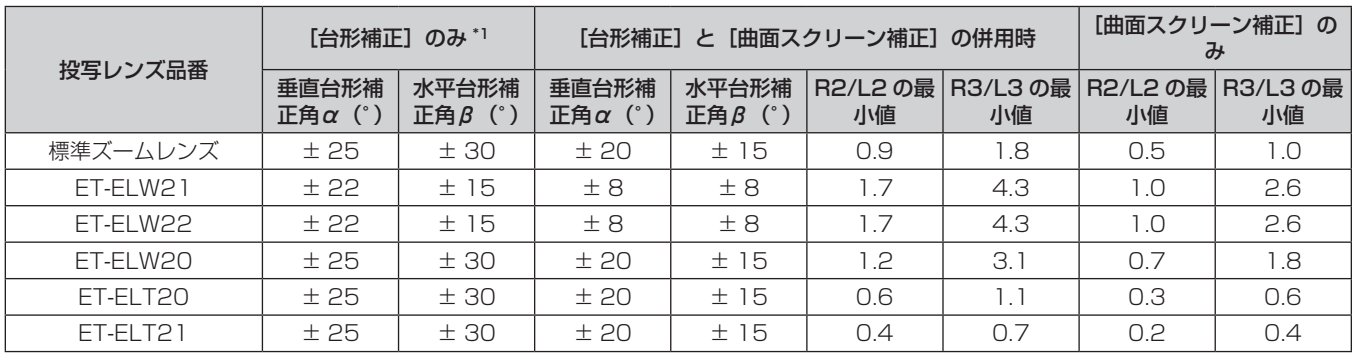

\*1 [垂直台形補正]と[水平台形補正]を同時使用時は合計で 55°を超えて補正することはできません。

#### PT‑MW630J、PT‑MW530J の場合

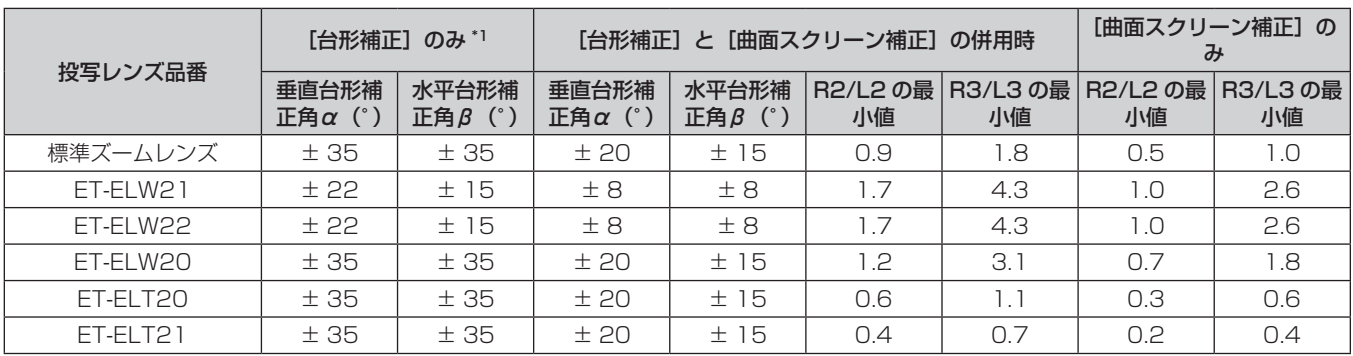

\*1 [垂直台形補正]と[水平台形補正]を同時使用時は合計で 55°を超えて補正することはできません。

#### お知らせ

●[スクリーン補正]を使用した場合、補正量が大きくなるとフォーカスが画面全体では合わない場合があります。

● 曲面のスクリーンは、真円の一部を切り取った円弧の形状にしてください。

#### 投写レンズごとの投写距離

記載の投写距離は± 5 % の誤差が発生します。 また、[スクリーン補正]使用時は、所定の画面サイズよりも小さくなる方向で補正されます。

#### PT‑MZ670J、PT‑MZ570J の場合

#### ■ 画面アスペクト比 16:10 のとき

(単位:m)

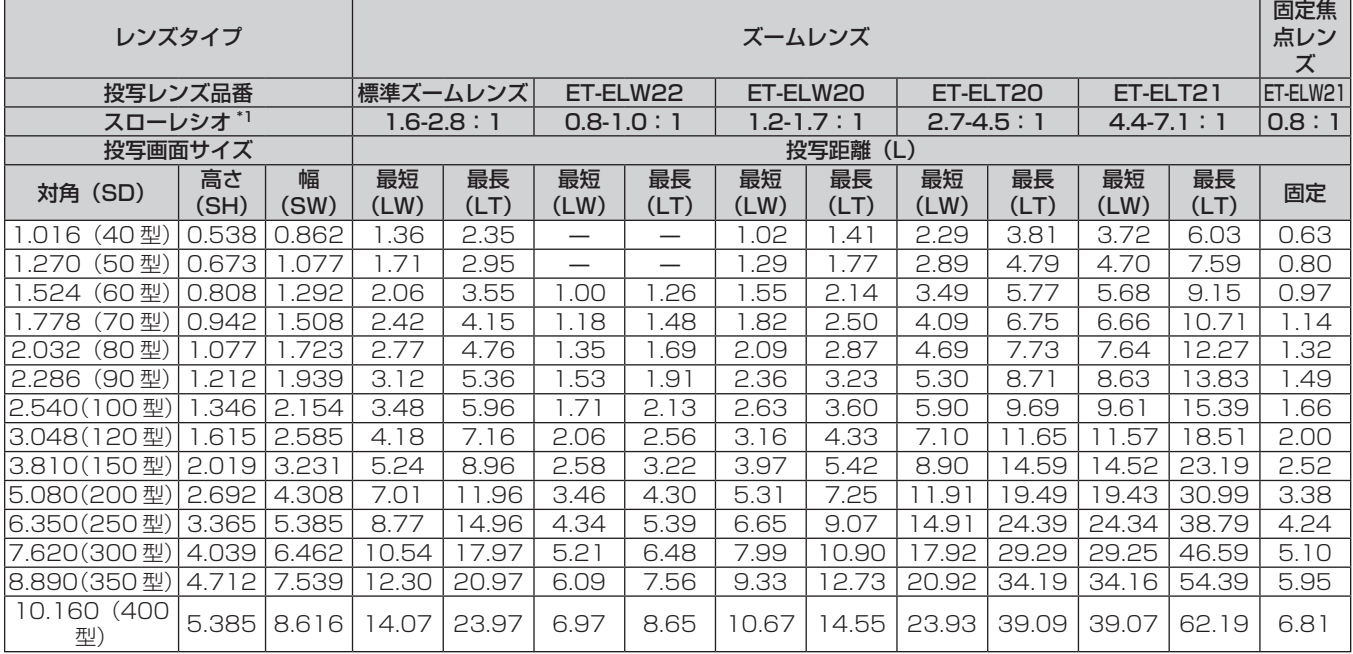

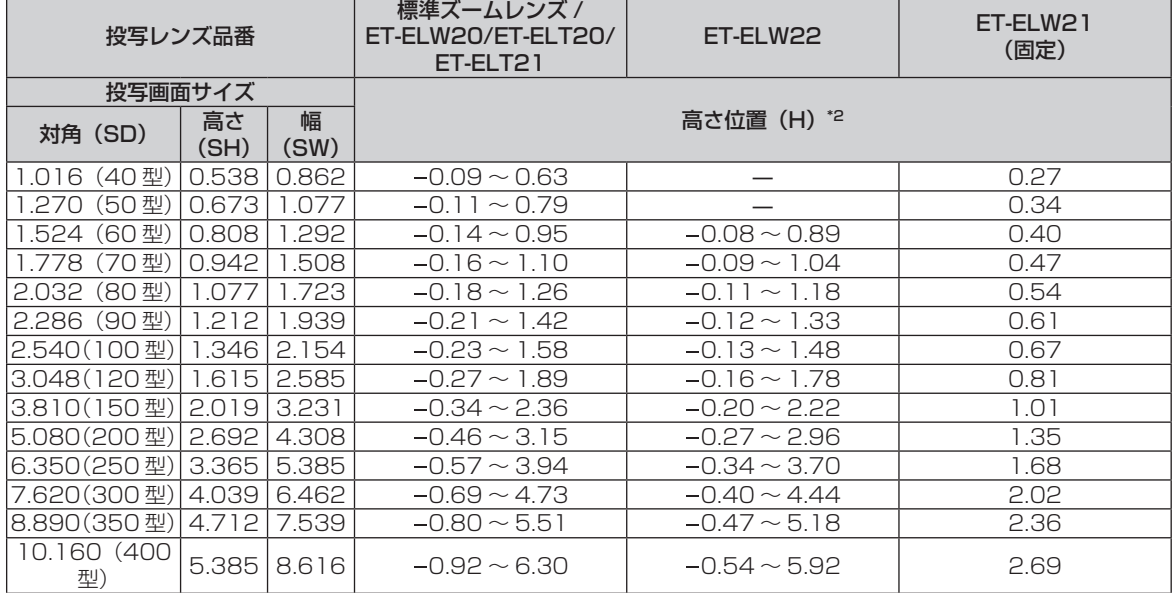

\*1 スローレシオは、投写画面サイズ 80 型投写時の値を基準にしています。

\*2 固定焦点レンズ(品番:ET-ELW21)を装着している場合は、レンズシフトが使用できないため、高さ位置(H)は SH/2 になります。

#### ■ 画面アスペクト比 16:9のとき

(単位:m)

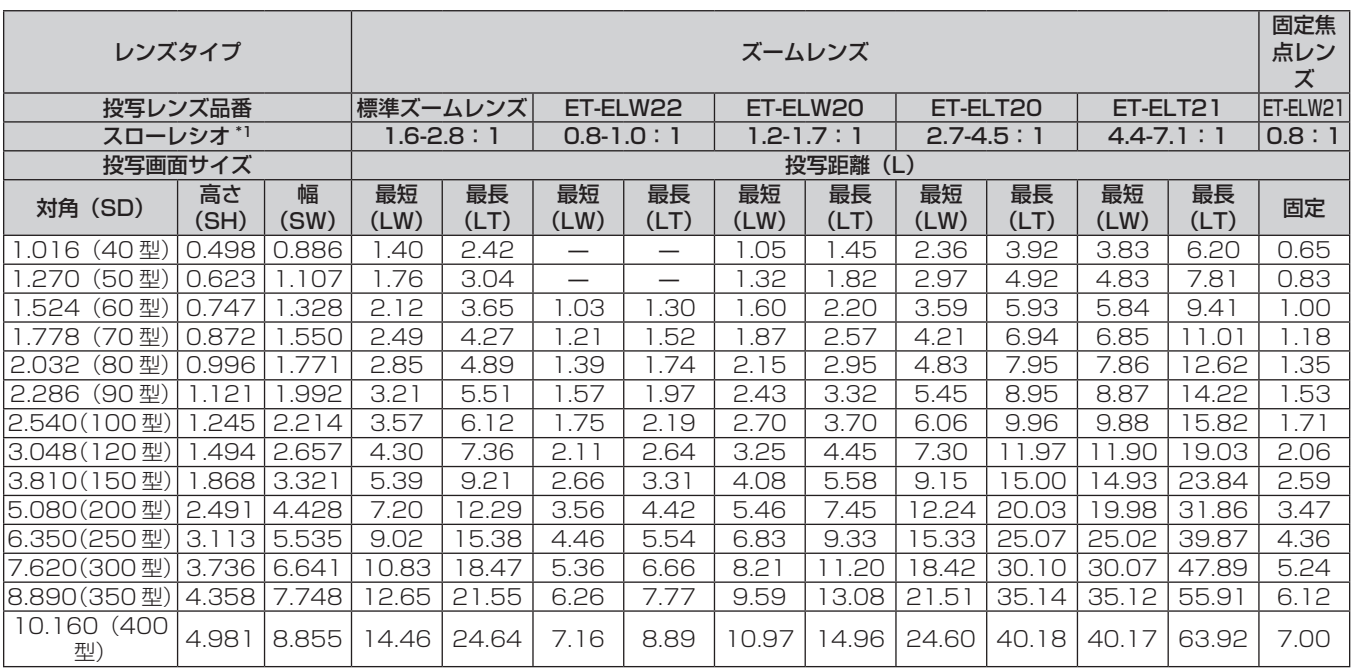

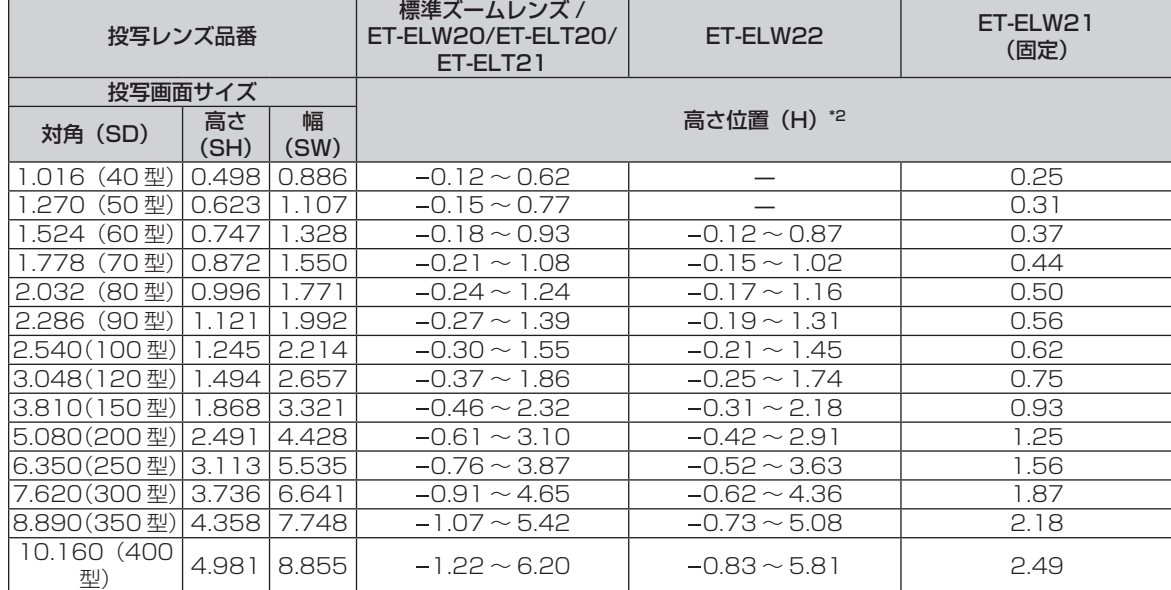

\*1 スローレシオは、投写画面サイズ 80 型投写時の値を基準にしています。

\*2 固定焦点レンズ(品番:ET-ELW21)を装着している場合は、レンズシフトが使用できないため、高さ位置(H)は SH/2 になります。
### ■ 画面アスペクト比 4:3 のとき

(単位:m)

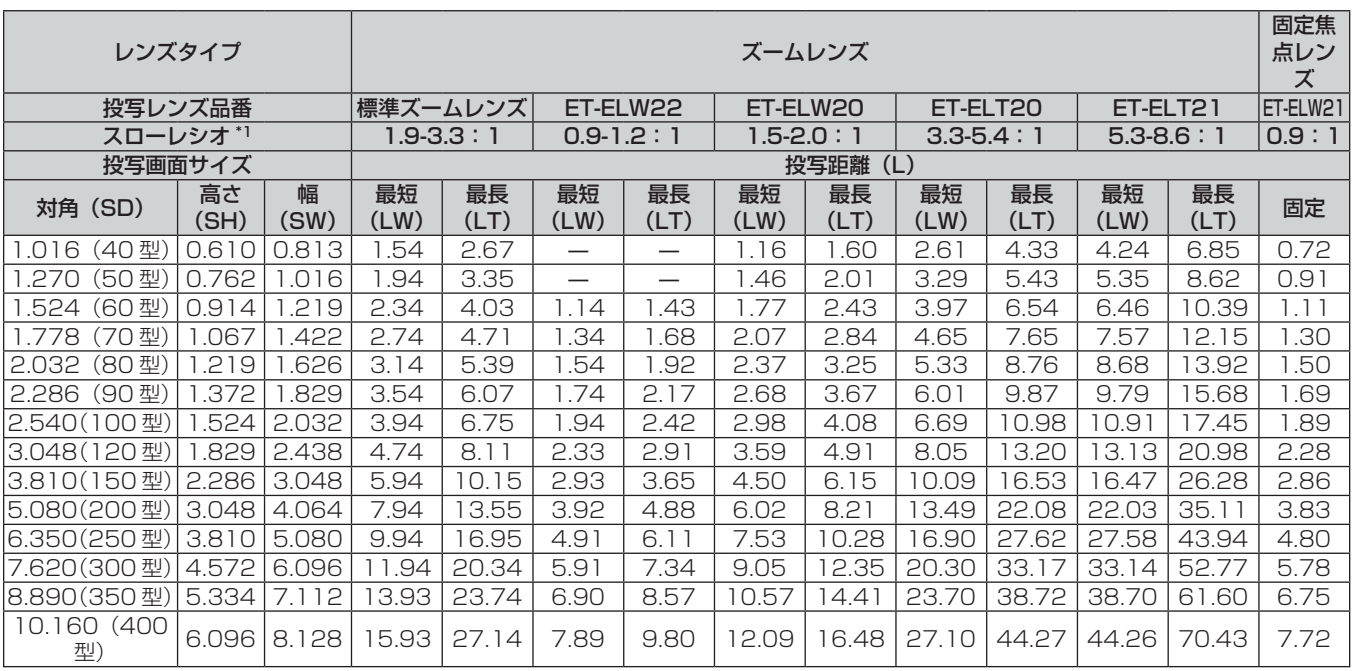

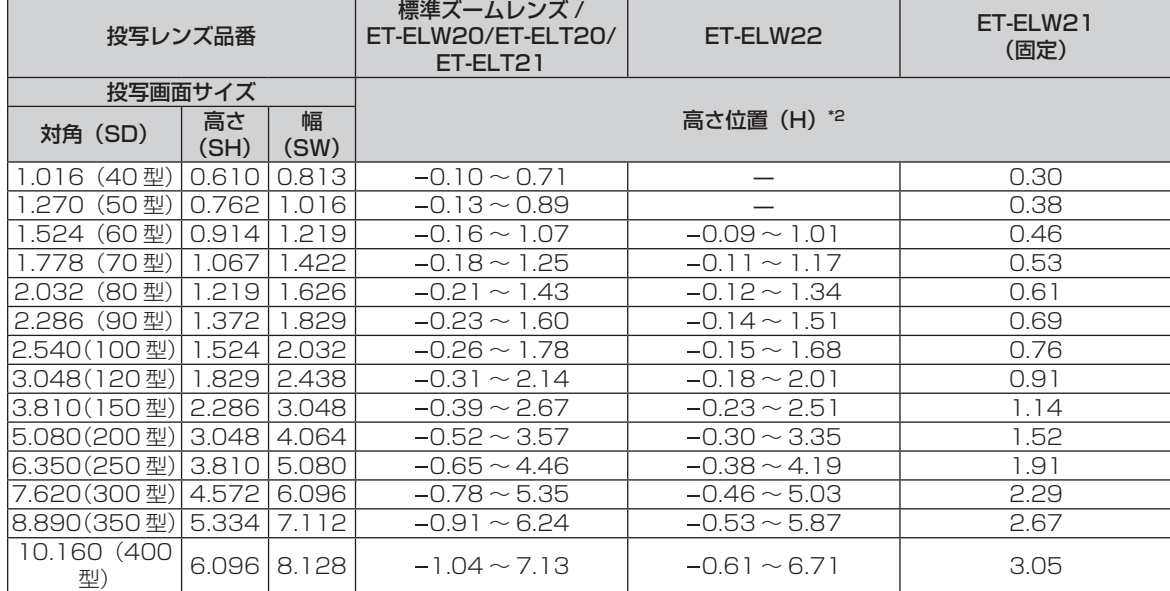

\*1 スローレシオは、投写画面サイズ 80 型投写時の値を基準にしています。

#### PT‑MW630J、PT‑MW530J の場合

# ■ 画面アスペクト比 16:10のとき

(単位:m)

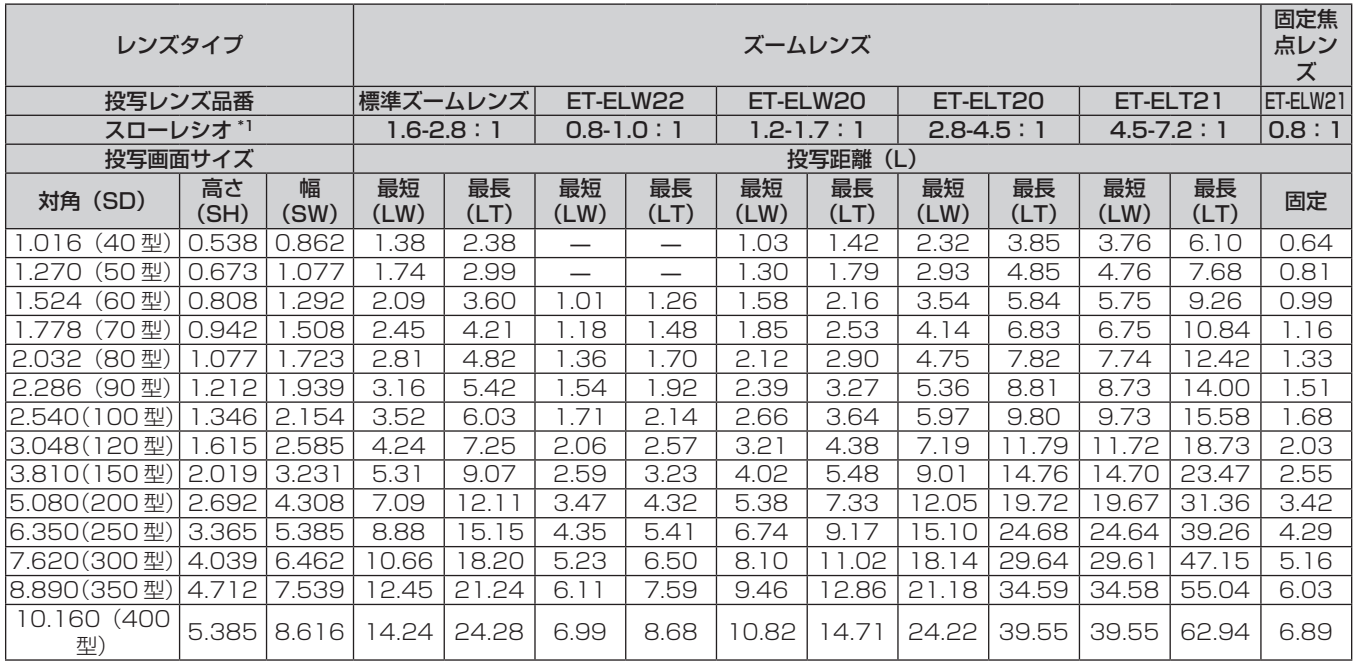

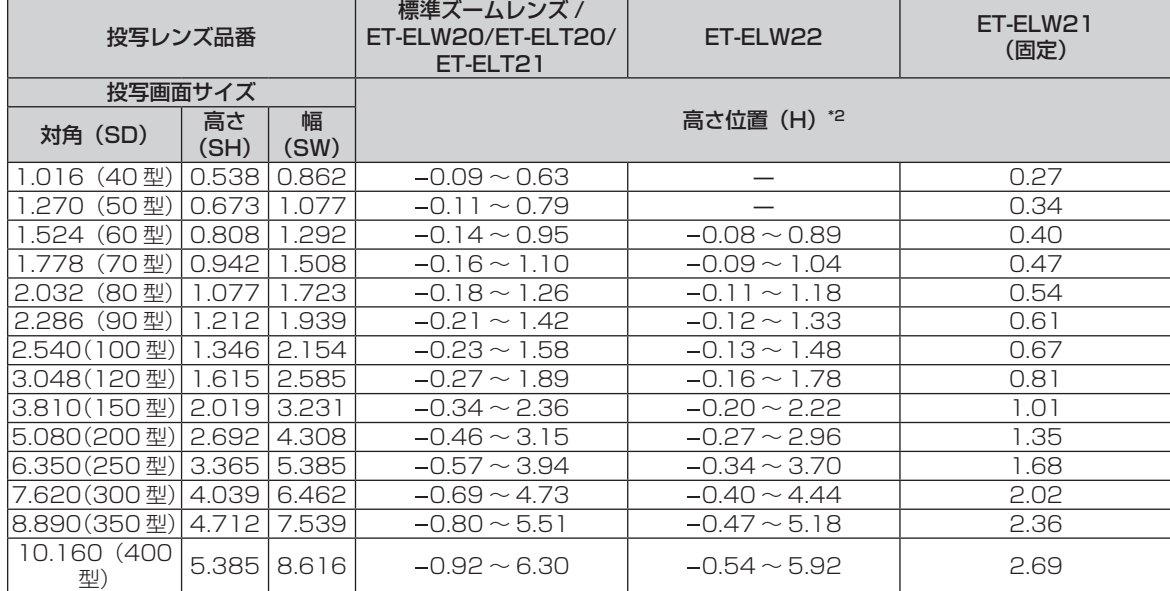

\*1 スローレシオは、投写画面サイズ 80 型投写時の値を基準にしています。

### ■ 画面アスペクト比 16:9のとき

(単位:m)

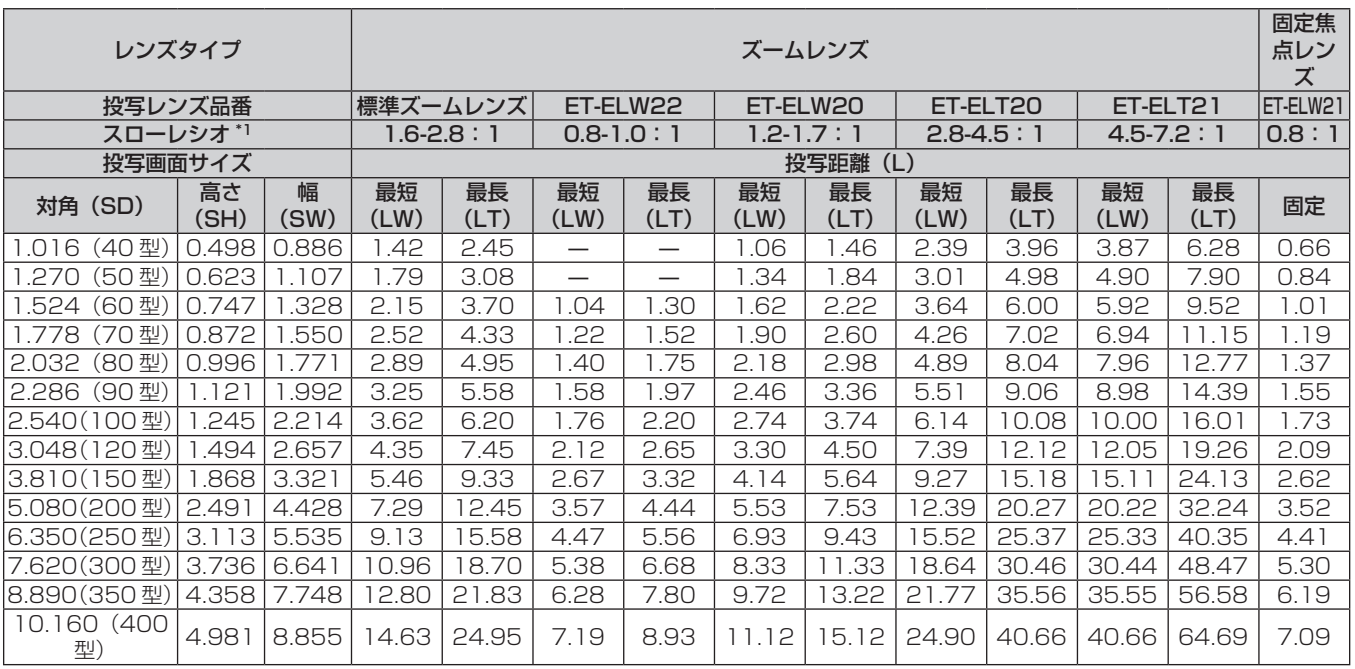

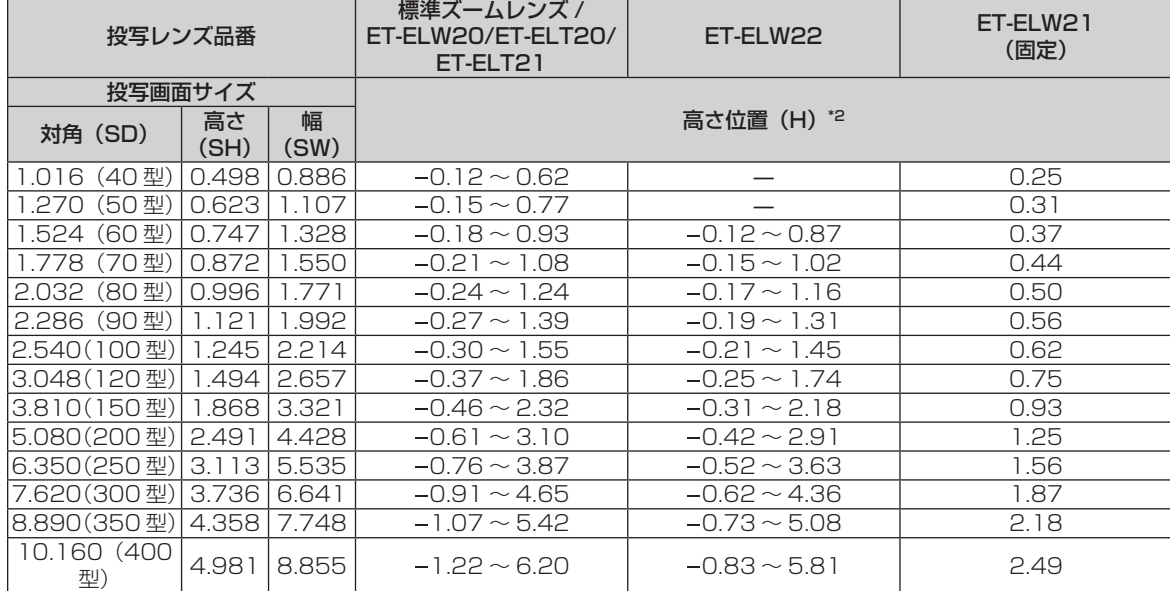

\*1 スローレシオは、投写画面サイズ 80 型投写時の値を基準にしています。

### ■ 画面アスペクト比 4:3 のとき

(単位:m)

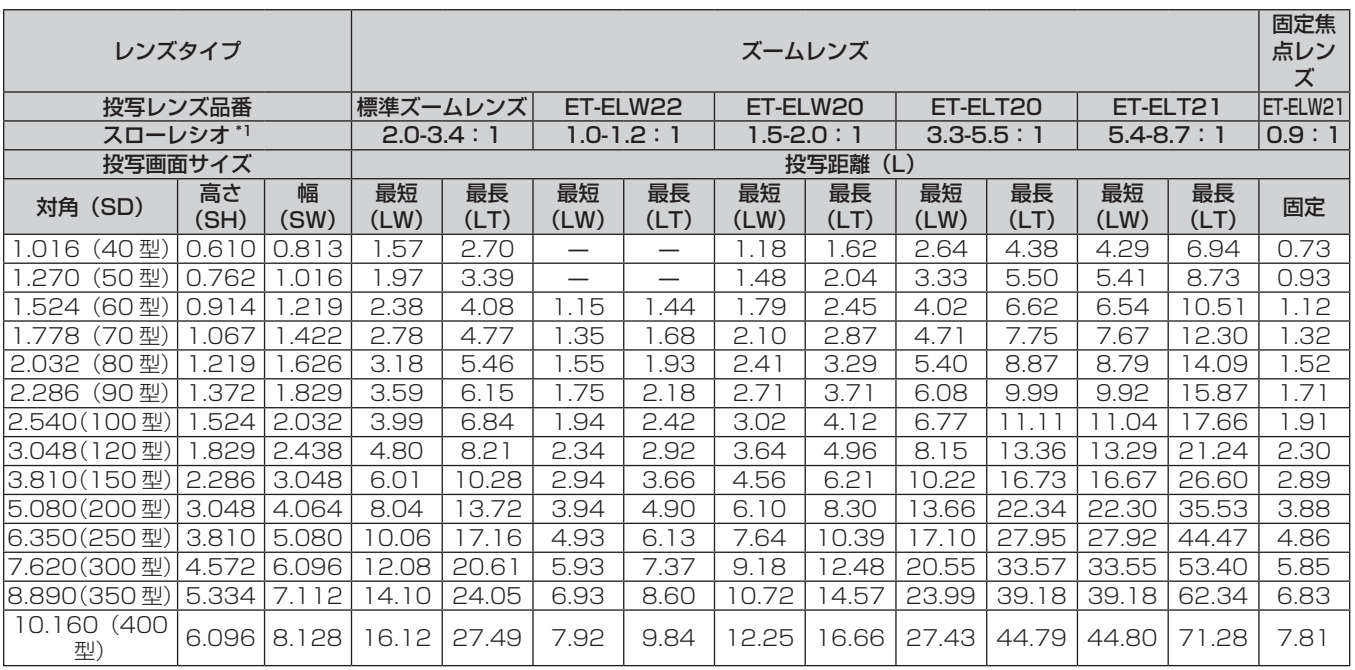

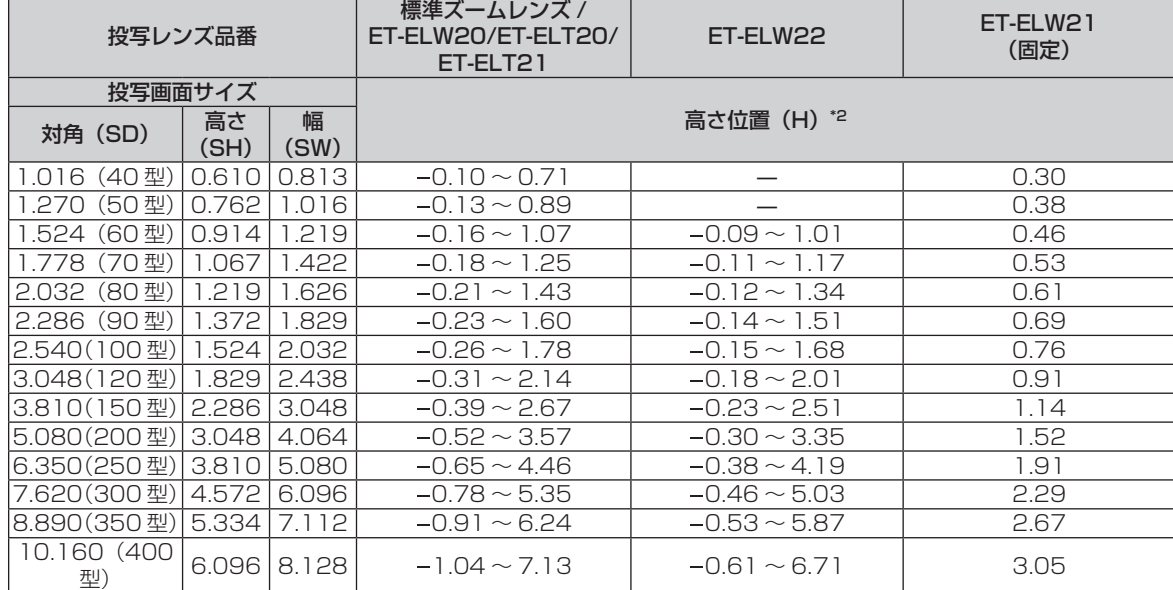

\*1 スローレシオは、投写画面サイズ 80 型投写時の値を基準にしています。

#### 投写レンズ別投写距離計算式

本書に記載のない画面サイズでご使用の場合は、投写画面サイズ SD(m)をご確認のうえ、それぞれの計算式 で投写距離を求めてください。

式の単位はすべて m です。(次の計算式で求められる値には、若干の誤差があります。) 投写距離を、画面サイズ呼称(インチ数値)を用いて計算する場合は、インチ数値を 0.0254 倍したものを投 写距離計算式の SD に代入してください。

#### PT‑MZ670J、PT‑MZ570J の場合

# ■ズームレンズ

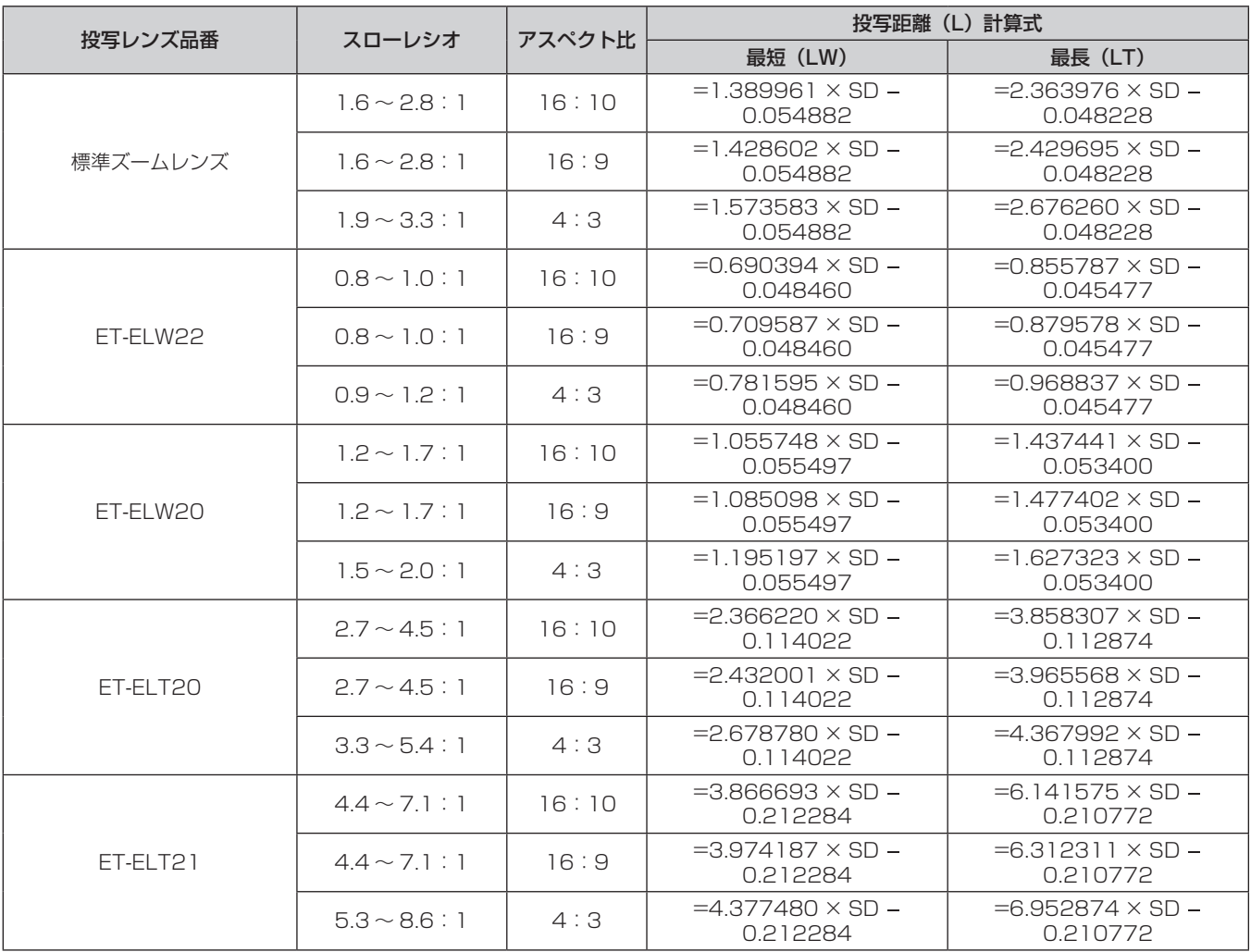

# ■ 固定焦点レンズ (品番: ET-ELW21) の場合

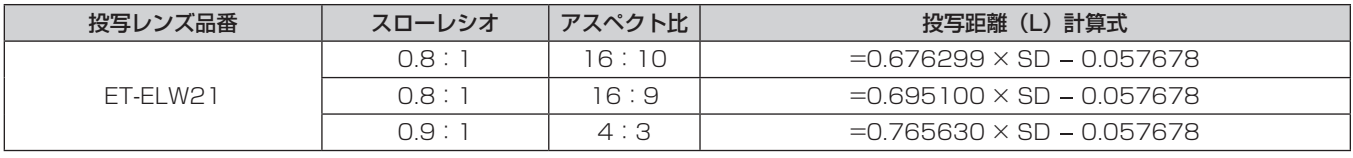

# PT-MW630J、PT-MW530J の場合

# ■ズームレンズ

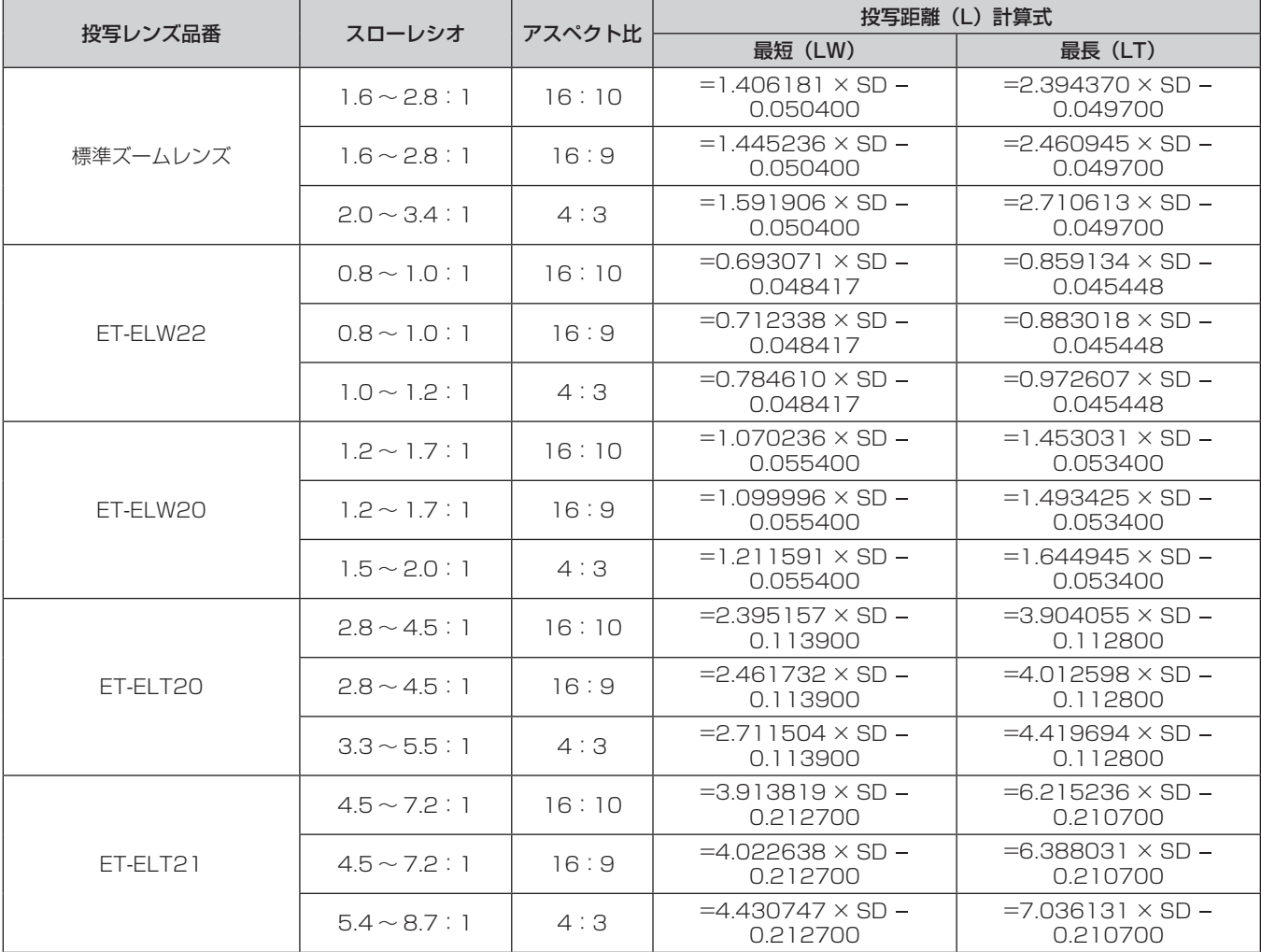

# ■ 固定焦点レンズ(品番: ET-ELW21)の場合

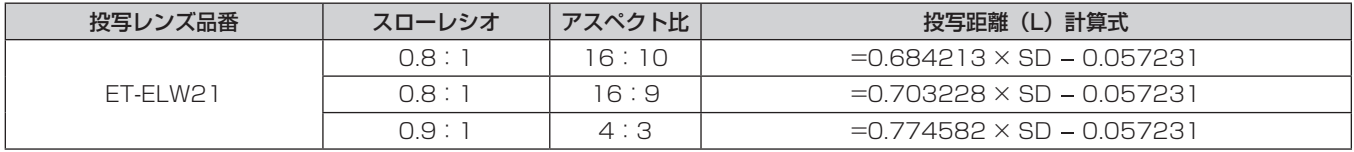

# アジャスター脚の調整

投写画面が長方形になるよう、プロジェクターは、その前面がスクリーン面と平行になるように水平な場所に設 置してください。

スクリーンが下向きに傾いている場合は、投写画面が長方形になるように、前面のアジャスター脚を伸ばすこと で調整します。プロジェクターが水平方向に傾いている場合も、アジャスター脚で水平になるように調整します。 図のようにアジャスター脚を回すと脚を伸ばすことができます。また、逆に回すと元に戻すことができます。

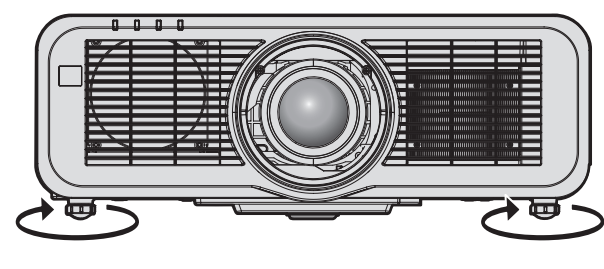

最大調整可能量 各アジャスター脚:23⦆mm

#### お願い

• 光源点灯中にアジャスター脚を調整するときは、手などで吸排気を妨げないよう注意してください。(ra 25 ページ)

# 投写レンズの取り外し / 取り付け方

投写レンズの取り外し / 取り付け方は、標準ズームレンズと別売品で同じです。 投写レンズの交換や取り外しの際は、あらかじめレンズ位置をホームポジションに移動させておいてください。 (2 62ページ)

#### お願い

- 投写レンズの交換は本機の電源を切ってから行ってください。
- 投写レンズの電気接点には指を触れないようにしてください。ほこりや汚れなどにより、接触不良の原因となることがあります。
- 投写レンズ面は素手でさわらないでください。
- 投写レンズを取り付ける前に、投写レンズに付いているレンズカバーを取り外してください。
- 当社製以外の投写レンズの使用による製品の損傷や不具合などの問題については責任を負いかねます。必ず、本機付属の標準ズームレンズ または指定の投写レンズをご使用ください。

# 投写レンズの取り外し方

以下の手順で投写レンズを取り外してください。

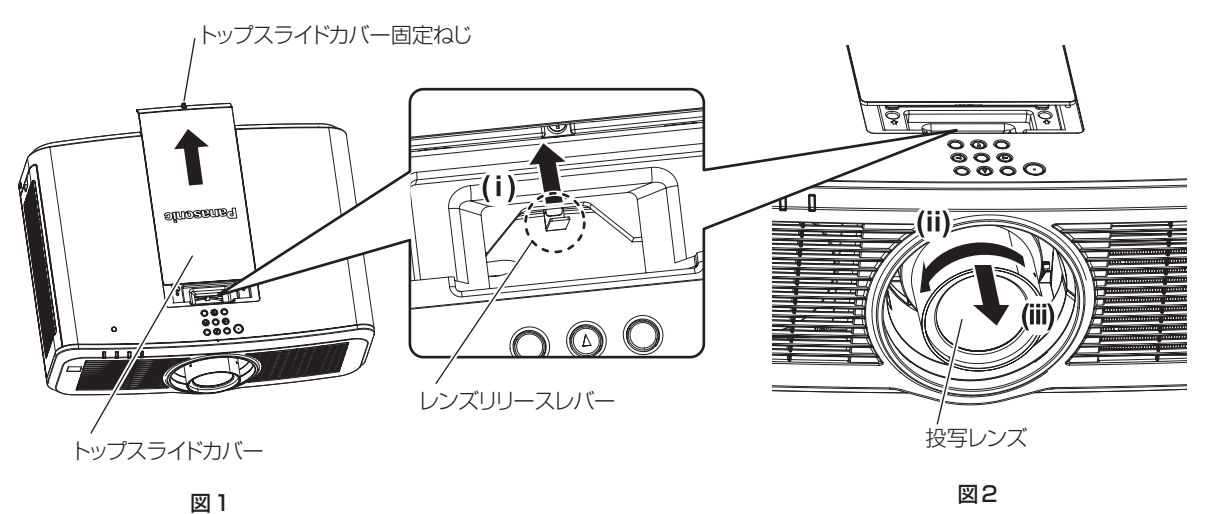

- **1)** トップスライドカバーをスライドさせる(図 1)
	- ●トップスライドカバー固定ねじ(1本)を、プラスドライバーで反時計方向に空回りするまで回し、トッ プスライドカバーをゆっくりとスライドさせてください。
- **2)** レンズリリースレバーを押しながら反時計方向に投写レンズを回しきり、投写レンズを取り出す(図 2)

# お願い

● 取り外した投写レンズは振動や衝撃を与えないように保管してください。

# 投写レンズの取り付け方

以下の手順で投写レンズを取り付けてください。

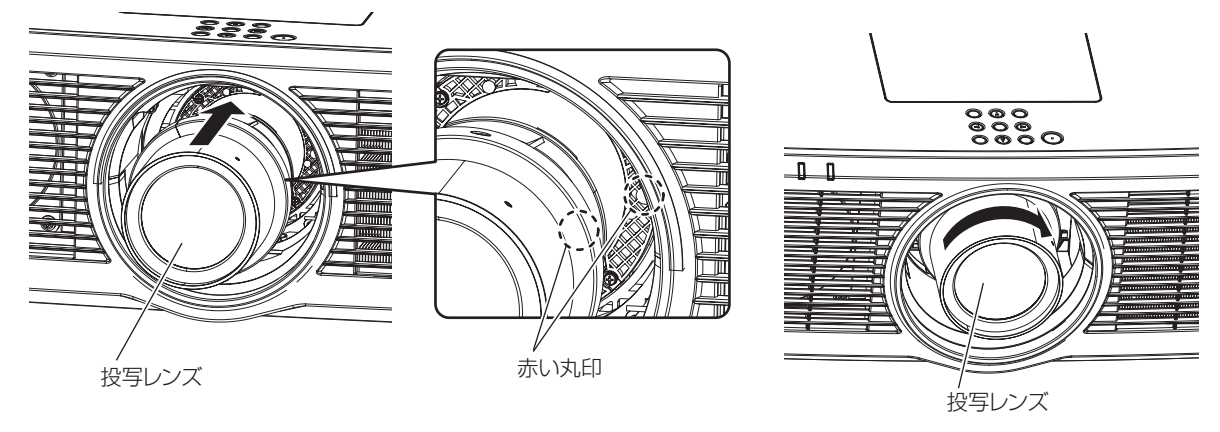

図1 図2

**1)** 投写レンズの目印(赤色)を本体の目印(赤色)に合わせて奥まで差し込む(図 1)

# **2)** 時計方向に回しきる(図 2)

# お願い

● 投写レンズを反時計方向に回して、抜けないことを確認してください。

# ワイヤレスモジュールの取り付けについて

本機で無線 LAN 機能を利用するためには、別売品のワイヤレスモジュール (品番:ET-WM300) を取り付け る必要があります。

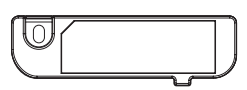

# ワイヤレスモジュールを取り付ける

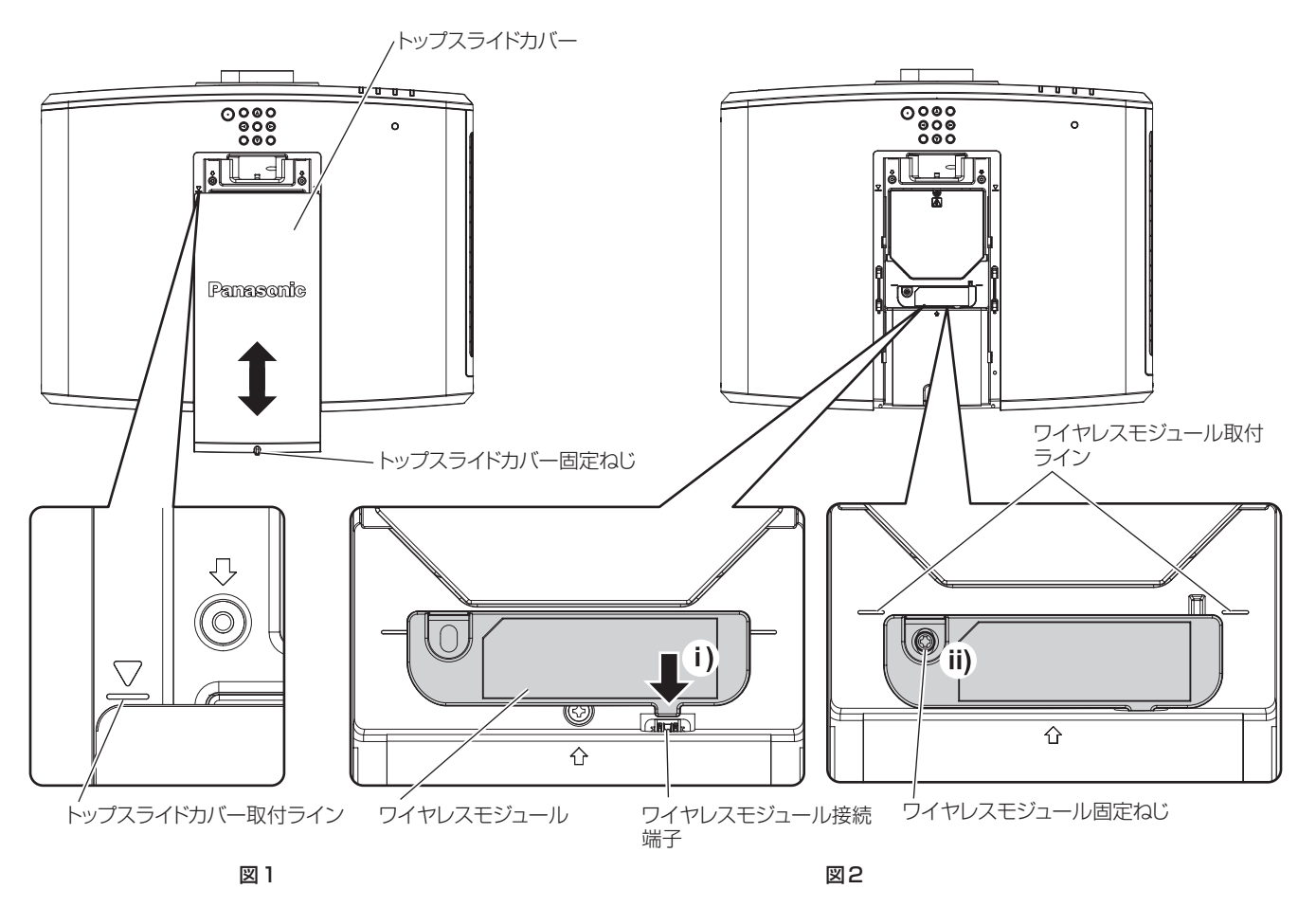

# **1)** プロジェクターの電源を切る

● 電源を切るときは、"電源を切る"(re> 59 ページ)の手順を必ずお守りください。

#### **2)** トップスライドカバーを取り外す(図 1)

● トップスライドカバー固定ねじ(1本)をプラスドライバーで反時計方向に空回りするまで回し、トップ スライドカバーをトップスライドカバー取付ラインが見えるまでスライドさせ、取り外します。

# **3)** ワイヤレスモジュールを取り付ける(図 2)

- i) ワイヤレスモジュールを、本機のワイヤレスモジュール接続端子に差し込みます。
- ii) ワイヤレスモジュールの端面がワイヤレスモジュール取付ライン上にあることを確認したうえで、ワイヤレ スモジュールに付属の固定ねじ(1本)でしっかりと固定します。
- **4)** トップスライドカバーを取り付ける(図 1)
	- トップスライドカバーをトップスライドカバー取付ラインに合わせ、スライドさせて取り付けます。
	- トップスライドカバー固定ねじ(1 本)をプラスドライバーでしっかりと締めつけます。

#### お願い

<sup>●</sup> ねじ類の締めつけの際は、プラスドライバーなどを使用し、電動ドライバーやインパクトドライバーを使用しないでください。

<sup>●</sup> 別売品のワイヤレスモジュール(品番: ET-WM300)以外の USB 機器は取り付けないでください。

# 接続する

#### 接続の前に

- 接続の前に、本機と接続する外部機器の取扱説明書もよくお読みください。
- 各機器の電源を切ってからケーブルの接続をしてください。
- f 下記の点に注意して、ケーブルを接続してください。行わない場合、故障の要因になります。
- ケーブルを本機、あるいは本機と接続する外部機器に接続するときは、ケーブルを持つ前に周辺の金属に触 れて身体の帯電を除去した状態で作業してください。
- 本機と、本機に接続する機器とを接続するケーブルは、必要以上に長くしないでください。長くするほどノ イズの影響を受けやすくなります。巻いた状態で使用するとアンテナになりますので、さらにノイズの影響 を受けやすくなります。
- ケーブル接続時は、GND が先に接続されるように、接続する機器の接続端子部にまっすぐに挿入してくださ  $\bigcup$
- システム接続に必要な接続ケーブルは、各機器の付属品、別売品がない場合は接続される外部機器に合わせて 準備してください。
- ●映像機器からの映像信号にジッター成分が多い場合は、画像がふらつくことがあります。この場合はタイムベー スコレクター(TBC)の接続が必要です。
- 映像出力の設定変更時など、コンピューターや映像機器側からの出力同期信号に乱れが発生した場合、一時的 に投写映像に色の乱れが発生することがあります。
- 本機に接続できる信号はビデオ信号、YC<sub>B</sub>C<sub>R</sub>/YP<sub>B</sub>P<sub>R</sub> 信号、アナログ RGB 信号(同期信号は TTL レベル)、 およびデジタル信号です。
- コンピューターの機種やご使用のグラフィックスカードによっては、本機と接続して使用できないものもあり ます。
- 各機器と本機を、長いケーブルを使用して接続する場合は、ケーブル補償器などを使用してください。本機が 正常に映像を表示できないことがあります。
- ●本機が投写できる映像信号について、詳しくは"対応信号リスト"(ra 209ページ)をご覧ください。

### 〈RGB 2 IN〉端子のピン配列と信号名

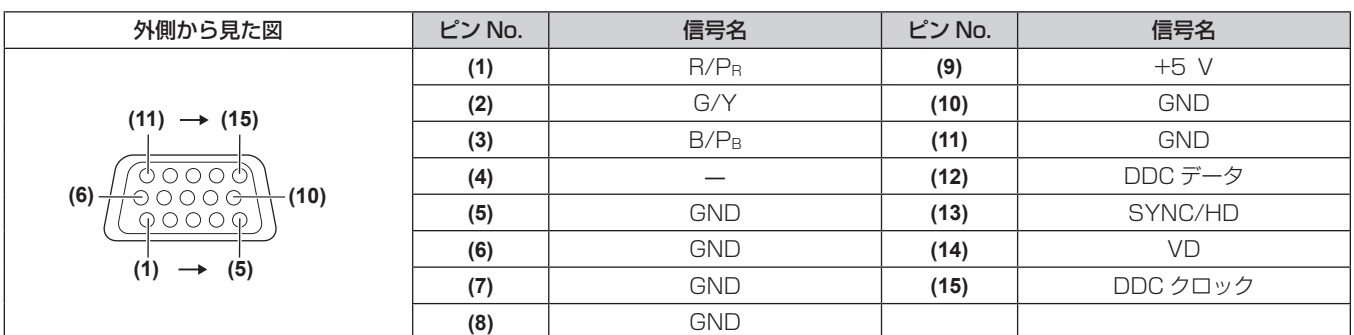

#### 〈MONITOR OUT〉端子のピン配列と信号名

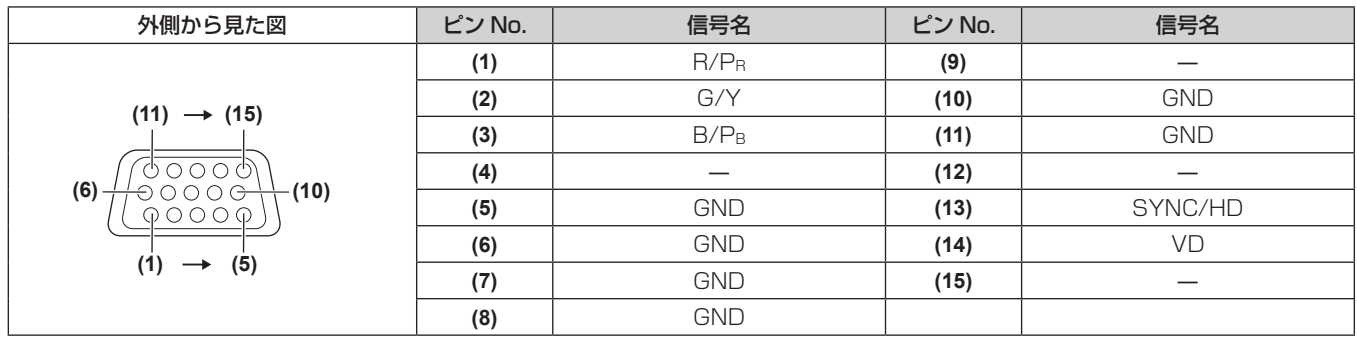

#### 〈HDMI 1 IN〉端子 /〈HDMI 2 IN〉端子のピン配列と信号名

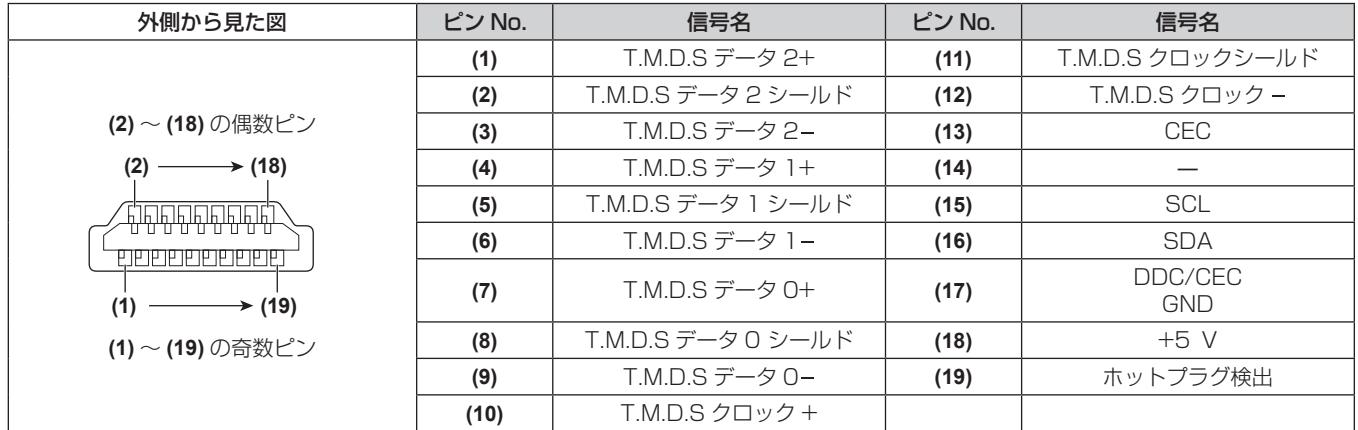

# 映像機器との接続(例)

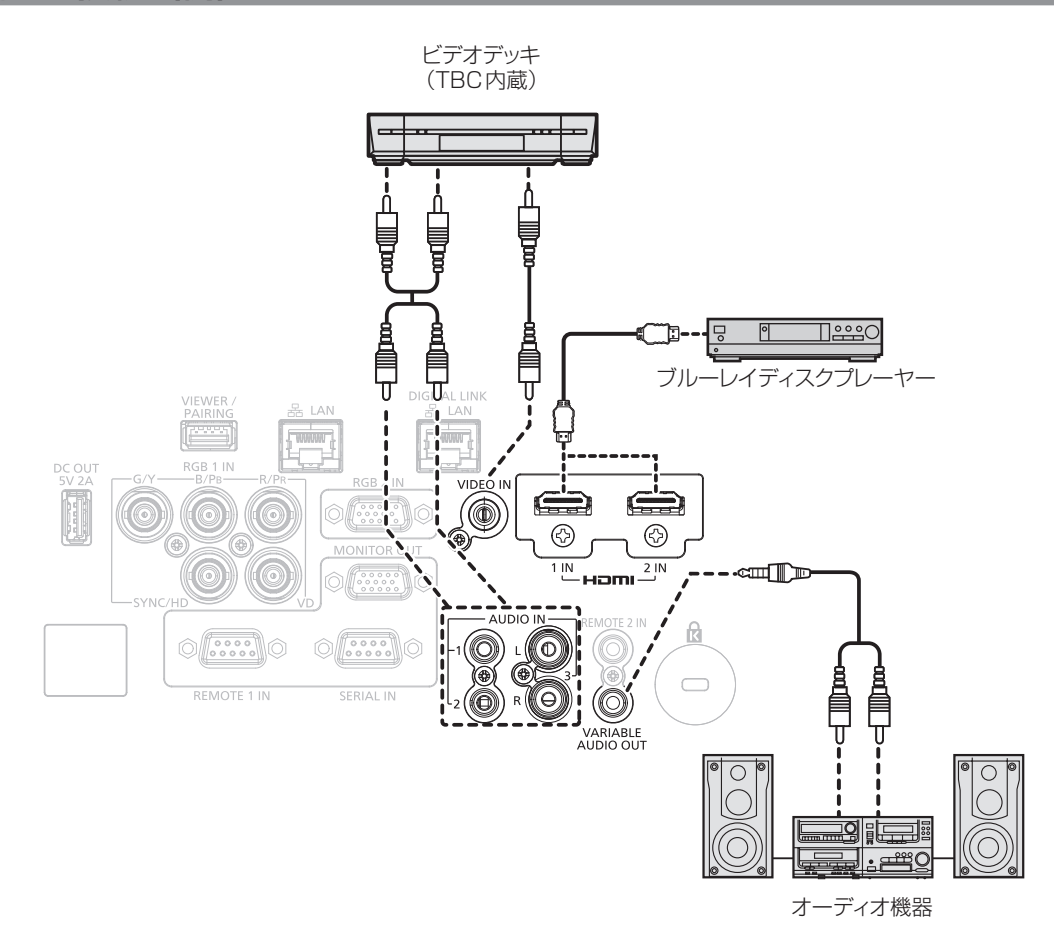

#### お願い

- ビデオデッキを接続するときは、必ず、次のどちらかを使用してください。
- タイムベースコレクター (TBC) 内蔵のビデオデッキを使用する
- 本機とビデオデッキの間にタイムベースコレクター (TBC) を使用する
- バースト信号が非標準の信号を接続すると、映像が乱れることがあります。その場合は、本機と外部機器との間にタイムベースコレクター (TBC)を接続してください。

#### お知らせ

- HDMI ケーブルは、HDMI 規格に適合している HDMI High Speed ケーブルをご使用ください。HDMI 規格に適合するケーブル以外のも のを使用すると、映像が途切れる、映らないなど正常に動作しないことがあります。
- ●〈HDMI 1 IN〉端子 /〈HDMI 2 IN〉端子は、HDMI/DVI 変換ケーブルを使用することで、DVI-D 端子がある外部機器とも接続できます。 ただし、一部の外部機器では、映像が出ないなど正常に動作しないことがあります。
- 本機はビエラリンク (HDMI) に対応していません。

# コンピューターとの接続 (例)

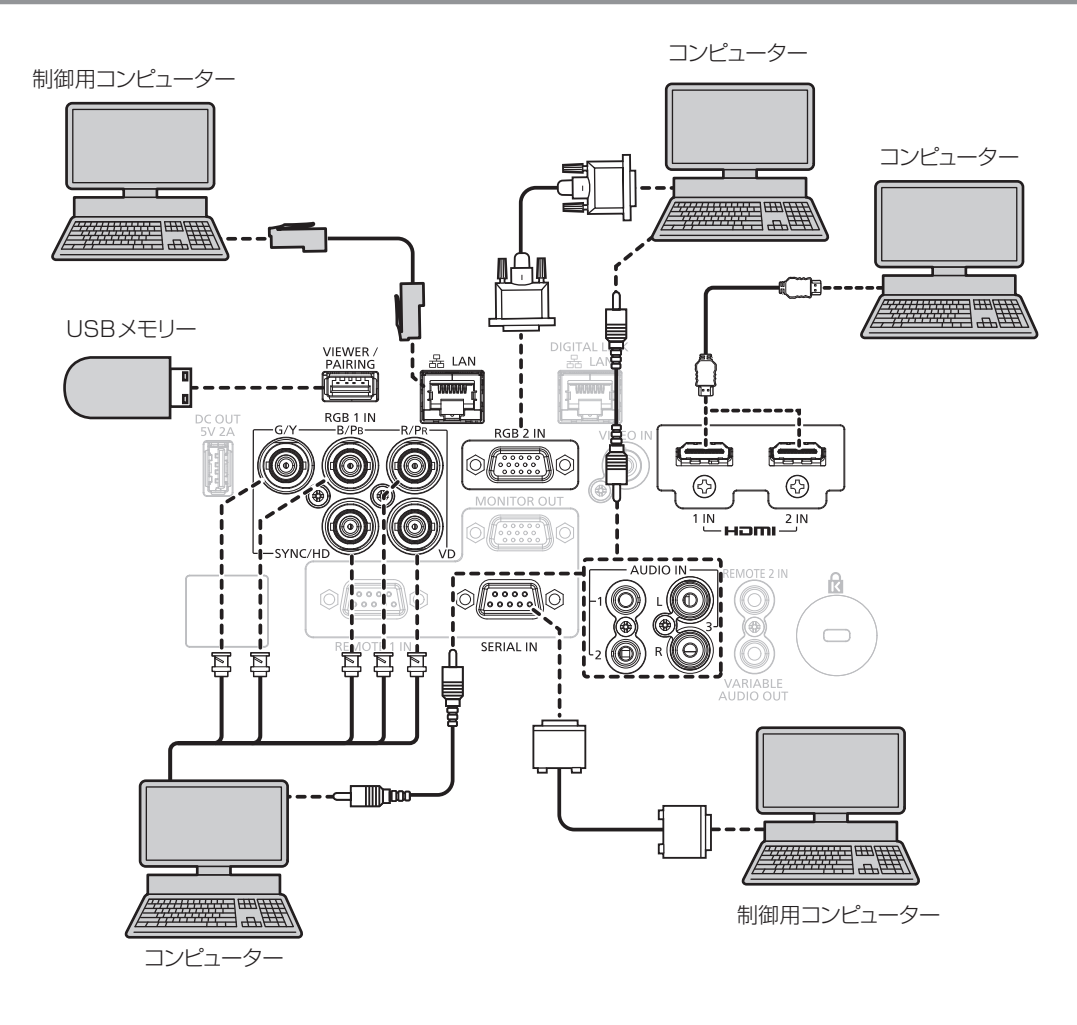

#### お願い

● コンピューターや外部機器に接続する際、各々の機器に付属の電源コードと、シールドされた市販のケーブルを使用してください。

#### お知らせ

● HDMI ケーブルは、HDMI 規格に適合している HDMI High Speed ケーブルをご使用ください。HDMI 規格に適合するケーブル以外のも のを使用すると、映像が途切れる、映らないなど正常に動作しないことがあります。

- ●〈HDMI 1 IN〉端子 /〈HDMI 2 IN〉端子は、HDMI/DVI 変換ケーブルを使用することで、DVI-D 端子がある外部機器とも接続できます。 ただし、一部の外部機器では、映像が出ないなど正常に動作しないことがあります。
- レジューム機能 (ラストメモリー) を持つコンピューターを使用して本機を動作させるには、レジューム機能のリセットが必要になること があります。

#### DIGITAL LINK での接続 (例)

別売品の DIGITAL LINK 出力対応機器(品番:ET‑YFB100、ET‑YFB200)をはじめ、通信規格 HDBaseT™ をベースとしたツイストペアケーブル伝送器は、入力された映像·音声·イーサネット·シリア ル制御信号をツイストペアケーブルを使用して伝送するもので、本機はそのデジタル信号を〈DIGITAL LINK/ LAN〉端子に入力できます。

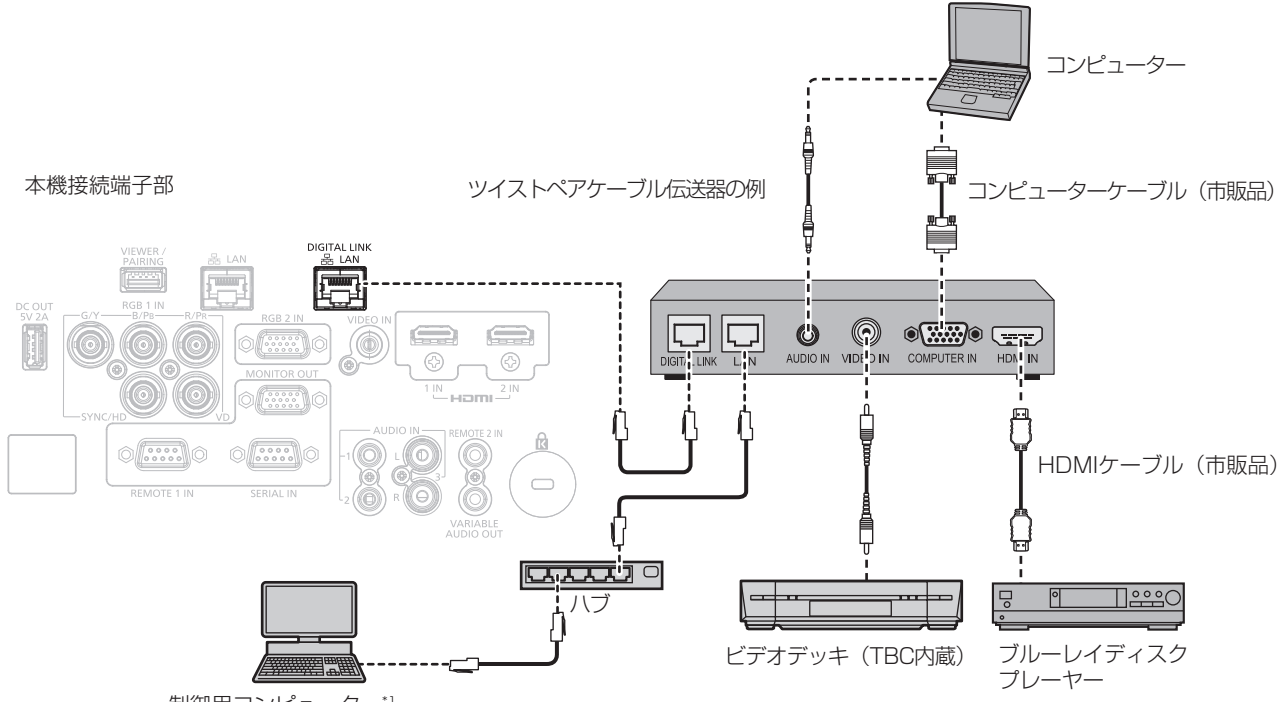

制御用コンピューター\*1

\*1 制御対象は本機、またはツイストペアケーブル伝送器になります。ツイストペアケーブル伝送器によっては制御そのものができないことがありま すので、接続する機器の取扱説明書をご確認ください。

#### お願い

- ビデオデッキを接続するときは、必ず、次のどちらかを使用してください。
- タイムベースコレクター (TBC) 内蔵のビデオデッキを使用する
- g 本機とビデオデッキの間にタイムベースコレクター(TBC)を使用する
- バースト信号が非標準の信号を接続すると、映像が乱れることがあります。その場合は、本機と外部機器との間にタイムベースコレクター (TBC)を接続してください。
- f ツイストペアケーブル伝送器と本機間のケーブル配線工事は、工事専門業者または販売店に依頼してください。工事の不備によりケーブル 伝送特性が得られず、映像が途切れたり乱れたりする原因となります。
- ツイストペアケーブル伝送器と本機間の LAN ケーブルは、次の条件に適合したケーブルをお使いください。
- CAT5e 以上の規格に適合
- シールドタイプ (コネクターを含む)
- ストレート結線
- g 単線
- ツイストペアケーブル伝送器と本機間のケーブル敷設時には、ケーブルテスターやケーブルアナライザーなどを使用して、ケーブルの特性 が CAT5e 以上の特性を満たしていることをご確認ください。
- 途中に中継コネクターを介している場合は、それも含めて測定してください。
- ツイストペアケーブル伝送器と本機間にハブを使用しないでください。
- 他社製ツイストペアケーブル伝送器(受信器)を使用して本機に接続を行うとき、他社製ツイストペアケーブル伝送器と本機の間に別のツ イストペアケーブル伝送器(送信器)を経由させないでください。映像が途切れたり乱れたりする原因となります。
- ●〈DIGITAL LINK/LAN〉端子と〈LAN〉端子は、本機の内部で接続されています。〈DIGITAL LINK/LAN〉端子と〈LAN〉端子の両方を 使用する場合は、直接、またはハブやツイストペアケーブル伝送器などの周辺機器を介して同じネットワークに接続しないようにシステム を構成してください。
- ケーブルを強い力で引っ張らないでください。また、無理に曲げたり折り畳んだりしないようにしてください。
- f ノイズの影響を少なくするため、ツイストペアケーブル伝送器と本機間のケーブルはできるだけ巻かずに引き伸ばした状態で、設置・使用 してください。
- ツイストペアケーブル伝送器と本機間のケーブルは、他のケーブル、特に電源ケーブルからは離して敷設してください。
- 複数のケーブルを敷設するときは、束ねないで並走する距離をできるだけ短くしてください。
- ケーブル敷設後に [ネットワーク /USB] メニュー → [DIGITAL LINK ステータス] で [信号品質] の数値が、正常な品質を示す緑色で 表示されることを確認してください。(z 132ページ)

#### お知らせ

- HDMI ケーブルは、HDMI 規格に適合している HDMI High Speed ケーブルをご使用ください。HDMI 規格に適合するケーブル以外のも のを使用すると、映像が途切れる、映らないなど正常に動作しないことがあります。
- 本機はビエラリンク (HDMI) に対応していません。
- ツイストペアケーブル伝送器と本機間の伝送可能距離は、通常は最長 100 m です。またツイストペアケーブル伝送器がロングリーチの 通信方式に対応している場合は、最長 150 m まで伝送できます。これを上回ると映像が途切れたり、LAN 通信で誤動作したりすること ーーファン、ファンス・コングルーム。<br>があります。最長伝送距離以上でのご使用は、当社サポートの対象外となりますので、ご注意ください。なお、ロングリーチで接続する場 合、ツイストペアケーブル伝送器の仕様によって伝送できる映像信号や距離が制限されることがあります。
- 本機で動作確認済みの他社製ツイストペアケーブル伝送器については、弊社 WEB サイト(https://panasonic.biz/cns/projector/)を ご覧ください。他社製機器の動作確認は、弊社確認項目について実施したものであり、すべての動作を保証するものではありません。他社 製機器に起因する操作や性能上の不具合などについては、各メーカーにお問い合わせください。

# **第 3 章 基本的な使い方**

まず使っていただくための操作方法について説明しています。

# 電源を入れる / 切る

# 電源コードを接続する

電源コードの抜けを防止するため、付属の電源コードを使用して、本体に根元まで確実に差し込んで固定してく ださい。

主電源〈MAIN POWER〉スイッチが〈OFF〉側になっていることを確認してから、付属の電源コードを本体に 接続してください。

電源コードの詳しい取り扱いについては"安全上のご注意"(ra 5 ページ)をご覧ください。

#### 取り付け方

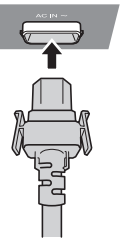

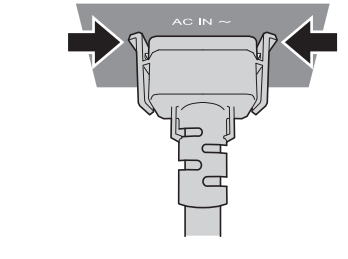

**1)** 本体後面の〈AC IN〉端子と、電源コードのコネクターの形状を確認し、向きを合わせて左右のつまみがカチッ と音がするまで、しっかりと差し込む

#### お願い

● つまみが破損している電源コードは使用しないでください。つまみが破損した状態で使用すると、電源コードのコネクターと〈AC IN〉端 子との間で接触不良になるおそれがあります。電源コードの修理は、お買い上げの販売店にご相談ください。

#### 取り外し方

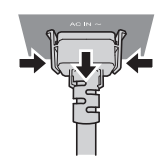

- **1)** 本体後面の主電源〈MAIN POWER〉スイッチが〈OFF〉側になっていることを確認し、コンセントから電 源プラグを抜く
- **2)** 本体の〈AC IN〉端子から電源コードのコネクターを、左右のつまみを押しながら抜く

#### 電源インジケーターについて

電源の状態を表示します。電源インジケーター〈ON(G)/STANDBY (R)〉の状態をよく確認し、操作して ください。

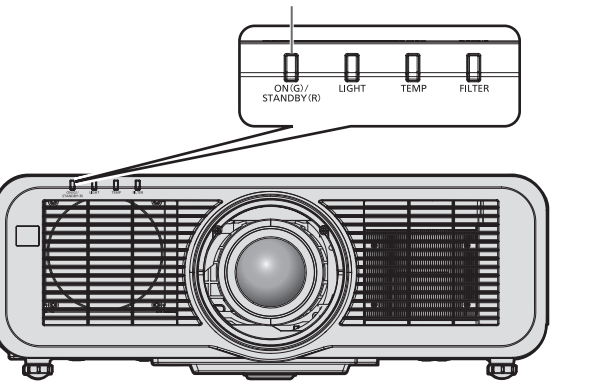

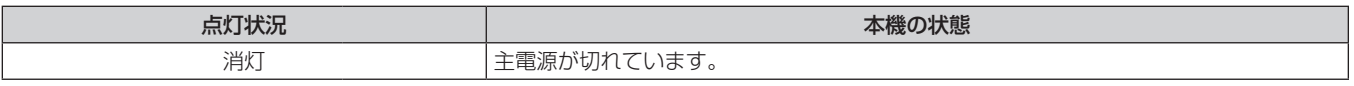

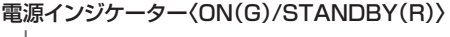

#### 第 3 章 基本的な使い方 — 電源を入れる / 切る

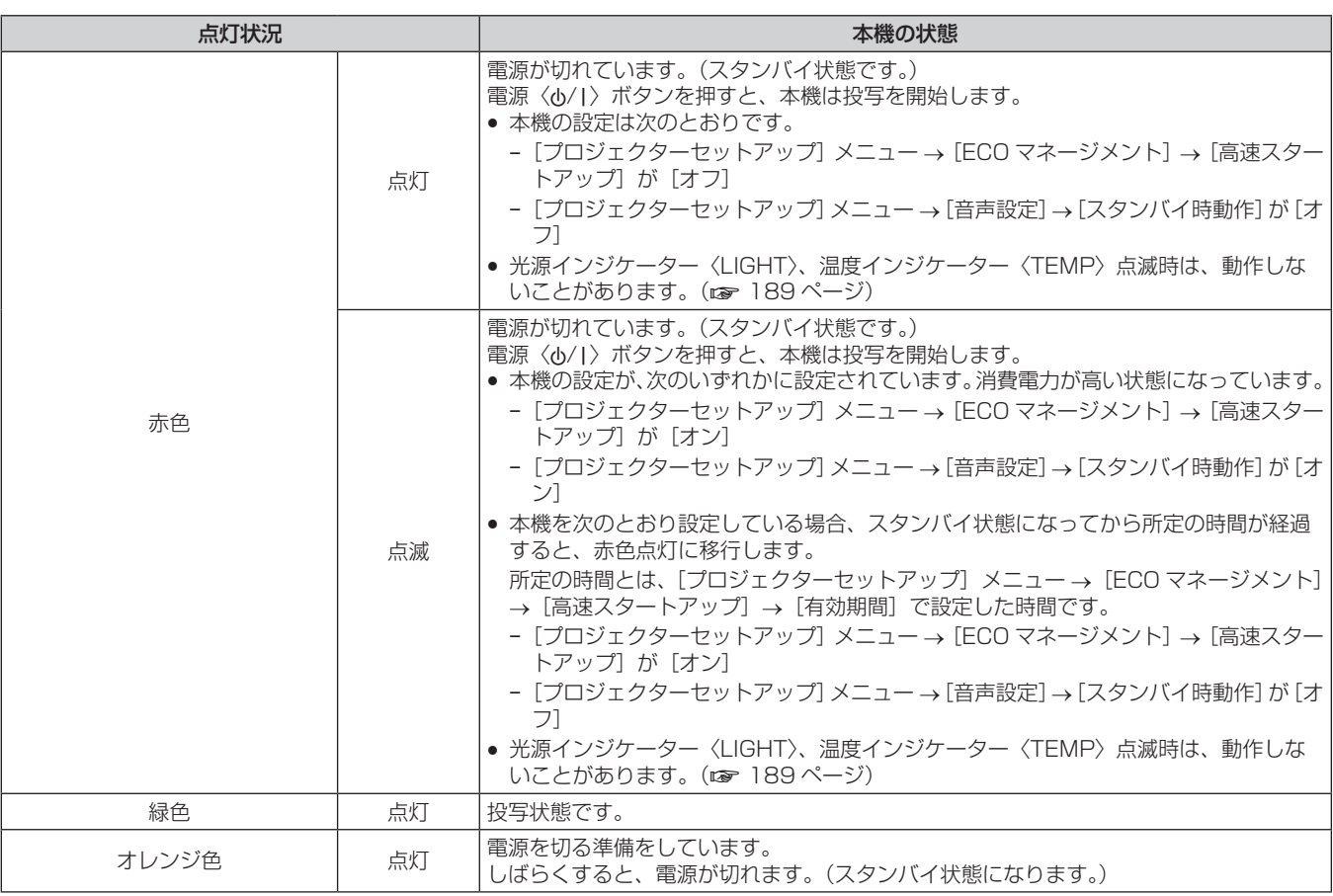

#### お知らせ

- f 電源インジケーター〈ON(G)/STANDBY(R)〉がオレンジ色に点灯中は、ファンが回転し、本機を冷却しています。
- 電源を切ったあとの約 5 秒間は、電源を入れても点灯しません。電源インジケーター〈ON(G)/STANDBY(R)〉が赤色に点灯/点滅 してから、電源を入れ直してください。
- スタンバイ状態(電源インジケーター〈ON(G)/STANDBY(R)〉が赤色に点灯 / 点滅) でも、電力を消費しています。消費電力については、 "消費電力"(z 212 ページ)をご覧ください。
- 本体がリモコンの信号を受信すると、電源インジケーター〈ON(G)/STANDBY (R)〉が点滅します。
- シャッター機能を使用中(シャッター:閉)は、電源インジケーター〈ON(G)/STANDBY (R)〉がゆっくりと緑色点滅します。

# 電源を入れる

別売品の投写レンズをご使用の場合は、電源を入れる前に投写レンズを取り付けてください。 あらかじめレンズカバーを取り外してください。

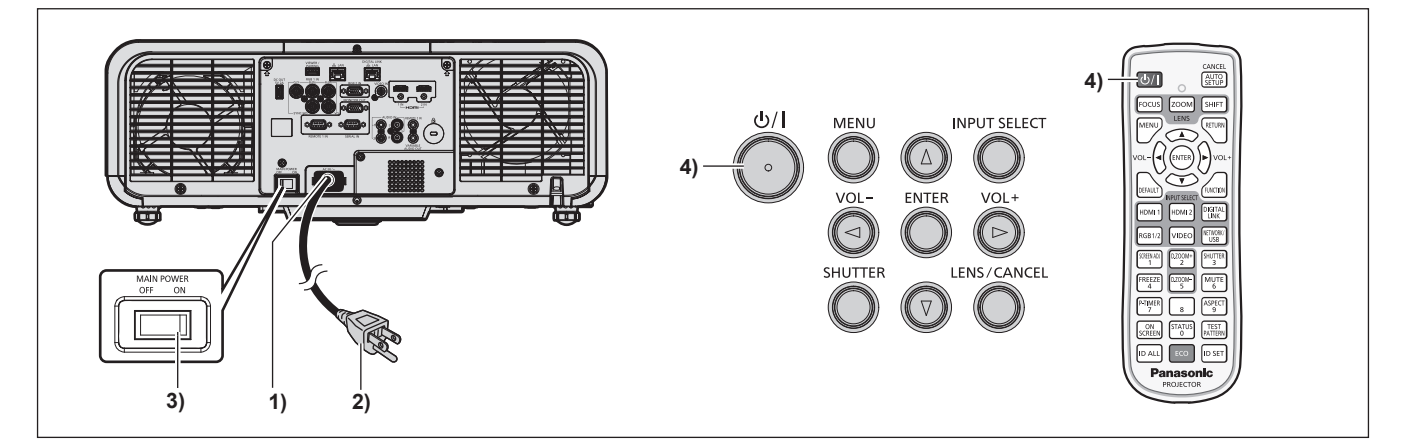

- **1)** 本体に電源コードを接続する
- **2)** 電源プラグをコンセントに接続する
- **3)** 主電源〈MAIN POWER〉スイッチの〈ON〉側を押して電源を入れる
	- 電源インジケーター〈ON(G)/STANDBY(R)〉が赤色に点灯/点滅してスタンバイ状態になります。

#### 4) 電源〈b/l〉ボタンを押す

●電源インジケーター〈ON(G)/STANDBY(R)〉が緑色に点灯し、しばらくすると映像が投写されます。

#### お知らせ

- [プロジェクターセットアップ] メニュー → [ECO マネージメント] → [スタンバイモード] を [ECO] に設定した場合、[ノーマル]設 定時と比べて、電源を入れてから投写を開始するまでに時間がかかります。
- [プロジェクターセットアップ] メニュー → [ECO マネージメント] → [高速スタートアップ] を [オン] に設定している場合、スタン バイ状態になってから所定の時間が経過するまでに電源を入れると、電源を入れてから約 1 秒後に映像が投写されます。 所定の時間とは、[プロジェクターセットアップ]メニュー→ [ECO マネージメント]→ [高速スタートアップ]→ [有効期間]で設定 した時間です。
- f 電源を入れたときや入力信号を切り換えたときに、高周波の駆動音がすることがありますが、故障ではありません。
- 前回使用時に、投写中に主電源〈MAIN POWER〉スイッチの〈OFF〉側を押して電源を切ったり、直接電源ブレーカーで電源を落とし て終了したりしたときは、電源プラグをコンセントに接続した状態で主電源〈MAIN POWER〉スイッチの〈ON〉側を押して電源を入れる、 あるいは電源ブレーカーを「入」にすると、電源インジケーター〈ON(G)/STANDBY(R)〉が緑色に点灯し、しばらくすると映像が 投写されます。ただし、[プロジェクターセットアップ]メニュー→ [起動方法]を[ラストメモリー]に設定している場合に限ります。

#### 初期設定画面が表示されたら

本機をご購入後はじめて電源を入れたとき、および [プロジェクターセットアップ] メニュー → [初期化] → [全 ユーザーデータ]を実行した場合、投写開始後にフォーカス調整画面、続いて【**初期設定**】画面が表示されます。 ご使用になる場合や状況に応じて設定してください。

それ以外の場合でも、メニュー操作で設定を変更できます。

なお、[初期設定]画面を表示中に〈MENU〉ボタンを押すと、1 つ前の画面に戻ることができます。 〈RETURN〉ボタンを押すことでも同様に操作できます。

#### フォーカス調整

メニュー画面をはっきり表示させるために、フォーカスを調整してください。 場合によってはズーム、シフトの調整が必要になります。 詳しくは"フォーカス、ズーム、レンズシフトを調整する"(rar 61 ページ)をご覧ください。

#### 1) ▲▼4▶ボタンでフォーカスを調整する

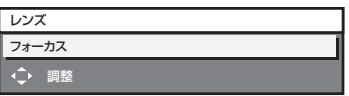

#### **2)** 〈MENU〉ボタンを押し、以降の初期設定を行う

#### 初期設定(表示言語)

オンスクリーンに表示させる言語を選択してください。 初期設定終了後は、[表示言語(LANGUAGE)]メニューで言語を変更できます。

#### 1) ▲▼<トボタンで表示言語を選択する

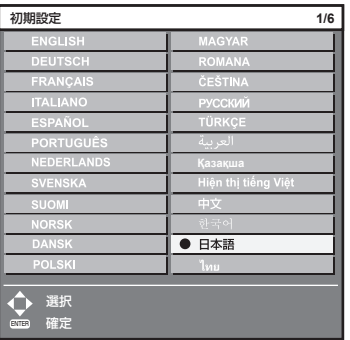

**2)** 〈ENTER〉ボタンを押し、次の初期設定を行う

#### 初期設定(設置設定)

設置形態に応じて[投写方式]の[フロント / リア]および[床置 / 天つり]を設定してください。詳しくは、"設 置形態"(car 30 ページ)をご覧ください。

初期設定終了後は、[プロジェクターセットアップ]メニュー→ [投写方式]で設定を変更できます。

#### **1)** qw ボタンで設定を切り換える

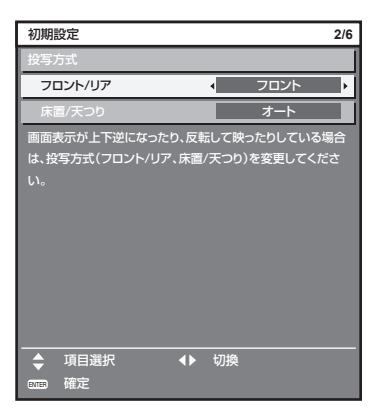

#### **2)** 〈ENTER〉ボタンを押し、次の初期設定を行う

#### 初期設定(スタンバイモード)

スタンバイ時の動作モードを設定してください。工場出荷時の設定は、スタンバイ時にもネットワーク機能を使 用できる[ノーマル]です。スタンバイ時の消費電力を低く抑える場合は、[ECO]に設定してください。 初期設定終了後は、[プロジェクターセットアップ]メニュー→ [ECO マネージメント]→ [スタンバイモード] で設定を変更できます。

#### **1)** qw ボタンで設定を切り換える

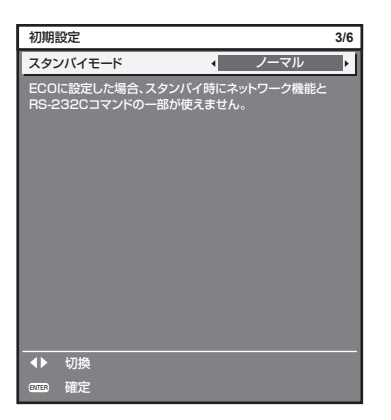

#### **2)** 〈ENTER〉ボタンを押し、次の初期設定を行う

#### お知らせ

● 上記の初期設定の画面は、本機をご購入後はじめて電源を入れたときのものです。[プロジェクターセットアップ]メニュー→[初期化]→[全 ユーザーデータ]を実行した場合は、実行する前の[スタンバイモード]の設定が表示されています。

#### 初期設定(スクリーン設定)

スクリーンのフォーマット(縦横比)と映像の表示位置を設定してください。 初期設定終了後は、[表示オプション] メニュー→ [スクリーン設定] から各項目の設定を変更できます。

- **1)** qw ボタンで設定を切り換える
	- f[16:10]を選択した場合は、手順 **4)** に進みます。

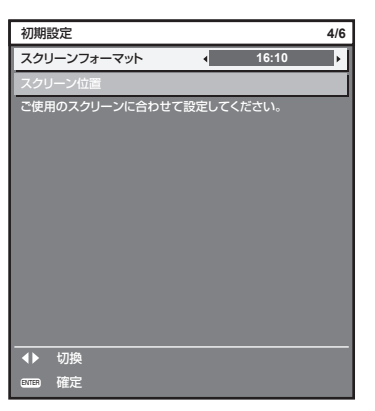

2) ▲▼ ボタンで [スクリーン位置] を選択する

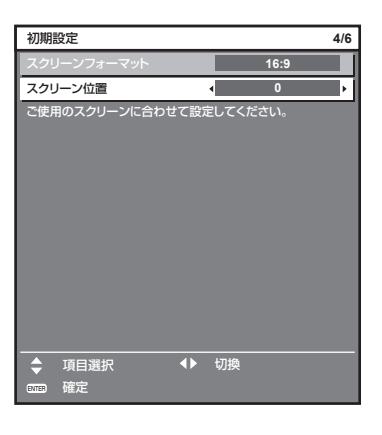

- **3) <▶ ボタンで調整する** 
	- [スクリーンフォーマット]で[16:9]を選択した場合は上下に、[4:3]を選択した場合は左右に調 整できます。
- **4)** 〈ENTER〉ボタンを押し、次の初期設定を行う

#### 初期設定(タイムゾーン)

ご使用の国または地域に応じて「タイムゾーン]を設定してください。日本のタイムゾーンは +09:00 です。 初期設定終了後は、[プロジェクターセットアップ]メニュー→ [日付と時刻]で設定を変更できます。[ローカ ル日付]と[ローカル時刻]には、現在設定されている内容が表示されます。

1) <▶ ボタンで設定を切り換える

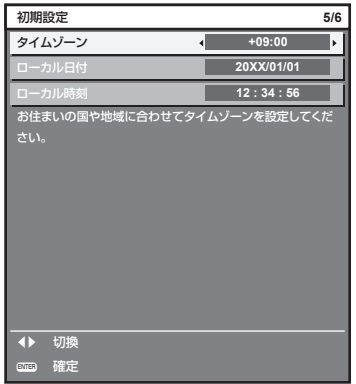

**2)** 〈ENTER〉ボタンを押し、次の初期設定を行う

#### 初期設定(日付と時刻)

ローカル日時を設定してください。初期設定終了後は、[プロジェクターセットアップ]メニュー→[日付と時刻] で設定を変更できます。

自動で日時を設定する場合は、"自動で日時を設定する場合"(☞ 110 ページ)をご覧ください。

#### 1) ▲▼ ボタンで項目を選択する

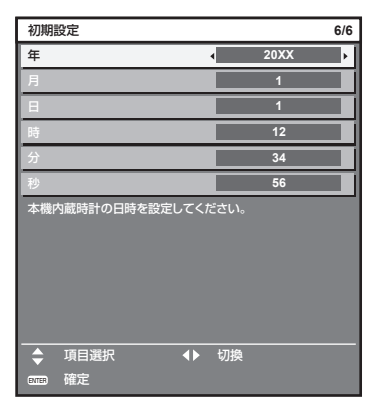

#### 2) <▶ ボタンで設定を切り換える

- **3)** 〈ENTER〉ボタンを押す
	- ●設定値を確定し、初期設定を終了します。

#### 調整・選択をする

フォーカス調整は、映像を映した状態で 30 分以上経過したのちに行うことをお勧めします。

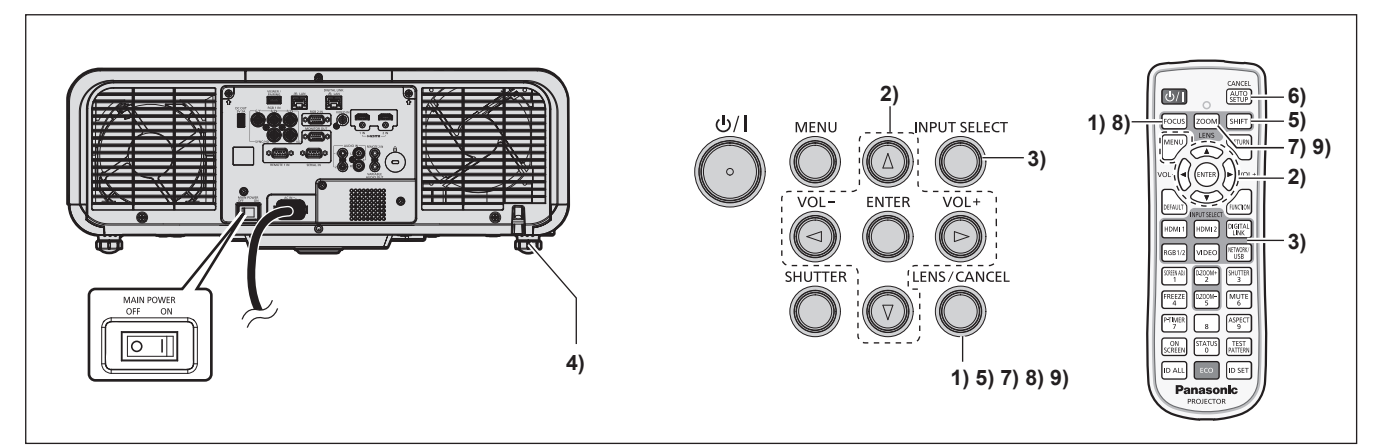

- 1) 〈FOCUS〉ボタンを押して、投写画面のフォーカスをおおまかに合わせる(☞ 61 ページ)
- 2) 設置形態に応じて、[プロジェクターセットアップ]メニュー → [投写方式]の設定を変更する (☞ 30 ページ)
	- メニューの操作については、"メニュー画面の操作方法"(☞ 73 ページ)をご覧ください。
- **3)** リモコンまたは本体操作部の入力切換ボタンを押して入力を選択する
	- リモコンまたは本体操作部で使用できるボタンは、次のとおりです。 リモコン: 〈HDMI 1〉ボタン、〈HDMI 2〉ボタン、〈DIGITAL LINK〉ボタン、〈RGB1/2〉ボタン、〈VIDEO〉ボタン、 〈NETWORK/USB〉ボタン 本体操作部: 〈INPUT SELECT〉ボタン
	- 入力切換の操作について、詳しくは"投写する映像を選択する"(ræ 60 ページ)をご覧ください。
- **4) 本体の前後左右の傾きをアジャスター脚で調整する (☞ 43 ページ)**
- 5) <<br />
SHIFT>
ボタンを押して投写画面の位置を調整する (<a>
61<br />
ページ)
- **6)** 入力信号がアナログ RGB 信号の場合は〈AUTO SETUP/CANCEL〉ボタンを押して、映像位置を自動調 整する
- **7)** 〈ZOOM〉ボタンを押して、投写画面の大きさをスクリーンに合わせる
- **8) 再度、〈FOCUS〉ボタンでフォーカスを調整する (☞ 61 ページ)**
- **9)** 再度、〈ZOOM〉ボタンでズームを調整して投写画面の大きさをスクリーンに合わせる

#### お知らせ

• 本機をご購入後はじめて電源を入れたとき、および [プロジェクターセットアップ] メニュー → [初期化] → [全ユーザーデータ] を 実行した場合、投写開始後にフォーカス調整画面、続いて [初期設定] 画面が表示されます。詳しくは、"初期設定画面が表示されたら" (re 55ページ)をご覧ください。

#### 電源を切る

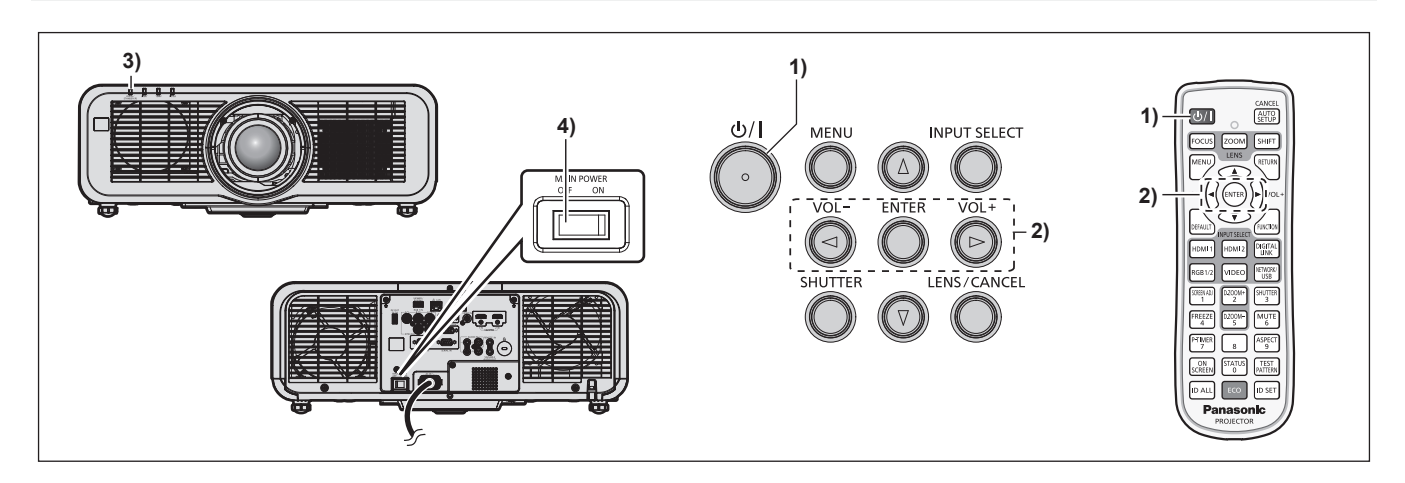

- 1) 電源〈d/|〉ボタンを押す
	- [電源オフ (スタンバイ)]確認画面が表示されます。
- **2) <▶ ボタンで [実行] を選択し、〈ENTER〉ボタンを押す** (または、電源〈d>/|〉ボタンを再度押す)
	- ●映像の投写が停止し、本体の電源インジケーター〈ON(G)/STANDBY(R)〉がオレンジ色に点灯しま す。(ファンは回転したままです。)
- **3)** 本体の電源インジケーター〈ON(G)/STANDBY(R)〉が赤色に点灯 / 点滅するまで数秒間待つ
- **4)** 主電源〈MAIN POWER〉スイッチの〈OFF〉側を押して電源を切る

#### お知らせ

[プロジェクターセットアップ]メニュー→ [ECO マネージメント]→ [スタンバイモード]を [ECO]に設定した場合、一部機能の利 用が制限されますが、スタンバイ時の消費電力を節約できます。

f 投写中に主電源〈MAIN POWER〉スイッチの〈OFF〉側を押して電源を切ったり、天つり設置などプロジェクターの主電源〈MAIN POWER〉スイッチを容易に切 / 入操作できない環境において、投写中に直接電源ブレーカーで電源を落としたりすることもできます。し かし、電源を切る直前に行った設定や調整内容が反映されないことがあります。

<sup>●</sup> 電源を切ったあとの約5秒間は、電源を入れても点灯しません。

<sup>•</sup> 電源〈 $b/$ |〉ボタンを押して電源を切っても、本体の主電源が入っていると、電力が消費されます。

# 投写する

外部機器の接続 (rap 47 ページ)、電源コードの接続 (rap 53 ページ) を確認し、電源を入れる (rap 54 ページ)と投写を開始します。投写する映像を選択し、映像の映り具合を調整してください。

# 投写する映像を選択する

投写する映像の入力を切り換えます。入力の切り換え方法は、次のとおりです。

- リモコンの入力切換ボタンを押して、投写する映像の入力を直接指定する。
- ●本体操作部の〈INPUT SELECT〉ボタンを押して入力選択画面を表示し、投写する入力を一覧から選択する。

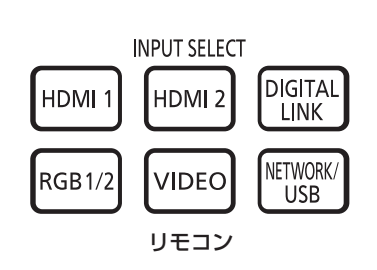

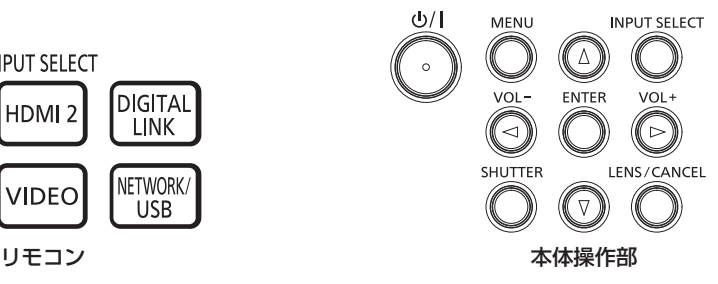

# リモコンでダイレクトに入力を切り換える

リモコンの入力切換ボタンで、投写する入力を直接指定して切り換えることができます。

**1)** 入力切換(〈HDMI 1〉、〈HDMI 2〉、〈DIGITAL LINK〉、〈RGB1/2〉、〈VIDEO〉、〈NETWORK/USB〉) ボタンを押す

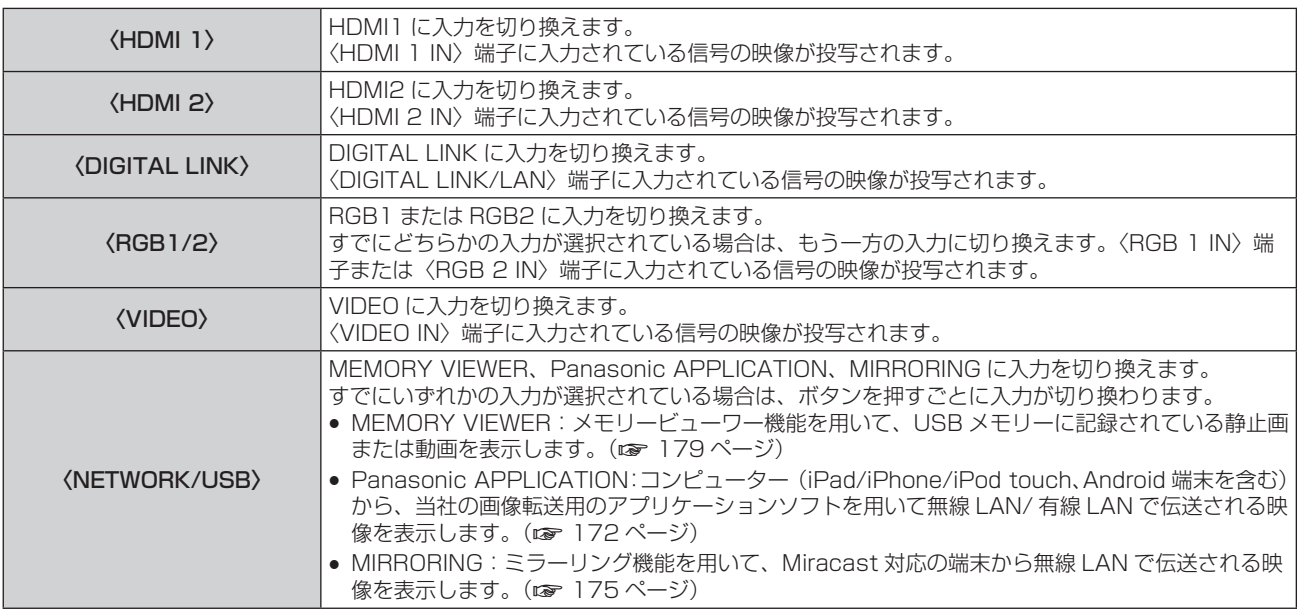

#### お願い

● 外部機器や再生するブルーレイディスク、DVD などによっては、正常に映像が映らないことがあります。

- 「映像] メニュー→「システムセレクター] を設定してください。
- 投写するスクリーンと映像の縦横比を確認し、[位置調整] メニュー → [アスペクト] で最適な縦横比に切り換えてください。

#### お知らせ

● MIRRORING に入力を切り換えるには、別売品のワイヤレスモジュール(品番:ET-WM300)を取り付ける必要があります。 別売品のワイヤレスモジュール(品番:ET‐WM300)の取り付けについて、詳しくは"ワイヤレスモジュールの取り付けについて" (z 46ページ)をご覧ください。

• 別売品の DIGITAL LINK 出力対応機器 (品番: ET-YFB100、ET-YFB200) を〈DIGITAL LINK/LAN〉端子に接続している場合は、 〈DIGITAL LINK〉ボタンを押すごとに、DIGITAL LINK 出力対応機器側の入力が切り換わります。また、RS‑232C の操作コマンドでも 入力の切り換えができます。 他社製ツイストペアケーブル伝送器の場合は、DIGITAL LINK 入力に切り換えたうえで、ツイストペアケーブル伝送器側の入力切り換え

を行ってください。

RS-232C の操作コマンドについて、詳しくは "〈SERIAL IN〉端子について" (ra 205ページ) をご覧ください。

### 入力選択画面を表示して入力を切り換える

本体操作部の〈INPUT SELECT〉ボタンで入力選択画面を表示し、投写する入力を選択できます。

- **1)** 本体操作部の〈INPUT SELECT〉ボタンを押す
	- 入力選択画面が表示されます。

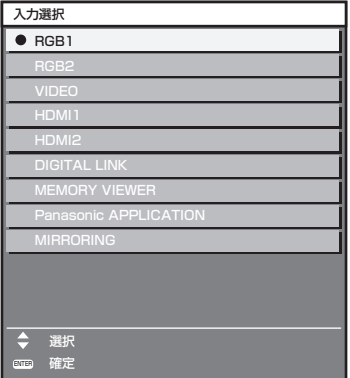

#### 2) ▲▼ ボタンで投写する入力を選択し、〈ENTER〉ボタンを押す

#### お知らせ

- [MIRRORING] は、別売品のワイヤレスモジュール(品番:ET-WM300)を取り付けている場合に表示されます。
- f 入力選択画面を表示中に〈INPUT SELECT〉ボタンを押すことでも、入力の切り換えができます。
- 〈INPUT SELECT〉ボタンを押すごとに、入力が切り換わります。 ● 別売品の DIGITAL LINK 出力対応機器 (品番: ET-YFB100、ET-YFB200) を本機に接続している場合、入力選択画面で DIGITAL
- LINK 入力を選択している状態で〈ENTER〉ボタンを押すと、DIGITAL LINK 出力対応機器の入力選択メニューが表示されます。
- 別売品の DIGITAL LINK 出力対応機器(品番:ET-YFB100、ET-YFB200)を本機に接続している場合、入力選択画面の[DIGITAL LINK]の表示部分に、DIGITAL LINK のロゴと、DIGITAL LINK 出力対応機器で選択中の入力名が表示されます。

# フォーカス、ズーム、レンズシフトを調整する

本機とスクリーンの位置関係が正しく設置された状態で、スクリーンに投写された映像やその位置がずれている 場合は、フォーカス、ズーム、レンズシフトを調整してください。

#### 本体で操作する場合

#### **1)** 本体操作部の〈LENS/CANCEL〉ボタンを押す

- ボタンを押すごとに「フォーカス]、[ズーム]、[シフト]の順に調整画面が切り換わります。
- 2) それぞれの調整項目を選択し、▲▼<▶ ボタンで調整する

#### リモコンで操作する場合

- **1)** リモコンのレンズ(〈FOCUS〉、〈ZOOM〉、〈SHIFT〉)ボタンを押す
	- ●〈FOCUS〉ボタンを押す:フォーカス調整(レンズのフォーカス位置の調整)をします。
	- ●〈ZOOM〉ボタンを押す:ズーム調整(レンズのズーム位置の調整)をします。
	- 〈SHIFT〉ボタンを押す:レンズシフト調整(レンズの垂直位置と水平位置)をします。

#### 2) それぞれの調整項目を選択し、▲▼<▶ ボタンで調整する

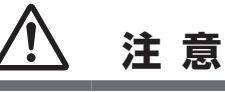

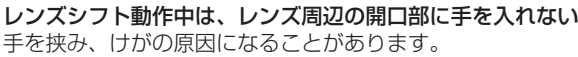

#### お知らせ

指に注意

● フォーカス調整は、映像を映した状態で 30 分以上経過したのちに行うことをお勧めします。

<sup>●</sup> 約 3 秒以上 ▲▼4▶ ボタンを押し続けると、速く動作させることができます。

- (フォーカスがずれて文字が判別できない状態でも) 表示されているメニュー項目が色で判別できるように、[フォーカス]のみ黄色で表示 されます。(工場出荷時の状態)
- [フォーカス]の表示色は、[表示オプション]メニュー→ [オンスクリーン表示]→ [OSD デザイン]の設定によって異なります。
- シフト調整時に、現在位置と最大可動範囲をバースケールで表示します。 また、現在位置からの可動範囲外は、バーを赤色で示します。
	- バースケールの下にある三角マークは、ホームポジションを示します。

# レンズ位置のホームポジションへの移動のしかた

レンズ位置をホームポジションへ移動する場合は、次の手順で操作してください。

- **1)** [シフト]調整画面表示中にリモコンの〈DEFAULT〉ボタンを押す
	- [ホームポジション]画面が表示されます。

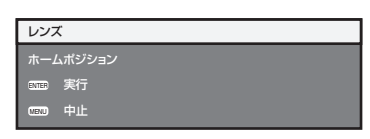

- **2)** [ホームポジション]画面が表示されている間(約 5 秒)に〈ENTER〉ボタンを押す
	- [ホームポジション]画面に[実行中]と表示され、レンズ位置がホームポジションに戻ります。

#### お知らせ

● レンズのホームポジションは、レンズ交換やセット保管のためのレンズ位置で、光学的な画面中央位置ではありません。 ● 本体操作部の〈LENS/CANCEL〉ボタンまたはリモコンの〈SHIFT〉ボタンを 3 秒以上押しても、[ホームポジション]画面を表示できます。

# レンズ位置移動による(光学シフト)調整範囲

光軸シフト機能により標準投写位置を基準に、次の図の範囲で投写位置を調整できます。 次の図は、本機を床置きで設置する場合の調整範囲です。

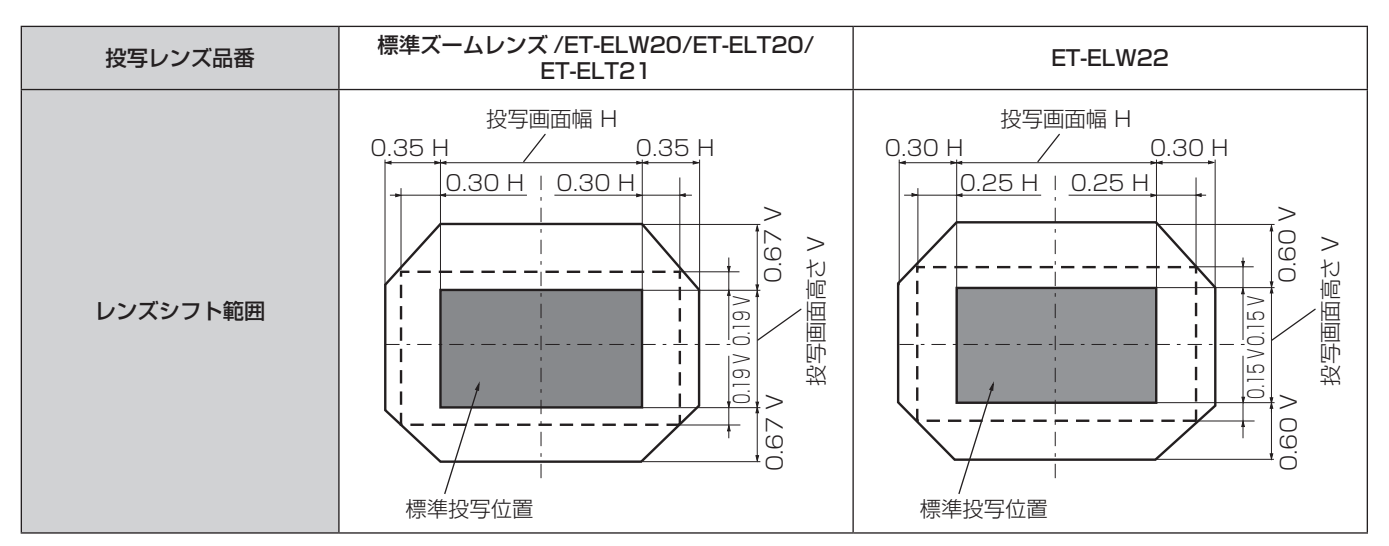

# USB メモリーを使う

本機は、USB メモリーの取り付けに対応しています。メモリービューワー機能、ペアリング機能、データクロー ニング機能を使用する場合に、〈VIEWER/PAIRING〉端子に USB メモリーを取り付けます。

#### お知らせ

- メモリービューワー機能については、"MEMORY VIEWER 入力で表示する" (ra 179 ページ) をご覧ください。
- 本機と USB メモリーとのペアリングについては、"ペアリング機能を使用する"(☞ 186 ページ)をご覧ください。
- 市販の USB メモリーをプロジェクターとペアリングすることで簡単に無線 LAN 接続することができる画像転送用アプリケーションソフ ト「プラグアンドシェア」の使用方法については、次の URL を参照してください。 https://panasonic.biz/cns/projector/

本機と USB メモリーをペアリングする方法については、"ペアリング機能を使用する" (ra 186ページ) をご覧ください。ペアリング することで、画像転送用アプリケーションソフト「プラグアンドシェア」と、本機と USB メモリーとの接続情報が USB メモリーに書き 込まれます。

• データクローニング機能については、「プロジェクターヤットアップ]メニュー → [データクローニング] (ræ 119ページ)をご覧ください。

# 使用上のお願い

次のことをお守りください。

- 分解や改造をしないでください。
- 強い衝撃を与えないでください。
- 水などの液体をかけたりぬらしたりしないでください。
- f 端子部分に異物を入れないでください。
- 手や金属で金属端子に触れないでください。
- 湿度の高いところ、ほこりの多いところに置かないでください。
- ●静電気や電磁波が発生するところに置かないでください。
- 乳幼児の手が届かない所に適切に保管してください。
- 発煙や異臭に気が付いたときは、直ちに USB メモリーを本機から取り外し、製造元に連絡してください。
- データの読み出し中や書き込み中は、本機から取り外さないでください。

# 本機で使える USB メモリー

FAT16 または FAT32 でフォーマットされた市販の USB2.0 対応の USB メモリーに対応しています。

● シングルパーティション構成にのみ対応しています。

#### お知らせ

- セキュリティー機能付きの USB メモリーは、ペアリングに使用できません。
- ペアリングに使用する USB メモリーは、約 30 MB の空き容量が必要です。

#### USB メモリーを取り付ける

#### **1)** 〈VIEWER/PAIRING〉端子に、USB メモリーをしっかりと奥まで挿す

#### お願い

- USB メモリーを挿す際は、端子の向きに注意して傷めないようにしてください。
- USB 延長ケーブルや USB ハブを使用せずに、USB メモリーを本機の〈VIEWER/PAIRING〉端子に直接挿してください。
- USB メモリーを〈DC OUT〉端子に挿さないようにしてください。USB メモリーは〈DC OUT〉端子では使用できません。

#### お知らせ

- 本機の電源が入っているときでも USB メモリーを取り付けできます。
- ペアリング機能を使用すると、USB メモリーにペアリングデータの書き込みを行います。使用する USB メモリーに書き込み禁止のスイッ チがある場合は、書き込み可能な状態にしてください。

### USB メモリーを取り外す

#### **1)** USB メモリー上のインジケーターが点滅していないことを確認して取り外す

#### お願い

- 本機に取り付けている USB メモリーのインジケーターが点滅しているときは、本機が USB メモリーにアクセス中(読み出し中または書 き込み中)であることを示しています。インジケーターが点滅中は、USB メモリーを本機から取り外さないでください。
- インジケーターなどのモニター機能を備えていない USB メモリーを使用している場合は、 USB メモリーへのアクセス状況を確認するこ とができません。この場合は、次のいずれかが完了するのを待ったのちに USB メモリーを取り外してください。

- 本機の電源を切る。

- メモリービューワー機能を使用している場合は、MEMORY VIEWER 入力以外に切り換える。
- ペアリング機能を使用している場合は、ペアリングデータの書き込み終了のメッセージが待ち受け画面上に表示されるのを待つ。

# リモコンで操作する

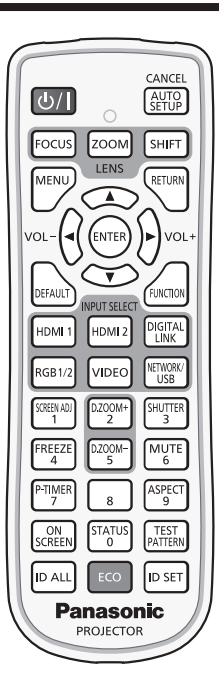

# シャッター機能を使う

会議の休憩時間や準備などの一定時間だけ本機を使用しない場合には、映像と音声を一時的に消すことができま す。

SHUTTER ボタン  $\mathbf{R}$ 

#### **1)** 〈SHUTTER〉ボタンを押す

- ●映像と音声が消えます。
- 本体操作部の〈SHUTTER〉ボタンを押しても操作できます。
- **2)** 再度〈SHUTTER〉ボタンを押す
	- ●映像と音声がでます。

#### お知らせ

- シャッター機能を使用中(シャッター:閉)は、電源インジケーター〈ON(G)/STANDBY (R)〉がゆっくりと緑色点滅します。
- [表示オプション] メニュー → [シャッター設定](ræ 101 ページ)で、映像のフェードイン / フェードアウトの時間を設定できます。
- シャッター機能を使用中(シャッター:閉)に音声を出力したい場合は、[プロジェクターセットアップ] メニュー → [音声設定](☞ 1 14 -<br>ページ) → [シャッター時動作] を [オン] に設定してください。
- 使用環境温度が 0 ℃付近でシャッター機能を使用すると、ウォームアップのため、光源が薄暗く点灯することがあります。

# 消音機能を使う

音声を一時的に消すことができます。

$$
\begin{array}{c}\n\begin{array}{c}\n\text{MUTE} \\
6\n\end{array}\n\end{array}
$$

- **1)** 〈MUTE〉ボタンを押す
	- 音声が消えます。
- **2)** 再度〈MUTE〉ボタンを押す
	- 音声がでます。

#### 音量を調整する

音声出力の音量を調整できます。

$$
\text{vol-}\Bigodot \bigodot \text{vol+}\underset{\overrightarrow{H}\cdot \text{vol+}}{\text{vol+}}
$$

**1)** リモコンの〈VOL-〉ボタン /〈VOL+〉ボタンを押す

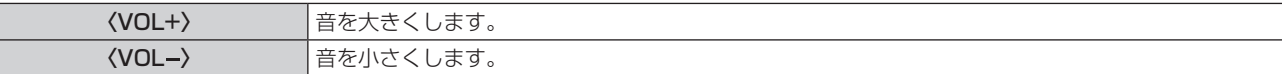

#### お知らせ

● 本体操作部の <▶ ボタンでも操作できます。

#### 静止機能を使う

外部機器の再生に関係なく、一時的に投写映像を静止し、音声を消すことができます。

FREEZE  $\frac{1}{4}$ ボタン

- **1)** 〈FREEZE〉ボタンを押す
	- ●映像が静止し、音声が消えます。
- **2)** 再度〈FREEZE〉ボタンを押す
	- f 映像の静止が解除され、音声がでます。

#### お知らせ

- 静止中は画面に [フリーズ] と表示されます。
- 動画の静止を解除したときに、映像が一時的に消えたり、乱れたりすることがあります。

#### オンスクリーン表示機能を使う

メニューや入力端子名などのオンスクリーン表示を視聴者に見せたくない場合に、オンスクリーン表示機能をオ フ(非表示)にします。

# C<sub>ON</sub><br>screen ボタン

- **1)** 〈ON SCREEN〉ボタンを押す
	- ●オンスクリーン表示が消えます。
- **2)** 再度〈ON SCREEN〉ボタンを押す

●オンスクリーン表示がでます。

お知らせ

<sup>●</sup> オンスクリーン表示がオフ(非表示)の状態で、本体操作部の〈MENU〉ボタンを 3 秒以上長押しすると、オンスクリーン表示の非表示 状態を解除します。

# オートセットアップ機能を使う

HDMI 信号入力時の映像位置、またはアナログ RGB 信号入力時のドットクロック、クロックフェーズ、映像位 置を自動で調整できます。(アナログ RGB 信号は、コンピューター信号のようなドット構成された信号です。) 自動調整時は、最外郭が明るい白枠で、白黒がはっきりしたキャラクター文字などを含む画像を入力することを お勧めします。

写真や CG のような中間調を含む画像は適しません。

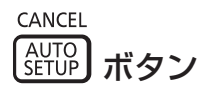

#### **1)** 〈AUTO SETUP/CANCEL〉ボタンを押す

- ●オートセットアップ実行中は[実行中]と表示されます。
- ●正常に終了した場合は「正常終了」と表示されます。

#### お知らせ

- 正常終了した場合でもクロックフェーズがずれることがあります。このときは、[位置調整] メニュー → [クロックフェーズ] (Lar 85 ページ)で調整してください。
- 画面の端がわからないような画像や暗い画像を入力すると、オートセットアップを実行しても正しく調整できていないことがあります。こ のときは、次の設定を調整してください。
	- [アドバンスドメニュー] メニュー → [入力解像度](☞ 90 ページ)
- [位置調整] メニュー → [クロックフェーズ](☞ 85 ページ)
- [位置調整] メニュー → [シフト] (ra 83ページ)
- 特殊な信号は、[表示オプション] メニュー → [自動調整] (ra 93ページ) に従って調整してください。
- コンピューターの機種によっては自動調整できないことがあります。
- コンポジットシンクや SYNC ON GREEN の同期信号では自動調整できないことがあります。
- 自動調整中、数秒間画像が乱れることがありますが、異常ではありません。
- 入力信号ごとに調整が必要です。
- 自動調整中に〈MENU〉ボタンまたは〈RETURN〉ボタンを押すと、自動調整を取り消すことができます。
- オートセットアップが可能な信号であっても、動画映像が入力されている状態でオートセットアップ機能を使用した場合、正常に調整でき ていないことがあります。
- [表示オプション] メニュー → [入力検出] を [オン] に設定している場合に、入力信号がない状態で〈AUTO SETUP/CANCEL〉ボタ ンを押すと、入力検出機能が動作します。
- 入力検出機能について、詳しくは「表示オプション】メニュー → [入力検出] (ra 101 ページ) をご覧ください。

# スクリーン補正機能を使う

[スクリーン補正] メニューを表示できます。

本機を傾けて設置した場合や、スクリーンが傾いていたり湾曲したりしている場合に発生する映像のゆがみを補 正します。

SCREEN ADJ ボタン  $\mathbf{1}$ 

#### **1)** 〈SCREEN ADJ〉ボタンを押す

● [スクリーン補正] 画面が表示されます。

#### 2) <▶ ボタンで項目を切り換える

● ボタンを押すごとに、項目が切り換わります。

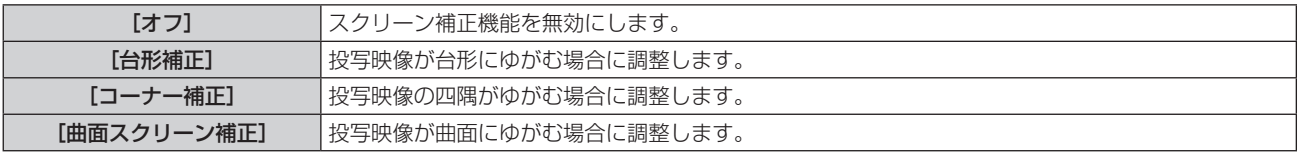

● <SCREEN ADJ> ボタンを押すことでも項目が切り換わります。

● [オフ] 以外を選択した場合は、手順 3) に進みます。

#### **3)** 〈ENTER〉ボタンを押す

● [台形補正] 画面、[コーナー補正] 画面、[曲面スクリーン補正] 画面が表示されます。

#### お知らせ

• [台形補正] または [曲面スクリーン補正] を調整する場合、▲▼ ボタンで調整する項目を選択し、◀▶ ボタンで調整してください。

• [コーナー補正] を調整する場合、▲▼ ボタンで調整する項目を選択します。〈ENTER〉ボタンを押すと個別調整画面が表示されるので、 ▲▼◆ ボタンで調整してください。

- [台形補正]、[コーナー補正]、[曲面スクリーン補正]は、いずれかの設定のみが有効になります。
- 詳しくは、[位置調整] メニュー → [スクリーン補正] (☞ 86 ページ) をご覧ください。

# デジタルズーム機能を使う

(静止画系の RGB 信号、静止画系の HDMI 信号、静止画系の DIGITAL LINK 信号入力時。または、MEMORY VIEWER、Panasonic APPLICATION、MIRRORING 入力時。) 映像を拡大したり、映像の拡大場所を移動したりします。

D.ZOOM- $\n **LOOM+**\n$ ボタン  $\overline{5}$  $\frac{1}{2}$ 

#### **1)** 〈D.ZOOM-〉ボタン /〈D.ZOOM+〉ボタンを押す

- リモコン操作から実行すると、[デジタルズーム]個別調整画面は表示されず、移動画面が表示されます。
- メニュー操作から実行すると、[デジタルズーム]個別調整画面が表示されます。詳しくは、[表示オプショ ン] メニュー → [デジタルズーム] (ra 104ページ) をご覧ください。
- **2)** 次のボタン操作で拡大場所を移動したり、倍率を調整したりする
	- デジタルズーム中にリモコンの〈AUTO SETUP/CANCEL〉ボタンまたは本体操作部の〈LENS/ CANCEL〉ボタンを押すと、デジタルズームが解除されます。

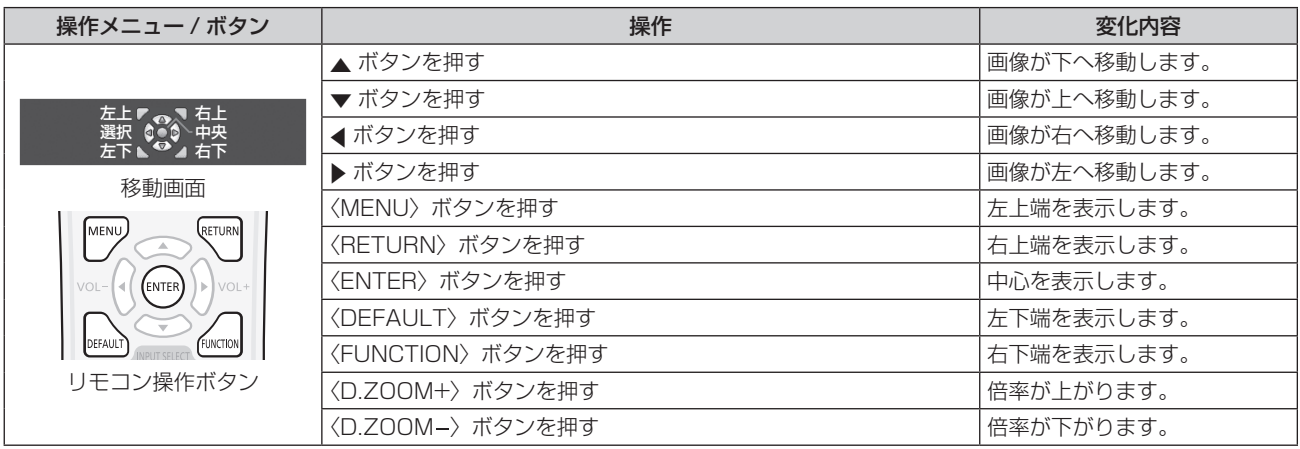

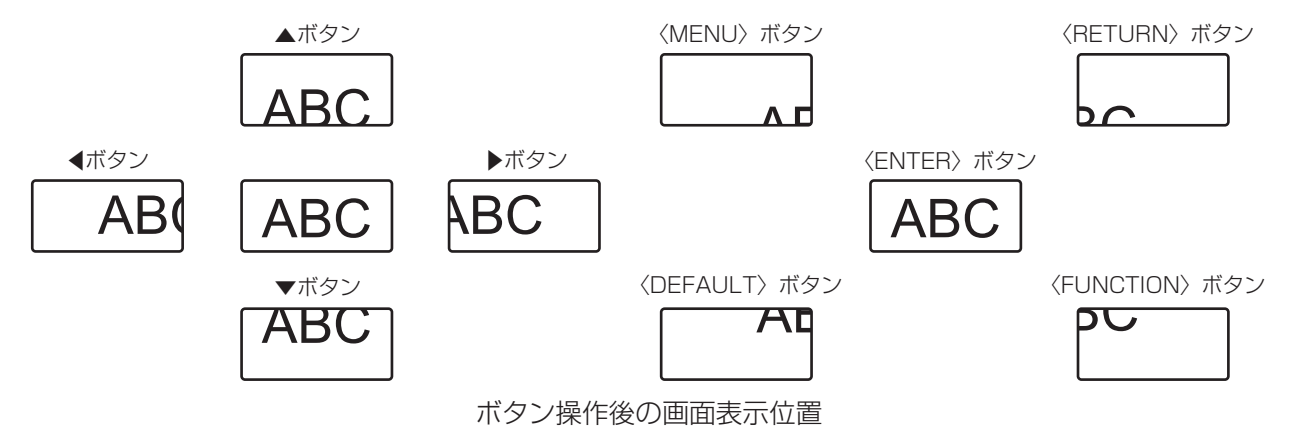

#### お知らせ

● 移動画面に倍率は表示されません。

f デジタルズーム中に入力信号の種類が変わると、デジタルズームの調整値が解除されます。

- デジタルズーム中は、静止機能は無効になります。
- 一部の静止画系信号ではデジタルズームは動作しません。

### 映像の縦横比を切り換える

入力に応じて映像の縦横比(アスペクト比)を切り換えることができます。

ASPECT ボタン ີ9ັ

#### **1)** 〈ASPECT〉ボタンを押す

● ボタンを押すごとに、設定が切り換わります。

#### お知らせ

● 詳しくは、[位置調整] メニュー → [アスペクト](☞ 83 ページ)をご覧ください。

#### プレゼンテーションタイマー機能を使う

プレゼンテーションタイマーを操作できます。

経過時間、または設定した時間に対する残り時間を確認しながらプレゼンテーションなどを行うことができます。

P-TIMER ボタン  $\overline{7}$ 

#### **1)** 〈P-TIMER〉ボタンを押す

- カウントを開始します。
- **2)** 再度〈P-TIMER〉ボタンを押す
	- カウントを停止します。

#### お知らせ

- プレゼンテーションタイマーを使用中は、投写画面の右下に経過時間または残り時間が表示されます。
- カウント停止中に〈P-TIMER〉ボタンを押すと、カウントを再開します。
- ●〈P-TIMER〉ボタンを 3 秒以上長押しすると、プレゼンテーションタイマーを終了します。
- f プレゼンテーションタイマー機能の設定など詳細については、[表示オプション]メニュー →[プレゼンテーションタイマー](z 102 ページ)をご覧ください。

### ファンクションボタンを使う

リモコンの〈FUNCTION〉ボタンに、次の機能を割り当てることで、簡単なショートカットボタンとして使用 できます。

[サブメモリー]、[システムセレクター]、[デイライトビュー]

**FUNCTION** ボタン

#### **1)** 〈FUNCTION〉ボタンを押す

お知らせ

• 機能の割り当ては、[プロジェクターセットアップ] メニュー → [ファンクションボタン] (ra 114 ページ) で行います。

#### 内蔵テストパターンを表示する

本体の状態を確認するために、10 種類の内蔵テストパターンを表示させることができます。テストパターンを 表示させる場合は、次の手順で操作してください。

TEST ポタン

**1)** 〈TEST PATTERN〉ボタンを押す

#### **2) <▶ ボタンでテストパターンを選択する**

#### お知らせ

● 位置、サイズなどの設定内容はテストパターンには反映されません。必ず入力信号を表示させた状態で各種調整を行ってください。

<sup>●</sup> メニュー操作でもテストパターンを表示できます。詳しくは、"[テストパターン] メニューについて"(rah)124 ページ)をご覧ください。

# ステータス機能を使う

本体の状態を表示します。

 $T_{0}$ ボタン  $\overline{0}$ 

#### **1)** 〈STATUS〉ボタンを押す

● [ステータス]画面が表示されます。

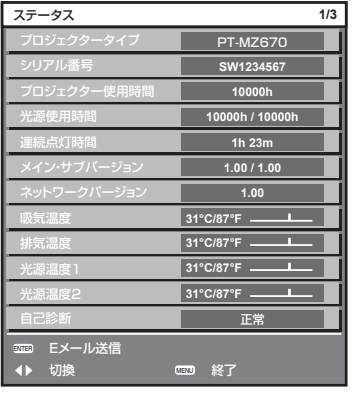

#### お知らせ

• メニュー操作でも本体の状態を表示できます。詳しくは、[プロジェクターセットアップ] メニュー → [ステータス] (nar 118 ページ) をご覧ください。

#### ECO マネージメント機能を使う

ECO マネージメントに関する設定画面を表示できます。

ECO ポタン

#### **1)** 〈ECO〉ボタンを押す

お知らせ

● 詳しくは、[プロジェクターセットアップ]メニュー → [ECO マネージメント] (ra 105ページ)をご覧ください。

# リモコンの ID ナンバーを設定する

本機を複数台並べて使用する場合、それぞれの本体に個々の ID ナンバーを設定することにより、1 つのリモコ ンで同時制御や個別制御ができます。

本体の ID ナンバーを設定したあと、同じ ID ナンバーをリモコンに指定してください。

本機の ID ナンバーは、工場出荷時、[オール]に設定されています。1台だけでご使用の場合は、リモコンの〈ID ALL〉ボタンを押してください。また、本体の ID がわからない場合でも、リモコンの〈ID ALL〉ボタンを押せ ば制御できます。

ボタン

- **1)** リモコンの〈ID SET〉ボタンを押す
- **2)** 5 秒以内に、本体側で設定した 1 桁または 2 桁の ID ナンバーを、数字(〈0〉~〈9〉)ボタンを押して設 定する

●〈ID ALL〉ボタンを押した場合は、本体の ID ナンバー設定に関係なく制御できます。

お願い

- リモコンの ID ナンバー指定は、本体がなくても可能なため、リモコンの〈ID SET〉ボタンは不用意に押さないでください。〈ID SET〉 ボタンを押した場合は、5 秒以内に数字(〈0〉~〈9〉)ボタンを押さないと〈ID SET〉ボタンを押す以前の ID ナンバーに戻ります。
- リモコンに入力された ID ナンバーの指定は、再度指定しない限り記憶しています。ただし、リモコンの電池が消耗したまま放置しておく と消去されます。乾電池を交換した場合は、同じ ID ナンバーを再度設定してください。

#### お知らせ

- リモコンの ID ナンバーを [O]に設定した場合は、[オール]に設定した場合と同様に、本体の ID ナンバー設定に関係なく制御できます。
- 本体の ID ナンバーは、[プロジェクターセットアップ] メニュー → [プロジェクター ID] (ra 105 ページ) で設定してください。

# **第 4 章 調整と設定**

オンスクリーンメニューを使ってできる設定や調整方法について説明しています。
# オンスクリーンメニューについて

本機の各種設定や調整は、オンスクリーンメニュー(メニュー画面)を使用します。

# メニュー画面の操作方法

#### 操作の手順

MENU ボタン

- **1)** リモコンまたは本体操作部の〈MENU〉ボタンを押す
	- [メインメニュー]画面が表示されます。

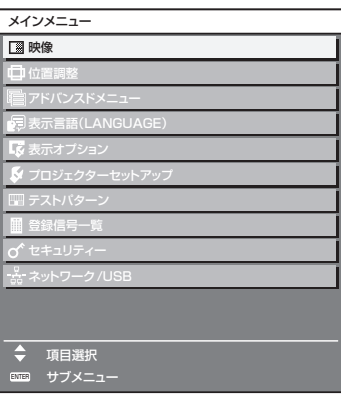

# 2) ▲▼ ボタンを押してメインメニュー項目を選択する

● 選択中の項目は黄色のカーソルで表示されます。

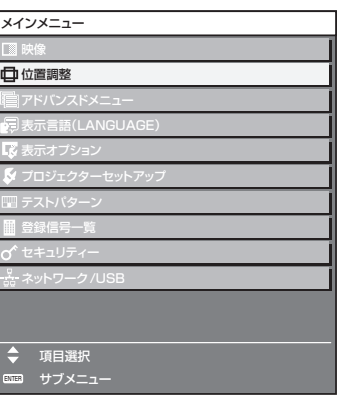

## **3)** 〈ENTER〉ボタンを押す

● 選択したメインメニューのサブメニューが表示されます。

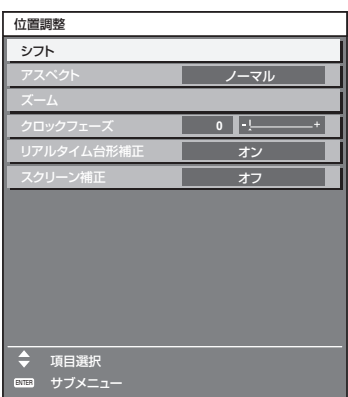

- **4) ▲▼** ボタンを押してサブメニュー項目を選択し、◀▶ ボタンまたは〈ENTER〉ボタンを押して設定の切り 換えや調整を行う
	- 項目によっては ◀▶ ボタンを押すごとに、下図のように順繰りに項目が切り換わります。

$$
\begin{array}{|c|c|c|c|c|}\n\hline\n\text{A} & \text{B} & \text{C} \\
\hline\n\text{A} & & \text{A} \\
\hline\n\end{array}
$$

● 項目によっては <▶ ボタンを押すと、下図のようなバースケールの個別調整画面が表示されます。

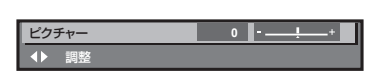

#### お知らせ

- f メニュー画面を表示中に〈MENU〉ボタンを押すと、1 つ上の階層のメニュー画面に戻ります。 〈RETURN〉ボタンを押すことでも同様に操作できます。
- 本機に入力される信号によっては、調整できない項目や使用できない機能があります。 調整または使用できない状態のときは、メニュー画面の項目が黒色文字で表示されます。 なお、メニュー画面の項目が黒色文字で表示され、その項目の調整や設定ができない状態である場合は、該当のメニューを選択した状態で 〈ENTER〉ボタンを押すと、その要因となる項目が表示されます。
- 信号が入力されていない場合でも、調整できるものがあります。
- 約 5 秒間何も操作しないで放置していると、個別調整画面は自動的に消えます。
- メニューの項目については"メインメニュー"(r☞ 74 ページ) や"サブメニュー"(r☞ 75 ページ) をご覧ください。
- ・ ーユ ○次出にランには ・ ・ ・ ・ - (ユ ・ ・ ・ ・ ・ - ) ニュ 、 〜 - 、 〜 ・ ・ 。 - 、 - -<br>● カーソルの表示色は、[表示オプション] メニュー → [オンスクリーン表示] → [OSD デザイン] の設定によって異なります。 工場出荷時、 選択中の項目は黄色のカーソルで表示されます。
- ポートレート設置時、オンスクリーンメニューは横向きで表示されます。 縦向きで表示するには、[表示オプション] メニュー → [オンスクリーン表示] → [OSD 回転] の設定を変更してください。

#### 調整値を工場出荷時の状態に戻す

リモコンの〈DEFAULT〉ボタンを押すと、メニュー項目で調整した値が工場出荷時の状態に戻ります。

<sup>DEFAULT</sup>) ボタン

**1)** リモコンの〈DEFAULT〉ボタンを押す

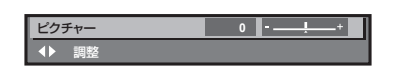

#### お知らせ

- すべての設定を一度に工場出荷時の状態には戻せません。
- サブメニュー項目で調整した値を、一度に工場出荷時の状態に戻すには、[プロジェクターセットアップ] メニュー → [初期化] で行います。
- リモコンの〈DEFAULT〉ボタンを押しても、工場出荷時の状態に戻らない項目もあります。それらの項目は個別に操作してください。
- 個別調整画面のバースケールの下にある三角マークは、工場出荷時の値を示しています。また、三角マークは、入力される信号によって位 置が異なります。

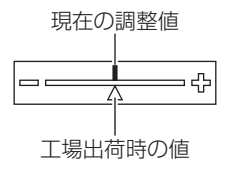

## メインメニュー

メインメニューには以下の項目があります。 メインメニューを選択すると、サブメニューの選択画面に移ります。

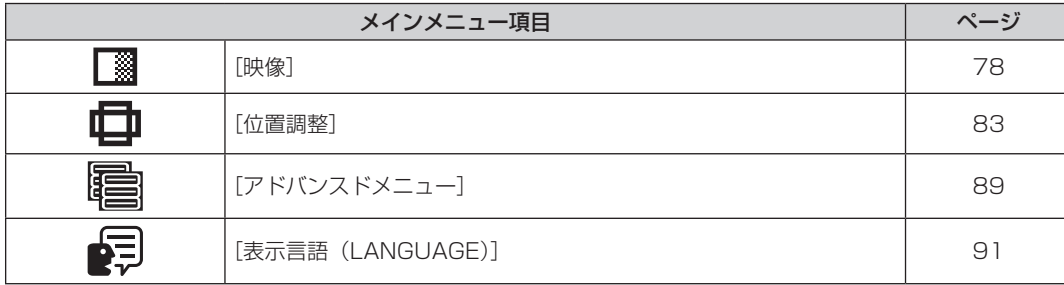

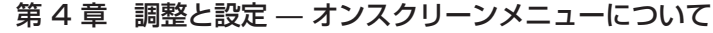

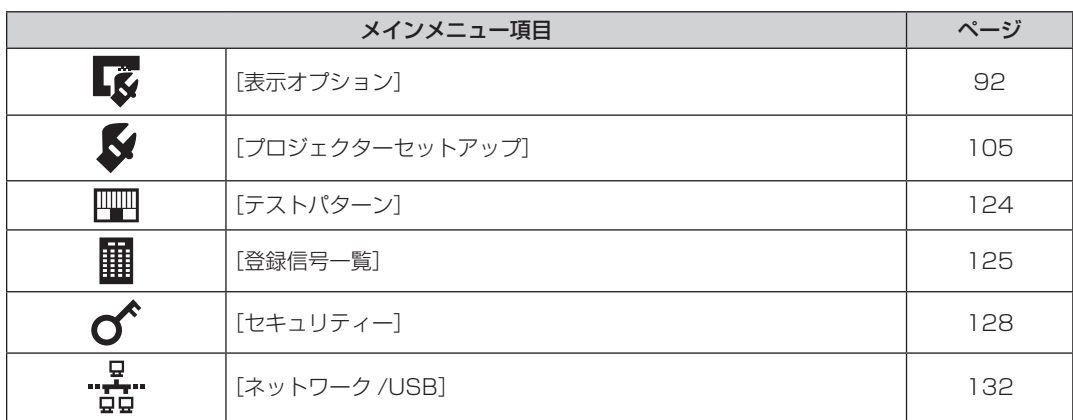

# サブメニュー

選択したメインメニュー項目のサブメニューが表示され、各項目の設定・調整ができます。

# [映像]

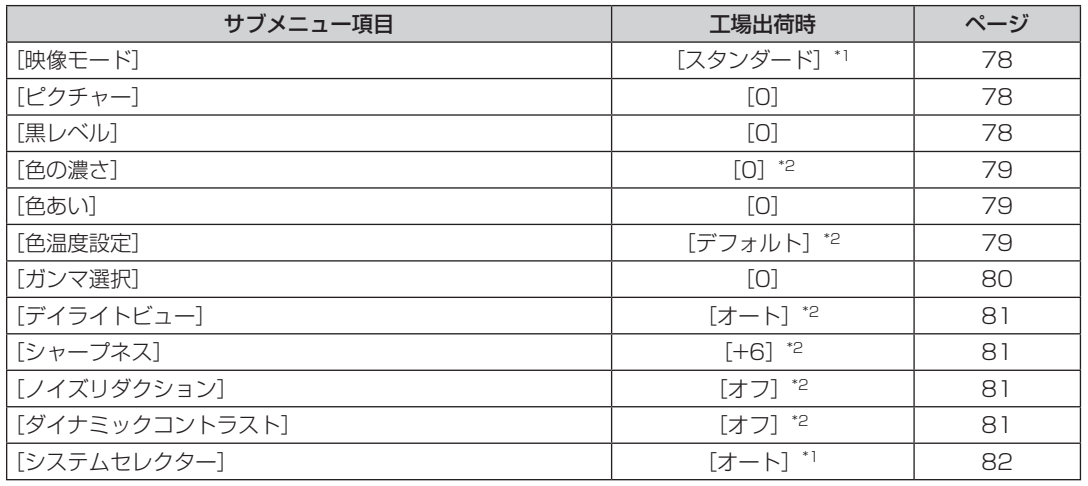

\*1 入力信号により異なります。

\*2 [映像モード]により異なります。

# [位置調整]

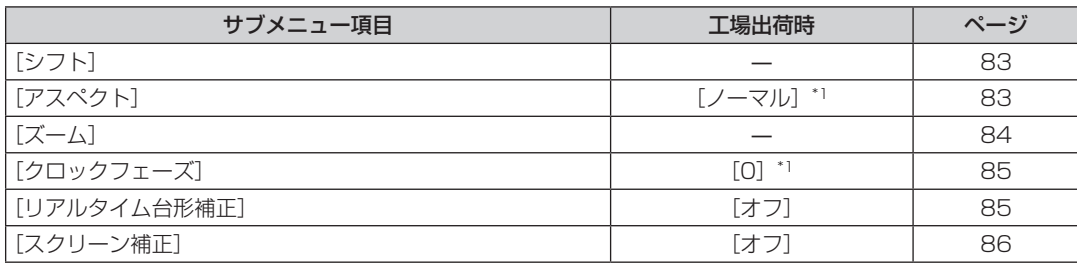

\*1 入力信号により異なります。

# [アドバンスドメニュー]

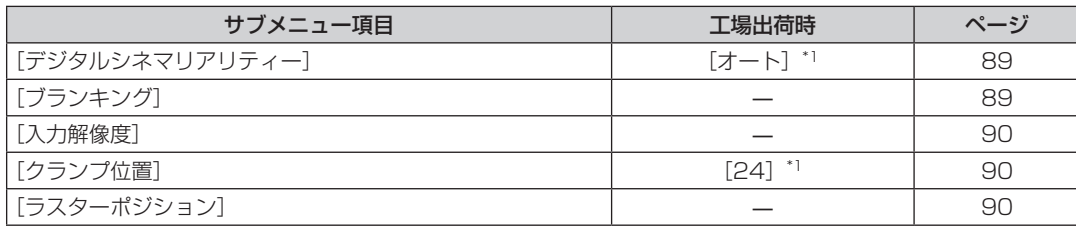

\*1 入力信号により異なります。

# お知らせ

f 工場出荷時の値は、選択している入力端子により表示が異なります。

# [表示言語 (LANGUAGE)] 2

項目の詳細 (ra 91ページ)

# [表示オプション] **【☆**

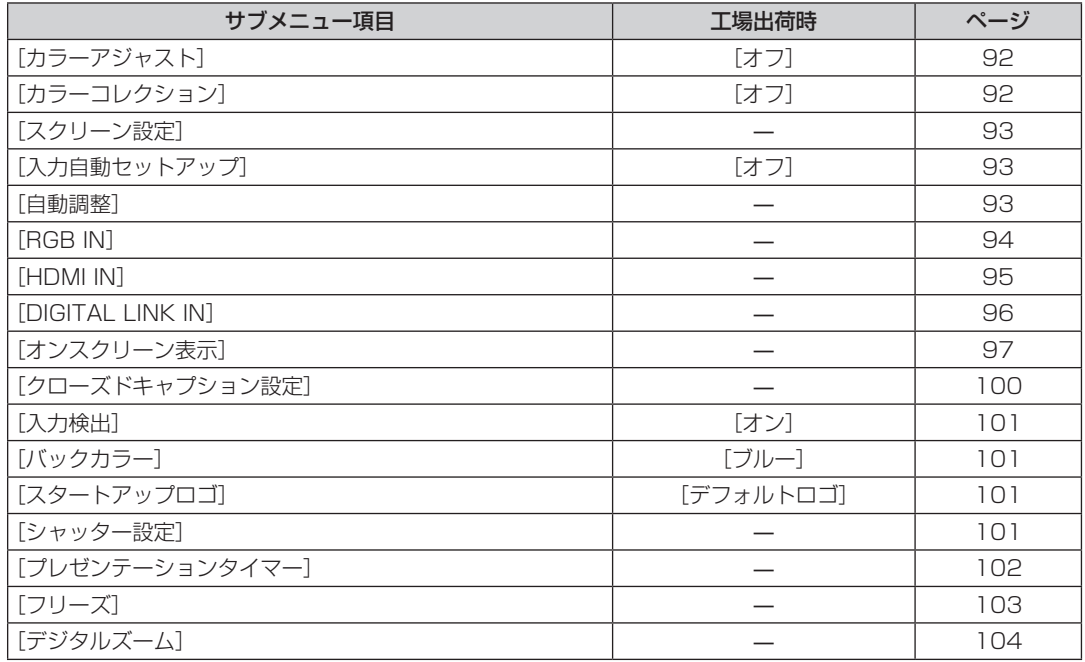

# [プロジェクターセットアップ]

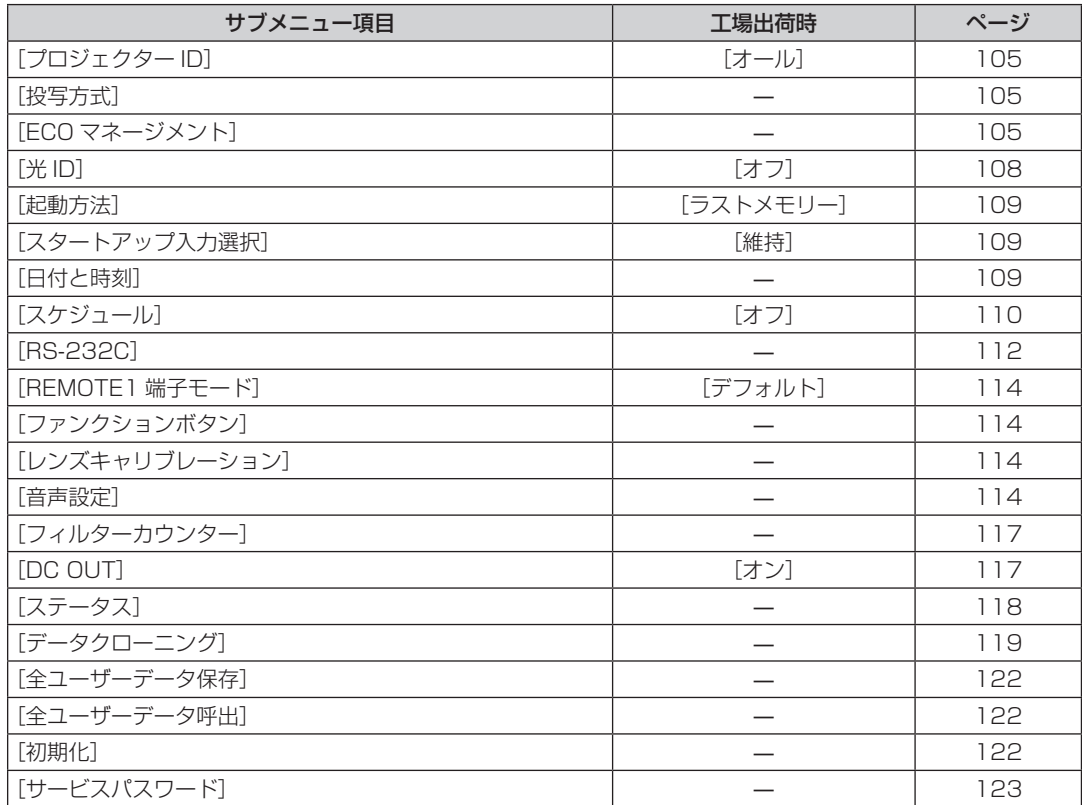

# [テストパターン]

項目の詳細 (re 124ページ)

# [登録信号一覧] **||||**|

項目の詳細 (r 125ページ)

# [セキュリティー] $\sigma$

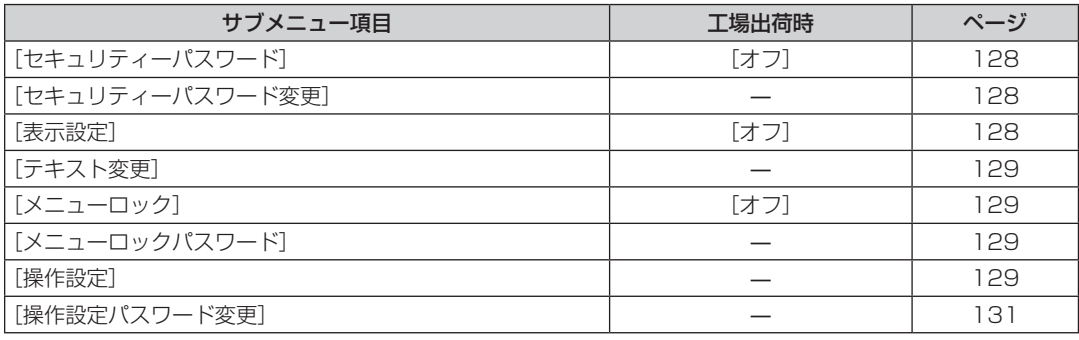

# - 「ネットワーク /USB] ………。<br>- お

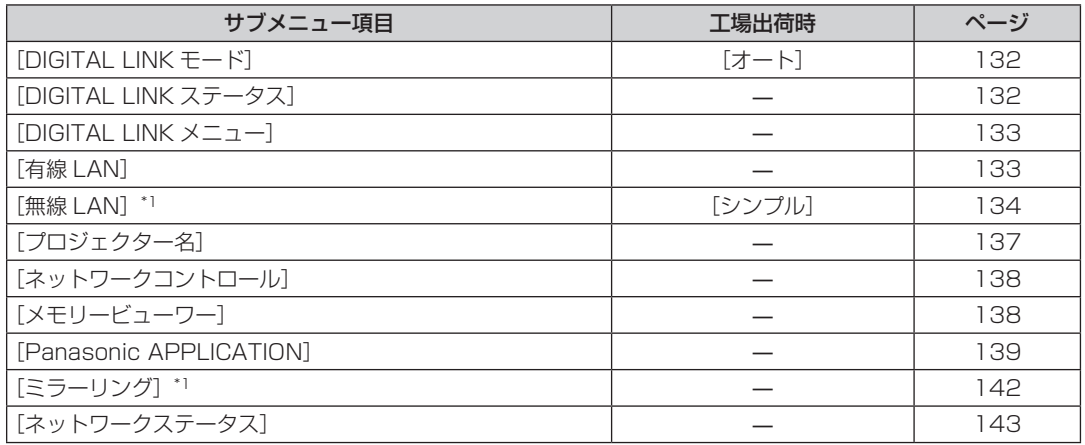

\*1 サブメニュー項目は、別売品のワイヤレスモジュール(品番:ET‑WM300)を取り付けている場合に選択できます。

#### お知らせ

● 本機に入力される信号によっては、調整できない項目や使用できない機能があります。 調整または使用できない状態のときは、メニュー画面の項目が黒色文字で表示されます。

● サブメニューの項目、および工場出荷時の値は、選択している入力により表示が異なります。

# [映像]メニューについて

メニュー画面で、メインメニューから[映像]を選択し、サブメニューから項目を選択してください。 メニュー画面の操作については、"メニュー画面の操作方法"(z 73 ページ)をご覧ください。

## [映像モード]

ご覧になる映像や視聴環境に合わせて最適な映像モードに設定します。

- 1) ▲▼ ボタンで [映像モード] を選択する
- 2) <▶ ボタンまたは〈ENTER〉ボタンを押す

● [映像モード] 個別調整画面が表示されます。

#### 3) <▶ ボタンで項目を切り換える

f ボタンを押すごとに、項目が切り換わります。

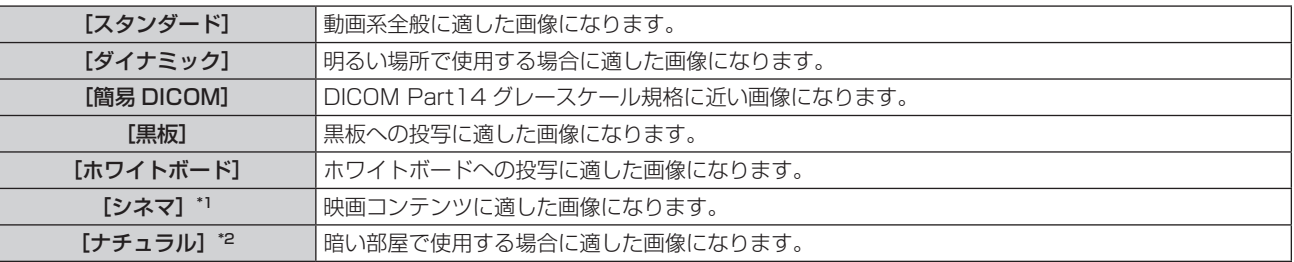

\*1 動画系信号入力時

\*2 静止画系信号入力時

#### お知らせ

● DICOM とは「Digital Imaging and COmmunication in Medicine」の略称で、医療用画像機器のための規格です。DICOM の名称を 用いていますが、本機は医療機器ではありませんので、表示画像を診断などの用途に使用しないでください。

# [ピクチャー]

色の明暗度を調整します。

- 1) ▲▼ ボタンで [ピクチャー] を選択する
- 2) <▶ ボタンまたは〈ENTER〉ボタンを押す ● [ピクチャー]個別調整画面が表示されます。
- **3) <▶ ボタンでレベルを調整する**

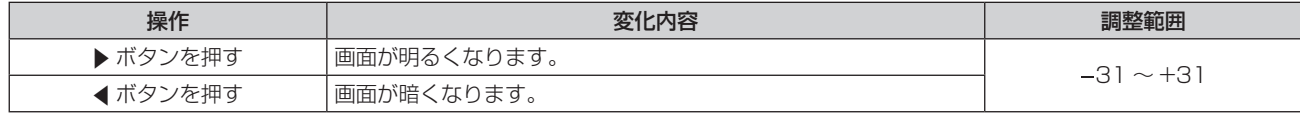

#### お願い

● [ピクチャー]と[黒レベル]を調整する必要がある場合には、[映像]メニュー → [黒レベル]を先に調整してください。

# [黒レベル]

画面の暗い部分(黒色)を調整します。

1) ▲▼ ボタンで [黒レベル] を選択する

#### 2) <▶ ボタンまたは〈ENTER〉ボタンを押す

- [黒レベル] 個別調整画面が表示されます。
- **3) <▶ ボタンでレベルを調整する**

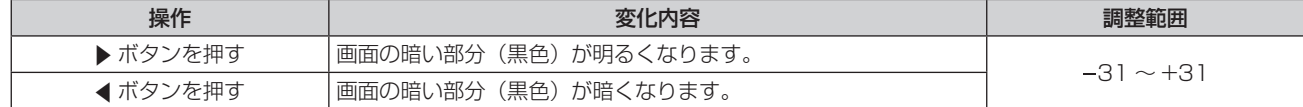

# [色の濃さ]

色の濃さを調整します。

- 1) ▲▼ ボタンで [色の濃さ] を選択する
- 2) <▶ ボタンまたは〈ENTER〉ボタンを押す ● [色の濃さ] 個別調整画面が表示されます。
- **3) <▶ ボタンでレベルを調整する**

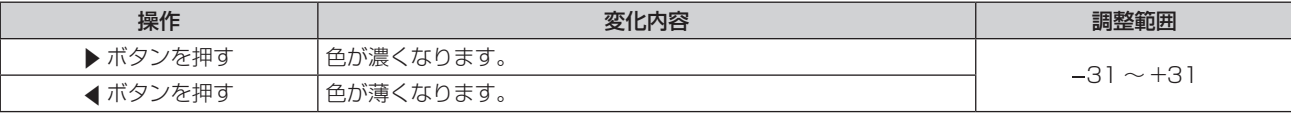

## [色あい]

肌色の部分を調整します。

- 1) ▲▼ ボタンで [色あい] を選択する
- 2) <▶ ボタンまたは〈ENTER〉ボタンを押す

● [色あい] 個別調整画面が表示されます。

**3) <▶ ボタンでレベルを調整する** 

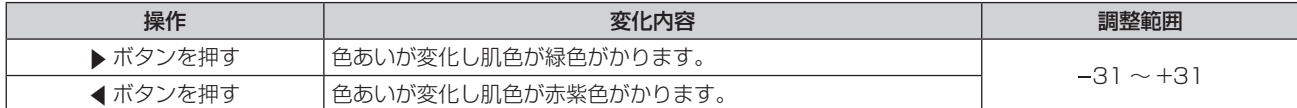

#### [色温度設定]

映像の白色部分が青みがかったり、赤みがかったりする場合に切り換えます。

#### 色温度で調整する場合

- 1) ▲▼ ボタンで [色温度設定] を選択する
- 2) <▶ ボタンまたは〈ENTER〉ボタンを押す
	- [色温度設定] 個別調整画面が表示されます。
- 3) <▶ ボタンで項目を切り換える
	- ボタンを押すごとに、項目が切り換わります。

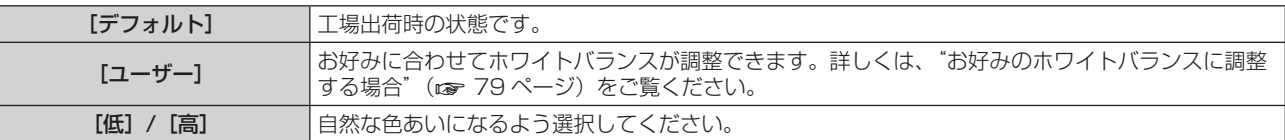

#### お知らせ

● [映像] メニュー → [映像モード] が [簡易 DICOM] に設定されている場合、[デフォルト] は選択できません。

● 「表示オプション】メニュー → 「カラーアジャスト]の調整が「オフ〕以外に設定されている場合、「ユーザー〕固定になります。

#### お好みのホワイトバランスに調整する場合

- 1) ▲▼ ボタンで [色温度設定] を選択する
- 2) <▶ ボタンまたは〈ENTER〉ボタンを押す ● [色温度設定] 個別調整画面が表示されます。
- **3) <▶ ボタンで [ユーザー] を選択する**
- **4)** 〈ENTER〉ボタンを押す
	- [色温度設定] 画面が表示されます。
- 5) ▲▼ ボタンで [ホワイトバランス] を選択する
- **6)** 〈ENTER〉ボタンを押す ● [ホワイトバランス]画面が表示されます。
- 7) ▲▼ ボタンで [ホワイトバランス 高] または [ホワイトバランス 低] を選択する
- **8)** 〈ENTER〉ボタンを押す

● [ホワイトバランス 高] 画面、または [ホワイトバランス 低] 画面が表示されます。

**9) ▲▼ボタンで[赤]、[緑]、[青] を選択する** 

#### 10) <▶ ボタンでレベルを調整する

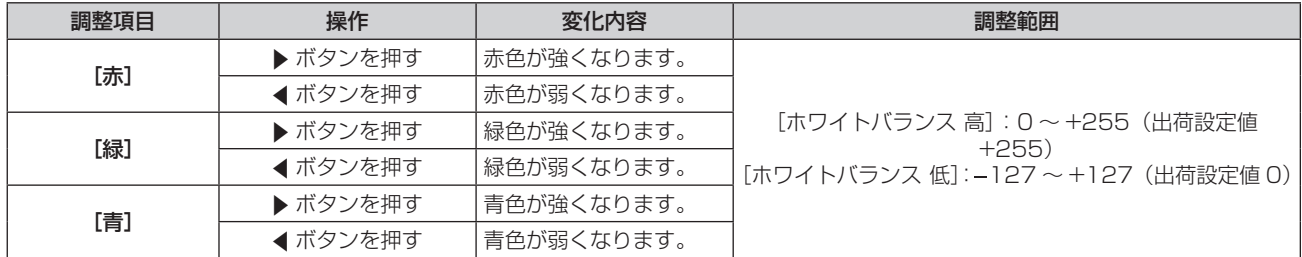

#### お知らせ

● [色温度設定]は、正しく調整してください。間違った調整をすると、すべての色が正常にでなくなります。調整が合わなくなった場合は、 リモコンの〈DEFAULT〉ボタンを押すと、選択中の項目のみ工場出荷時の値に戻せます。

#### [ユーザー]の名称を変更する場合

- 1) ▲▼ ボタンで [色温度設定] を選択する
- 2) <▶ ボタンまたは〈ENTER〉ボタンを押す ● [色温度設定] 個別調整画面が表示されます。
- 3) < ボタンで [ユーザー] を選択する
- **4)** 〈ENTER〉ボタンを押す
	- [色温度設定] 画面が表示されます。
- 5) ▲ ▼ ボタンで [色温度設定名称変更] を選択する
- **6)** 〈ENTER〉ボタンを押す ● [色温度設定名称変更] 画面が表示されます。
- 7) ▲ ▼4▶ ボタンで文字を選択し、〈ENTER〉ボタンを押して入力する
- 8) ▲ ▼< ▶ ボタンで [OK] を選択し、〈ENTER〉 ボタンを押す ● 色温度設定名称が変更されます。

#### お知らせ

● 名称を変更すると、[ユーザー]の表示も変更されます。

#### [ガンマ選択]

ガンマモードの切り換えをします。

- 1) ▲▼ ボタンで [ガンマ選択] を選択する
- 2) **4** ボタンまたは〈ENTER〉ボタンを押す ● 「ガンマ選択】個別調整画面が表示されます。
- **3) <▶ ボタンでレベルを調整する**

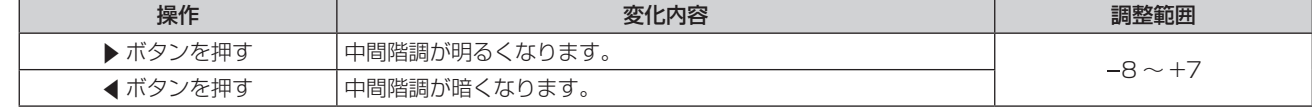

# [デイライトビュー]

明るい照明下で映像を投写する場合でも、映像を最適な鮮やかさに補正します。

- 1) ▲▼ ボタンで [デイライトビュー] を選択する
- 2) < ボタンまたは〈ENTER〉ボタンを押す ● [デイライトビュー]個別調整画面が表示されます。

#### 3) <▶ ボタンで項目を切り換える

● ボタンを押すごとに、項目が切り換わります。

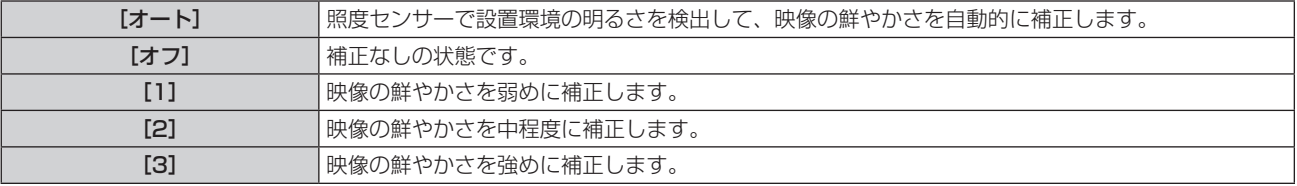

#### お知らせ

- [プロジェクターセットアップ] メニュー → [投写方式] の [フロント / リア] を [リア] に設定している場合、[オート] は選択できません。 f プロジェクターの天面にものなどを置くと照度センサーが陰に入り、明るさを正しく検出できないことがあります。この場合、[オート] に設定していても適切に動作しないことがあります。
- [映像] メニュー → [映像モード]を[簡易 DICOM]に設定している場合、工場出荷時の値は[オフ]です。

# [シャープネス]

映像のシャープ感を調整します。

- 1) ▲▼ ボタンで [シャープネス] を選択する
- 2) **4**▶ボタンまたは〈ENTER〉ボタンを押す ● [シャープネス] 個別調整画面が表示されます。
- **3) <▶ ボタンでレベルを調整する**

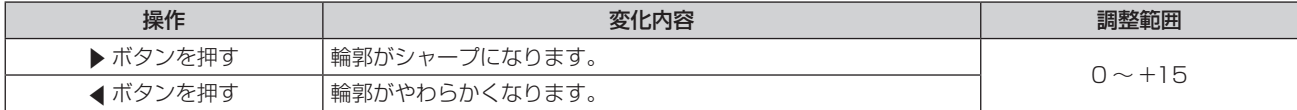

# [ノイズリダクション]

入力された映像が劣化して、映像信号ノイズが発生している場合に切り換えます。

1) ▲▼ ボタンで [ノイズリダクション] を選択する

#### 2) < ボタンまたは〈ENTER〉ボタンを押す

● [ノイズリダクション]個別調整画面が表示されます。

#### 3) <▶ ボタンで項目を切り換える

● ボタンを押すごとに、項目が切り換わります。

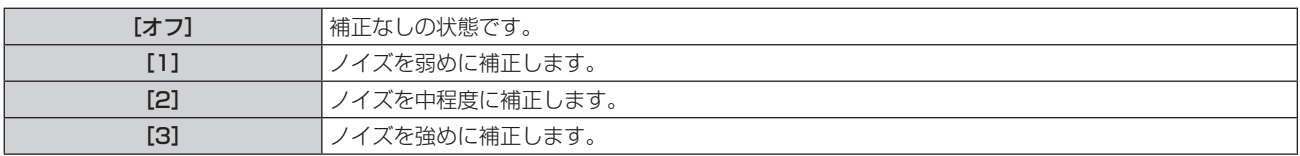

#### お願い

● ノイズが少ない入力信号に対して設定すると、映像本来のイメージと違って見えることがあります。その場合は[オフ]に設定してください。

# [ダイナミックコントラスト]

映像に合わせて自動的に光源の調光と信号補正を行うことで、最適なコントラストの画像にします。

## 1) ▲▼ ボタンで [ダイナミックコントラスト] を選択する

- 2) <▶ ボタンまたは〈ENTER〉ボタンを押す
	- [ダイナミックコントラスト]個別調整画面が表示されます。
- 3) <▶ ボタンで項目を切り換える
	- ボタンを押すごとに、項目が切り換わります。

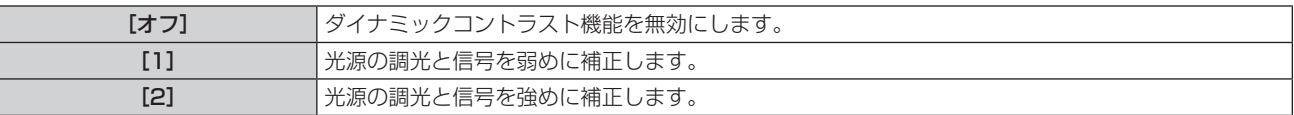

#### お知らせ

● [プロジェクターセットアップ] メニュー → [光 ID] を [外部制御] または [内部 ID] に設定した場合、[ダイナミックコントラスト] は [オフ]になります。

# [システムセレクター]

本機は入力信号を自動判別しますが、不安定な信号を入力する場合は、手動でシステム方式を設定します。入力 信号に合ったシステム方式を設定してください。

- 1) ▲▼ ボタンで [システムセレクター] を選択する
- **2)** 〈ENTER〉ボタンを押す

#### 3) ▲▼ ボタンでシステム方式を選択する

● 入力信号によって、選択できるシステム方式が異なります。

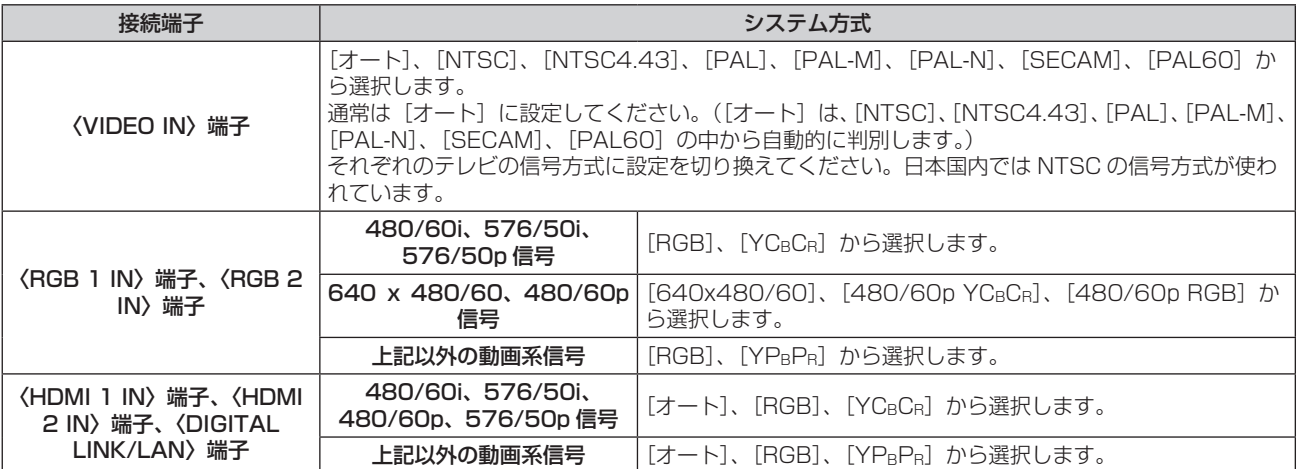

#### **4)** 〈ENTER〉ボタンを押す

#### お知らせ

- 本機が投写できる映像信号について、詳しくは"対応信号リスト"(ra 209ページ)をご覧ください。
- 接続する一部の外部機器では、正常に動作しないことがあります。

# [位置調整]メニューについて

# メニュー画面で、メインメニューから[位置調整]を選択し、サブメニューから項目を選択してください。

# メニュー画面の操作については、"メニュー画面の操作方法"(z 73 ページ)をご覧ください。

#### お知らせ

● 別売品の DIGITAL LINK 出力対応機器 (品番:ET-YFB100、ET-YFB200) を〈DIGITAL LINK/LAN〉端子に接続している場合、シフト、 アスペクト、クロックフェーズの調整は、まず DIGITAL LINK 出力対応機器側のメニューで設定してください。

# [シフト]

本機とスクリーンの位置関係が正しく設置された状態で、スクリーンに投写された映像位置がずれている場合は、 上下左右に映像位置を移動します。

# 1) ▲▼ ボタンで [シフト] を選択する

**2)** 〈ENTER〉ボタンを押す

● [シフト] 画面が表示されます。

#### 3) ▲▼4▶ボタンで位置を調整する

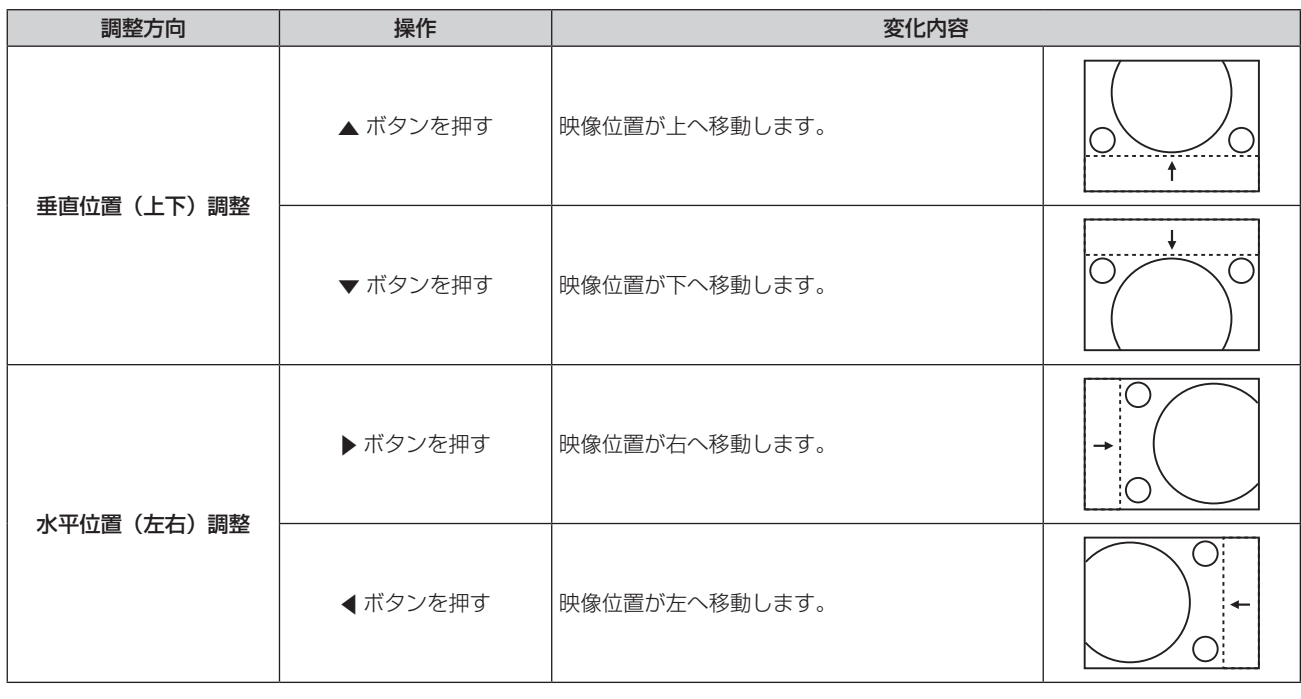

#### お知らせ

- ポートレート設置時は、「垂直位置(上下)調整」を行った場合、映像位置が左右方向に移動することになります。また「水平位置(左右) 調整」を行った場合は、映像位置が上下方向に移動することになります。
- 入力が MEMORY VIEWER、Panasonic APPLICATION、MIRRORING の場合、[シフト]は調整できません。

# [アスペクト]

映像の縦横比(アスペクト比)を切り換えます。

「表示オプション]メニュー→ [スクリーン設定]→ [スクリーンフォーマット]で選択したスクリーンの範囲 内でアスペクトを切り換えます。[スクリーンフォーマット]を先に設定してください。(ra 93ページ)

# 1) ▲▼ ボタンで [アスペクト] を選択する

# 2) < ボタンまたは〈ENTER〉ボタンを押す

● 「アスペクト】個別調整画面が表示されます。

## 3) <▶ ボタンで項目を切り換える

● ボタンを押すごとに、項目が切り換わります。

[ノーマル] 入力信号のアスペクト比のまま表示します。

#### 第 4 章 調整と設定 — [位置調整]メニューについて

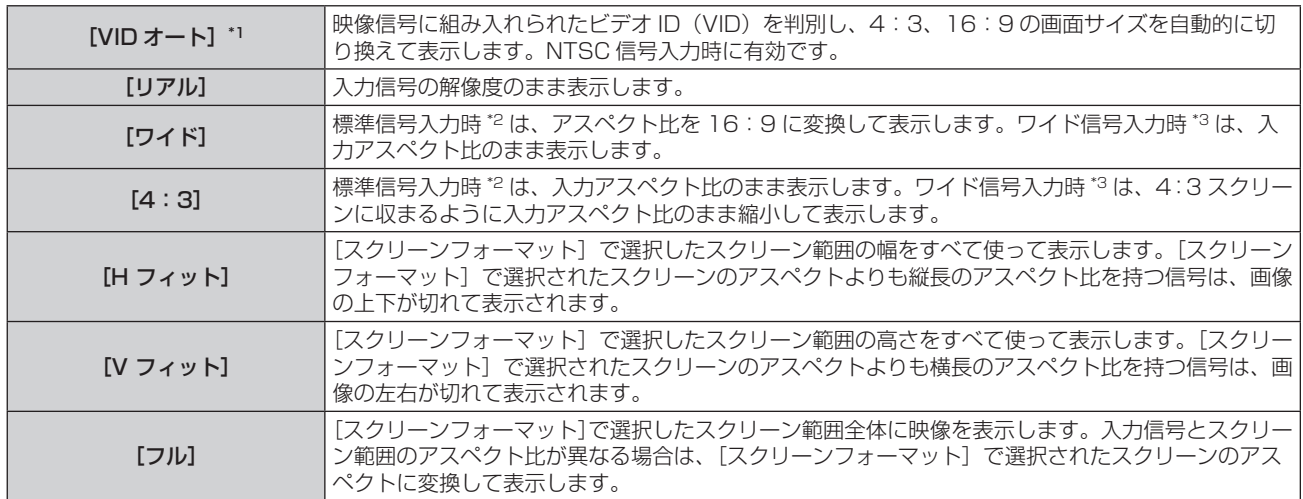

\*1 ビデオ信号(NTSC)入力時のみ

\*2 標準信号入力時とは、アスペクト比 4:3、5:4 の信号入力時です。

\*3 ワイド信号入力時とは、アスペクト比 16:10、16:9、15:9、15:10 の信号入力時です。

#### お知らせ

入力信号によっては、選択できないサイズモードがあります。ビデオ信号(NTSC)の場合、[ノーマル]は選択できません。

- f 入力信号と異なるアスペクト比を選択すると、オリジナルの映像と見え方に差が出ます。この点に注意して、アスペクト比を選択してくだ さい。
- 営利目的または公衆に視聴させることを目的として、喫茶店やホテルなどの場所で、本機を使用して画面の圧縮や引き伸ばしなどをすると、 著作権法上で保護されている著作者の権利を侵害するおそれがあります。本機のアスペクト調整、ズーム機能などの機能を利用するときは ご注意ください。
- ワイド画面ではない従来(通常)の 4:3 の映像をワイド画面で投写すると、周辺画像が一部見えなくなることや、変形して見えることが あります。制作者の意図を尊重したオリジナルの映像は、4:3 の映像でご覧ください。
- 入力が MEMORY VIEWER、Panasonic APPLICATION、MIRRORING の場合、[アスペクト]は設定できません。

# [ズーム]

画像のサイズを調整します。 「位置調整〕メニュー → [アスペクト]の設定によって、[ズーム]の調整内容が異なります。

## [アスペクト]を[ノーマル]および[リアル]以外に設定している場合

#### 1) ▲ ▼ ボタンで [ズーム] を選択する

- **2)** 〈ENTER〉ボタンを押す ● [ズーム]画面が表示されます。
- 3) ▲▼ ボタンで [連動] を選択する
- 4) <▶ ボタンで項目を切り換える

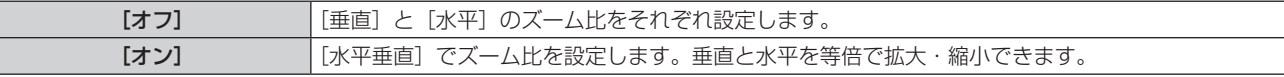

#### **5) ▲▼ボタンで[垂直]または[水平]を選択する**

● [オン] を選択した場合は、[水平垂直] を選択します。

#### **6) 4▶ボタンで調整する**

#### お知らせ

● 「位置調整] メニュー → [アスペクト]を「リアル]に設定している場合、[ズーム]は調整できません。

• 入力が MEMORY VIEWER、Panasonic APPLICATION、MIRRORING の場合、[ズーム]は調整できません。

## [アスペクト]を[ノーマル]に設定している場合

- 1) ▲▼ ボタンで [ズーム] を選択する
- **2)** 〈ENTER〉ボタンを押す
	- [ズーム] 画面が表示されます。
- 3) ▲▼ ボタンで [モード] を選択する
- 4) <▶ ボタンで項目を切り換える

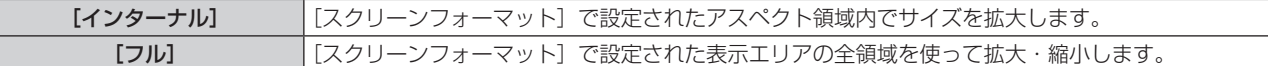

#### 5) ▲▼ ボタンで [連動] を選択する

#### **6) <▶ ボタンで項目を切り換える**

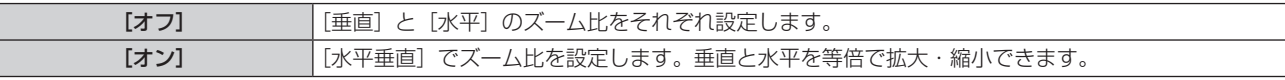

#### **7) ▲▼ ボタンで [垂直] または [水平] を選択する**

● [オン] を選択した場合は、[水平垂直] を選択します。

#### **8) <▶ ボタンで調整する**

#### お知らせ

● [位置調整] メニュー → [アスペクト] を [ノーマル] 以外に設定した場合、[モード] は表示されません。

• 入力が MEMORY VIEWER、Panasonic APPLICATION、MIRRORING の場合、[ズーム]は調整できません。

# [クロックフェーズ]

画像のちらつきや輪郭のにじみが発生しているとき、最適な画像になるように調整します。

#### 1) ▲▼ ボタンで [クロックフェーズ] を選択する

- 2) **4** ボタンまたは〈ENTER〉ボタンを押す
	- [クロックフェーズ] 個別調整画面が表示されます。
- **3) <▶ ボタンで調整する**

●調整値は、[0] ~ [+31] まで変化します。ノイズが少なくなるように調整してください。

#### お知らせ

- 信号によっては調整できないことがあります。
- 入力しているコンピューターの出力が不安定であると最適値がないことがあります。
- 総ドット数がずれていると最適値がないことがあります。 • [クロックフェーズ] の調整ができるのは、〈RGB 1 IN〉端子または〈RGB 2 IN〉端子に YCBCR/YPBPR 信号またはアナログ RGB 信号 を入力した場合のみです。
- デジタル信号入力時は [クロックフェーズ] の調整ができません。
- 調整値が [+31] のときに ▶ ボタンを押すと、[0]になります。また、調整値が [0] のときに ◀ ボタンを押すと、[+31]になります。

## [リアルタイム台形補正]

本機を傾けて設置している場合に発生する台形ひずみを自動で補正します。

#### 1) ▲ ▼ ボタンで [リアルタイム台形補正] を選択する

#### 2) <▶ ボタンで調整する項目を選択する

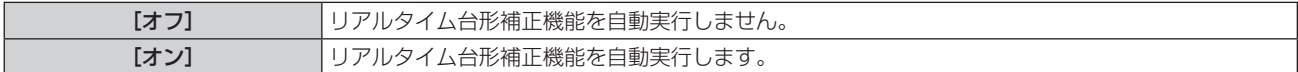

#### お知らせ

● 設置の状況によっては、台形ひずみを完全に補正できないことがあります。その場合は、[位置調整] メニュー → [スクリーン補正] で調 整してください。

● 次の場合、[リアルタイム台形補正]は設定できません。

- [プロジェクターセットアップ] メニュー → [投写方式] の [床置 / 天つり] を [天つり] に設定している場合
- g[プロジェクターセットアップ]メニュー →[投写方式]の[床置 / 天つり]を[オート]に設定していて、実際の設置状態が天つり設 置の場合
- [リアルタイム台形補正] および [スクリーン補正] が、ともに [オフ] に設定されている場合に、[リアルタイム台形補正] を [オン] に 変更すると、[スクリーン補正]は[台形補正]に変更されます。

# [スクリーン補正]

投写映像の多様なゆがみを補正します。 独自の画像処理技術により特殊な形状のスクリーンにスクエアな映像を投写できます。

#### 1) ▲▼ ボタンで [スクリーン補正] を選択する

#### 2) <▶ ボタンで項目を切り換える

● ボタンを押すごとに、項目が切り換わります。

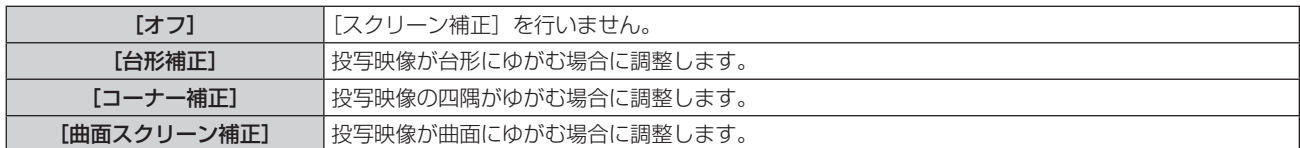

#### [台形補正]または[曲面スクリーン補正]を設定する場合

- 1) ▲▼ ボタンで [スクリーン補正] を選択する
- 2) <▶ ボタンで [台形補正] または [曲面スクリーン補正] を選択する
- **3)** 〈ENTER〉ボタンを押す
	- [台形補正]または [曲面スクリーン補正]画面が表示されます。
- **4) ▲▼ ボタンで調整する項目を選択する**
- **5) <▶ ボタンで調整する**

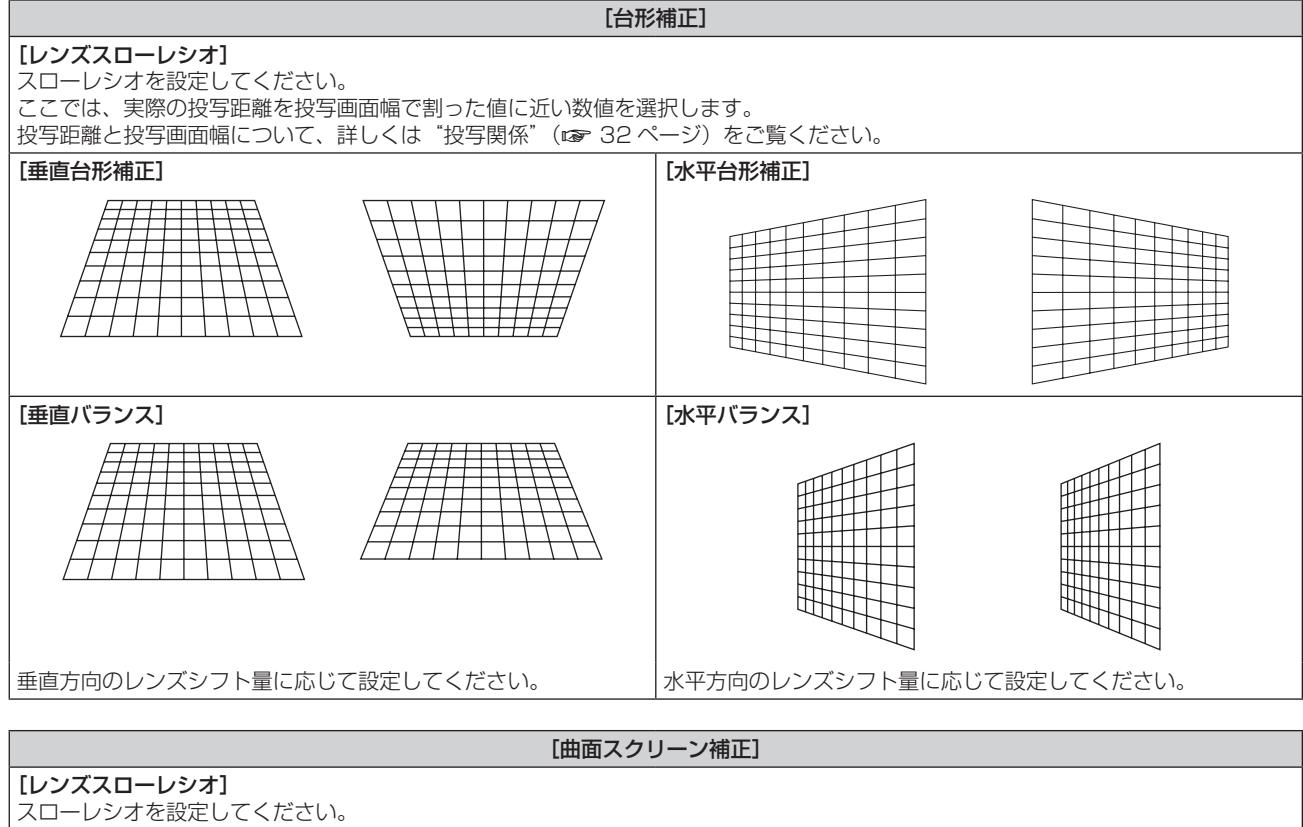

- ここでは、実際の投写距離を投写画面幅で割った値に近い数値を選択します。
- 投写距離と投写画面幅について、詳しくは"投写関係"(car 32 ページ)をご覧ください。

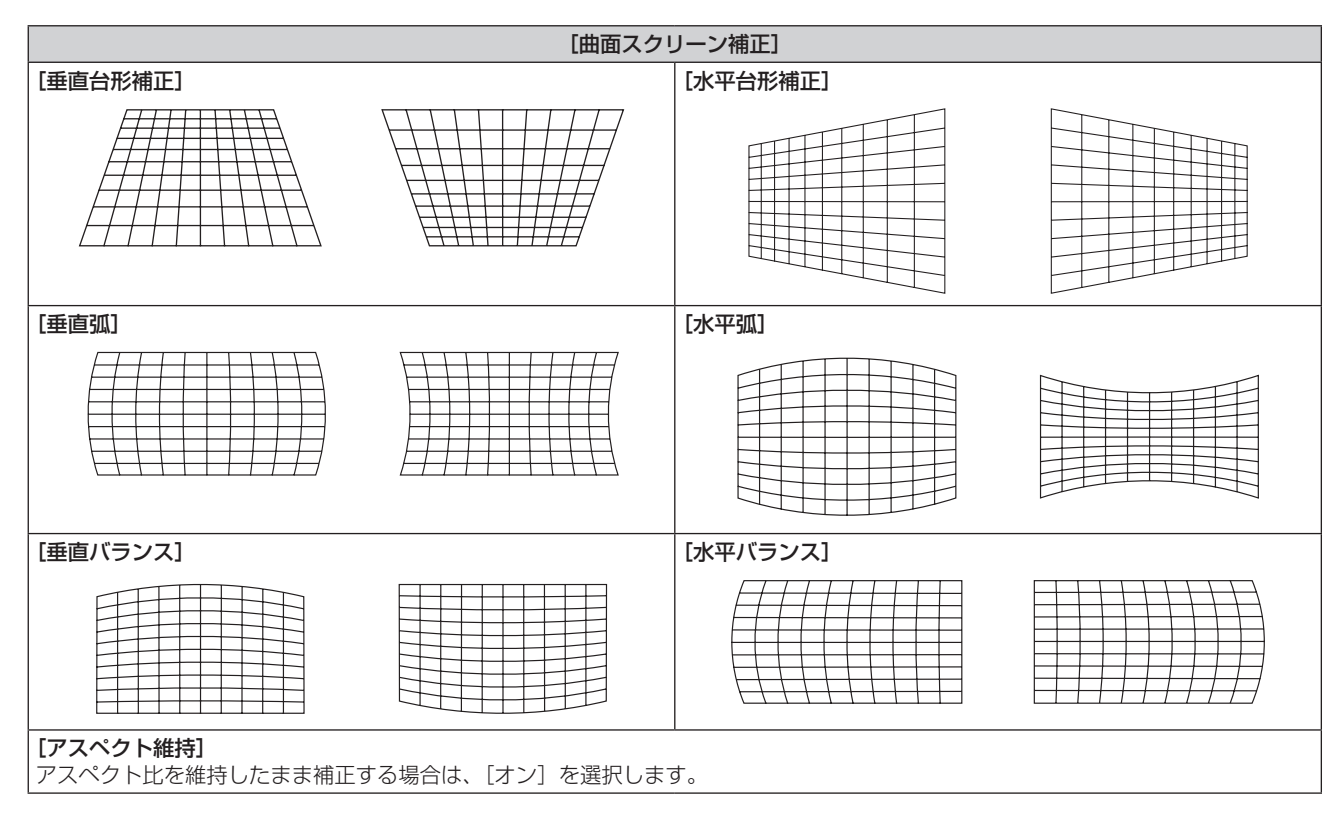

#### [コーナー補正]を設定する場合

- 1) ▲▼ ボタンで [スクリーン補正] を選択する
- 2) <▶ ボタンで [コーナー補正] を選択する
- **3)** 〈ENTER〉ボタンを押す ● [コーナー補正]画面が表示されます。
- **4) ▲▼ ボタンで調整する項目を選択する**
- **5)** 〈ENTER〉ボタンを押す

f 選択した項目の個別調整画面が表示されます。

- 6) ▲ ▼< ▶ ボタンで調整する
	- ▲▼ ボタンで [垂直]、< → ボタンで [水平] を調整できます。
	- [垂直] の調整は、▲ ボタンを押すと 方向に、▼ ボタンを押すと + 方向に値が補正されます。

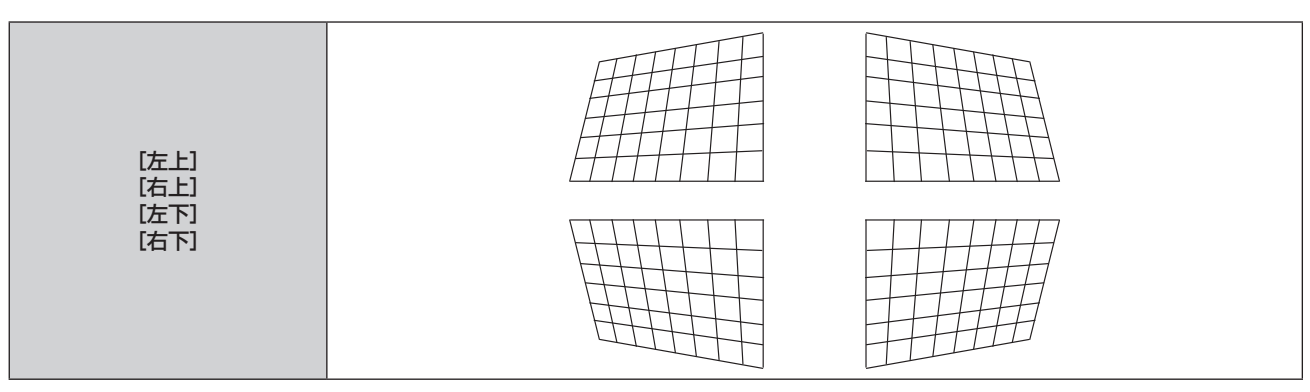

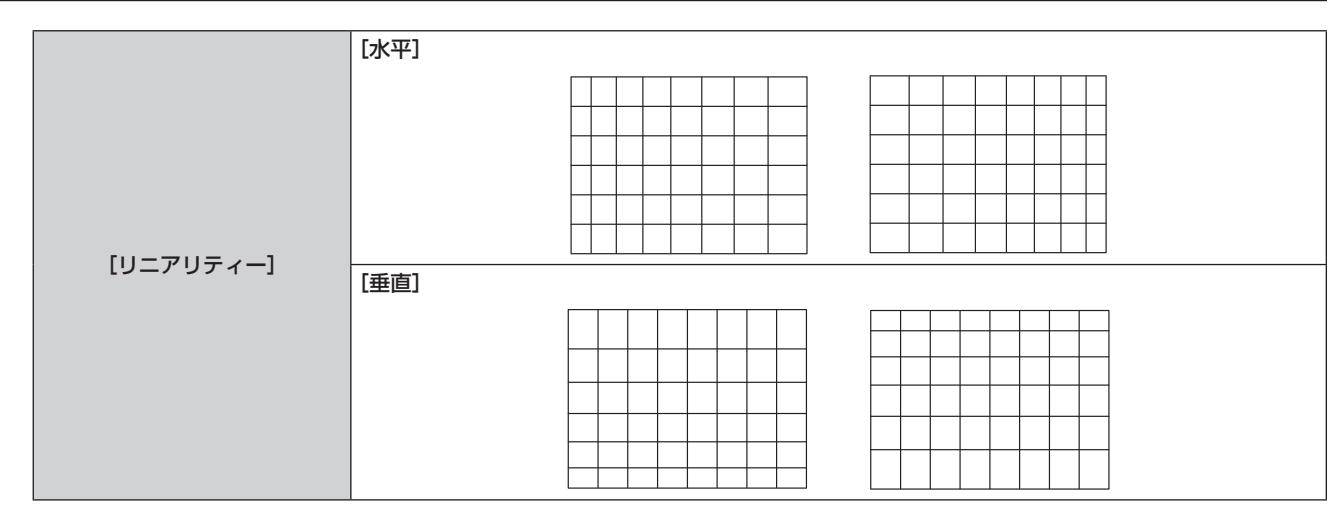

ż,

# お知らせ

● 補正量によっては、映像の縦横比(アスペクト比)が変化することがあります。

# [アドバンスドメニュー]メニューについて

メニュー画面で、メインメニューから[アドバンスドメニュー]を選択し、サブメニューから項目を選択してく ださい。

メニュー画面の操作については、"メニュー画面の操作方法"(z 73 ページ)をご覧ください。

# [デジタルシネマリアリティー]

PAL (または SECAM) の 576i 信号や NTSC の 480i 信号、および 1080/50i、1080/60i 信号が入力さ れたとき、シネマ処理をして垂直解像度をさらに上げ、画質を向上させます。

# 1) ▲▼ ボタンで [デジタルシネマリアリティー] を選択する

## 2) <▶ ボタンで項目を切り換える

● ボタンを押すごとに、項目が切り換わります。

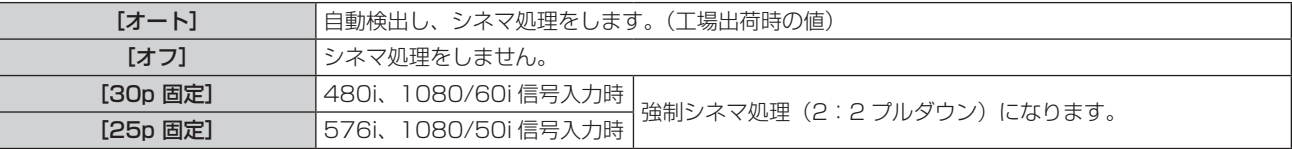

#### お知らせ

● [デジタルシネマリアリティー] では、2:2 でプルダウンされた信号以外を [25p 固定]または、[30p 固定] に設定すると、画質が劣 化します。(垂直解像度が悪くなります。)

# [ブランキング]

ビデオデッキなどの映像投写時、画面端にノイズがでている場合やスクリーンから画像がわずかにはみ出ている 場合などにブランキング幅を調整します。

- 1) ▲▼ ボタンで [ブランキング] を選択する
- **2)** 〈ENTER〉ボタンを押す •「ブランキング】調整画面が表示されます。
- 3) ▲▼ ボタンで [上]、[下]、[左]、[右] を選択する
- **4) <▶ ボタンでブランキング幅を調整する**

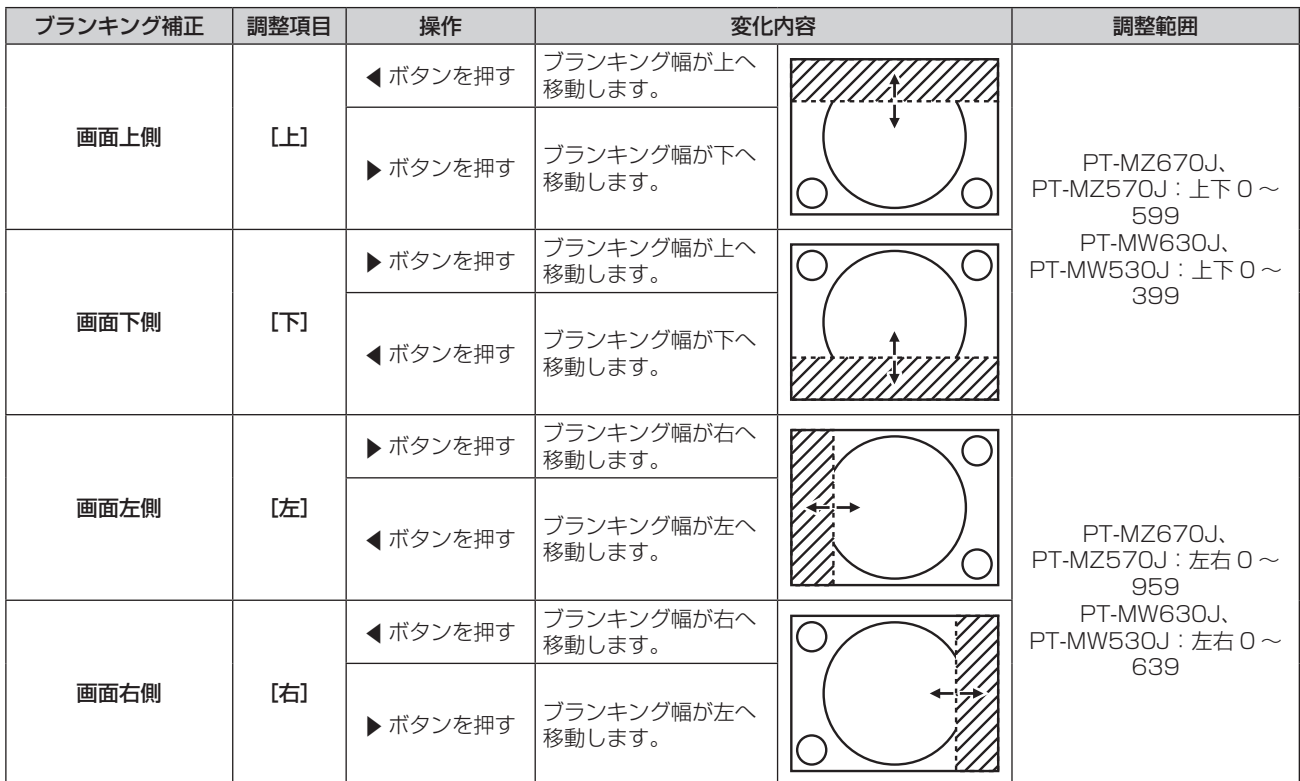

#### お知らせ

• 入力が MEMORY VIEWER、Panasonic APPLICATION、MIRRORING の場合、[ブランキング]は調整できません。

### [入力解像度]

画像のちらつきや輪郭のにじみが発生しているとき、最適な画像になるように調整します。

- **1) ▲▼ ボタンで[入力解像度]を選択する**
- **2)** 〈ENTER〉ボタンを押す • [入力解像度] 画面が表示されます。
- 3) ▲▼ ボタンで [総ドット数]、[表示ドット数]、[総ライン数]、[表示ライン数] を選択し、< ▶ ボタンで各 項目を調整する
	- 各項目には入力している信号に応じた数値が自動的に表示されます。画面に縦縞や画面欠けが発生する場 合、表示された数値を増減させて画面を見ながら最適な状態に調整してください。

#### お知らせ

- 全白信号入力では上記縦縞は発生しません。
- 調整中に画像が乱れることがありますが、異常ではありません。
- [入力解像度] の調整ができるのは、〈RGB 1 IN〉端子または〈RGB 2 IN〉端子に RGB 信号を入力した場合のみです。
- 信号によっては調整できないことがあります。

# [クランプ位置]

映像の黒部分がつぶれている場合や、緑色になっている場合に最良点に調整します。

#### 1) ▲▼ ボタンで [クランプ位置] を選択する

**2) ◆ ボタンで調整する** 

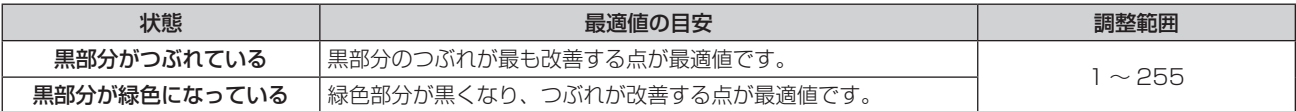

#### お知らせ

● [クランプ位置] の調整ができるのは、〈RGB 1 IN〉端子または〈RGB 2 IN〉端子に信号を入力した場合のみです。

● 信号によっては調整できないことがあります。

# [ラスターポジション]

入力された映像が表示可能エリア全体を使用していない場合、映像を表示エリア内で任意の位置に移動させるこ とができます。

- 1) ▲▼ ボタンで [ラスターポジション] を選択する
- **2)** 〈ENTER〉ボタンを押す
	- [ラスターポジション]画面が表示されます。
- 3) ▲▼4▶ボタンで位置を調整する

#### お知らせ

● 入力が MEMORY VIEWER、Panasonic APPLICATION、MIRRORING の場合、「ラスターポジション】は調整できません。

# [表示言語(LANGUAGE)]メニューについて

メニュー画面で、メインメニューから[表示言語(LANGUAGE)]を選択し、サブメニューを表示させます。 メニュー画面の操作については、"メニュー画面の操作方法"(z 73 ページ)をご覧ください。

# 表示言語を切り換える

オンスクリーン表示の言語を切り換えます。

1) ▲▼4▶ボタンで表示言語を選択し、〈ENTER〉ボタンを押す

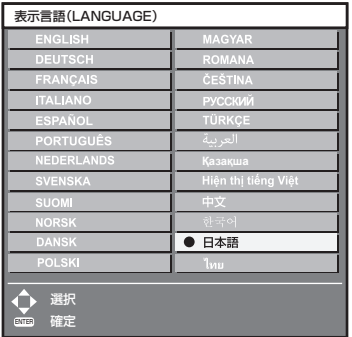

- 切り換えた言語で各種メニューや設定、調整画面、操作ボタン名などが表示されます。
- 英語、ドイツ語、フランス語、イタリア語、スペイン語、ポルトガル語、オランダ語、スウェーデン語、フィ ンランド語、ノルウェー語、デンマーク語、ポーランド語、ハンガリー語、ルーマニア語、チェコ語、ロシア語、 トルコ語、アラビア語、カザフ語、ベトナム語、中国語、韓国語、日本語、タイ語への切り換えができます。

#### お知らせ

● 工場出荷時、および [プロジェクターセットアップ] メニュー → [初期化] → [全ユーザーデータ] を実行した場合、日本語でオンスクリー ン表示するように設定されています。

# [表示オプション] メニューについて

メニュー画面で、メインメニューから[表示オプション]を選択し、サブメニューから項目を選択してください。 メニュー画面の操作については、"メニュー画面の操作方法"(z 73 ページ)をご覧ください。

# [カラーアジャスト]

複数のプロジェクターを同時に使うような場合に、プロジェクター間の色ばらつきを補正します。

#### 1) ▲▼ ボタンで [カラーアジャスト] を選択する

#### 2) <▶ ボタンで項目を切り換える

● ボタンを押すごとに、項目が切り換わります。

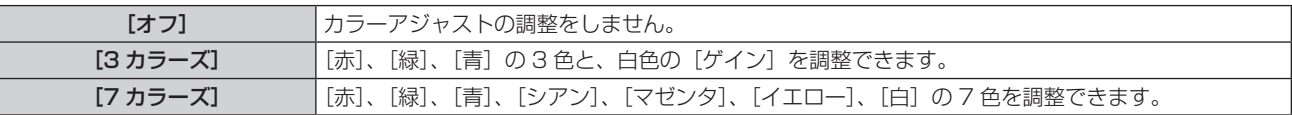

- 3) [3 カラーズ] または [7 カラーズ] を選択し、〈ENTER〉ボタンを押す ● [3 カラーズ] または [7 カラーズ] 画面が表示されます。
- **4) ▲▼ボタンで[赤]、[緑]、[青]、[白] ([7 カラーズ] の場合は、[赤]、[緑]、[青]、[シアン]、[マゼンタ]、** [イエロー]、[白])を選択する
- **5)** 〈ENTER〉ボタンを押す
	- [3 カラーズ:赤]、[3 カラーズ:緑]、[3 カラーズ:青]、[3 カラーズ:白] 画面が表示されます。 [7 カラーズ]の場合は、[7 カラーズ:赤]、[7 カラーズ:緑]、[7 カラーズ:青]、[7 カラーズ:シアン]、 [7 カラーズ:マゼンタ]、[7 カラーズ:イエロー]、[7 カラーズ:白]画面が表示されます。 ● 「自動テストパターン]を「オン]にしておくと、選択した色のテストパターンが表示されます。
	-
- **6) ▲▼ ボタンで [赤]、[緑]、[青] を選択する** 
	- [3 カラーズ] の [白] を選択した場合は、[ゲイン] のみ調整できます。

#### **7) <▶ ボタンで調整する**

- 調整値は 0<sup>\*1</sup> ~ 2 048 まで変化します。
- \*1 調整する色によって下限値が異なります。

#### お知らせ

- 調整色を補正する場合の動作
- 調整色と同じ補正色を動かす場合:調整色の輝度が変化します。
- 補正色赤を動かす場合:調整色に赤を加減します。
- 補正色緑を動かす場合:調整色に緑を加減します。
- 補正色青を動かす場合:調整色に青を加減します。
- 調整には熟練を要しますので、プロジェクターに関する知識がある方、またはサービスマンの方が調整してください。
- 「自動テストパターン」を「オン」にしておくと、選択された調整色の調整用テストパターンが自動的に表示されます。
- 各調整項目はすべてリモコンの〈DEFAULT〉ボタンを押すと工場出荷時の値に戻すことができます。
- [カラーアジャスト]を[オフ]以外に設定した場合、[表示オプション] メニュー → [カラーコレクション]は[オフ]に固定され、[映像] メニュー→ [色温度設定] は [ユーザー] に固定されます。

# [カラーコレクション]

入力信号の方式ごとに、色の調整・登録ができます。

1) ▲▼ ボタンで [カラーコレクション] を選択する

#### 2) **4▶ ボタンで項目を切り換える**

● ボタンを押すごとに、項目が切り換わります。

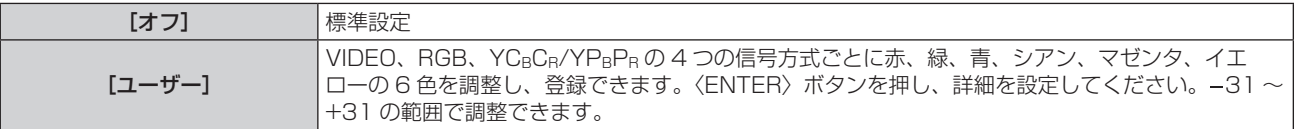

# [スクリーン設定]

スクリーンサイズを設定します。 投写映像のアスペクト比変更の際に、設定したスクリーンに合わせて最適な映像位置に補正します。ご使用のス クリーンに合わせて設定してください。

1) ▲▼ ボタンで [スクリーン設定] を選択する

### **2)** 〈ENTER〉ボタンを押す

● [スクリーン設定] 画面が表示されます。

3) <▶ ボタンで [スクリーンフォーマット]の項目を切り換える

● ボタンを押すごとに、項目が切り換わります。

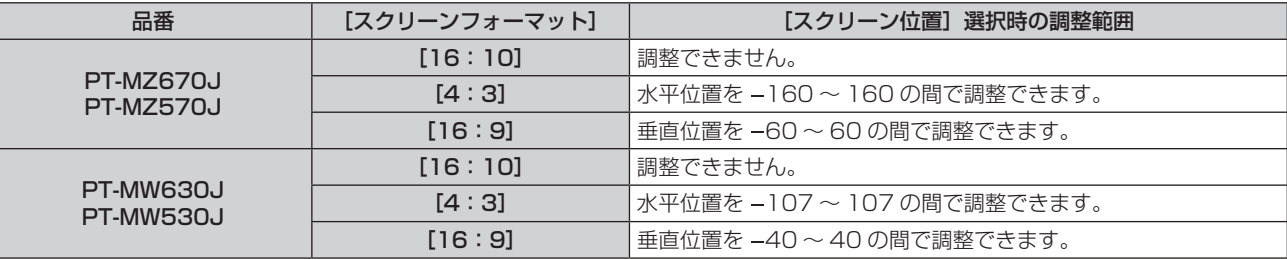

#### **4) ▲▼ ボタンで [スクリーン位置] を選択する**

● [スクリーンフォーマット] を [16:10]に設定した場合、[スクリーン位置]は選択・調整できません。

#### 5) <▶ ボタンで [スクリーン位置] を調整する

# [入力自動セットアップ]

オートセットアップの自動実行を設定します。

会議などで未登録の信号を頻繁に入力する場合、その都度リモコンの〈AUTO SETUP/CANCEL〉ボタンを押 さなくても画面表示位置や信号レベルを自動で調整できます。

#### 1) ▲▼ ボタンで [入力自動セットアップ] を選択する

#### 2) **4** ボタンで項目を切り換える

● ボタンを押すごとに、項目が切り換わります。

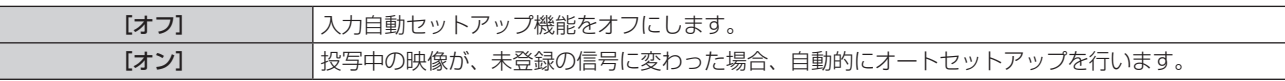

#### [自動調整]

静止画系信号の特殊な信号や横長(16:9 など)の信号を調整するときに設定します。

[モード]で設定する場合

#### 1) ▲▼ ボタンで [自動調整] を選択する

- **2)** 〈ENTER〉ボタンを押す
	- [自動調整] 画面が表示されます。
- **3) ▲▼ボタンで [モード] を選択する**

#### 4) <▶ ボタンで項目を切り換える

● ボタンを押すごとに、項目が切り換わります。

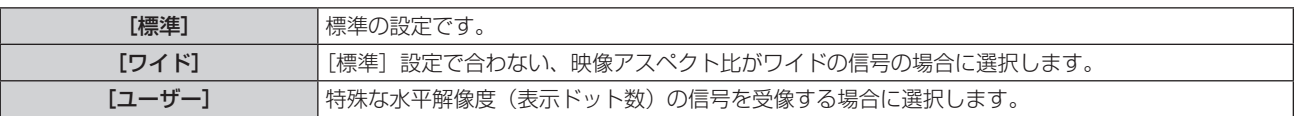

● [標準] または [ワイド] を選択した場合は、手順 7) に進みます。

● [ユーザー] を選択した場合は、手順 5) に進みます。

- 5) ▲▼ ボタンで[表示ドット数]を選択し、◀▶ ボタンで[表示ドット数]を信号源の水平解像度に合わせる
- **6) ▲▼ ボタンで [モード] を選択する**
- **7)** 〈ENTER〉ボタンを押す
	- 自動調整を実行します。自動調整中は画面に[実行中]と表示されます。終了すると**[自動調整]**画面に 戻ります。

#### 位置を自動で調整する場合

- 1) ▲ ▼ ボタンで [自動調整] を選択する
- **2)** 〈ENTER〉ボタンを押す ● [自動調整] 画面が表示されます。
- 3) ▲▼ ボタンで [位置自動調整] を選択する
- **4) <▶ ボタンで項目を切り換える**

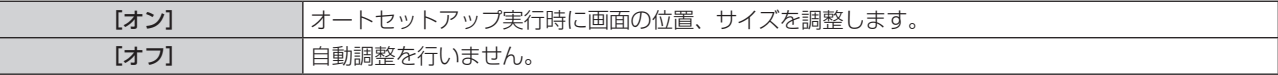

#### お知らせ

● オートセットアップ機能は、白と黒がはっきりした静止映像を入力しないと正しく動作しないことがあります。

#### [RGB IN]

〈RGB 1 IN〉端子および〈RGB 2 IN〉端子の設定をします。

#### 入力された同期信号のスライスレベルを切り換える場合

- **1) ▲▼ ボタンで [RGB IN] を選択する**
- **2)** 〈ENTER〉ボタンを押す ● [RGB IN] 画面が表示されます。
- 3) ▲▼ ボタンで [RGB1] または [RGB2] の [同期スライスレベル] を選択する
- **4) ◆ ボタンで項目を切り換える**

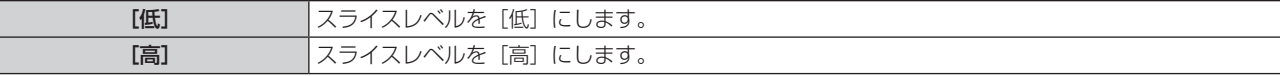

[RGB IN](RGB2 入力)の[EDID モード]を設定する場合

#### 1) ▲▼ ボタンで [RGB IN] を選択する

**2)** 〈ENTER〉ボタンを押す

● 「RGB IN】画面が表示されます。

- 3) ▲▼ ボタンで [RGB2] の [EDID モード] を選択する
- **4)** 〈ENTER〉ボタンを押す
	- [EDID モード]画面が表示されます。
- 5) <▶ ボタンで項目を切り換える
	- ボタンを押すごとに、項目が切り換わります。

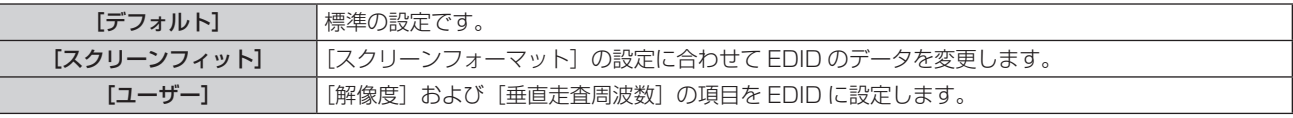

● [デフォルト] または[スクリーンフィット]を選択した場合は、手順 **10)** に進みます。

- **6)** 〈ENTER〉ボタンを押す
	- [解像度] 画面が表示されます。
- 7) ▲▼4▶ ボタンで [解像度] を選択する
	- f[1024x768p]、[1280x720p]、[1280x768p]、[1280x800p]、[1280x1024p]、 [1366x768p]、[1400x1050p]、[1440x900p]、[1600x900p]、[1600x1200p]、 [1680x1050p]、[1920x1080p]、[1920x1080i]、[1920x1200p]から選択します。
- **8)** 〈ENTER〉ボタンを押す
	- 「垂直走査周波数】画面が表示されます。
- **9) <▶ ボタンで「垂直走査周波数〕を選択する** 
	- [解像度]で「1920x1080p]を選択した場合は、[60Hz]、[50Hz]、[30Hz]、[25Hz]、[24Hz] から選択します。
	- [解像度] で [1920x1080i] を選択した場合は、[60Hz]、[50Hz]、[48Hz] から選択します。
	- [解像度]で次の項目以外を選択した場合は、[60Hz]、[50Hz] から選択します。
		- g[1920x1080p]、[1920x1080i]
- **10)**〈ENTER〉ボタンを押す
	- 確認画面が表示されます。

#### **11) <▶ ボタンで [実行] を選択し、〈ENTER〉ボタンを押す**

#### お知らせ

- [解像度]、[垂直走査周波数] で設定した内容は [RGB IN] 画面に表示されます。
- f ご使用のコンピューターや映像機器側でも、解像度と垂直走査周波数の設定が必要なことがあります。
- 設定したあと、ご使用のコンピューターや映像機器またはプロジェクター本体の電源の入れ直しが必要になることがあります。
- ご使用のコンピューターや映像機器によっては、設定した解像度や垂直走査周波数で出力できないことがあります。

# [HDMI IN]

〈HDMI 1 IN〉端子または〈HDMI 2 IN〉端子に入力する映像信号に合わせて設定します。

## [HDMI IN]の[信号レベル]を設定する場合

- 1) ▲▼ ボタンで [HDMI IN] を選択する
- **2)** 〈ENTER〉ボタンを押す
	- [HDMI IN] 画面が表示されます。
- **3) ▲▼ボタンで [HDMI1] または [HDMI2] の [信号レベル] を選択する**
- 4) <▶ ボタンで項目を切り換える
	- ボタンを押すごとに、項目が切り換わります。

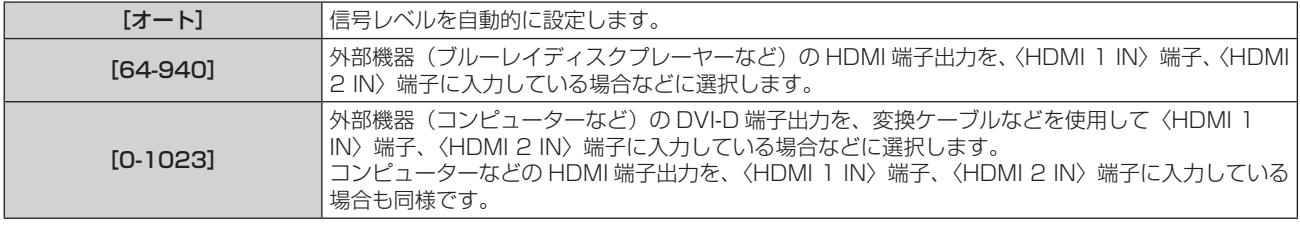

#### お知らせ

● 最適な設定は、接続する外部機器の出力設定によって異なります。外部機器の出力については、外部機器の取扱説明書などをご覧ください。

● HDMI 信号レベルの表示は、入力が 30 ビット時の表示としています。

## [HDMI IN]の[EDID モード]を設定する場合

- 1) **AV ボタンで[HDMI IN] を選択する**
- **2)** 〈ENTER〉ボタンを押す
	- 「HDMI INI 画面が表示されます。
- **3) ▲▼ボタンで[HDMI1]または[HDMI2]の[EDID モード]を選択する**
- **4)** 〈ENTER〉ボタンを押す
	- [HDMI1] 画面または [HDMI2] 画面が表示されます。
- 5) <▶ ボタンで項目を切り換える
	- ボタンを押すごとに、項目が切り換わります。

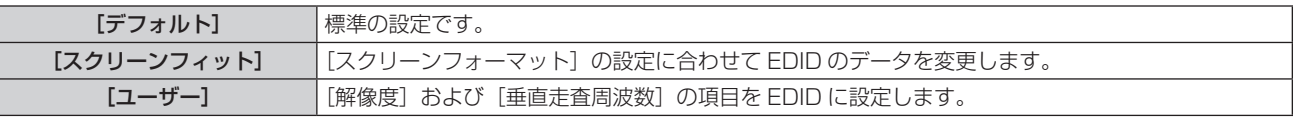

● 「デフォルト]または「スクリーンフィット]を選択した場合は、手順 10) に進みます。

#### **6)** 〈ENTER〉ボタンを押す

● [解像度] 画面が表示されます。

## 7) ▲▼4▶ ボタンで [解像度] を選択する

f[1024x768p]、[1280x720p]、[1280x768p]、[1280x800p]、[1280x1024p]、 [1366x768p]、[1400x1050p]、[1440x900p]、[1600x900p]、[1600x1200p]、 [1680x1050p]、[1920x1080p]、[1920x1080i]、[1920x1200p]から選択します。

## **8)** 〈ENTER〉ボタンを押す

● [垂直走査周波数] 画面が表示されます。

## **9) <▶ ボタンで [垂直走査周波数] を選択する**

- [解像度] で「1920x1080p] を選択した場合は、[60Hz]、[50Hz]、[30Hz]、[25Hz]、[24Hz] から選択します。
- [解像度]で[1920x1080i]を選択した場合は、[60Hz]、[50Hz]、[48Hz]から選択します。
- f[解像度]で次の項目以外を選択した場合は、[60Hz]、[50Hz]から選択します。 g[1920x1080p]、[1920x1080i]
- 

# **10)**〈ENTER〉ボタンを押す

● 確認画面が表示されます。

## **11) <▶ ボタンで[実行]を選択し、〈ENTER〉ボタンを押す**

#### お知らせ

- [解像度]、[垂直走査周波数] で設定した内容は [HDMI IN] 画面に表示されます。
- ご使用のコンピューターや映像機器側でも、解像度と垂直走査周波数の設定が必要なことがあります。
- 設定したあと、ご使用のコンピューターや映像機器またはプロジェクター本体の電源の入れ直しが必要になることがあります。
- ご使用のコンピューターや映像機器によっては、設定した解像度や垂直走査周波数で出力できないことがあります。

# [DIGITAL LINK IN]

〈DIGITAL LINK/LAN〉端子に入力する映像信号に合わせて設定します。

[DIGITAL LINK IN]の[信号レベル]を設定する場合

- 1) ▲▼ ボタンで [DIGITAL LINK IN] を選択する
- **2)** 〈ENTER〉ボタンを押す
	- [DIGITAL LINK IN] 画面が表示されます。
- 3) ▲▼ ボタンで [信号レベル] を選択する
- 4) <▶ ボタンで項目を切り換える
	- ボタンを押すごとに、項目が切り換わります。

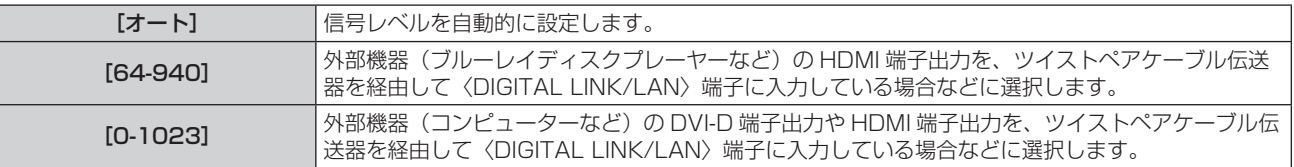

#### お知らせ

● 最適な設定は、接続する外部機器の出力設定によって異なります。外部機器の出力については、外部機器の取扱説明書などをご覧ください。 ● 信号レベルの表示は、入力が 30 ビット時の表示としています。

[DIGITAL LINK IN]の[EDID モード]を設定する場合

- 1) ▲▼ボタンで [DIGITAL LINK IN] を選択する
- **2)** 〈ENTER〉ボタンを押す ● [DIGITAL LINK IN] 画面が表示されます。
- 3) ▲▼ ボタンで [EDID モード] を選択する
- **4)** 〈ENTER〉ボタンを押す
	- [DIGITAL LINK] 画面が表示されます。

#### **5) <▶ ボタンで項目を切り換える**

● ボタンを押すごとに、項目が切り換わります。

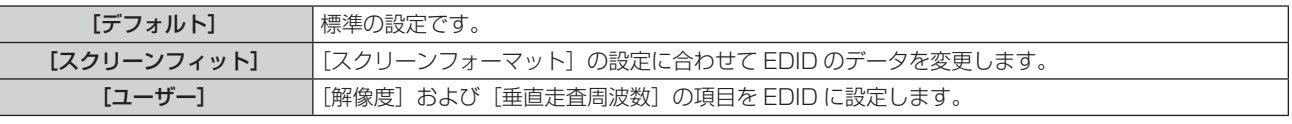

● [デフォルト] または [スクリーンフィット] を選択した場合は、手順 10) に進みます。

- **6)** 〈ENTER〉ボタンを押す
	- [解像度] 画面が表示されます。
- 7) ▲▼4▶ ボタンで [解像度] を選択する
	- f[1024x768p]、[1280x720p]、[1280x768p]、[1280x800p]、[1280x1024p]、 [1366x768p]、[1400x1050p]、[1440x900p]、[1600x900p]、[1600x1200p]、 [1680x1050p]、[1920x1080p]、[1920x1080i]、[1920x1200p]から選択します。
- **8)** 〈ENTER〉ボタンを押す
	- [垂直走査周波数] 画面が表示されます。
- **9) <▶ ボタンで [垂直走査周波数] を切り換える** 
	- [解像度] で [1920x1080p] を選択した場合は、[60Hz]、[50Hz]、[30Hz]、[25Hz]、[24Hz] から選択します。
	- [解像度]で「1920x1080i]を選択した場合は、[60Hz]、[50Hz]、[48Hz]から選択します。
	- [解像度]で次の項目以外を選択した場合は、[60Hz]、[50Hz] から選択します。
	- g[1920x1080p]、[1920x1080i]
- **10)**〈ENTER〉ボタンを押す
	- 確認画面が表示されます。

## **11) <▶ ボタンで [実行] を選択し、〈ENTER〉ボタンを押す**

#### お知らせ

- [解像度]、[垂直走査周波数]で設定した内容は [DIGITAL LINK IN] 画面に表示されます。
- ご使用のコンピューターや映像機器側でも、解像度と垂直走査周波数の設定が必要なことがあります。
- 設定したあと、ご使用のコンピューターや映像機器またはプロジェクター本体の電源の入れ直しが必要になることがあります。
- ご使用のコンピューターや映像機器によっては、設定した解像度や垂直走査周波数で出力できないことがあります。

# [オンスクリーン表示]

オンスクリーン表示を設定します。

## [OSD 位置]を設定する場合

メニュー画面(OSD)の位置を設定します。

1) ▲▼ ボタンで [オンスクリーン表示] を選択する

- **2)** 〈ENTER〉ボタンを押す ● [オンスクリーン表示] 画面が表示されます。
- 3) ▲▼ ボタンで [OSD 位置] を選択する
- **4) ◆ ボタンで項目を切り換える** 
	- ボタンを押すごとに、項目が切り換わります。

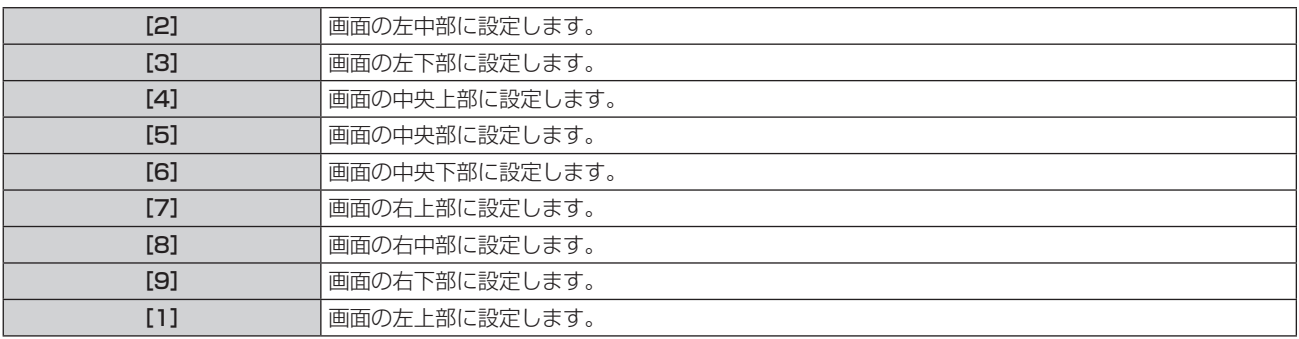

## [OSD サイズ]を設定する場合

(PT‑MZ670J、PT‑MZ570J のみ) メニュー画面(OSD)の表示の大きさを設定します。

# 1) ▲▼ ボタンで [オンスクリーン表示] を選択する

- **2)** 〈ENTER〉ボタンを押す
	- [オンスクリーン表示] 画面が表示されます。
- 3) ▲▼ ボタンで [OSD サイズ] を選択する
- **4) ◆ ボタンで項目を切り換える** 
	- ボタンを押すごとに、項目が切り換わります。

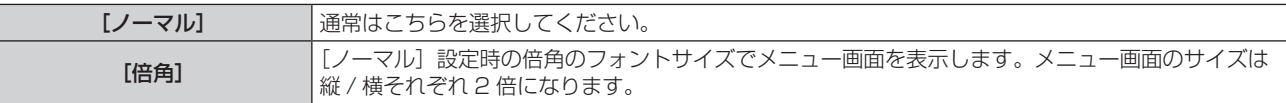

#### [OSD 回転]を設定する場合

メニュー画面(OSD)の向きを設定します。

- 1) ▲▼ ボタンで [オンスクリーン表示] を選択する
- **2)** 〈ENTER〉ボタンを押す
	- [オンスクリーン表示] 画面が表示されます。

# 3) ▲▼ ボタンで [OSD 回転] を選択する

4) <▶ ボタンで項目を切り換える

● ボタンを押すごとに、項目が切り換わります。

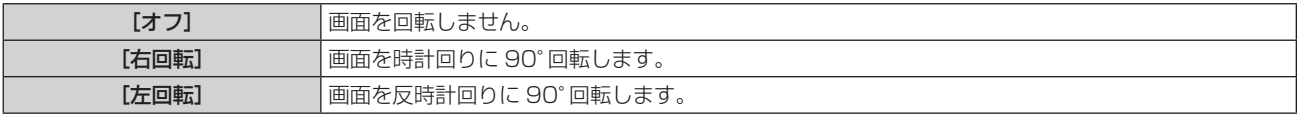

#### [OSD デザイン]を設定する場合

メニュー画面(OSD)の色を設定します。

#### 1) ▲ ▼ ボタンで [オンスクリーン表示] を選択する

- **2)** 〈ENTER〉ボタンを押す
	- [オンスクリーン表示] 画面が表示されます。

3) ▲▼ ボタンで [OSD デザイン] を選択する

#### **4) ◆ ボタンで項目を切り換える**

● ボタンを押すごとに、項目が切り換わります。

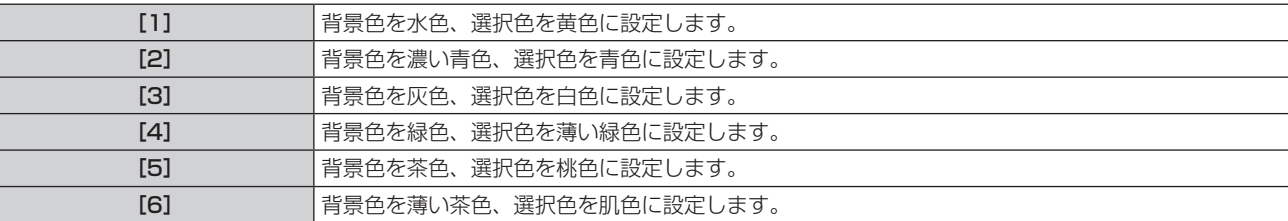

#### [OSD メモリー]を設定する場合

メニュー画面(OSD)のカーソルの位置を保持するかどうかを設定します。

- 1) ▲▼ ボタンで [オンスクリーン表示] を選択する
- **2)** 〈ENTER〉ボタンを押す

● [オンスクリーン表示] 画面が表示されます。

3) ▲▼ ボタンで [OSD メモリー] を選択する

#### **4) ◆ ボタンで項目を切り換える**

● ボタンを押すごとに、項目が切り換わります。

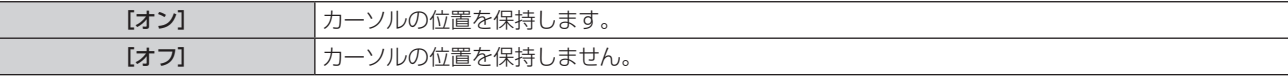

#### お知らせ

● [オン]に設定している場合でも、電源を切るとカーソル位置は保持されません。

#### [入力ガイド]を設定する場合

[OSD 位置]で設定された位置に入力ガイドを表示するかどうかを設定します。 入力ガイドは、現在選択している入力端子名、信号名、メモリー番号などの情報を表示する画面です。

#### 1) ▲▼ ボタンで [オンスクリーン表示] を選択する

- **2)** 〈ENTER〉ボタンを押す
	- [オンスクリーン表示] 画面が表示されます。
- 3) ▲▼ ボタンで [入力ガイド] を選択する
- **4) <▶ ボタンで項目を切り換える** 
	- ボタンを押すごとに、項目が切り換わります。

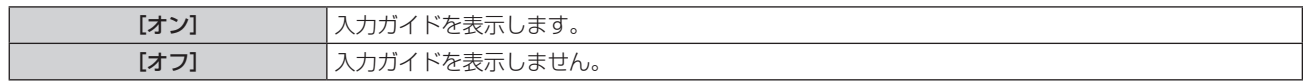

#### [警告メッセージ]を設定する場合

警告メッセージの表示 / 非表示を設定します。

- 1) ▲▼ ボタンで [オンスクリーン表示] を選択する
- **2)** 〈ENTER〉ボタンを押す
	- [オンスクリーン表示] 画面が表示されます。
- 3) ▲▼ ボタンで [警告メッセージ] を選択する
- 4) <▶ ボタンで項目を切り換える
	- ボタンを押すごとに、項目が切り換わります。

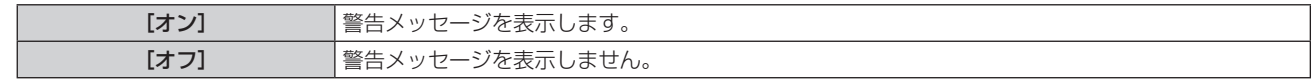

#### お知らせ

● [オフ]に設定すると、本機を使用中に [温度警告] などの警告状態を検出しても、投写画面上に警告メッセージが表示されなくなります。 フィルターのお手入れ / 交換を促すメッセージも表示されません。

# [クローズドキャプション設定](NTSC 信号入力時のみ)

クローズドキャプションを設定します。

## クローズドキャプションの表示を選択する場合

- 1) ▲▼ ボタンで [クローズドキャプション設定] を選択する
- **2)** 〈ENTER〉ボタンを押す
	- [クローズドキャプション設定] 画面が表示されます。
- 3) ▲▼ ボタンで [クローズドキャプション] を選択する
- 4) <▶ ボタンで項目を切り換える

● ボタンを押すごとに、項目が切り換わります。

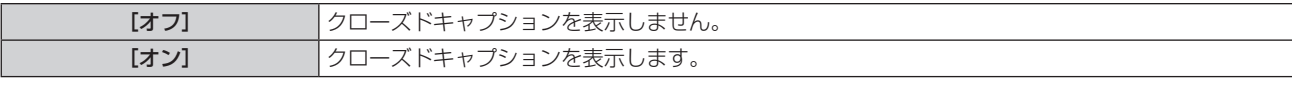

● [オン] を選択した場合は、手順 5) に進みます。

5) 確認画面が表示されるので、< > ボタンで [実行] を選択し、〈ENTER〉ボタンを押す

クローズドキャプションのモードを設定する場合

- 1) ▲▼ ボタンで [クローズドキャプション設定] を選択する
- **2)** 〈ENTER〉ボタンを押す

● [クローズドキャプション設定] 画面が表示されます。

- 3) ▲▼ ボタンで [モード] を選択する
	- [クローズドキャプション] を [オフ] に設定している場合、[モード] は選択できません。
- **4)** qw ボタンで項目を切り換える
	- ボタンを押すごとに、項目が切り換わります。

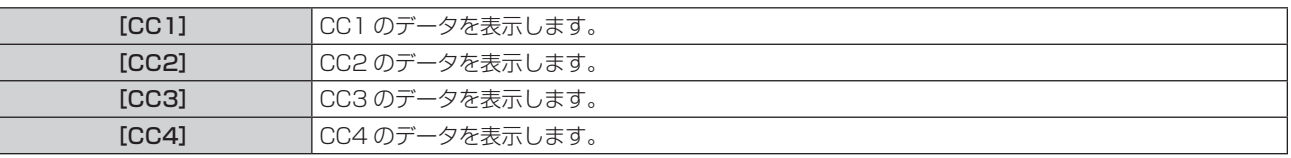

#### お知らせ

● クローズドキャプションは、主に北米で使用されている映像信号の文字情報を表示する機能です。接続する機器や再生するコンテンツによっ てはキャプションが表示できません。

● NTSC 信号が入力されている場合にのみ [クローズドキャプション設定] を選択できます。

- [クローズドキャプション]を[オン]に設定すると、接続するクローズドキャプション対応の外部機器や使用するコンテンツによっては、 映像の明るさが変化することがあります。
- 選択したモードのクローズドキャプション信号が入力された場合、[セキュリティー] メニュー → [表示設定] で設定したセキュリティーメッ セージは表示されません。
- メニュー画面表示中は、クローズドキャプションは表示されません。

# [入力検出]

入力検出機能の有効 / 無効を設定します。

入力検出機能を有効にすると、電源を入れたときに入力信号がある入力を自動的に選択して投写を開始します。 また、選択中の入力が無信号のときに〈AUTO SETUP/CANCEL〉ボタンを押すと、入力信号がある入力に自 動的に切り換わります。

## 1) ▲▼ ボタンで [入力検出] を選択する

#### 2) <▶ ボタンで項目を切り換える

● ボタンを押すごとに、項目が切り換わります。

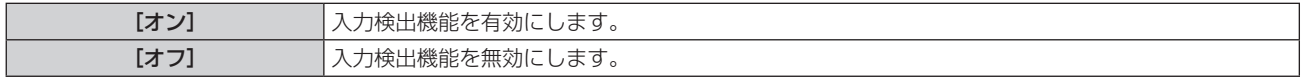

#### お知らせ

- 入力が Panasonic APPLICATION、MIRRORING の場合、入力検出機能は動作しません。
- 入力が MEMORY VIEWER の場合、〈VIEWER/PAIRING〉端子に USB メモリーが取り付けられているときに、入力信号があると判断 します。

# [バックカラー]

信号が入力されていないときの投写画面の表示を設定します。

## 1) ▲▼ ボタンで [バックカラー] を選択する

#### 2) **∢▶** ボタンで項目を切り換える

● ボタンを押すごとに、項目が切り換わります。

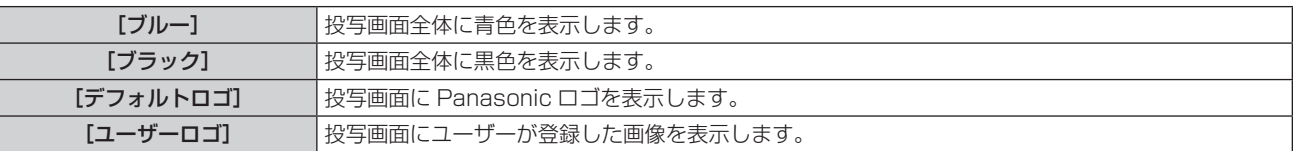

#### お知らせ

● [ユーザーロゴ] の画像作成・登録には、「ロゴ転送ソフトウェア」を使用します。ソフトウェアは、弊社 WEB サイト (https:// panasonic.biz/cns/projector/)からダウンロードできます。

# [スタートアップロゴ]

電源を入れたときのロゴ表示を設定します。

#### **1)** as ボタンで[スタートアップロゴ]を選択する

#### 2) <▶ ボタンで項目を切り換える

● ボタンを押すごとに、項目が切り換わります。

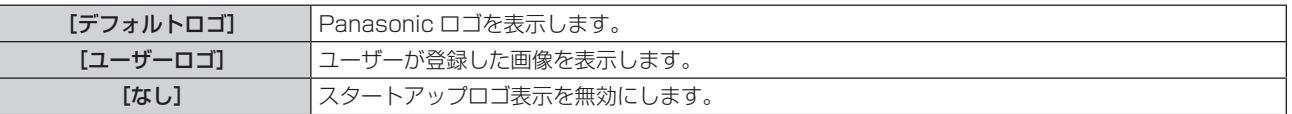

#### お知らせ

- [ユーザーロゴ] を選択した場合、スタートアップロゴの表示は約 15 秒間維持されます。
- ●[ユーザーロゴ]の画像作成・登録には、「ロゴ転送ソフトウェア」を使用します。ソフトウェアは、弊社 WEB サイト(https:// panasonic.biz/cns/projector/)からダウンロードできます。
- [プロジェクターセットアップ] メニュー → [ECO マネージメント] → [高速スタートアップ] を [オン] に設定している場合、スタン バイ状態になってから所定の時間が経過するまでに投写を開始した際はスタートアップロゴを表示しません。 所定の時間とは、「プロジェクターセットアップ]メニュー → [ECO マネージメント]→[高速スタートアップ]→[有効期間]で設定 した時間です。

# [シャッター設定]

シャッター機能の動作の設定ができます。

# [フェードイン]または[フェードアウト]を設定する場合

- 1) ▲▼ ボタンで「シャッター設定]を選択する
- **2)** 〈ENTER〉ボタンを押す ● [シャッター設定] 画面が表示されます。
- 3) ▲▼ ボタンで [フェードイン] または [フェードアウト] を選択する
- **4) ◆ ボタンで項目を切り換える**

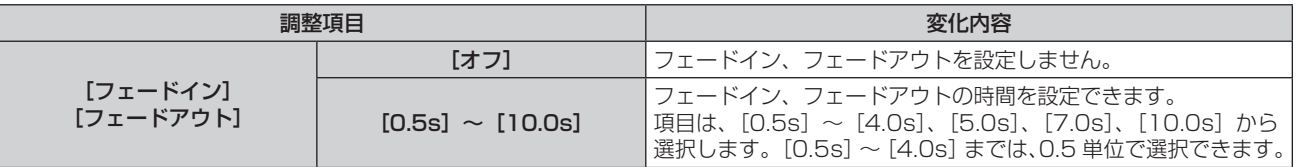

#### お知らせ

f フェードインまたはフェードアウト中に、リモコンの〈SHUTTER〉ボタンを押すと、フェード動作はキャンセルされます。

● 音声については、フェードイン / フェードアウトを行いません。シャッター機能の動作に連動して、音声が出力または停止をします。

# [スタートアップ]を設定する場合

電源を入れたときに自動でシャッター機能を有効 / 無効(シャッター:閉 / 開)にする設定をします。

- 1) ▲▼ ボタンで [シャッター設定] を選択する
- **2)** 〈ENTER〉ボタンを押す
	- [シャッター設定] 画面が表示されます。
- 3) ▲▼ ボタンで [スタートアップ] を選択する
- **4) <▶ ボタンで項目を切り換える**

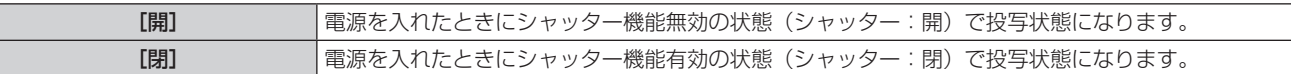

#### シャッター機能を使用する場合

一定時間だけ本機を使用しない場合、映像と音声を消します。

- 1) ▲▼ ボタンで [シャッター設定] を選択する
- **2)** 〈ENTER〉ボタンを押す
	- [シャッター設定] 画面が表示されます。
- 3) ▲▼ ボタンで [シャッター] を選択する
- **4)** 〈ENTER〉ボタンを押す
	- ●〈MENU〉ボタンまたは〈RETURN〉ボタンを押すと解除されます。

#### お知らせ

- シャッター機能を使用中(シャッター:閉)は、電源インジケーター〈ON(G)/STANDBY (R)〉がゆっくりと緑色点滅します。
- シャッター機能を使用中 (シャッター:閉) に音声を出力したい場合は、[プロジェクターセットアップ] メニュー → [音声設定] → [シャッ ター時動作]を[オン]に設定してください。

# [プレゼンテーションタイマー]

プレゼンテーションタイマー機能の設定と操作をします。

## モードを設定する場合

1) ▲▼ ボタンで [プレゼンテーションタイマー] を選択する

- **2)** 〈ENTER〉ボタンを押す ● [プレゼンテーションタイマー]画面が表示されます。
- 3) ▲▼ ボタンで [モード] を選択する
- **4) ◆ ボタンで項目を切り換える** 
	- ボタンを押すごとに、項目が切り換わります。

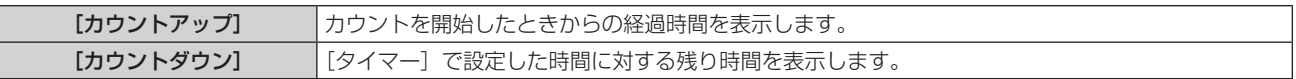

#### カウントダウンタイマーを設定する場合

- 1) ▲▼ ボタンで「プレゼンテーションタイマー]を選択する
- **2)** 〈ENTER〉ボタンを押す
	- [プレゼンテーションタイマー]画面が表示されます。
- 3) ▲▼ ボタンで [タイマー] を選択する
- **4) ◆ ボタンで時間を設定する** 
	- 1 分から 180 分の間で 1 分刻みで設定できます。
	- 工場出荷時の値は 10 分です。

#### お知らせ

● [タイマー]は、[モード]を[カウントダウン]に設定している場合に設定できます。

#### プレゼンテーションタイマーを使用する場合

- 1) ▲▼ ボタンで [プレゼンテーションタイマー] を選択する
- **2)** 〈ENTER〉ボタンを押す
	- [プレゼンテーションタイマー]画面が表示されます。
- 3) ▲▼ ボタンで項目を選択し、〈ENTER〉ボタンを押す

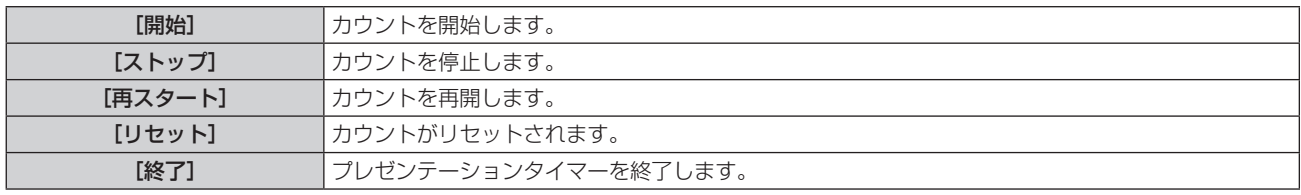

● [開始]または「再スタート]を選択した場合、投写画面の右下に、経過時間または残り時間が表示されます。

● 「ストップ]を選択した場合、投写画面の右下に、停止したときの経過時間または残り時間が表示されます。

#### お知らせ

● プレゼンテーションタイマーの操作は、リモコンの〈P-TIMER〉ボタンでも操作できます。(ra 69ページ)

- 経過時間または残り時間を表示中、「セキュリティー]メニュー → [表示設定](☞ 128 ページ)で設定したセキュリティーメッセー ジは表示されません。
- f メニュー画面表示中は、経過時間または残り時間は表示されません。
- [モード] を [カウントアップ] に設定している場合、スタート時間は"000:00"になります。
- [モード]を[カウントダウン]に設定している場合、スタート時間は[タイマー]で設定した値になります。
- タイマーゲージは、[カウントアップ]のときは時計回り、[カウントダウン]のときは反時計回りに回転します。

# [フリーズ]

外部機器の再生に関係なく、一時的に投写映像を静止し、音声を消します。

- 1) ▲▼ ボタンで [フリーズ] を選択する
- **2)** 〈ENTER〉ボタンを押す
	- ●〈MENU〉ボタンまたは〈RETURN〉ボタンを押すと解除されます。

### お知らせ

● 静止中は画面に [フリーズ] と表示されます。

●「フリーズ]の操作は、リモコンの〈FREEZE〉ボタンでも操作できます。(ra 66ページ)

# [デジタルズーム]

(静止画系の RGB 信号、静止画系の HDMI 信号、静止画系の DIGITAL LINK 信号入力時。または、MEMORY VIEWER、Panasonic APPLICATION、MIRRORING 入力時。)

#### 1) ▲▼ ボタンで [デジタルズーム] を選択する

#### **2)** 〈ENTER〉ボタンを押す

- [デジタルズーム]個別調整画面が表示されます。
- 3) <▶ ボタンで拡大倍率を調整する
	- 1.0 倍から 3.0 倍まで 0.1 単位で拡大倍率を調整できます。
- **4)** 〈ENTER〉ボタンを押す ● 移動画面が表示されます。

**5)** 拡大場所を移動する

●詳しくは"デジタルズーム機能を使う"(ca 68 ページ)をご覧ください。

#### お知らせ

- デジタルズーム中に入力信号の種類が変わると、デジタルズームの調整値が解除されます。
- デジタルズーム中は、静止機能は無効になります。
- 一部の静止画系信号ではデジタルズームは動作しません。

<sup>●</sup> デジタルズーム中にリモコンの〈AUTO SETUP/CANCEL〉ボタンまたは本体操作部の〈LENS/CANCEL〉ボタンを押すと、デジタル ズームが解除されます。

# [プロジェクターセットアップ]メニューについて

メニュー画面で、メインメニューから[プロジェクターセットアップ]を選択し、サブメニューから項目を選択 してください。

メニュー画面の操作については、"メニュー画面の操作方法"(z 73 ページ)をご覧ください。

# [プロジェクター ID]

本機には ID ナンバーの設定機能があり、本機を複数台並べて使用する場合、1 つのリモコンで同時制御や個別 制御ができます。

### 1) ▲▼ ボタンで [プロジェクター ID] を選択する

#### 2) <▶ ボタンで項目を切り換える

● ボタンを押すごとに、項目が切り換わります。

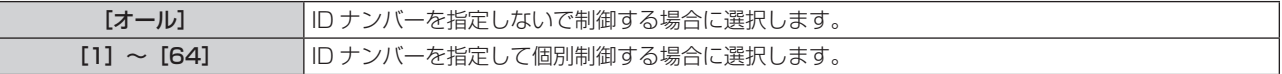

#### お知らせ

● ID ナンバーを指定して個別制御する場合は、リモコンの ID ナンバーを本機の ID ナンバーに合わせる必要があります。

- ID ナンバーを [オール] に設定すると、リモコンまたはコンピューターで制御の際、ID ナンバーを何番に指定しても本機は動作します。 本機を複数台並べて設置する場合、ID ナンバーを [オール]に設定していると、他の ID ナンバーを設定した本機と分けて制御できなくな ります。
- リモコンの ID ナンバーを設定する方法は"リモコンの ID ナンバーを設定する"(☞ 71 ページ)をご覧ください。

# [投写方式]

本機の設置状態に合わせて、投写方式を設定します。 画面表示が反転して映っている場合は、[フロント / リア]の設定を変更してください。 画面表示が上下逆転して映っている場合は、[床置 / 天つり]の設定を変更してください。

## [フロント / リア]を設定する場合

#### 1) ▲▼ ボタンで [投写方式] の [フロント / リア] を選択する

- 2) <▶ ボタンで項目を切り換える
	- ボタンを押すごとに、項目が切り換わります。

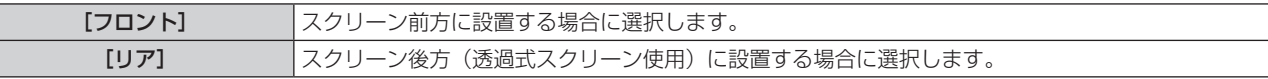

#### [床置 / 天つり]を設定する場合

#### 1) ▲▼ ボタンで [投写方式] の [床置 / 天つり] を選択する

#### 2) <▶ ボタンで項目を切り換える

● ボタンを押すごとに、項目が切り換わります。

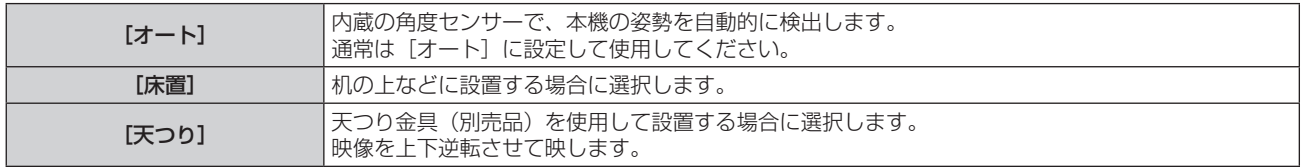

#### お知らせ

• 本機内蔵の角度センサーで検出する設置姿勢の範囲について、詳しくは "角度センサーについて" (ra 31 ページ) をご覧ください。

# [ECO マネージメント]

消費電力を抑えたり光源寿命を向上させる[ECO マネージメント]を設定します。

[光源電力]を設定する場合

- 1) ▲▼ ボタンで「ECO マネージメント1 を選択する
- **2)** 〈ENTER〉ボタンを押す ● [ECO マネージメント] 画面が表示されます。

#### 3) ▲▼ ボタンで [光源電力] を選択する

**4) <▶ ボタンで項目を切り換える** 

● ボタンを押すごとに、項目が切り換わります。

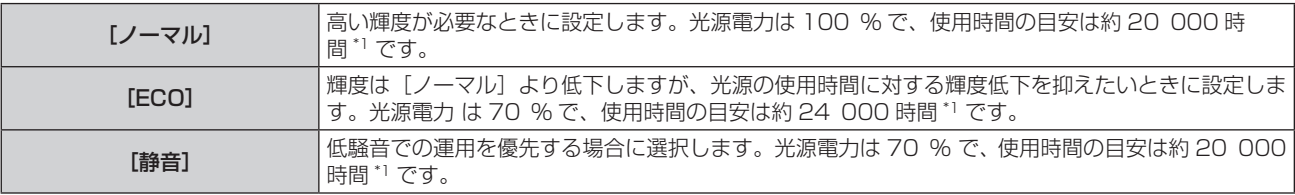

\*1 使用時間は、[映像]メニュー →[ダイナミックコントラスト]を[2]に設定している場合の目安です。

#### お知らせ

- 光源それぞれの特性、使用条件、設置環境などの影響を受けて、使用時間の目安に達しないことがあります。
- 使用時間とは、プロジェクターを連続して使い続けた場合に光源の輝度が半減するまでの時間です。使用時間は目安であり、保証期間では ありません。
- 使用時間が 10 000 時間を超えた場合は、本機内部の部品交換が必要となることがあります。詳しくは、お買い上げの販売店にお問い合 わせください。
- [ノーマル]以外に設定した場合、[プロジェクターセットアップ] メニュー → [光 ID]の設定は無効になり、[オフ]に固定されます。

#### [環境照度連動]を設定する場合

設置場所の明るさにより光源電力を調整する[環境照度連動]の機能を有効にするかどうかを設定します。

- 1) ▲▼ ボタンで [ECO マネージメント]を選択する
- **2)** 〈ENTER〉ボタンを押す
	- [ECO マネージメント]画面が表示されます。
- **3) ▲▼ ボタンで[環境照度連動]を選択する**
- **4) ◆ ボタンで項目を切り換える** 
	- ボタンを押すごとに、項目が切り換わります。

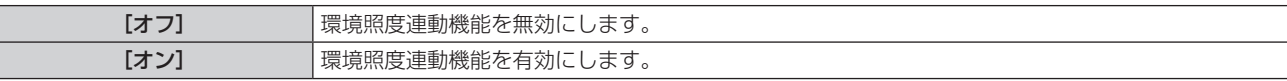

#### お知らせ

- f プロジェクターの天面にものなどを置くと照度センサーが陰に入り、明るさを正しく検出できないことがあります。この場合、[環境照度 連動]を[オン]に設定していても適切に動作しないことがあります。
- [プロジェクターセットアップ] メニュー → [光 ID] を [外部制御] または [内部 ID] に設定した場合、[環境照度連動] は [オフ] になります。

#### [無信号連動]を設定する場合

無信号時に光源の電力を下げる「無信号連動」の機能を有効にするかどうかを設定します。

- **1) ▲▼ ボタンで[ECO マネージメント]を選択する**
- **2)** 〈ENTER〉ボタンを押す
	- [ECO マネージメント]画面が表示されます。
- 3) ▲▼ ボタンで [無信号連動] 選択する
- **4) <▶ ボタンで項目を切り換える**

● ボタンを押すごとに、項目が切り換わります。

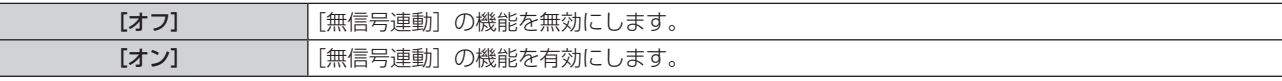

#### お知らせ

- [プロジェクターセットアップ] メニュー → [光 ID] を [外部制御] または [内部 ID] に設定した場合、[無信号連動] は [オフ] になります。
- MEMORY VIEWER、MIRRORING、Panasonic APPLICATION の各入力でも「無信号連動〕の機能が動作します。入力信号がない状 態と判別する条件は次のとおりです。
	- MEMORY VIEWER 入力: 〈VIEWER/PAIRING〉端子に USB メモリーが取り付けられていない
	- MIRRORING 入力、Panasonic APPLICATION 入力:コンピューターなどの端末からの接続がない

## [パワーマネージメント]を設定する場合

入力信号がない状態が続くと、自動的に本機の電源をスタンバイ状態または待機状態にする機能です。スタンバ イ状態または待機状態の選択と、パワーマネージメント機能が働くまでの時間を設定できます。

1) ▲▼ ボタンで [ECO マネージメント]を選択する

#### **2)** 〈ENTER〉ボタンを押す

● [ECO マネージメント]画面が表示されます。

- 3) ▲▼ ボタンで [パワーマネージメント] を選択する
- **4) <▶ ボタンで項目を切り換える**

● ボタンを押すごとに、項目が切り換わります。

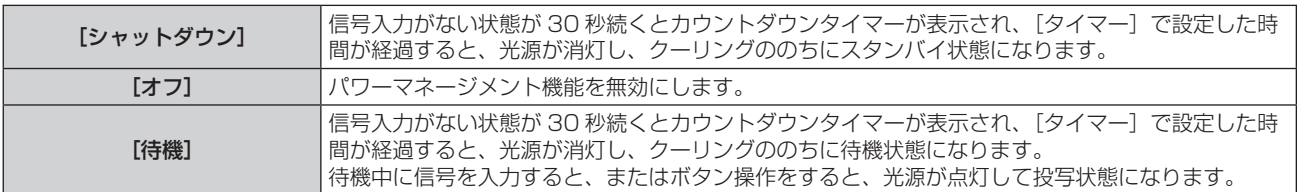

● [オフ] 以外を選択した場合は、手順 5) に進みます。

- **5)** 〈ENTER〉ボタンを押す
	- [パワーマネージメント]画面が表示されます。

#### **6) <▶ ボタンで [タイマー] の時間を設定する**

- ボタンを押すごとに、設定時間が切り換わります。
- ●パワーマネージメント機能が働くまでの時間を 5 分から 120 分の間で 5 分刻みで設定できます。

#### お知らせ

● MEMORY VIEWER、MIRRORING、Panasonic APPLICATION の各入力でもパワーマネージメント機能が動作します。入力信号がな い状態と判別する条件は次のとおりです。

- MEMORY VIEWER 入力: 〈VIEWER/PAIRING〉端子に USB メモリーが取り付けられていない

- MIRRORING 入力、Panasonic APPLICATION 入力:コンピューターなどの端末からの接続がない

## [スタンバイモード]を設定する場合

スタンバイ時の電力と、[高速スタートアップ]の機能を有効にするかどうかを設定します。

**1) ▲▼ ボタンで [ECO マネージメント] を選択する** 

- **2)** 〈ENTER〉ボタンを押す
	- [ECO マネージメント]画面が表示されます。
- 3) ▲▼ ボタンで [スタンバイモード] を選択する
- **4)** qw ボタンで項目を切り換える
	- ボタンを押すごとに、項目が切り換わります。

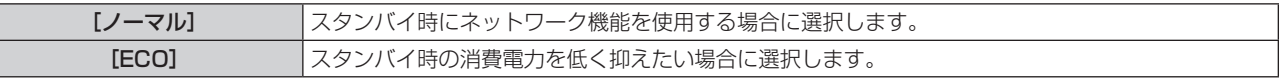

● [ノーマル]を選択した場合は、手順 5) に進みます。

#### **5) ▲▼ ボタンで [高速スタートアップ] を選択する**

- **6) <▶ ボタンで項目を切り換える** 
	- ボタンを押すごとに、項目が切り換わります。

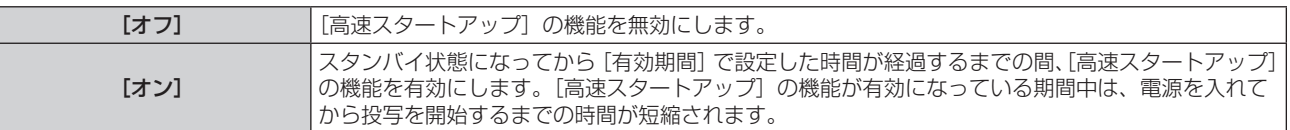

● [オン] を選択した場合は、手順 7) に進みます。

**7)** 〈ENTER〉ボタンを押す

● [高速スタートアップ]画面が表示されます。

**8) <▶ ボタンで [有効期間] を切り換える** 

● ボタンを押すごとに、項目が切り換わります。

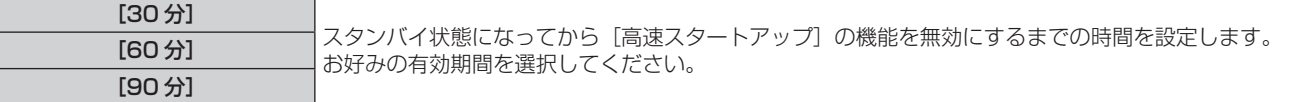

#### お知らせ

- [スタンバイモード] を [ノーマル] に設定した場合、スタンバイ時にネットワーク機能が使えます。
- [スタンバイモード]を[ECO]に設定した場合、スタンバイ時にネットワーク機能と音声出力機能が使えません。また、RS-232C コマ ンドの一部が使えません。
- [スタンバイモード] を [ECO] に設定した場合、[ノーマル]設定時と比べて、電源を入れてから投写を開始するまでに時間がかかります。
- [プロジェクターセットアップ] メニュー → [スケジュール] が [オン] に設定されている場合、[スタンバイモード] は [ノーマル] に 固定されます。
- [スタンバイモード] が [ECO]に設定されている場合、[高速スタートアップ]は設定できません。
- [高速スタートアップ] を [オン] に設定している場合、[高速スタートアップ] の機能が有効になっている期間中は、スタンバイ時の消費 電力が高くなります。
- [高速スタートアップ]を[オン]に設定している場合、スタンバイ状態になってから[有効期間]で設定した時間が経過すると、[高速ス タートアップ]の機能が無効になり、[高速スタートアップ]を[オフ]に設定した場合と同じ起動時間、同じ消費電力になります。
- [高速スタートアップ]を[オン]に設定している場合、[高速スタートアップ]の機能が有効になっている期間中は、スタンバイ時に電源 インジケーター〈ON(G)/STANDBY(R)〉が赤色点滅します。また、[音声設定]の[スタンバイ時動作]を[オフ]に設定している 場合は、スタンバイ状態になってから [有効期間] で設定した時間が経過すると、電源インジケーター〈ON (G) /STANDBY (R)〉が 赤色点灯に移行します。
- [高速スタートアップ] を [オン] に設定している場合、[高速スタートアップ] の機能が有効になっている期間中は、稼働時間としてプロ ジェクター使用時間に加算されます。

# $I$ 光 ID]

光 ID 信号を発信する機能の設定をします。

#### 1) ▲▼ ボタンで [光 ID] を選択する

2) **4** ボタンで項目を切り換える

● ボタンを押すごとに、項目が切り換わります。

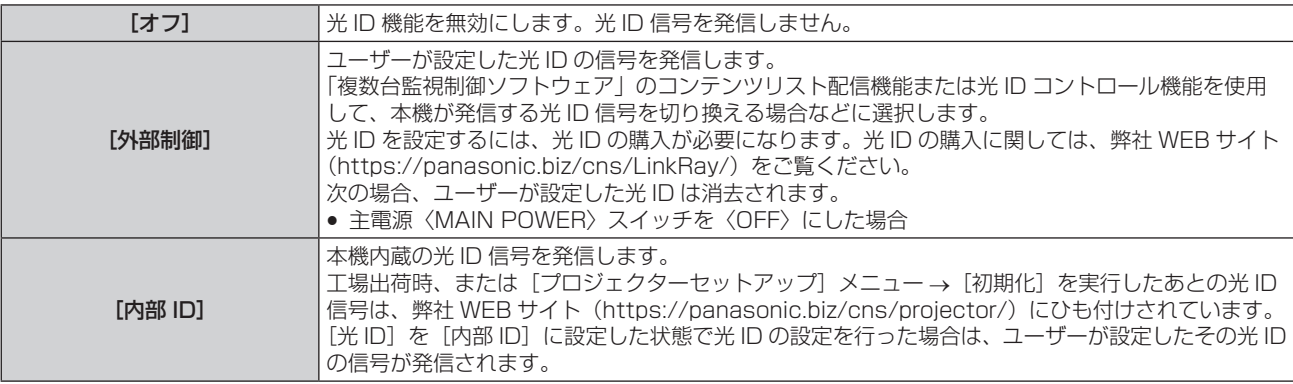

#### お知らせ

- [プロジェクターセットアップ] メニュー → [ECO マネージメント] → [光源電力] を [ノーマル] 以外に設定している場合、[光 ID] の 設定は無効になり、[オフ]に固定されます。
- [光 ID] を [オフ] 以外に設定している場合、光出力が低下します。
- フィルターの目づまりが検出されて光源の明るさが制限された場合、[光 ID]は[オフ]に固定されます。
- [光 ID] を [オフ] 以外に設定している場合、次の設定は無効になり、[オフ] に固定されます。
- [映像] メニュー → [ダイナミックコントラスト]
- 「プロジェクターセットアップ]メニュー→ [ECO マネージメント]の「環境照度連動]と「無信号連動] ● 光 ID 信号の設定には、「複数台監視制御ソフトウェア」を使用します。ソフトウェアは、弊社 WEB サイト (https://panasonic.biz/ cns/projector/)からダウンロードできます。
- 本機内蔵の光 ID 信号は、「複数台監視制御ソフトウェア」を使用して制御コマンドを実行することで書き換えできます。制御コマンドの 実行について、詳しくは「複数台監視制御ソフトウェア」の取扱説明書をご覧ください。
- f[プロジェクターセットアップ]メニュー →[初期化]→[全ユーザーデータ]を実行すると、[光 ID]の設定は工場出荷時の状態に戻ります。
- 「複数台監視制御ソフトウェア」のコンテンツリスト配信機能および光 ID コントロール機能について、詳しくは 「複数台監視制御ソフトウェ ア」の取扱説明書をご覧ください。
- 光 ID 信号を送信時、投写映像にちらつきが発生することがありますが、光 ID の送信による輝度変化によるものであり、故障ではありません。 • フィルターの目づまりが検出されて光源の明るさが制限された場合、フィルターインジケーター〈FILTER〉が点灯して[光 ID]が[オフ]
- になり、光 ID 信号は発信されなくなります。目づまりを解消したのちに、再度設定してください。 フィルターの目づまりの解消方法については、"インジケーターが点灯したら" (ra 189 ページ) をご覧ください。

### [起動方法]

主電源〈MAIN POWER〉スイッチを〈ON〉にしたときの起動方法を設定します。

### 1) ▲▼ ボタンで [起動方法] を選択する

#### 2) <▶ ボタンで項目を切り換える

● ボタンを押すごとに、項目が切り換わります。

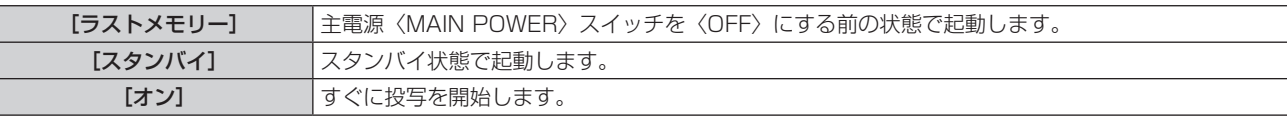

### [スタートアップ入力選択]

電源を入れて投写を開始する際の入力を設定します。

### 1) ▲▼ ボタンで [スタートアップ入力選択] を選択する

- **2)** 〈ENTER〉ボタンを押す
	- [スタートアップ入力選択] 画面が表示されます。
- 3) ▲▼4▶ボタンで入力を選択し、〈ENTER〉ボタンを押す

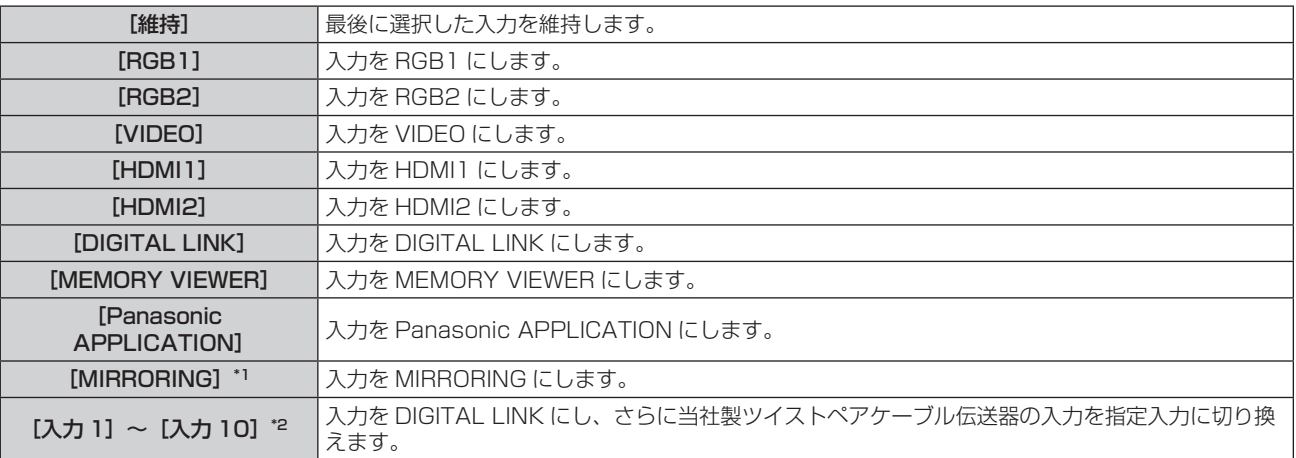

\*1 [MIRRORING]は、別売品のワイヤレスモジュール(品番:ET‑WM300)を取り付けている場合に表示されます。

\*2 別売品の DIGITAL LINK 出力対応機器 (品番: ET-YFB100、ET-YFB200) を本機に接続している場合、その入力名が「入力 11 ~ [入 力 10]に自動的に反映されます。入力名が反映されていない項目を選択した場合は無効になります。

### **「日付と時刻」**

本機内蔵時計のタイムゾーンと日時を設定します。

### タイムゾーンを設定する場合

- 1) ▲▼ ボタンで [日付と時刻] を選択する
- **2)** 〈ENTER〉ボタンを押す ● [日付と時刻] 画面が表示されます。
- 3) ▲▼ ボタンで「タイムゾーン] を選択する
- **4) <▶ ボタンで[タイムゾーン]を切り換える**

#### 手動で日時を設定する場合

- 1) ▲ ▼ ボタンで [日付と時刻] を選択する
- **2)** 〈ENTER〉ボタンを押す ● [日付と時刻] 画面が表示されます。
- 3) ▲▼ ボタンで [時刻設定] を選択する
- **4)** 〈ENTER〉ボタンを押す ● [時刻設定] 画面が表示されます。
- 5) ▲▼ ボタンで項目を選択し、<▶ ボタンでローカル日時を設定する
- **6) ▲▼ ボタンで [設定] を選択し、〈ENTER〉 ボタンを押す** f 日時設定が完了します。

#### 自動で日時を設定する場合

- 1) ▲▼ ボタンで「日付と時刻]を選択する
- **2)** 〈ENTER〉ボタンを押す ● [日付と時刻] 画面が表示されます。
- 3) ▲▼ ボタンで [時刻設定] を選択する
- **4)** 〈ENTER〉ボタンを押す
	- [時刻設定] 画面が表示されます。
- 5) ▲▼ ボタンで [NTP 同期] を選択し、4▶ ボタンで [オン] に切り換える
- **6) ▲▼ボタンで [設定] を選択し、〈ENTER〉ボタンを押す** 
	- 日時設定が完了します。

#### お知らせ

- 自動で日時を設定するには、ネットワークへの接続が必要です。
- [NTP 同期]を[オン]にした直後の NTP サーバーとの同期に失敗したときは、[NTP 同期]は[オフ]に戻ります。NTP サーバーの 設定がされていない状態で [NTP 同期]を[オン]にした場合も、[NTP 同期]は[オフ]に戻ります。
- NTP サーバーの設定は WEB ブラウザーから本機にアクセスして実行してください。詳しくは、 "[時刻設定] ページ" (ray 162 ページ) をご覧ください。
- f[プロジェクターセットアップ]メニュー →[初期化]→[全ユーザーデータ]を実行すると、[タイムゾーン]の設定は工場出荷時の状 態に戻ります。しかし、ローカル日時の設定に基づく日付と時刻(協定世界時、UTC、Universal Time, Coordinated)は初期化されず に保持されます。

### [スケジュール]

コマンドの実行スケジュールを曜日ごとに設定します。

#### スケジュール機能の有効 / 無効を設定する

#### 1) ▲▼ ボタンで [スケジュール] を選択する

#### 2) <▶ ボタンで項目を切り換える

● ボタンを押すごとに、項目が切り換わります。

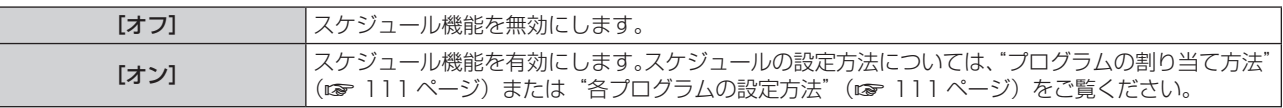

#### お知らせ

<sup>• [</sup>プロジェクターセットアップ]メニュー → [ECO マネージメント] → [スタンバイモード]を [ECO] に設定した状態で [スケジュール] を [オ ン]に設定すると、[スタンバイモード]の設定は強制的に[ノーマル]となり、[ECO]への設定変更はできなくなります。この状態で[ス ケジュール]を[オフ]にしても、[スタンバイモード]の設定は元に戻りません。

プログラムの割り当て方法

- 1) ▲▼ ボタンで「スケジュール]を選択する
- 2) **4**▶ ボタンで [オン] を選択し、〈ENTER〉ボタンを押す ● [スケジュール] 画面が表示されます。
- **3)** 曜日ごとにプログラムを選択し、割り当てる • ▲▼ ボタンで曜日を選択し、◀▶ ボタンでプログラム番号を選択します。 ●プログラムは、プログラム番号 1 ~ 7 まで設定できます。 "---"は未設定を表します。

#### 各プログラムの設定方法

1 プログラムにつき 16 コマンドまでの設定ができます。

- 1) ▲▼ ボタンで [スケジュール] を選択する
- 2) **<▶ ボタンで** [オン] を選択し、〈ENTER〉ボタンを押す • [スケジュール] 画面が表示されます。
- 3) ▲▼ ボタンで [プログラム編集] を選択する
- **4) <▶ ボタンで設定したいプログラム番号を選択し、〈ENTER〉ボタンを押す**
- 5) ▲▼ ボタンでコマンド番号を選択し、〈ENTER〉ボタンを押す • ← ボタンでページの切り換えができます。
- **6) ▲ ▼ 4▶ ボタンで [時刻] を選択し、〈ENTER〉ボタンを押す** ● 調整モード(時刻が点滅している状態)になります。
- 7) **<▶ ボタンで「時」または「分」を選択して、▲▼ ボタンまたは数字(〈0〉~〈9〉) ボタンで時刻を設定し、** 〈ENTER〉ボタンを押す
- 8) ▲▼4▶ボタンで [コマンド] を選択する
- **9)** 〈ENTER〉ボタンを押す
	- [コマンド] 詳細設定画面が表示されます。
- 10) ▲▼ ボタンで設定したい [コマンド] を選択する
	- ●詳細設定が必要な[コマンド]については、◆ ボタンを押すごとに、その詳細設定の項目が切り換わります。
	- [入力] を選択した場合は、続けて〈ENTER〉ボタンを押して、▲▼4▶ボタンで設定したい入力を選択 します。

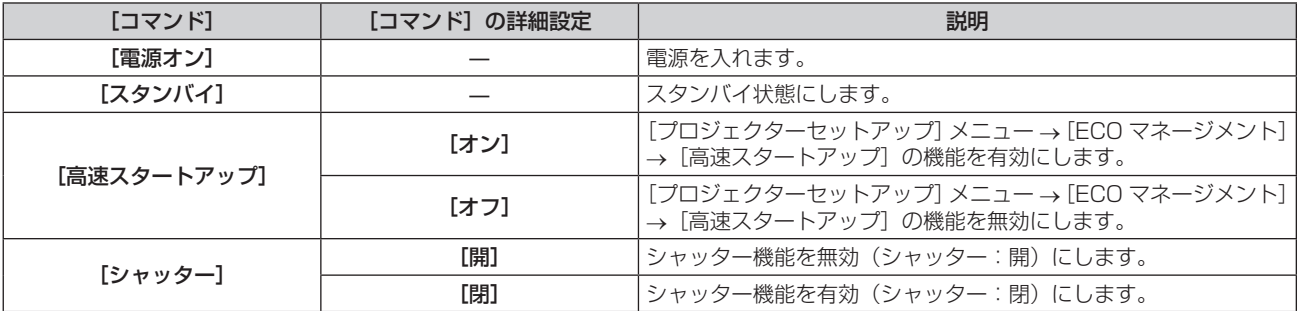

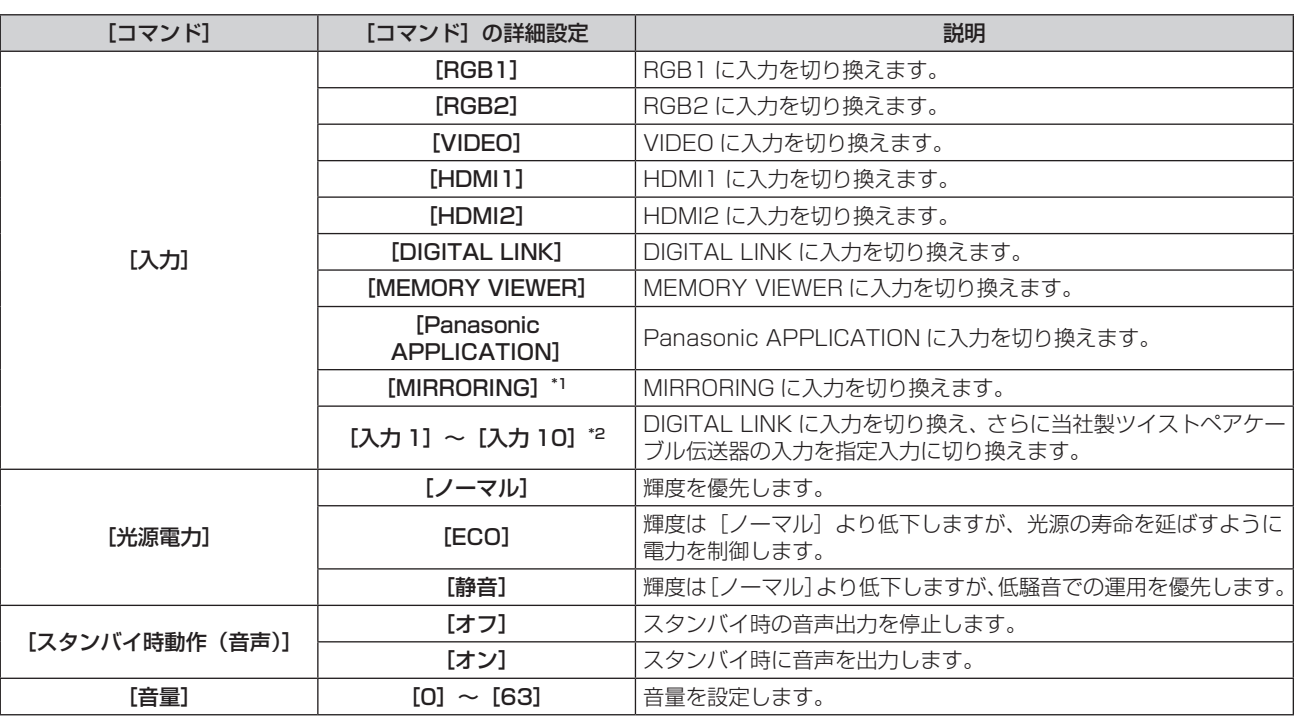

\*1 [MIRRORING]は、別売品のワイヤレスモジュール(品番:ET‑WM300)を取り付けている場合に表示されます。

\*2 別売品の DIGITAL LINK 出力対応機器 (品番:ET-YFB100、ET-YFB200) を本機に接続している場合、その入力名が[入力 1]~[入 力 10]に自動的に反映されます。入力名が反映されていない項目を選択した場合は無効になります。

#### **11)**〈ENTER〉ボタンを押す

- コマンドが確定し、選択しているコマンドの左側に が表示されます。
- コマンドが確定したあとは〈MENU〉ボタンを押して詳細設定画面を閉じます。

#### 12) ▲ ▼< ▶ ボタンで [登録] を選択し、〈ENTER〉 ボタンを押す

#### お知らせ

- f すでに設定されているコマンドを削除する場合は、手順 **5)** の画面を表示中にリモコンの〈DEFAULT〉ボタンを押すか、手順 **6)** の画面で [削除]を選択し、〈ENTER〉ボタンを押してください。
- 同じ時刻に設定されたコマンドは、コマンド番号の若い順に実行されます。
- 時刻はローカル時刻で動作します。(☞ 109 ページ)
- 「スケジュール】で設定されたコマンドの実行前に、リモコンや本体操作部での操作、制御コマンドによる操作を実行した場合、スケジュー ル機能で設定したコマンドが実行されないことがあります。

### [RS-232C]

〈SERIAL IN〉端子の通信条件を設定します。 "〈SERIAL IN〉端子について" (ray 205 ページ) をご覧ください。

#### 1) ▲▼ ボタンで [RS-232C] を選択する

#### **2)** 〈ENTER〉ボタンを押す

● [RS-232C] 画面が表示されます。

- 3) ▲▼ ボタンで [接続先選択] を選択する
- **4) <▶ ボタンで項目を切り換える**

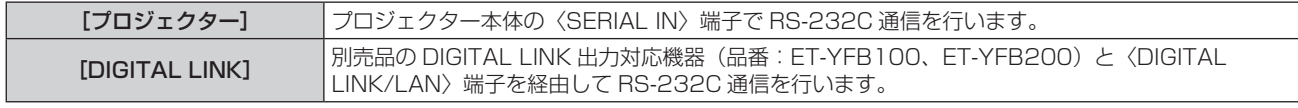

#### 5) ▲▼ ボタンで [通信速度] を選択する

#### **6) <▶ ボタンで項目を切り換える**

● ボタンを押すごとに、項目が切り換わります。

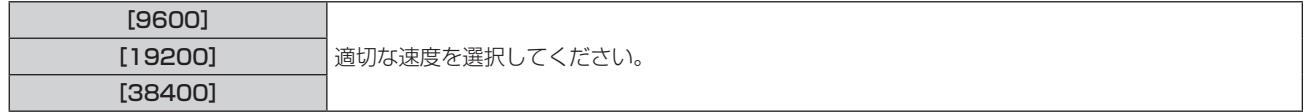

- 7) ▲▼ ボタンで [パリティー] を選択する
- 8) <▶ ボタンで項目を切り換える
	- ボタンを押すごとに、項目が切り換わります。

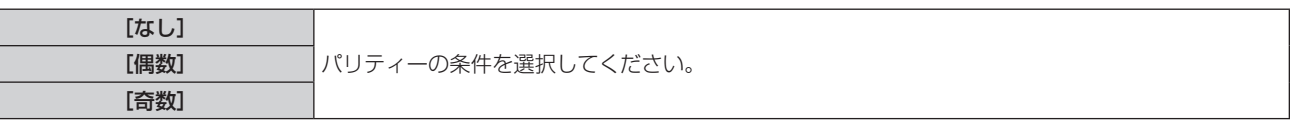

- [接続先選択]を [DIGITAL LINK]に設定した場合は、該当の機器 (たとえば、別売品の DIGITAL LINK 出力対応機器 (品番: - EXAND SET」。」。<br>ET‐YFB100、ET‐YFB200))を〈DIGITAL LINK/LAN〉端子に接続しているときのみ、そのシリアル端子を使用して通信できます。
- 別売品の DIGITAL LINK 出力対応機器 (品番: ET-YFB100、ET-YFB200) 経由でロゴ転送を行う場合は、通信が途絶えないよう
- DIGITAL LINK 出力対応機器側の「無信号休止」の設定を「オフ」にしておく必要があります。
- 「接続先選択」を「DIGITAL LINK]に設定した場合は、入力の通信速度は 9 600 bps に、パリティーは「なし」に固定されます。

#### 既存のプロジェクターの制御コマンドを使用する場合

本機の〈SERIAL IN〉端子を使用してコンピューターで制御する際に、以前に購入した弊社プロジェクターの制 御コマンドを使用する場合に設定します。既存の弊社プロジェクター用制御ソフトウェア等を引き続き使用でき ます。

- 1) ▲▼ ボタンで [RS-232C] を選択する
- **2)** 〈ENTER〉ボタンを押す
	- [RS-232C] 画面が表示されます。
- 3) ▲▼ ボタンで [エミュレート] を選択する
- **4)** 〈ENTER〉ボタンを押す
	- [エミュレート] 画面が表示されます。
- 5) ▲▼ ボタンで項目を選択する

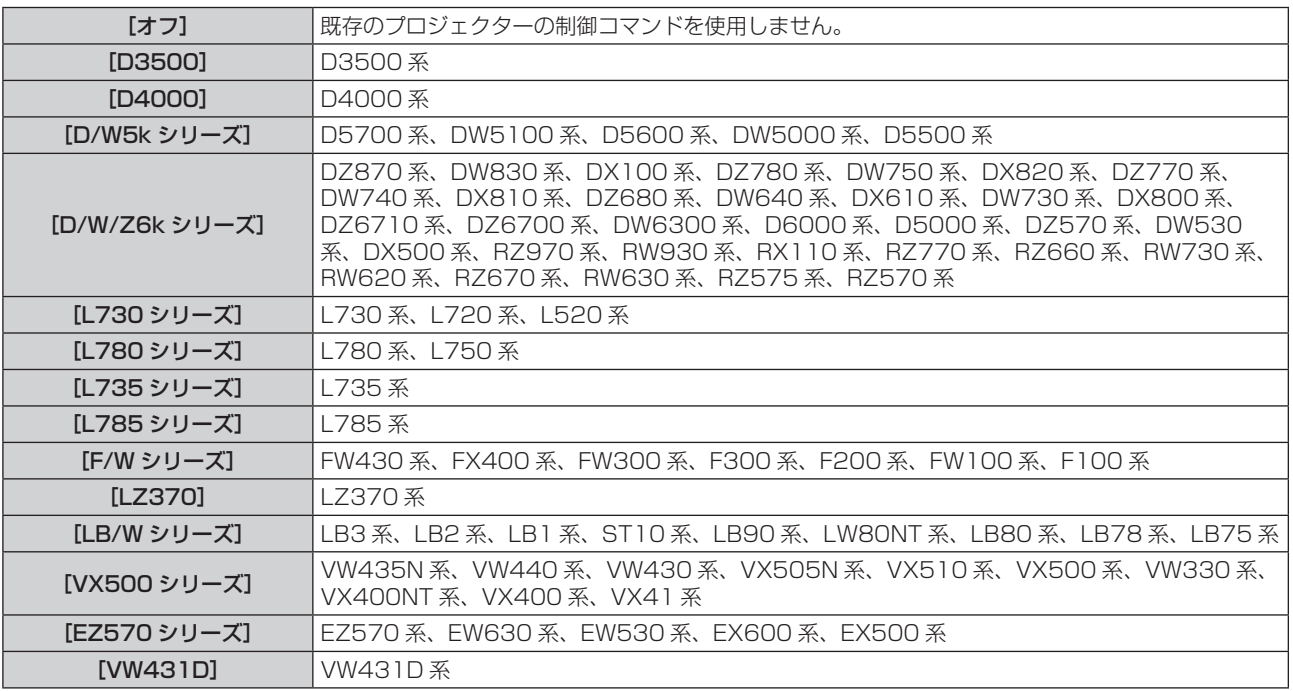

- **6)** 〈ENTER〉ボタンを押す
	- 確認画面が表示されます。
- **7) <▶ ボタンで [実行] を選択し、〈ENTER〉ボタンを押す**

### [REMOTE1 端子モード]

〈REMOTE 1 IN〉端子を設定します。

- 1) ▲▼ ボタンで [REMOTE1 端子モード] を選択する
- 2) <▶ ボタンで項目を切り換える

● ボタンを押すごとに、項目が切り換わります。

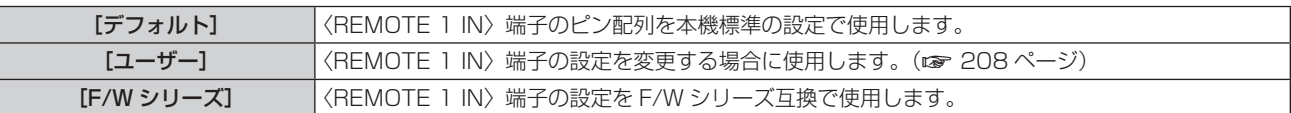

● [ユーザー] を選択した場合は、手順 3) に進みます。

**3)** 〈ENTER〉ボタンを押す

#### 4) ▲ ▼ ボタンで [2 番ピン] から [8 番ピン] までのいずれかを選択し、< ▶ ボタンで設定を切り換える

#### [ファンクションボタン]

リモコンの〈FUNCTION〉ボタンの機能を設定します。

- 1) ▲▼ ボタンで [ファンクションボタン] を選択する
- **2)** 〈ENTER〉ボタンを押す

● [ファンクションボタン]画面が表示されます。

3) ▲▼ ボタンで機能を選択する

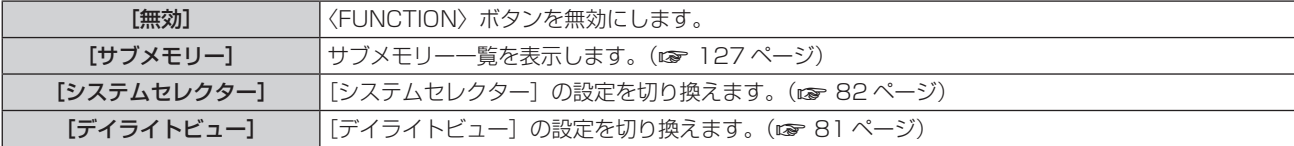

**4)** 〈ENTER〉ボタンを押す

#### [レンズキャリブレーション]

本機のレンズシフトの限界値を検出し、ホームポジションの自動設定を行います。

- 1) ▲▼ ボタンで [レンズキャリブレーション] を選択する
- **2)** 〈ENTER〉ボタンを押す
	- 確認画面が表示されます。
- 3) <▶ ボタンで [実行] を選択し、〈ENTER〉ボタンを押す
	- ●中止する場合は[中止]を選択してください。
	- レンズが上下左右に移動してレンズシフトの限界値を検出し、ホームポジションを自動的に設定します。
	- f レンズが停止して終了します。

#### お知らせ

- レンズキャリブレーション実行中はメニューに [実行中] と表示されます。途中でキャンセルできません。
- **レンズキャリブレーションが正しく実行できなかった場合は [異常終了] と表示されます。**
- リモコンの〈FOCUS〉ボタンを 3 秒以上押しても、レンズキャリブレーション実行の確認画面を表示できます。

[音声設定]

音声機能の詳細を設定します。

音量を調整する場合

- 1) ▲▼ ボタンで [音声設定] を選択する
- **2)** 〈ENTER〉ボタンを押す
	- [音声設定] 画面が表示されます。
- 3) ▲▼ ボタンで [音量] を選択する
- **4) ◆ ボタンでレベルを調整する**

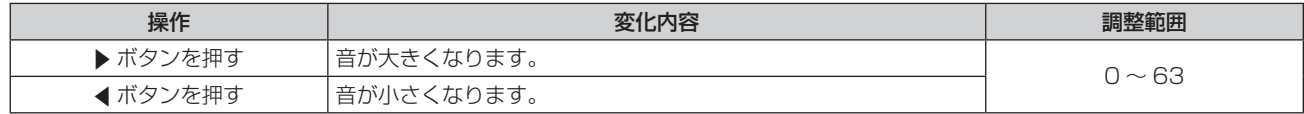

#### 左右の音声バランスを調整する場合

- 1) ▲ ▼ ボタンで [音声設定] を選択する
- **2)** 〈ENTER〉ボタンを押す
	- [音声設定] 画面が表示されます。
- 3) ▲▼ ボタンで [バランス] を選択する
- **4) ◆ ボタンでレベルを調整する**

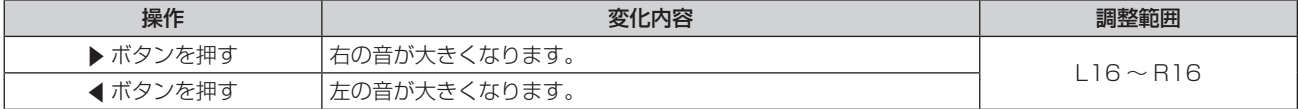

#### 内蔵スピーカーの音声出力を設定する場合

#### 1) ▲▼ ボタンで [音声設定] を選択する

- **2)** 〈ENTER〉ボタンを押す
	- [音声設定] 画面が表示されます。
- 3) ▲▼ ボタンで [内蔵スピーカー] を選択する

#### **4) ◆ ボタンで項目を切り換える**

● ボタンを押すごとに、項目が切り換わります。

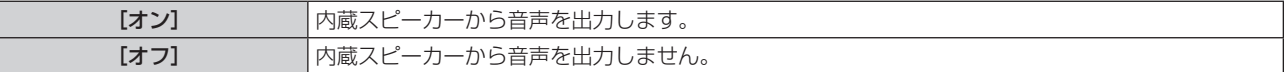

#### お知らせ

● 「内蔵スピーカー]を「オン]に設定すると、〈VARIABLE AUDIO OUT〉端子にケーブルを接続しても、内蔵スピーカーから音声が出ます。 内蔵スピーカーから音声を出力せずに、〈VARIABLE AUDIO OUT〉端子に接続した外部のオーディオ機器から音声を出力させたい場合は、 [内蔵スピーカー]を[オフ]に設定してください。

#### スタンバイ状態での音声出力を設定する場合

#### 1) ▲▼ ボタンで [音声設定] を選択する

- **2)** 〈ENTER〉ボタンを押す
	- [音声設定] 画面が表示されます。
- 3) ▲▼ ボタンで [スタンバイ時動作] を選択する
- 4) <▶ ボタンで項目を切り換える
	- ボタンを押すごとに、項目が切り換わります。

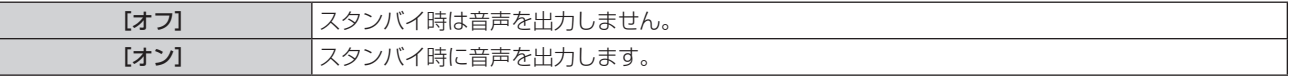

#### お知らせ

<sup>• [</sup>プロジェクターセットアップ] メニュー → [ECO マネージメント] → [スタンバイモード] を [ECO] に設定しているときは、スタン バイ状態での音声出力はできません。

### シャッター機能使用中の音声出力を設定する場合

#### 1) ▲ ▼ ボタンで [音声設定] を選択する

- **2)** 〈ENTER〉ボタンを押す ● [音声設定] 画面が表示されます。
- 3) ▲▼ ボタンで [シャッター時動作] を選択する
- **4) ◆ ボタンで項目を切り換える** ● ボタンを押すごとに、項目が切り換わります。

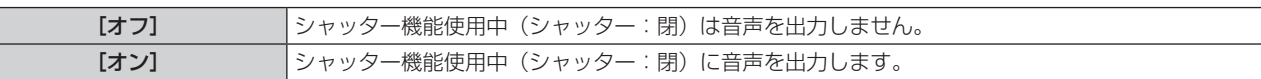

#### 消音状態に設定する場合

- 1) ▲▼ ボタンで [音声設定] を選択する
- **2)** 〈ENTER〉ボタンを押す
	- [音声設定] 画面が表示されます。
- 3) ▲▼ ボタンで [ミュート] を選択する
- **4) ◆ ボタンで項目を切り換える** 
	- ボタンを押すごとに、項目が切り換わります。

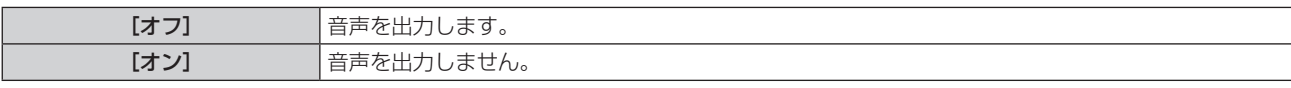

#### 接続機器からの音声入力を設定する場合

#### 1) ▲▼ ボタンで [音声設定] を選択する

- **2)** 〈ENTER〉ボタンを押す
	- [音声設定] 画面が表示されます。
- 3) ▲▼ ボタンで [音声入力選択] の設定したい項目を選択する

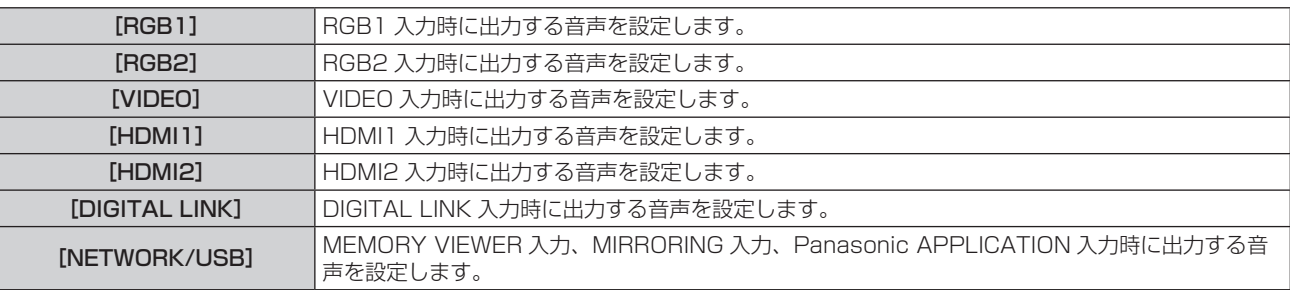

#### **4) ◆ ボタンで項目を切り換える**

● ボタンを押すごとに、項目が切り換わります。

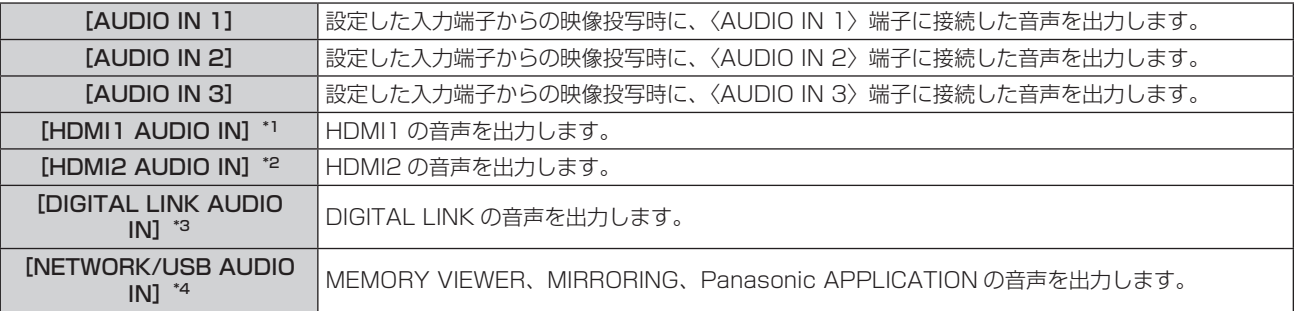

\*1 入力が HDMI1 の場合のみ

- \*2 入力が HDMI2 の場合のみ
- \*3 入力が DIGITAL LINK の場合のみ
- \*4 入力が MEMORY VIEWER、MIRRORING、Panasonic APPLICATION の場合のみ

### [フィルターカウンター]

フィルターの使用時間を確認したり、フィルターのお手入れ / 交換の周期を設定したりします。また、フィルター の使用時間をリセットできます。

### 1) ▲▼ ボタンで [フィルターカウンター] を選択する

#### **2)** 〈ENTER〉ボタンを押す

● [フィルターカウンター]画面が表示されます。

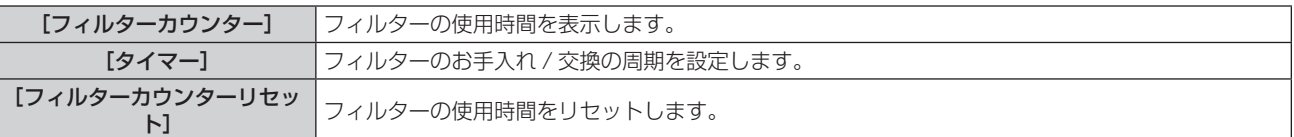

### [タイマー]を設定する場合

定期的にフィルターのお手入れ / 交換を行いたい場合に、その周期を時間で設定します。フィルターの使用時間 が設定した時間に到達すると、投写画面上にフィルターのお手入れ / 交換を促すメッセージ[フィルターカウン ターが設定時間に到達しました]が表示されます。

#### 1) ▲▼ ボタンで [フィルターカウンター] を選択する

- **2)** 〈ENTER〉ボタンを押す
	- •[フィルターカウンター]画面が表示されます。
- 3) ▲▼ ボタンで「タイマー1 を選択する

#### 4) <▶ ボタンで項目を切り換える

● ボタンを押すごとに、項目が切り換わります。

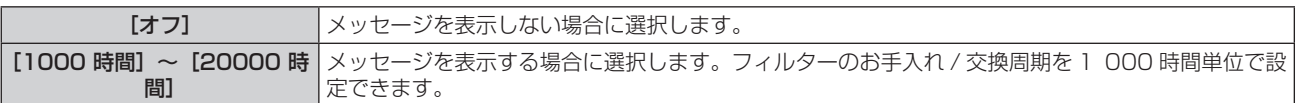

### [フィルターカウンター]をリセットする場合

フィルターの使用時間をリセットします。

- 1) ▲▼ ボタンで [フィルターカウンター] を選択する
- **2)** 〈ENTER〉ボタンを押す ● [フィルターカウンター]画面が表示されます。
- 3) ▲▼ ボタンで [フィルターカウンターリセット] を選択する
- **4)** 〈ENTER〉ボタンを押す
- 5) 確認画面が表示されるので、< > ボタンで [実行] を選択し、〈ENTER〉ボタンを押す ● 「フィルターカウンター]の表示が「0 時間]になります。

### [DC OUT]

〈DC OUT〉端子の電源供給機能を設定します。

- 1) ▲▼ ボタンで [DC OUT] を選択する
- 2) <▶ ボタンで項目を選択する

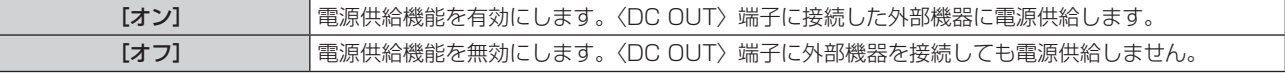

- [DC OUT] を[オン]に設定すると、次の場合はスタンバイ状態または待機状態でも給電されます。
- [プロジェクターセットアップ] メニュー → [ECO マネージメント] → [スタンバイモード] を[ノーマル]に、[高速スタートアップ] を[オン]に設定し、電源〈v/b〉ボタンを押して本機をスタンバイ状態にした場合
- [プロジェクターセットアップ] メニュー → [ECO マネージメント] → [パワーマネージメント]を[待機]に設定し、無信号を検出 して待機状態になった場合
- [オン]に設定した状態で、〈DC OUT〉端子に定格(DC5 V、最大 2 A)を超える外部機器を接続した場合、エラーを検出して給電を 停止します。このとき [DC OUT] には [エラー] と表示されます。[エラー] が表示された場合は、外部機器を取り外したうえで本機の 電源を入れ直してください。

### [ステータス]

本機の状態を表示します。

- 1) ▲▼ ボタンで [ステータス] を選択する
- **2)** 〈ENTER〉ボタンを押す

• [ステータス] 画面が表示されます。

3) <▶ ボタンを押してページを切り換える

● ボタンを押すごとに、ページが切り換わります。

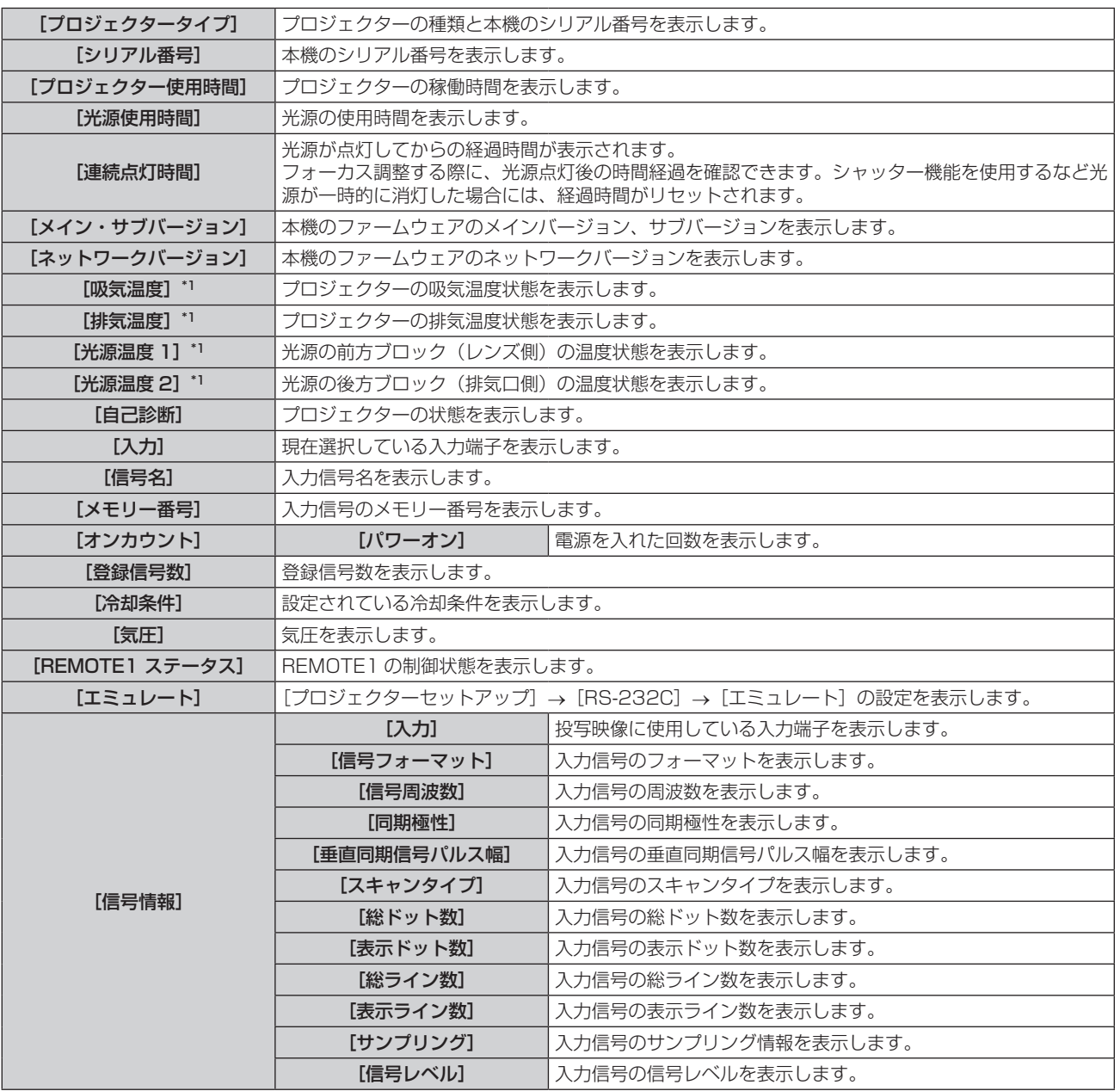

\*1 温度状態を文字色(緑/黄/赤)とバースケールで表示します。緑色表示の範囲内でご使用ください。

- [ステータス]画面を表示中に〈ENTER〉ボタンを押すと、"[E メール設定]ページ"(r 163ページ)で設定した E メールアドレス (最 大 2 か所)にステータス内容を E メールで送信できます。
- [信号情報]は、設定や入力されている信号によって、表示される項目と表示されない項目があります。
- プロジェクターに何らかの異常が発生している場合には、[ステータス]画面を表示中に〈DEFAULT〉ボタンを押すと、エラー情報の詳 細画面を表示します。
- [自己診断]に表示される内容について、詳しくは"[自己診断]の表示について"(ra 198 ページ)をご覧ください。

### [データクローニング]

データクローニング機能の操作を行います。本機の設定や調整値などのデータを、LAN 経由または USB メモリー を使用して、複数台のプロジェクターにコピーできます。

### ■ コピーできないデータ

次の設定内容はコピーされません。プロジェクターごとに設定してください。

- 「プロジェクターヤットアップ]メニュー → 「プロジェクター ID]
- ●「プロジェクターセットアップ」メニュー → [日付と時刻] → [時刻設定]
- [プロジェクターセットアップ] メニュー → [データクローニング] → [LAN] → [ライトプロテクト]
- [セキュリティー] メニュー → [セキュリティーパスワード]
- [セキュリティー] メニュー → [メニューロック]
- 「ネットワーク /USB]メニュー → 「有線 LAN]
- [ネットワーク /USB] メニュー → [無線 LAN]
- [ネットワーク /USB] メニュー → [プロジェクター名]
- セキュリティーパスワード
- f メニューロックパスワード
- 操作設定パスワード
- WEB 制御画面の"「パスワード変更]ページ"(☞ 167ページ)で設定したパスワード
- WEB 制御画面の"[E メール設定] ページ" (ra 163ページ)
- WEB 制御画面の "[認証サーバー設定] ページ" (rap 164 ページ)
- WEB 制御画面の"[Crestron Connected (TM)]ページ"(re 169ページ)

### ■対応デバイスについて

- 市販の USB メモリーに対応しています。 セキュリティー機能付きの USB メモリーには対応していません。
- FAT16 または FAT32 でフォーマットしたもの以外は使用できません。
- シングルパーティション構成にのみ対応しています。

#### お知らせ

● プロジェクターの機種が異なる場合、データクローニング機能は動作しません。たとえば、PT-MZ670J のデータは他の PT-MZ670J にコピーできますが、PT‑MW630J にはコピーできません。同一機種間でのコピーに限られます。

#### LAN を経由して他のプロジェクターにデータをコピーする場合

あらかじめ、データのコピー先となるプロジェクターで、次の設定をしてください。詳しくは、"[ライトプロテ クト]を設定する"(car 120ページ)をご覧ください。

- f[プロジェクターセットアップ]メニュー →[データクローニング]→[LAN]→[ライトプロテクト]→[オフ]
- 1) すべてのプロジェクターを LAN ケーブルでハブに接続する(☞ 145 ページ)
- **2)** すべてのプロジェクターの電源を入れる
- **3) コピー元のプロジェクターで、▲▼ ボタンで[データクローニング]を選択する**
- **4)** 〈ENTER〉ボタンを押す
	- [セキュリティーパスワード] 画面が表示されます。
- **5)** セキュリティーパスワードを入力し、〈ENTER〉ボタンを押す ● [データクローニング] 画面が表示されます。
- **6) ▲▼ ボタンで [LAN] を選択する**
- **7)** 〈ENTER〉ボタンを押す
	- [LAN データクローニング] 画面が表示されます。
- 8) ▲▼ ボタンで [プロジェクターを選択] を選択する
- **9)** 〈ENTER〉ボタンを押す ● 同一サブネット内のプロジェクターが一覧で表示されます。
- 10) ▲▼ ボタンでコピー先のプロジェクターを選択する
- **11)**〈ENTER〉ボタンを押す
	- ●複数のプロジェクターを選択したい場合は、手順 **10) ~ 11)** を繰り返してください。
- **12)** リモコンの〈DEFAULT〉ボタンを押す
	- 確認画面が表示されます。
- **13) ◀▶ ボタンで[実行]を選択し、〈ENTER〉ボタンを押す** 
	- プロジェクター間でデータのコピーを開始します。 コピーが終了すると「LAN データクローニングI 画面に結果が一覧で表示されます。 一覧に表示される印の意味は、次のとおりです。
		- g 緑:データコピーに成功しています。
		- 赤:データコピーに失敗しています。LAN ケーブルの接続やコピー先のプロジェクターの電源状態を確 認してください。
	- コピー先のプロジェクターは、LAN データクローニング要求メッセージを表示したのちに自動的にスタン バイ状態に移行して、データのコピーを行います。
- **14)** コピー先のプロジェクターの電源を入れる
	- コピーした内容がプロジェクターに反映されます。

- セキュリティーパスワードは、[セキュリティー] メニュー → [セキュリティーパスワード変更] で設定したパスワードです。
- 工場出荷時の初期パスワード: ▲▶▼◀▲▶▼◀
- f データのコピー中は、コピー先のプロジェクターの光源インジケーター〈LIGHT〉・温度インジケーター〈TEMP〉・フィルターインジケー ター〈FILTER〉が点滅します。インジケーターの点滅が終了していることを確認してから電源を入れてください。

#### [ライトプロテクト]を設定する

LAN 経由でのデータのコピーを、許可するかどうかを設定できます。

- 1) コピー先のプロジェクターで、▲▼ボタンで [データクローニング] を選択する
- **2)** 〈ENTER〉ボタンを押す ● [セキュリティーパスワード]画面が表示されます。
- **3)** セキュリティーパスワードを入力し、〈ENTER〉ボタンを押す ● [データクローニング] 画面が表示されます。
- **4) ▲▼ ボタンで [LAN] を選択する**
- **5)** 〈ENTER〉ボタンを押す ● [LAN データクローニング]画面が表示されます。
- **6) ▲▼ ボタンで [ライトプロテクト] を選択する**
- 7) <▶ ボタンで項目を切り換える
	- ボタンを押すごとに、項目が切り換わります。

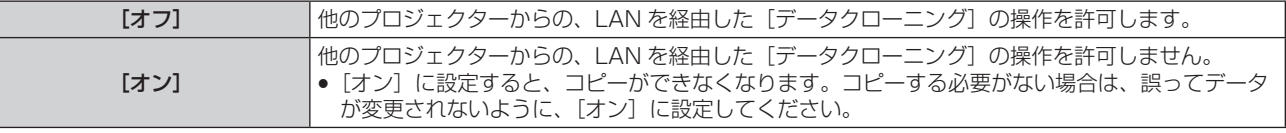

#### お知らせ

<sup>•</sup> セキュリティーパスワードは、[セキュリティー] メニュー → [セキュリティーパスワード変更] で設定したパスワードです。 工場出荷時の初期パスワード: ▲▶▼◀▲▶▼◀

### USB を使用して他のプロジェクターにデータをコピーする場合

USB メモリーにプロジェクターのデータをコピーする

- **1)** 〈VIEWER/PAIRING〉端子に USB メモリーを挿す
- 2) ▲▼ ボタンで [データクローニング] を選択する
- **3)** 〈ENTER〉ボタンを押す ●「セキュリティーパスワード]画面が表示されます。
- **4)** セキュリティーパスワードを入力し、〈ENTER〉ボタンを押す ● [データクローニング] 画面が表示されます。
- 5) ▲▼ ボタンで [USB メモリー] を選択する
- **6)** 〈ENTER〉ボタンを押す ● [コピータイプを選択] 画面が表示されます。
- 7) ▲▼ ボタンで [プロジェクター → USB メモリー] を選択する
- **8)** 〈ENTER〉ボタンを押す ● 確認画面が表示されます。
- **9) <▶ ボタンで [実行] を選択し、〈ENTER〉ボタンを押す** 
	- USB メモリーへのデータのコピーが開始します。 データのコピーが完了したら [データのコピーが完了しました。] が表示されます。
- **10)** データのコピーが完了したら〈VIEWER/PAIRING〉端子から USB メモリーを抜く

#### お知らせ

- セキュリティーパスワードは、[セキュリティー] メニュー → [セキュリティーパスワード変更] で設定したパスワードです。 工場出荷時の初期パスワード: ▲▶▼◀▲▶▼◀
- USB メモリーの形状によっては周辺部に接触して取り付けられない場合があります。その場合は、LAN を経由してデータをコピーしてく ださい。LAN を経由したデータのコピーについて、詳しくは "LAN を経由して他のプロジェクターにデータをコピーする場合" (ra 119 ページ)をご覧ください。
- USB メモリーへのデータの保存や読み出しに失敗すると、エラーメッセージが表示されます。

#### USB メモリーのデータをプロジェクターにコピーする

あらかじめ、入力を MEMORY VIEWER 以外に切り換えてください。

- **1)** 〈VIEWER/PAIRING〉端子に USB メモリーを挿す
- 2) ▲▼ ボタンで [データクローニング] を選択する
- **3)** 〈ENTER〉ボタンを押す ● [セキュリティーパスワード]画面が表示されます。
- **4)** セキュリティーパスワードを入力し、〈ENTER〉ボタンを押す ● [データクローニング] 画面が表示されます。
- 5) ▲▼ ボタンで [USB メモリー] を選択する
- **6)** 〈ENTER〉ボタンを押す ● [コピータイプを選択] 画面が表示されます。
- 7) ▲▼ ボタンで [USB メモリー → プロジェクター] を選択する
- **8)** 〈ENTER〉ボタンを押す ● 確認画面が表示されます。
- **9) <▶ ボタンで [実行] を選択し、〈ENTER〉ボタンを押す** ● プロジェクターが自動的にスタンバイ状態になり、USB メモリーからプロジェクターへのデータのコピー を開始します。

#### **10)** データのコピーが完了したら〈VIEWER/PAIRING〉端子から USB メモリーを抜く

#### **11)** プロジェクターの電源を入れる

● コピーした内容がプロジェクターに反映されます。

#### お知らせ

- セキュリティーパスワードは、[セキュリティー] メニュー → [セキュリティーパスワード変更] で設定したパスワードです。
- ー・ー・・<br>工場出荷時の初期パスワード: ▲▶▼◀▲▶▼◀ f データのコピー中は、コピー先のプロジェクターの光源インジケーター〈LIGHT〉・温度インジケーター〈TEMP〉・フィルターインジケー ター〈FILTER〉が点滅します。インジケーターの点滅が終了していることを確認してから電源を入れてください。

### [全ユーザーデータ保存]

各種設定値をプロジェクター内部のメモリーにバックアップとして保存します。

- **1) ▲▼ ボタンで[全ユーザーデータ保存]を選択する**
- **2)** 〈ENTER〉ボタンを押す ● [セキュリティーパスワード] 画面が表示されます。
- **3)** セキュリティーパスワードを入力し、〈ENTER〉ボタンを押す
- 4) 確認画面が表示されるので、< ▶ ボタンで [実行] を選択し、〈ENTER〉ボタンを押す ● データ保存中は[実行中]と表示されます。

#### お知らせ

- セキュリティーパスワードは、[セキュリティー] メニュー → [セキュリティーパスワード変更] で設定したパスワードです。 工場出荷時の初期パスワード:▲▶▼◀▲▶▼◆
- [全ユーザーデータ] にはコンピューターのアプリケーションから設定したデータは含まれません。

#### [全ユーザーデータ呼出]

プロジェクター内部のメモリーにバックアップとして保存した各種設定値を読み込みます。

- 1) ▲▼ ボタンで [全ユーザーデータ呼出] を選択する
- **2)** 〈ENTER〉ボタンを押す ● [セキュリティーパスワード]画面が表示されます。
- **3)** セキュリティーパスワードを入力し、〈ENTER〉ボタンを押す
- 4) 確認画面が表示されるので、< ▶ ボタンで [実行] を選択し、〈ENTER〉ボタンを押す

#### お知らせ

- セキュリティーパスワードは、[セキュリティー] メニュー → [セキュリティーパスワード変更] で設定したパスワードです。
- 工場出荷時の初期パスワード: ▲▶▼◀▲▶▼◀
- [全ユーザーデータ呼出] を実行すると、設定値を反映させるために、プロジェクターはスタンバイ状態になります。
- [全ユーザーデータ] にはコンピューターを用いて登録したデータは含まれません。

### [初期化]

各種設定値を工場出荷時の値に戻します。

- 1) ▲▼ ボタンで [初期化] を選択する
- **2)** 〈ENTER〉ボタンを押す

● 「セキュリティーパスワード】画面が表示されます。

- **3)** セキュリティーパスワードを入力し、〈ENTER〉ボタンを押す ● [初期化] 画面が表示されます。
- **4) ▲▼ ボタンで初期化したい項目を選択する**

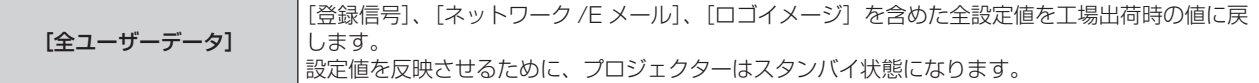

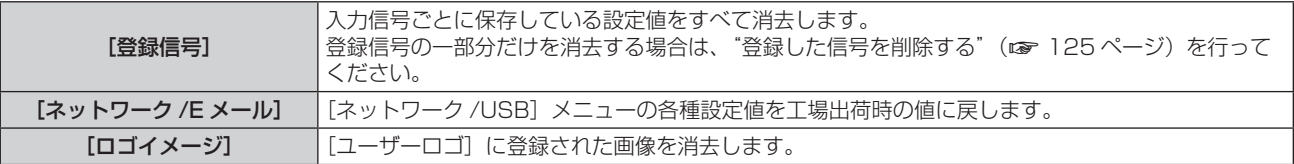

#### **5)** 〈ENTER〉ボタンを押す

#### 6) 確認画面が表示されるので、< ▶ ボタンで [実行] を選択し、〈ENTER〉ボタンを押す

#### お知らせ

● セキュリティーパスワードは、[セキュリティー] メニュー → [セキュリティーパスワード変更] で設定したパスワードです。 工場出荷時の初期パスワード:▲▶▼◀▲▶▼◀

●[全ユーザーデータ]を実行しても、次の設定は初期化されません。 g[プロジェクターセットアップ]メニュー →[ECO マネージメント]→[スタンバイモード]

### [サービスパスワード]

サービスマンが使用します。

# [テストパターン]メニューについて

メニュー画面で、メインメニューから[テストパターン]を選択します。 メニュー画面の操作については、"メニュー画面の操作方法"(z 73 ページ)をご覧ください。

### [テストパターン]

本機内蔵のテストパターンを表示します。 位置、サイズなどの設定内容はテストパターンには反映されません。必ず入力信号を表示させた状態で各種調整 を行ってください。

### 1) <▶ ボタンで [テストパターン]の項目を切り換える

● ボタンを押すごとに、項目が切り換わります。

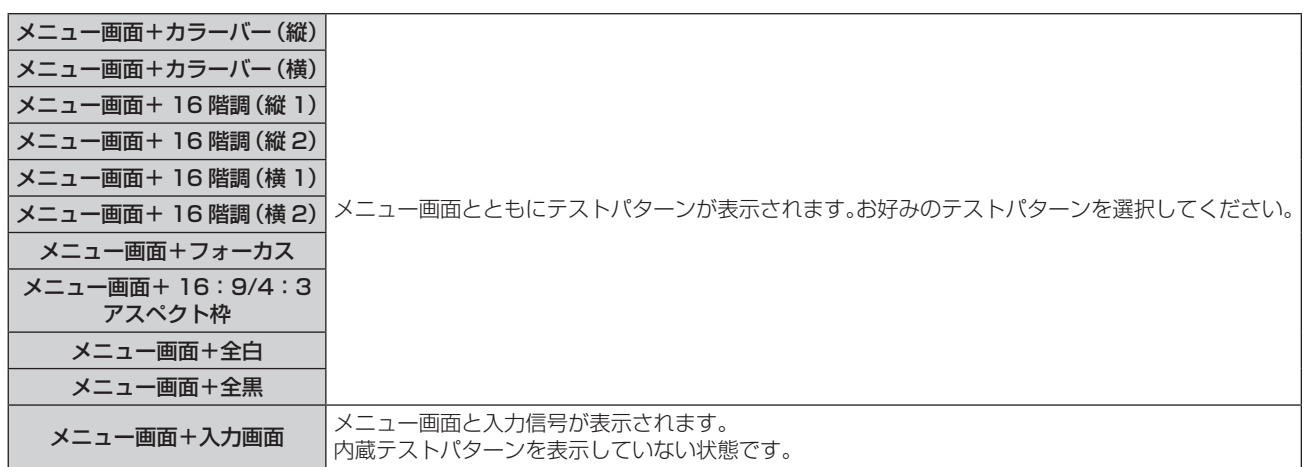

#### お知らせ

f テストパターンの表示中にリモコンの〈ON SCREEN〉ボタンを押すと、メニュー画面を非表示にすることができます。

## [登録信号一覧]メニューについて

メニュー画面で、メインメニューから[登録信号一覧]を選択します。 メニュー画面の操作については、"メニュー画面の操作方法"(z 73 ページ)をご覧ください。

#### ■ 登録信号詳細

**A1 (1-2)** メモリー番号:

#### サブメモリー番号

アドレス番号(A1、A2、…L7、L8)信号が登録されている場合

●名前は、サブメモリー(☞ 127 ページ)ごとに設定できます。

### 新規登録

新規信号が入力され、リモコンまたは本体操作部の〈MENU〉ボタンを押すと登録が完了し、[メインメニュー] 画面が表示されます。

#### お知らせ

- 本機に対して登録できる信号数は、サブメモリーを含めて 96 個までです。
- f メモリー番号は 12 ページ(A ~ L 各 8 メモリー、1 ページに 8 メモリーが可能)あり、空いているメモリーの中で若い番号に登録されます。 メモリーの空きがない場合は古い信号から順番に上書きされます。
- 登録される名前は入力信号により自動で決定されます。
- メニューが表示されている場合は、新規信号が入力された時点で登録が完了します。

#### 登録信号の名前の変更

登録した信号の名前を変更できます。

- 1) ▲ ▼< ▶ ボタンで名称を変更したい信号を選択する
- **2)** 〈ENTER〉ボタンを押す
	- 「登録信号詳細] 画面が表示されます。
	- メモリー番号、入力端子、入力信号の名前、周波数、同期極性などが表示されます。
	- ●〈MENU〉ボタンを押すと【登録信号一覧】画面に戻ります。
- **3)** 〈ENTER〉ボタンを押す
	- 「登録信号設定】画面が表示されます。
- **4) ▲▼ ボタンで [信号名称変更] を選択する**
- **5)** 〈ENTER〉ボタンを押す
	- 「信号名称変更] 画面が表示されます。
- **6) ▲▼4▶ボタンで文字を選択し、〈ENTER〉ボタンを押して入力する**
- 7) 名前の変更を完了後 ▲ v< > ボタンで [OK] を選択し、〈ENTER〉ボタンを押す
	- 登録が完了し【登録信号設定】画面に戻ります。
	- ▲▼4▶ ボタンで [CANCEL] を選択して〈ENTER〉ボタンを押すと、変更した信号名は登録されず、 自動登録された信号名のままになります。

### 登録した信号を削除する

登録した信号を削除できます。

- 1) ▲▼4▶ ボタンで削除する信号を選択する
- **2)** リモコンの〈DEFAULT〉ボタンを押す
	- [登録信号削除] 画面が表示されます。
	- ●削除を取りやめる場合、〈MENU〉ボタンを押すと【**登録信号一覧**】画面に戻ります。
- **3)** 〈ENTER〉ボタンを押す
	- 選択した信号が削除されます。

● [登録信号設定] 画面の [登録信号削除] からも登録した信号を削除できます。

#### 登録した信号を保護する

- 1) ▲▼4▶ボタンで保護する信号を選択する
- **2)** 〈ENTER〉ボタンを押す ● [登録信号詳細] 画面が表示されます。
- **3)** 〈ENTER〉ボタンを押す ● [登録信号設定] 画面が表示されます。
- **4) ▲▼ボタンで [ロック] を選択する**
- 5) <▶ ボタンで項目を切り換える
	- ボタンを押すごとに、項目が切り換わります。

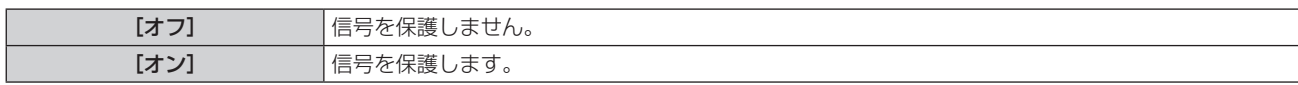

● [ロック] を [オン] に設定すると、**[登録信号一覧]** 画面の右側にロックアイコンが表示されます。

 $\textcircled{\scriptsize{\textsf{F}}}$ **A2: XXXXXX-A2**

#### お知らせ

- [ロック]を[オン]に設定すると、信号の削除、映像調整、オートセットアップができなくなります。これらの動作を行うには、[ロック] を[オフ]に設定してください。
- 信号を保護していてもサブメモリーに登録できます。
- 信号を保護していても[初期化]を実行すると削除されます。

#### 信号の引き込み範囲を拡大する

#### 1) ▲▼4▶ ボタンで設定する信号を選択する

- **2)** 〈ENTER〉ボタンを押す
	- [登録信号詳細] 画面が表示されます。
- **3)** 〈ENTER〉ボタンを押す
	- [登録信号設定] 画面が表示されます。
- **4) ▲▼ボタンで[引込範囲]を選択する**

#### 5) <▶ ボタンで項目を切り換える

● ボタンを押すごとに、項目が切り換わります。

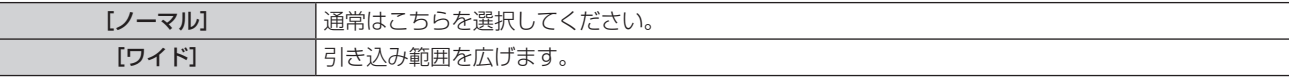

● 「引込範囲]を「ワイド]に設定すると、「登録信号一覧】画面の右側に拡張アイコンが表示されます。

**A2: XXXXXX-A2**

#### お知らせ

- 入力される信号が、登録済みの信号と同一信号であると判別する範囲を切り換えます。
- 優先的に登録済みの信号と同一信号と判別させたい場合は、設定を [ワイド] に設定してください。
- 入力される信号の同期周波数が少し変化し、複数の信号リストが登録される場合などに使用できます。
- •〈RGB 1 IN〉端子、〈RGB 2 IN〉端子、〈HDMI 1 IN〉端子、〈HDMI 2 IN〉端子、〈DIGITAL LINK/LAN〉端子から信号が入力される 場合のみ使用できます。
- [ワイド]に設定した場合、同期周波数が少し変化しても同一信号と判別するため、映像が乱れる場合があります。
- 入力される信号が複数の [ワイド]に設定した信号に該当する場合は、メモリー番号の大きい登録信号が優先されます。例:入力される信 号が、メモリー番号の A2、A4、B1 に該当する場合は B1 と判別します。
- 登録信号が削除されると、設定も解除されます。
- 同一端子に複数の種類の信号が入力される環境で、設定を [ワイド] にすると、正しく信号の判別ができない場合があります。

### サブメモリーについて

本機は同期信号源の周波数や形態により同一信号と判断した場合でも画像調整データを複数登録できるサブメモ リー機能を持っています。

同一信号源によるアスペクト切り換えや、ホワイトバランスなどの画質調整が必要な場合にご使用ください。サ ブメモリーは、画面アスペクト比、[映像]メニューで調整したデータ([ピクチャー]、[黒レベル]などの項目) など、信号ごとに調整できるデータすべてを含みます。

#### サブメモリーへの登録方法

- 1) 通常画面(メニューが表示されていない状態)において ▲▼ ボタンを押す
	- サブメモリーが登録されていない場合は、サブメモリー登録確認画面が表示されます。手順 3) に進んでく ださい。
	- ●現在入力している信号に対して登録されているサブメモリーの一覧が表示されます。
	- [プロジェクターセットアップ] メニュー → [ファンクションボタン] で [サブメモリー] を選択すると、 ▲▼ボタンの代わりにリモコンの〈FUNCTION〉ボタンを使用できます。
- 2) [サブメモリー一覧]において ▲▼◀▶ ボタンで登録するサブメモリー番号を選択する
- **3)** 〈ENTER〉ボタンを押す
	- [信号名称変更] 画面が表示されます。
- 4) ▲ ▼4▶ ボタンで [OK] を選択し、〈ENTER〉ボタンを押す
	- 登録信号の名前を変更する場合は、"登録信号の名前の変更" (ra 125 ページ) の手順 6)、7) を行って ください。

#### サブメモリーへの切り換え方法

- 1) 通常画面(メニューが表示されていない状態)において ▲ ▼ ボタンを押す ● 現在入力している信号に対して登録されているサブメモリーの一覧が表示されます。
- 2) [サブメモリー一覧]において ▲▼<▶ ボタンで切り換える信号を選択する
- **3)** 〈ENTER〉ボタンを押す
	- 手順 2) で選択した信号に切り換わります。

#### サブメモリーの削除方法

- **1)** 通常画面(メニューが表示されていない状態)において as ボタンを押す ● [サブメモリー一覧] 画面が表示されます。
- 2) ▲▼4▶ボタンで削除したいサブメモリーを選択し、リモコンの〈DEFAULT〉ボタンを押す
	- [登録信号削除] 画面が表示されます。
	- ●削除を取りやめる場合、〈MENU〉ボタンを押すと【サブメモリー一覧】画面に戻ります。
- **3)** 〈ENTER〉ボタンを押す
	- 選択したサブメモリーが削除されます。

# [セキュリティー]メニューについて

#### メニュー画面で、メインメニューから[セキュリティー]を選択し、サブメニューから項目を選択してください。 メニュー画面の操作については、"メニュー画面の操作方法"(z 73 ページ)をご覧ください。

● 初めてご使用になる場合 初期パスワード: ▲▶▼◀▲▶▼◀ ボタンの順に押し、〈ENTER〉ボタンを押してください。

#### お願い

- ●[セキュリティー]メニューを選択し、〈ENTER〉ボタンを押すと、パスワードの入力が求められます。設定したセキュリティーパスワー ドを入力してから[セキュリティー]メニューの操作を続けてください。
- 以前にパスワードを変更した場合、変更後のパスワードを入力し、〈ENTER〉ボタンを押してください。

#### お知らせ

- 入力したパスワードは画面上では、\* 印で表示されます。
- f パスワードを間違えると、画面上にエラーメッセージが表示されます。再度正しいパスワードを入力してください。

### [セキュリティーパスワード]

主電源〈MAIN POWER〉スイッチが〈OFF〉側になっている状態から電源を入れたときに「セキュリティーパ スワード]画面を表示させます。間違ったパスワードを入力した場合、電源〈d/|) ボタンでの操作に限定されます。

#### 1) ▲▼ ボタンで [セキュリティーパスワード] を選択する

#### 2) <▶ ボタンで項目を切り換える

● ボタンを押すごとに、項目が切り換わります。

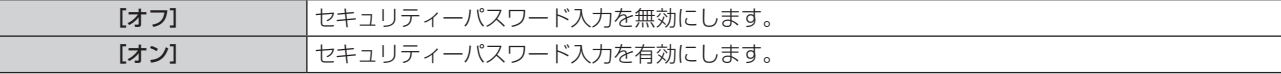

#### お知らせ

- 工場出荷時、または [プロジェクターセットアップ] メニュー → [初期化] → [全ユーザーデータ] を実行したあとの設定は、[オフ] になっ ています。必要に応じて[オン]に設定してください。
- パスワードは定期的に変更し、推測されにくいものにしてください。
- [オン]に設定したあと、主電源〈MAIN POWER〉スイッチを〈OFF〉にすると、セキュリティーパスワードが有効になります。

### [セキュリティーパスワード変更]

セキュリティーパスワードを変更します。

- 1) ▲▼ ボタンで [セキュリティーパスワード変更] を選択する
- **2)** 〈ENTER〉ボタンを押す ● [セキュリティーパスワード変更]画面が表示されます。
- 3) ▲▼4▶ボタンや、数字(〈O〉~〈9〉) ボタンでパスワードを設定する ●最大8つのボタン操作を設定できます。
- **4)** 〈ENTER〉ボタンを押す
- **5)** 確認のため、再度パスワードを入力する
- **6)** 〈ENTER〉ボタンを押す

#### お知らせ

● 入力したパスワードは画面上では、\* 印で表示されます。

● セキュリティーパスワードに数字を用いた場合、リモコンを紛失すると、セキュリティーパスワードの初期化が必要になります。初期化方 法については、販売店にご相談ください。

#### [表示設定]

投写中の映像に、セキュリティーメッセージ(文字や画像)を重ねて表示させます。

- 1) ▲▼ ボタンで [表示設定] を選択する
- 2) <▶ ボタンで項目を切り換える
	- ボタンを押すごとに、項目が切り換わります。

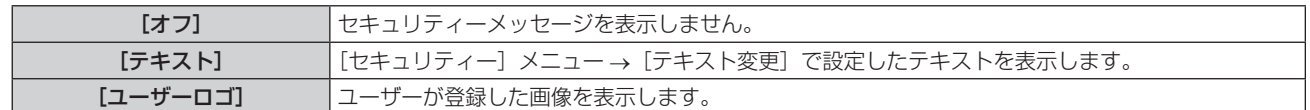

●[ユーザーロゴ]の画像作成・登録には、「ロゴ転送ソフトウェア」を使用します。ソフトウェアは、弊社 WEB サイト(https:// panasonic.biz/cns/projector/)からダウンロードできます。

#### [テキスト変更]

[表示設定]で[テキスト]を選択したときに表示する文字を編集します。

- 1) ▲▼ ボタンで [テキスト変更] を選択する
- **2)** 〈ENTER〉ボタンを押す

● [テキスト変更] 画面が表示されます。

- 3) ▲▼4▶ボタンで文字を選択し、〈ENTER〉ボタンを押して入力する
- **4) ▲▼4▶ボタンで [OK] を選択し、〈ENTER〉ボタンを押す** 
	- テキストが変更されます。

#### [メニューロック]

〈MENU〉ボタンでメニューを表示し、メニュー操作できるかどうかを設定します。

- 1) ▲▼ ボタンで [メニューロック] を選択する
- 2) <▶ ボタンで項目を切り換える

● ボタンを押すごとに、項目が切り換わります。

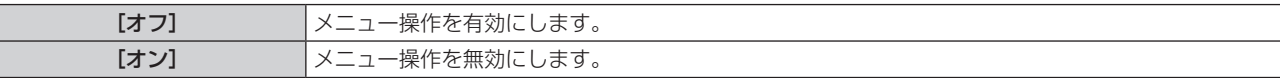

#### お知らせ

- 工場出荷時、または[プロジェクターセットアップ]メニュー →[初期化]を実行したあとの設定は、[オフ]になっています。必要に応 じて [オン]に設定してください。
- [メニューロック]を[オン]に設定している場合、〈MENU〉ボタンを押すと[メニューロックパスワード]画面が表示されます。設定 したメニューロックパスワードを入力すると、メニュー操作が有効になります。この場合、本機がスタンバイ状態になるまでメニュー操作 有効の状態が維持されます。

#### [メニューロックパスワード]

メニューロックパスワードを変更します。

- **1) ▲▼ ボタンで [メニューロックパスワード] を選択する**
- **2)** 〈ENTER〉ボタンを押す ● 「メニューロックパスワード】画面が表示されます。
- 3) ▲ ▼< ▶ ボタンで文字を選択し、〈ENTER〉ボタンを押して入力する ●最大 16 文字まで入力できます。
- **4) ▲▼4▶ボタンで [OK] を選択し、〈ENTER〉ボタンを押す** ●中止する場合は「CANCEL1 を選択してください。

#### お願い

● 工場出荷時、または [プロジェクターセットアップ] メニュー → [初期化] を実行したあと、初期のパスワードは「AAAA」です。

● パスワードは定期的に変更し、推測されにくいものにしてください。

#### [操作設定]

本体操作部とリモコンのボタン操作の有効 / 無効を設定します。

1) ▲▼ ボタンで [操作設定] を選択する

- **2)** 〈ENTER〉ボタンを押す
	- [操作設定] 画面が表示されます。
- 3) ▲▼ ボタンで [本体操作部] または [リモコン] を選択する

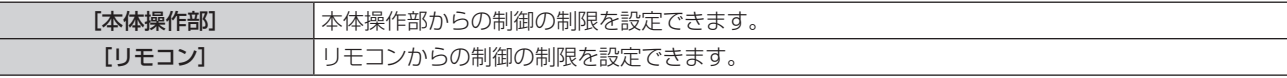

#### **4)** 〈ENTER〉ボタンを押す

● [本体操作部] 画面、または [リモコン] 画面が表示されます。

#### 5) ▲▼ ボタンで [本体操作部] または [リモコン] を選択する

#### **6) <▶ ボタンで項目を切り換える**

● 本体操作部またはリモコンからの制御の制限を設定できます。

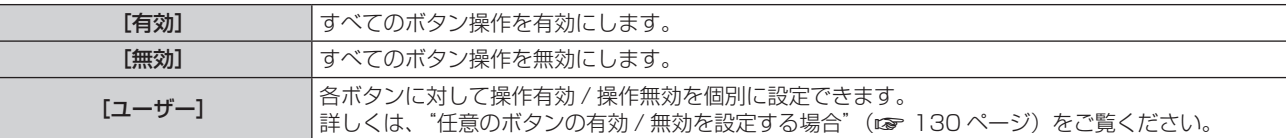

- 7) ▲▼ ボタンで [設定] を選択し、〈ENTER〉 ボタンを押す ● 確認画面が表示されます。
- **8) <▶ ボタンで [実行] を選択し、〈ENTER〉ボタンを押す**

任意のボタンの有効 / 無効を設定する場合

- 1) ▲▼ ボタンで [操作設定] を選択する
- **2)** 〈ENTER〉ボタンを押す
	- [操作設定] 画面が表示されます。
- 3) ▲▼ ボタンで [本体操作部] または [リモコン] を選択する
- **4)** 〈ENTER〉ボタンを押す
	- [本体操作部] 画面、または [リモコン] 画面が表示されます。
- 5) ▲▼ ボタンで [本体操作部] または [リモコン] を選択する
- **6) <▶ ボタンで [ユーザー]に切り換える**

#### 7) ▲▼ ボタンで設定したいボタンの項目を選択する

•[リモコン]の[入力切換ボタン]を選択した場合は、続けて〈ENTER〉ボタンを押して、▲▼ボタンで 設定したいボタンを選択します。

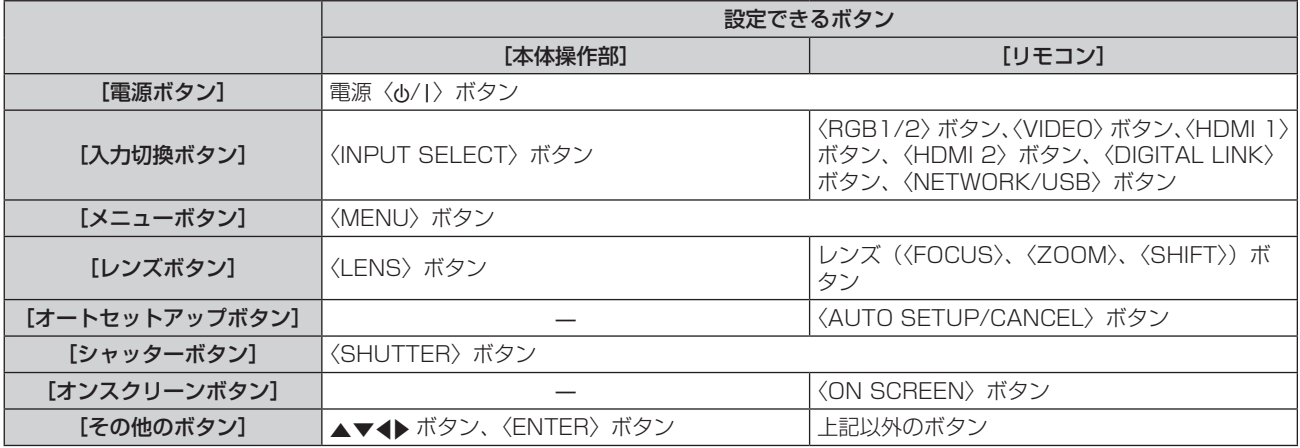

8) <▶ ボタンで項目を切り換える

[有効] ポタン操作を有効にします。

**[無効]** イボタン操作を無効にします。 ● [入力切換ボタン]の[RGB1/2 ボタン]を選択している場合のみ、次の項目を選択できます。

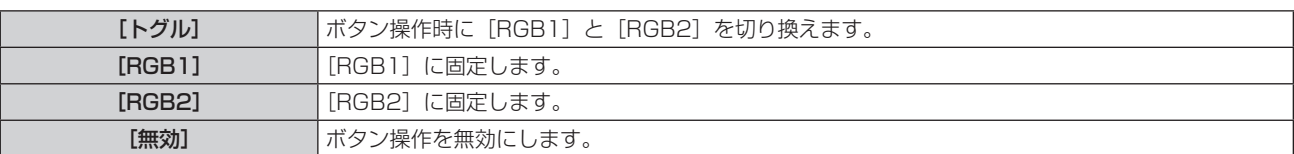

● [入力切換ボタン] の [NETWORK/USB ボタン] を選択している場合のみ、次の項目を選択できます。

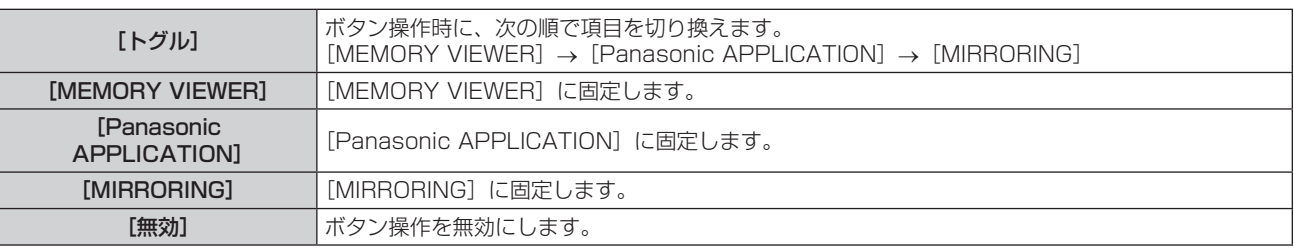

f 手順 **7)** で[入力切換ボタン]を選択した場合は、項目の切り換えが終わると、〈MENU〉ボタンを押して[本 |体操作部] 画面または [リモコン] 画面に戻ります。

#### 9) ▲▼ ボタンで [設定] を選択し、〈ENTER〉 ボタンを押す

● 確認画面が表示されます。

#### 10) <▶ ボタンで [実行] を選択し、〈ENTER〉 ボタンを押す

#### お知らせ

- [無効]に設定した側のボタンで操作すると、[操作設定パスワード]画面が表示されます。
- 操作設定パスワードを入力してください。
- [操作設定パスワード]画面は約 10 秒何も操作しなければ消えます。
- 設定が反映されるとメニュー画面が消えます。継続して操作する場合は、〈MENU〉ボタンを押してメインメニューを表示させてください。
- リモコンのボタン操作を無効にしても、リモコンの〈ID SET〉ボタン、〈ID ALL〉ボタンの操作は有効です。

### [操作設定パスワード変更]

操作設定パスワードを変更できます。

- **1)** as ボタンで[操作設定パスワード変更]を選択する
- **2)** 〈ENTER〉ボタンを押す
	- [操作設定パスワード変更] 画面が表示されます。
- 3) ▲ ▼< ▶ ボタンで文字を選択し、〈ENTER〉ボタンを押して入力する
- **4) ▲▼◆ ボタンで [OK] を選択し、〈ENTER〉ボタンを押す** 
	- ●中止する場合は「CANCEL]を選択してください。

#### お願い

● 工場出荷時、または [プロジェクターセットアップ] メニュー → [初期化] → [全ユーザーデータ] を実行したあと、初期のパスワード は「AAAA」です。

● パスワードは定期的に変更し、推測されにくいものにしてください。

# [ネットワーク /USB]メニューについて

メニュー画面で、メインメニューから[ネットワーク/USB]を選択し、サブメニューから項目を選択してください。 メニュー画面の操作については、"メニュー画面の操作方法"(z 73 ページ)をご覧ください。

● 本機で無線 LAN 機能を利用するためには、別売品のワイヤレスモジュール(品番:ET-WM300)を取り付け る必要があります。

別売品のワイヤレスモジュール (品番: ET-WM300)の取り付けについて、詳しくは"ワイヤレスモジュー ルの取り付けについて"(re 46ページ)をご覧ください。

### [DIGITAL LINK モード]

本機の〈DIGITAL LINK/LAN〉端子の通信方式を切り換えます。

### 1) ▲▼ ボタンで [DIGITAL LINK モード] を選択する

### 2) <▶ ボタンで項目を切り換える

● ボタンを押すごとに、項目が切り換わります。

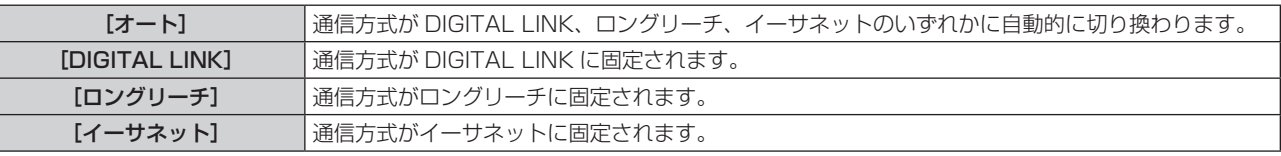

### 通信可能なモードについて

l:通信可能

―:通信不可

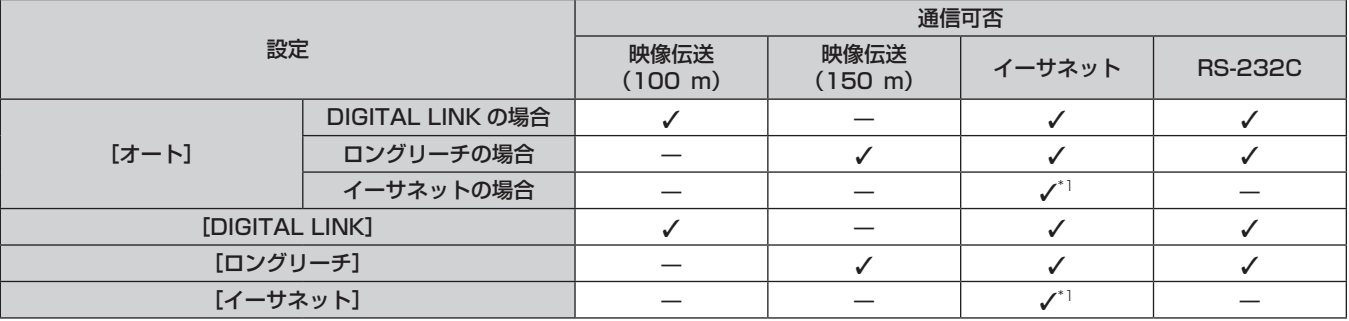

\*1 ツイストペアケーブル伝送器を経由しての通信はできません。本機を直接ネットワークに接続してください。

#### お知らせ

- ロングリーチの通信方式で接続した場合の最長伝送距離は 150 m です。ただし、その場合に本機が受像できる信号は、1080/60p (1 920 x 1 080 ドット、ドットクロック周波数 148.5 MHz)までになります。
- ツイストペアケーブル伝送器側の通信方式がロングリーチに設定されている場合、[DIGITAL LINK モード]を[オート]に設定すると、 ロングリーチの通信方式で接続します。別売品のデジタルリンクスイッチャー(品番:ET-YFB200)との間をロングリーチの通信方式 で接続する場合は、[DIGITAL LINK モード]を[ロングリーチ]に設定してください。
- [DIGITAL LINK モード]を[ロングリーチ]に設定しても、ツイストペアケーブル伝送器がロングリーチの通信方式に対応していない場 合は正常に接続できません。

### [DIGITAL LINK ステータス]

DIGITAL LINK の接続環境を表示します。

1) ▲▼ ボタンで [DIGITAL LINK ステータス] を選択する

#### **2)** 〈ENTER〉ボタンを押す

● 「DIGITAL LINK ステータス】画面が表示されます。

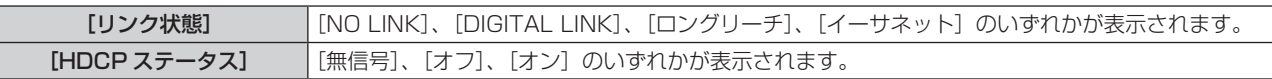

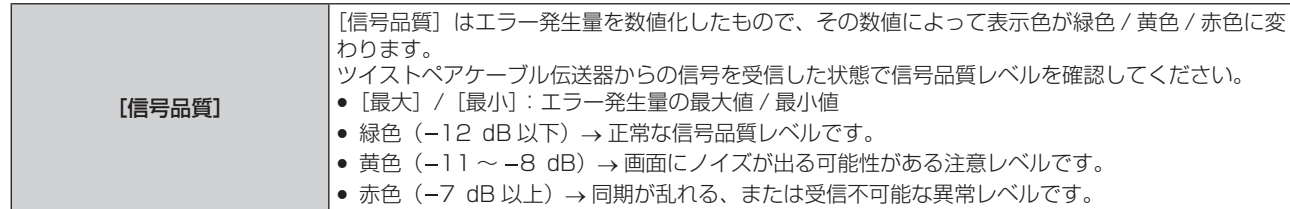

### [DIGITAL LINK メニュー]

別売品の DIGITAL LINK 出力対応機器(品番:ET‑YFB100、ET‑YFB200)を〈DIGITAL LINK/LAN〉 端子に接続している場合、その DIGITAL LINK 出力対応機器のメインメニューが表示されます。詳しくは、 DIGITAL LINK 出力対応機器の取扱説明書をご覧ください。

### お知らせ

● [ネットワーク /USB] メニュー → [ネットワークコントロール] → [EXTRON XTP] を [オン] に設定している場合、[DIGITAL LINK メニュー]は選択できません。

### [有線 LAN]

有線 LAN を利用するための接続設定をします。

- 1) ▲▼ ボタンで [有線 LAN] を選択する
- **2)** 〈ENTER〉ボタンを押す
	- [有線 LAN 詳細設定] 画面が表示されます。
- 3) ▲ ▼< ▶ ボタンで各項目を選択し、メニューの操作指示に従って設定を変更する

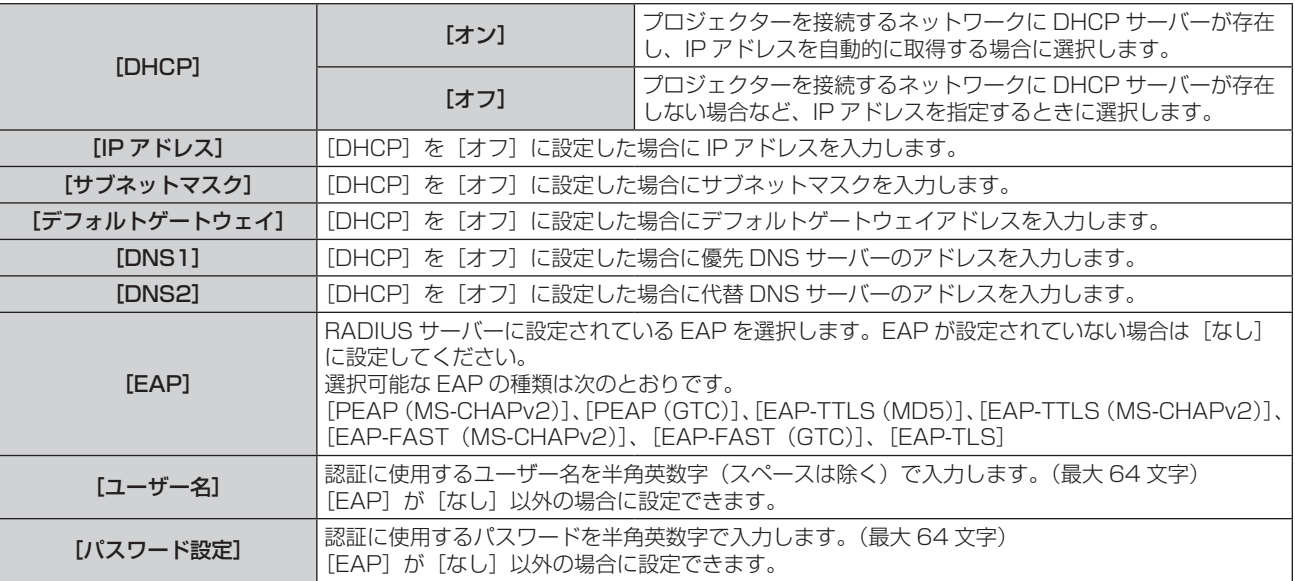

#### 4) 設定変更を完了後、▲▼ボタンで [保存] を選択し、〈ENTER〉ボタンを押す

- 確認画面が表示されます。
- [入力されたデータは不正です。]と表示された場合は、正しい内容に設定を変更してください。

#### **5) <▶ ボタンで [実行] を選択し、〈ENTER〉ボタンを押す**

#### お知らせ

- 各項目の設定内容については、ネットワーク管理者にお問い合わせください。
- EAPを使用する場合、RADIUSサーバーの設定に合わせて本機を設定する必要があります。RADIUSサーバーの設定についてはネットワー ク管理者にご確認ください。
- 有線 LAN と無線 LAN を同一セグメントで使用することはできません。
- [DHCP] を [オン] に設定して使用する場合は、DHCP サーバーが立ち上がっていることを確認してください。

#### ■ 工場出荷時の設定

● 工場出荷時、あらかじめ次のように設定されています。

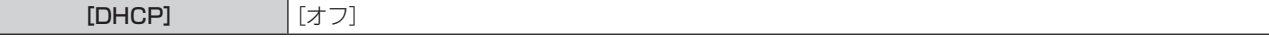

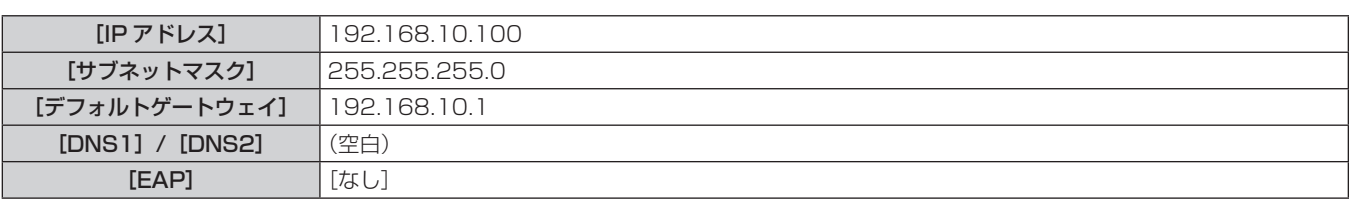

### [無線 LAN]

無線 LAN の接続方法とその詳細について設定します。

●本機で無線 LAN 機能を利用するためには、別売品のワイヤレスモジュール(品番:ET-WM300)を取り付け る必要があります。

別売品のワイヤレスモジュール(品番:ET‑WM300)の取り付けについて、詳しくは"ワイヤレスモジュー ルの取り付けについて"(ra 46ページ)をご覧ください。

#### 1) ▲▼ ボタンで [無線 LAN] を選択する

#### 2) <▶ ボタンで項目を選択する

● ボタンを押すごとに、項目が切り換わります。

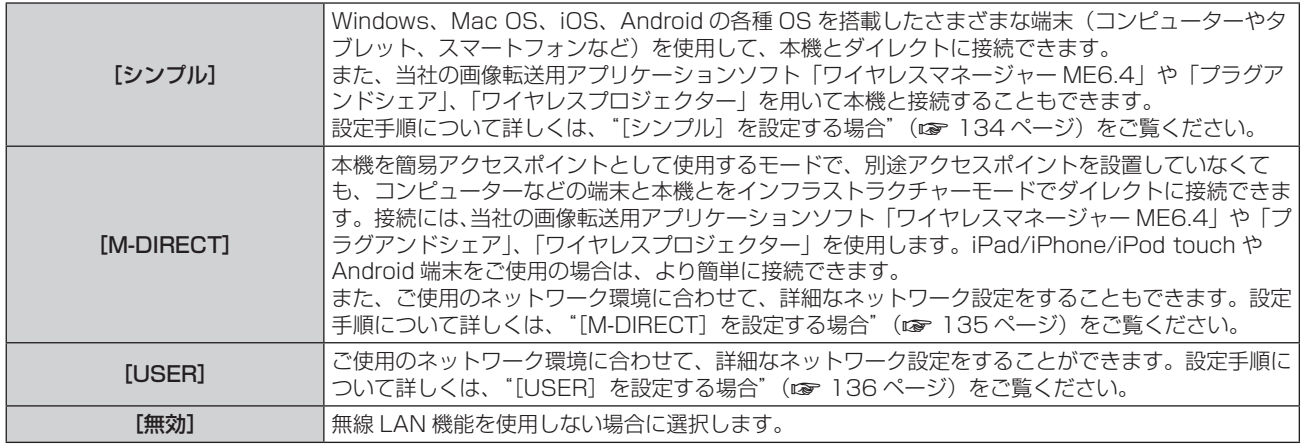

#### お願い

● IEEE802.11a/n (5.2 GHz/5.3 GHz 帯) は、屋内で使用してください。5.2 GHz/5.3 GHz 帯 (W52/W53) を使って屋外で通信 を行うことは、電波法で禁止されています。

#### お知らせ

● [シンプル]または [M-DIRECT]に設定している場合、本機に対して同時に無線 LAN 接続できる端末は最大 10 台です。

- [シンプル]または [M-DIRECT] に設定しても、MIRRORING 入力を選択中は設定が無効になります。
- f Windows コンピューターや Mac に対応した画像転送用アプリケーションソフト「ワイヤレスマネージャー ME6.4」の使用方法につい ては、「ワイヤレスマネージャー ME6.4」の取扱説明書をご覧ください。ソフトウェアは、弊社 WEB サイト(https://panasonic.biz/ cns/projector/) からダウンロードできます。
- 市販の USB メモリーをプロジェクターとペアリングすることで簡単に無線 LAN 接続することができる画像転送用アプリケーションソフ ト「プラグアンドシェア」の使用方法については、次の URL を参照してください。 https://panasonic.biz/cns/projector/ 本機と USB メモリーをペアリングする方法については、"ペアリング機能を使用する" (ra 186 ページ) をご覧ください。ペアリング することで、画像転送用アプリケーションソフト「プラグアンドシェア」と、本機と USB メモリーとの接続情報が USB メモリーに書き 込まれます。
- iPad/iPhone/iPod touch、Android 端末に対応した画像転送用アプリケーションソフト「ワイヤレスプロジェクター」については、次 の URL を参照してください。 https://panasonic.biz/cns/projector/

### [シンプル]を設定する場合

- **1)** as ボタンで[無線 LAN]を選択する
- 2) < ボタンで [シンプル] を選択する
- **3)** 〈ENTER〉ボタンを押す
	- [無線 LAN 詳細設定] 画面が表示されます。
- **4) ▲▼◀▶ ボタンで [キー] を選択する**
- **5)** 〈ENTER〉ボタンを押す
	- [キー] 画面が表示されます。
- 6) ▲ ▼< ▶ ボタンで文字を選択し、〈ENTER〉ボタンを押して入力する f キーとして登録できる文字列は次のとおりです。 g 8 ~ 15 文字の英数字
- 7) キーの入力を完了後、▲v<→ ボタンで [OK] を選択し、〈ENTER〉ボタンを押す
- 8) ▲▼ ボタンで [保存] を選択し、〈ENTER〉 ボタンを押す ● 確認画面が表示されます。
- 9) <▶ ボタンで [実行] を選択し、〈ENTER〉 ボタンを押す

● [キー]の工場出荷時の設定は、ネットワーク ID と同じ文字列「Projxxxx」(xxxx は 4 桁の数字) が設定されています。ネットワーク ID とは、製品ごとに付与されている固定値です。ネットワーク ID は、Panasonic APPLICATION 入力に切り換えたときに投影される待ち 受け画面上で確認できます。

#### [M-DIRECT]を設定する場合

- 1) ▲▼ ボタンで [無線 LAN] を選択する
- 2) < ボタンで [M-DIRECT] を選択する
- **3)** 〈ENTER〉ボタンを押す
	- [無線 LAN 詳細設定] 画面が表示されます。
- 4) ▲▼◀▶ ボタンで各項目を選択し、メニューの操作指示に従って設定を変更する

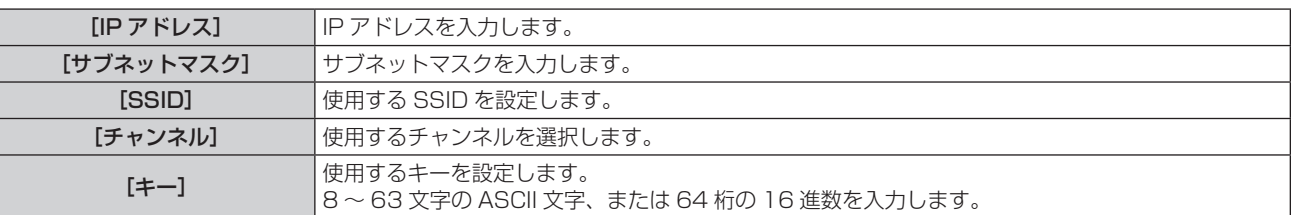

5) 設定変更を完了後、▲▼ボタンで [保存] を選択し、〈ENTER〉ボタンを押す

● 確認画面が表示されます。

#### **6) <▶ ボタンで [実行] を選択し、〈ENTER〉ボタンを押す**

#### お知らせ

- [キー] を工場出荷時の設定のままにしていると、悪意ある第三者により電波を傍受され、通信内容が盗み見られる危険性があります。必 ず工場出荷時の値から変更してください。
- 各項目の設定内容については、ネットワーク管理者にお問い合わせください。
- f SSID に『any』または『ANY』の文字列を設定して、ANY 接続で使用しないでください。ANY 接続とは、無線 LAN 対応端末の電波が 届く範囲内で検出した、最も電波状態が良い無線 LAN 親機に接続する方法のことです。
- 端末によっては、キーのことを「SSID のパスワード」と表現している場合があります。
- 認証方法は WPA2-PSK 固定、暗号化は AES 固定です。
- [M-DIRECT]に設定すると本機は DHCP サーバーとして機能します。本機に無線 LAN 接続する端末は、IP アドレスを自動取得する設 定にしてください。

#### ■ 工場出荷時の設定

● 工場出荷時、あらかじめ次のように設定されています。

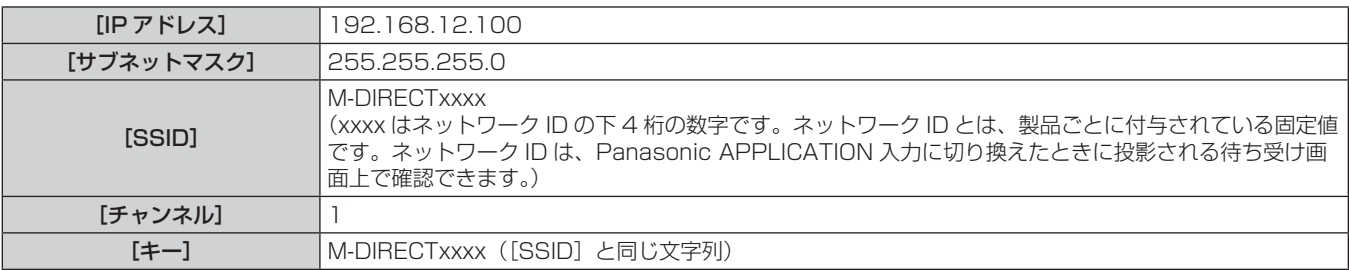

[USER]を設定する場合

#### 1) ▲▼ ボタンで [無線 LAN] を選択する

- 2) <▶ ボタンで [USER] を選択する
- **3)** 〈ENTER〉ボタンを押す
	- [無線 LAN]画面が表示され、SSID の検索結果が表示されます。一度に検出できる SSID は最大 50 個(最 大5ページ)です。
	- ●現在選択されている SSID は常に最上部に表示され、左側に 印が表示されています。
	- 暗号化されている SSID には、鍵状のアイコンが表示されます。
	- 各 SSID のアンテナレベルは の数で示されます。数が多いほどアンテナレベルが高いことを示します。
	- SSID を再検索したい場合は〈DEFAULT〉ボタンを押してください。

#### **4) 検索結果の中から ▲▼ ボタンで接続する SSID を選択し、〈ENTER〉ボタンを押す**

- 検索結果の中から選ばずに SSID を設定する場合は、[その他] を選択してください。
- [無線 LAN 詳細設定]画面 (1/2) が表示されます。

#### 5) ▲▼<▶ ボタンで各項目を選択し、メニューの操作指示に従って設定を変更する

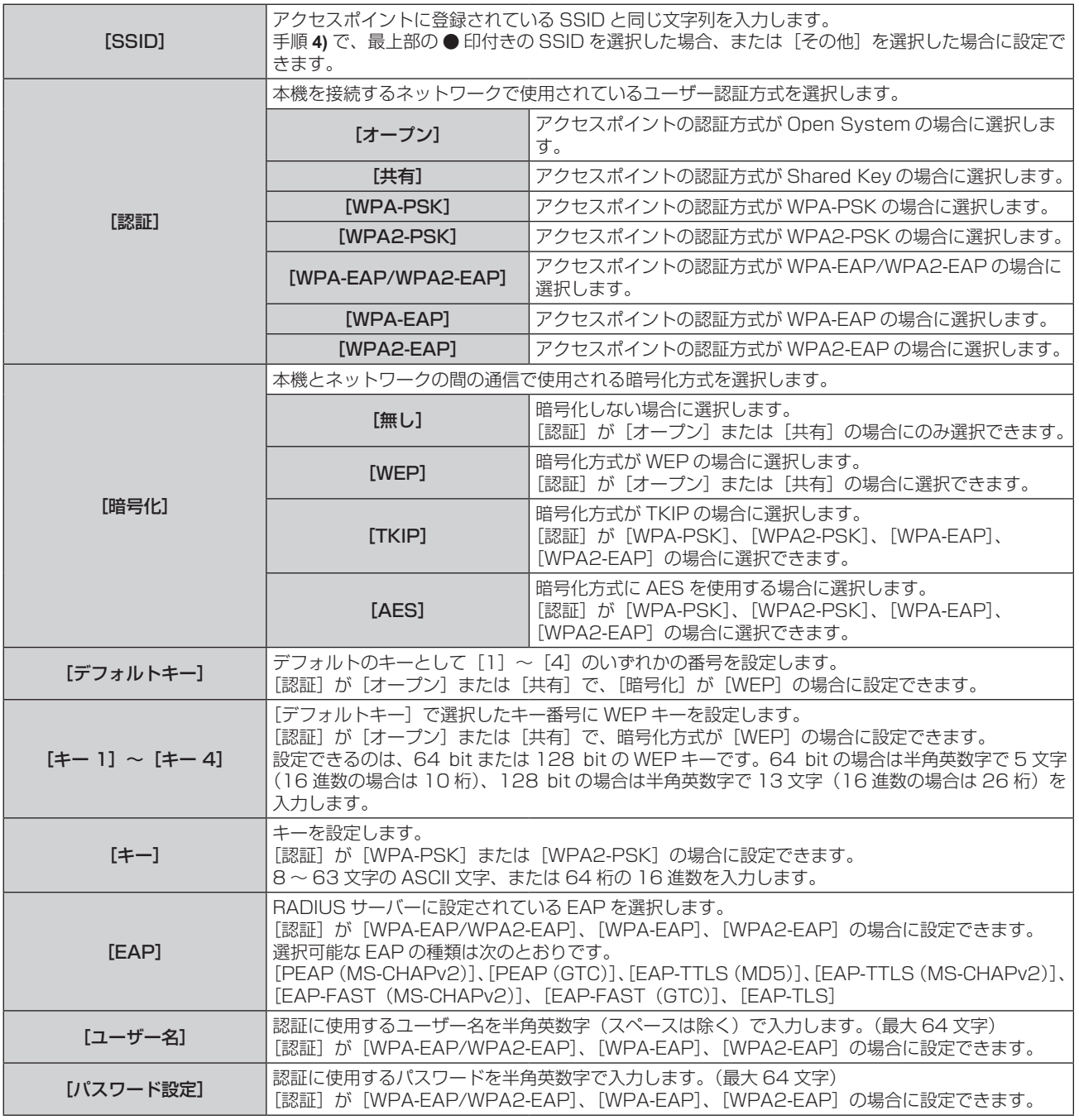

- **6) ▲▼ボタンで次のページに移動する** 
	- [無線 LAN 詳細設定] 画面 (2/2) が表示されます。
- 7) ▲▼4▶ボタンで各項目を選択し、メニューの操作指示に従って設定を変更する

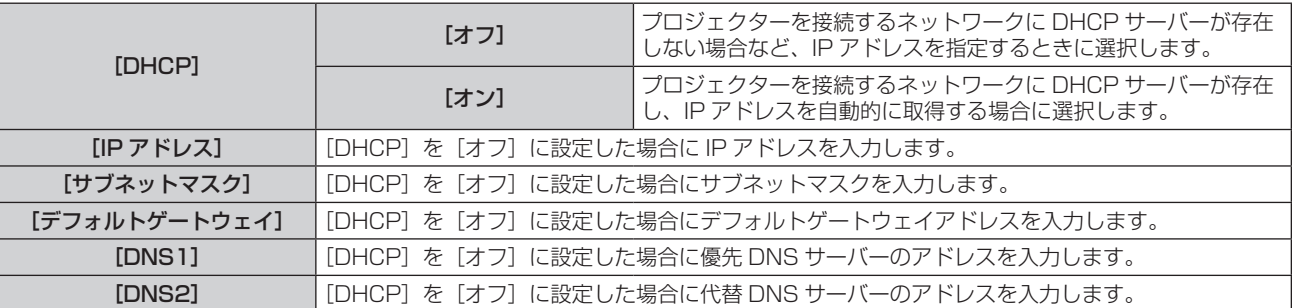

#### 8) 設定を完了後、▲▼ ボタンで [保存] を選択し、〈ENTER〉 ボタンを押す

● 確認画面が表示されます。

● 「入力されたデータは不正です。]と表示された場合は、正しい内容に設定を変更してください。

#### **9) <▶ ボタンで [実行] を選択し、〈ENTER〉ボタンを押す**

#### お知らせ

- 各項目の設定内容については、ネットワーク管理者にお問い合わせください。
- EAPを使用する場合、RADIUSサーバーの設定に合わせて本機を設定する必要があります。RADIUSサーバーの設定についてはネットワー ク管理者にお問い合わせください。
- SSID ブロードキャストが無効なアクセスポイントと組みわせて EAP を使用する場合、アクセスポイントの認証方式が WPA-EAP/ WPA2-EAP であっても、認証方式には [WPA-EAP] または [WPA2-EAP] を選択してください。
- 有線 LAN と無線 LAN を同一セグメントで使用することはできません。
- [DHCP]を[オン]に設定して使用する場合は、DHCP サーバーが立ち上がっていることを確認してください。
- "本機の設定"(ræ 149 ページ)を実行してもアクセスポイント経由で無線 LAN 接続ができない場合は、お使いのアクセスポイント(電 波中継機)のメーカーにお問い合わせください。

#### ■工場出荷時の設定

● 工場出荷時、あらかじめ次のように設定されています。

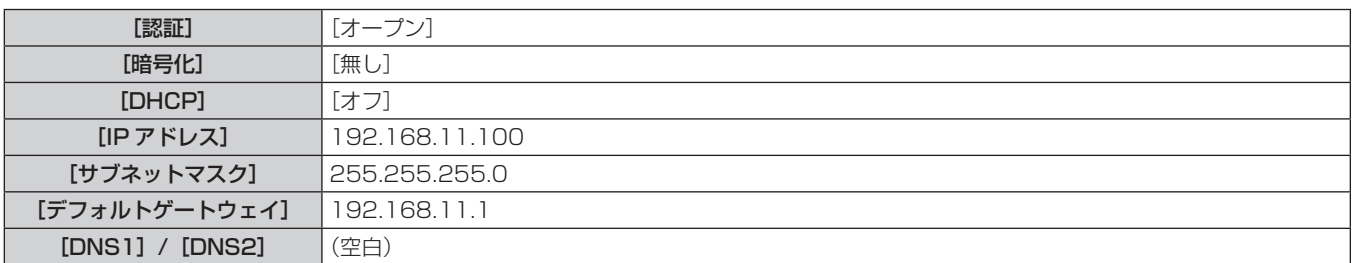

### [プロジェクター名]

プロジェクター名を変更できます。DHCP サーバーを利用する場合などにホスト名が必要であれば入力してくだ さい。

- 1) ▲▼ ボタンで [プロジェクター名] を選択する
- **2)** 〈ENTER〉ボタンを押す
	- [プロジェクター名変更] 画面が表示されます。
- 3) ▲▼4▶ボタンで文字を選択し、〈ENTER〉ボタンを押して入力する ● 最大 16 文字を入力できます。
- 4) プロジェクター名の入力を完了後、▲▼◆▶ ボタンで [OK] を選択し、〈ENTER〉ボタンを押す ● 中止する場合は [CANCEL] を選択してください。

#### お知らせ

プロジェクター名の工場出荷時の設定は、「Namexxxx」です。xxxx はネットワーク ID の下4桁の数字です。ネットワーク ID とは、製 品ごとに付与されている固定値です。ネットワーク ID は、Panasonic APPLICATION 入力に切り換えたときに投影される待ち受け画面 上で確認できます。

### [ネットワークコントロール]

ネットワークのコントロール方法を設定します。

- 1) ▲▼ ボタンで [ネットワークコントロール] を選択する
- **2)** 〈ENTER〉ボタンを押す

● [ネットワークコントロール]画面が表示されます。

3) ▲▼ ボタンで各項目を選択し、<br ボタンで設定を変更する

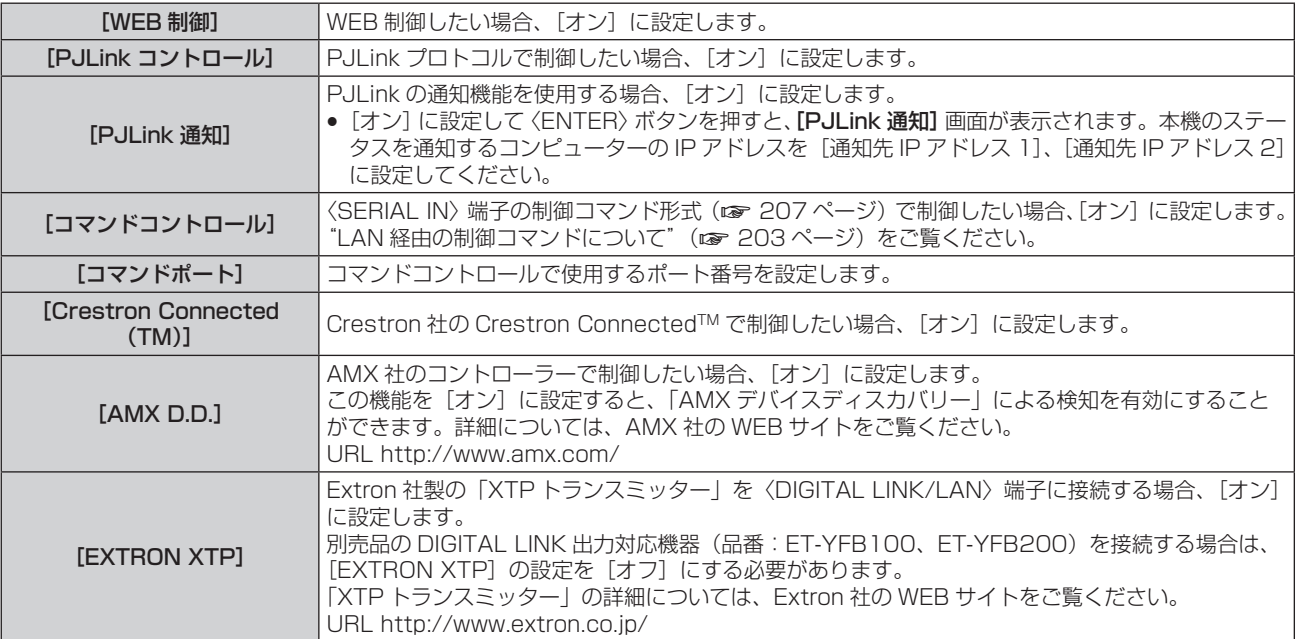

- **4) ▲▼ボタンで[保存]を選択し、〈ENTER〉ボタンを押す** ● 確認画面が表示されます。
- **5) <▶ ボタンで [実行] を選択し、〈ENTER〉ボタンを押す**

### [メモリービューワー]

メモリービューワーの動作について設定します。

- 1) ▲▼ ボタンで [メモリービューワー] を選択する
- **2)** 〈ENTER〉ボタンを押す
	- [メモリービューワー]画面が表示されます。
- 3) ▲▼ ボタンで各項目を選択し、<br **ボタンで設定を変更する**

f ボタンを押すごとに、項目が切り換わります。

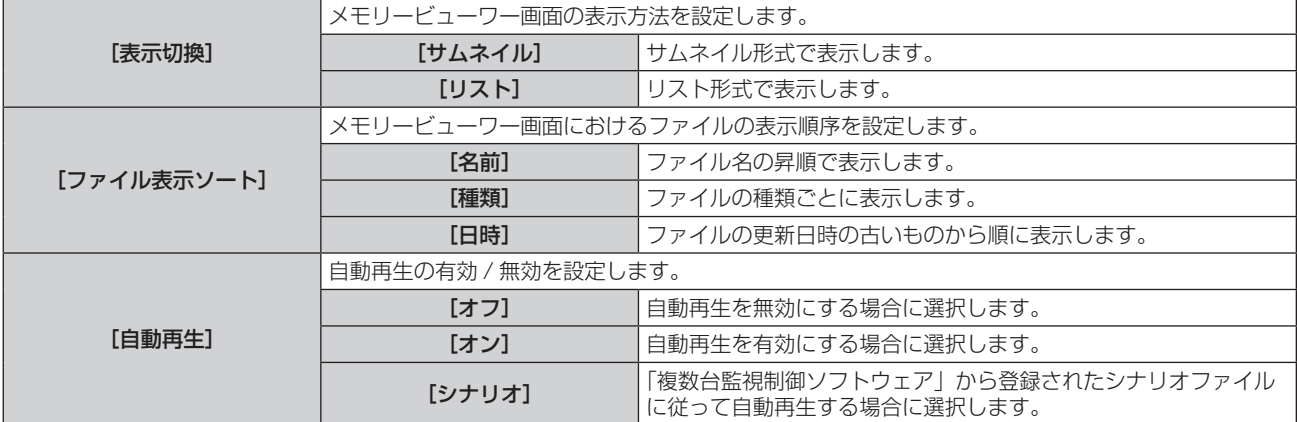

### 第 4 章 調整と設定 — [ネットワーク /USB]メニューについて

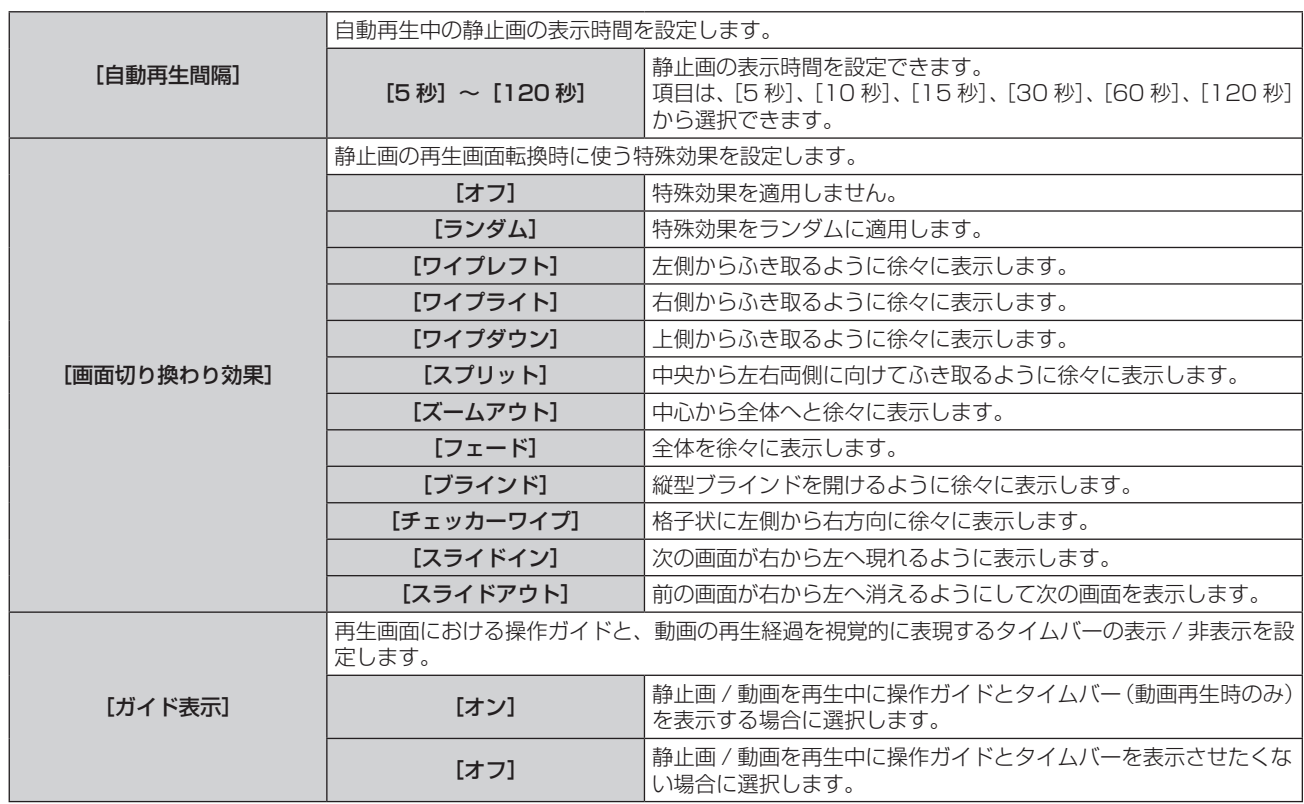

#### お知らせ

- メモリービューワーの使い方については、"MEMORY VIEWER 入力で表示する" (ra 179 ページ) をご覧ください。
- [自動再生] を [オフ]、[シナリオ] に設定している場合、[自動再生間隔] は設定できません。
- f メモリービューワーで静止画や動画を再生中に[自動再生間隔]または[画面切り換わり効果]の設定を変更しても、再生中の投写映像に は反映されません。サムネイル形式またはリスト形式のメモリービューワー画面に戻ってから再生し直してください。
- ●[ガイド表示]を[オン]に設定していても、操作ガイドおよびタイムバーは再生開始約 3 秒後に自動的に消えます。
- [ガイド表示]を[オフ]に設定していても、動画の早送り中、巻き戻し中は操作ガイドとタイムバーが表示されます。
- 操作ガイドが表示されていなくても、再生中の ▲▼◀▶ ボタン、〈ENTER〉ボタン、〈AUTO SETUP/CANCEL〉ボタンによるメモリー ビューワーの操作は有効です。
- [自動再生]の[シナリオ]で選択できるコンテンツリストは、「複数台監視制御ソフトウェア」の「コンテンツリスト配信」機能を使用します。
- [自動再生]を[シナリオ]に設定している場合、再生順や再生時間は「複数台監視制御ソフトウェア」から登録されたシナリオファイル に従います。
- 「自動再生] を「シナリオ]に設定している場合、「複数台監視制御ソフトウェア」で設定した光 ID を発信します。

### [Panasonic APPLICATION]

当社のアプリケーションソフトを使用してコンピューターなどの端末を本機に LAN 接続する場合の動作につい て設定します。

### [司会者モード]を設定する場合

複数の端末から、当社の画像転送用アプリケーションソフトを使用して本機に接続している場合に、司会者がプ レゼンターを指名できる[司会者モード]を有効にするかどうかを設定します。

- 1) ▲▼ ボタンで [Panasonic APPLICATION] を選択する
- **2)** 〈ENTER〉ボタンを押す
	- [Panasonic APPLICATION]画面が表示されます。
- 3) ▲▼ ボタンで [司会者モード] を選択する

### 4) <▶ ボタンで項目を選択する

● ボタンを押すごとに、項目が切り換わります。

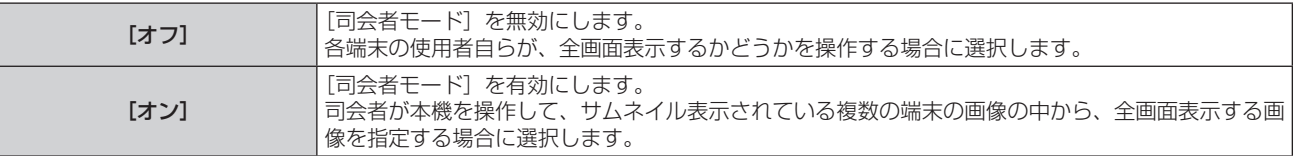

- [オン]に設定している場合、他のユーザーによる画像の割り込みはできません。
- Panasonic APPLICATION 入力での司会者モードの操作方法については、"Panasonic APPLICATION 入力で表示する" (ra 172 ペー ジ)をご覧ください。
- Panasonic APPLICATION 入力で使用する画像転送用アプリケーションソフトは次のとおりです。
- ワイヤレスマネージャー ME6.4
- プラグアンドシェア
- g ワイヤレスプロジェクター for iOS、ワイヤレスプロジェクター for Android

● 市販の USB メモリーをプロジェクターとペアリングすることで簡単に無線 LAN 接続することができる画像転送用アプリケーションソフ ト「プラグアンドシェア」の使用方法については、次の URL を参照してください。 https://panasonic.biz/cns/projector/ 本機と USB メモリーをペアリングする方法については、"ペアリング機能を使用する" (ra 186 ページ) をご覧ください。ペアリング

することで、画像転送用アプリケーションソフト「プラグアンドシェア」と、本機と USB メモリーとの接続情報が USB メモリーに書き 込まれます。

●「ワイヤレスプロジェクター」については、次の URL を参照してください。 https://panasonic.biz/cns/projector/

### [割り込み]を設定する場合

当社の画像転送用アプリケーションソフトを使用して端末画面の画像を投写中に、他のユーザーによる画像の割 り込みや、「複数台監視制御ソフトウェア」の一斉画像配信機能による画像の割り込みを許可するかどうかを設定 します。

- **1) ▲▼ボタンで[Panasonic APPLICATION]を選択する**
- **2)** 〈ENTER〉ボタンを押す
	- [Panasonic APPLICATION]画面が表示されます。

#### 3) ▲▼ ボタンで [割り込み] を選択する

- **4) ◆ ボタンで項目を選択する** 
	- ボタンを押すごとに、項目が切り換わります。

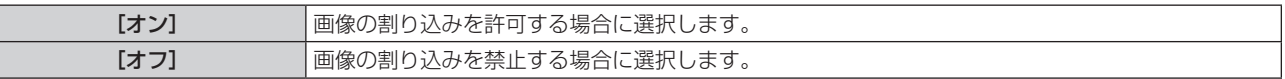

#### お知らせ

● [司会者モード]を[オン]に設定している場合、[割り込み]は設定できません。

1 台のコンピューター上で「複数台監視制御ソフトウェア」と「ワイヤレスマネージャー ME6.4」の両方を実行している場合、「複数台 監視制御ソフトウェア」の一斉画像配信機能が正しく動作しないことがあります。これら 2 つのアプリケーションを同時に立ち上げてお く必要がある場合は、アプリケーションごとにコンピューターを準備してください。

#### [パスワード設定]を設定する場合

当社の画像転送用アプリケーションソフトを使用して本機に接続しようとしたときに、端末に対してパスワード の入力を求めることができます。パスワードの入力を必要とすることで、外部からの誤接続による画像の割り込 み表示などを防ぐことができます。

- **1) ▲▼ボタンで [Panasonic APPLICATION] を選択する**
- **2)** 〈ENTER〉ボタンを押す
	- [Panasonic APPLICATION] 画面が表示されます。

#### 3) ▲▼ ボタンで [パスワード設定] を選択する

#### **4) ◆ ボタンで項目を選択する**

● ボタンを押すごとに、項目が切り換わります。

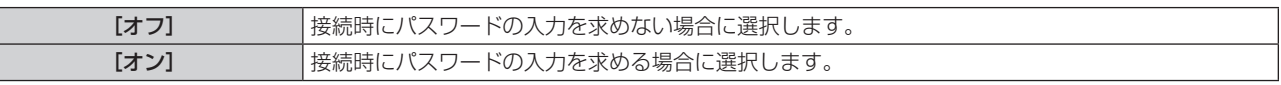

#### お知らせ

● 工場出荷時、または [ネットワーク /USB] メニュー → [初期化] を実行したあとの設定は、[オフ] になっています。画像転送用アプリケー ションソフトを使用して本機に接続する場合は、[ネットワーク /USB]メニュー→[Panasonic APPLICATION]→[パスワード変更] でパスワードを登録したうえで、[パスワード設定]を[オン]に設定することをお勧めします。

<sup>● [</sup>オン]に設定している場合、「複数台監視制御ソフトウェア」の一斉画像配信機能による配信画像の受信や、配信画像消去機能による画像 消去はできません。これらの機能を使用する場合は[オフ]に設定してください。

#### [パスワード変更]を設定する場合

当社の画像転送用アプリケーションソフトを使用して本機に接続するときに入力するパスワードを登録、変更し ます。

- 1) ▲▼ ボタンで [Panasonic APPLICATION] を選択する
- **2)** 〈ENTER〉ボタンを押す
	- [Panasonic APPLICATION]画面が表示されます。
- 3) ▲▼ ボタンで [パスワード変更] を選択する
- **4)** 〈ENTER〉ボタンを押す
	- [パスワード変更] 画面が表示されます。
- **5) ▲▼◀▶ ボタンで文字を選択し、〈ENTER〉ボタンを押して入力する** ●最大 8 文字までの ASCII 文字を入力できます。
- 6) ▲▼4▶ボタンで [OK] を選択し、〈ENTER〉ボタンを押す
	- f 入力したパスワードが登録されます。
	- 中止する場合は「CANCEL]を選択してください。

#### お知らせ

- 工場出荷時、または [ネットワーク /USB] メニュー → [初期化] を実行したあとは、パスワードは空白です。 [パスワード設定] を [オン] に設定してもパスワードを登録していなければ、文字を入力することなく接続できてしまいます。[パスワード設定]を[オン]に設定す る場合は、必ずパスワードを登録してください。
- パスワードは定期的に変更し、推測されにくいものにしてください。

### [ペアリングガイド]を設定する場合

Panasonic APPLICATION 入力を選択している状態で〈VIEWER/PAIRING〉端子に USB メモリーを取り付 けたときに、待ち受け画面上にペアリングデータ書き込みの案内を表示するペアリング機能を有効にするかどう かを設定します。ペアリングデータとは、画像転送用アプリケーションソフト「プラグアンドシェア」と、本機 と USB メモリーとの接続情報です。

- 1) ▲▼ ボタンで [Panasonic APPLICATION] を選択する
- **2)** 〈ENTER〉ボタンを押す
	- [Panasonic APPLICATION] 画面が表示されます。
- 3) ▲▼ ボタンで [ペアリングガイド] を選択する

#### **4) ◆ ボタンで項目を選択する**

● ボタンを押すごとに、項目が切り換わります。

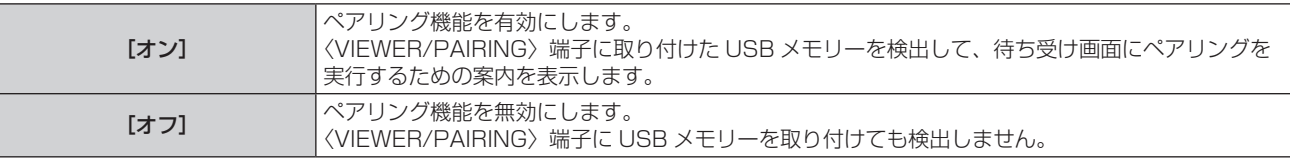

#### お知らせ

- [ペアリングガイド]の設定は、Panasonic APPLICATION 入力を選択しているときに有効になります。
- 本機と USB メモリーをペアリングする方法については、"ペアリング機能を使用する" (car 186 ページ) をご覧ください。
- f USB メモリーの取り扱いについては、"USB メモリーを使う"(z 63 ページ)をご覧ください。 ● 市販の USB メモリーをプロジェクターとペアリングすることで簡単に無線 LAN 接続することができる画像転送用アプリケーションソフ ト「プラグアンドシェア」の使用方法については、次の URL を参照してください。 https://panasonic.biz/cns/projector/ 本機と USB メモリーをペアリングする方法については、"ペアリング機能を使用する" (ra 186 ページ) をご覧ください。ペアリング することで、画像転送用アプリケーションソフト「プラグアンドシェア」と、本機と USB メモリーとの接続情報が USB メモリーに書き 込まれます。

### [ミラーリング]

ミラーリング機能を使用して端末を本機に接続する場合の動作について設定します。

● ミラーリング機能を使用するには、別売品のワイヤレスモジュール (品番: ET-WM300) を取り付ける必要 があります。

別売品のワイヤレスモジュール (品番: ET-WM300)の取り付けについて、詳しくは"ワイヤレスモジュー ルの取り付けについて"(ra 46ページ)をご覧ください。

#### 接続設定をする場合

ミラーリング機能による接続の設定をします。

- 1) ▲▼ ボタンで [ミラーリング] を選択する
- **2)** 〈ENTER〉ボタンを押す
	- [ミラーリング] 画面が表示されます。
- 3) ▲▼ ボタンで項目を選択し、< → ボタンで設定を変更する

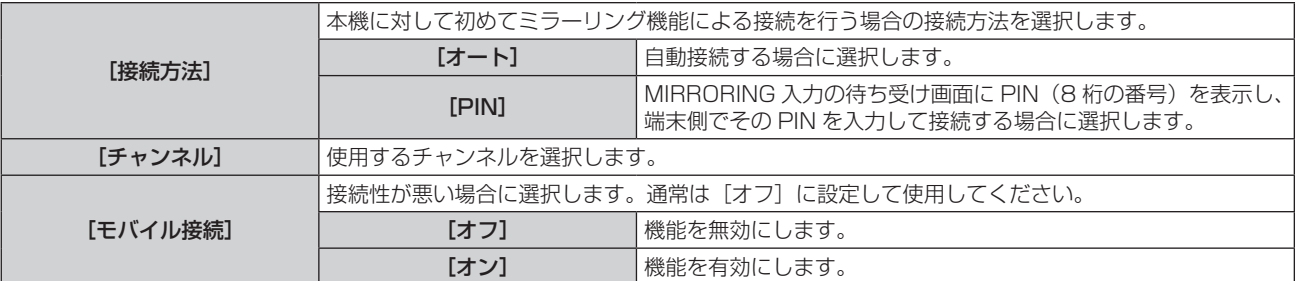

#### お知らせ

- [接続方法] を [オート] に設定していて、使用する端末によって接続できないことがある場合は、[PIN] に設定して使用してください。
- 本機に対してミラーリング機能による接続をしたことがある端末で再び接続する場合は、[接続方法]の設定によらずに自動接続されます。

#### [司会者モード]を設定する場合

複数の端末が本機とミラーリングによる接続ができる状態にあるときに、司会者がプレゼンターを指名できる[司 会者モード]を有効にするかどうかを設定します。

#### 1) ▲▼ ボタンで [ミラーリング] を選択する

- **2)** 〈ENTER〉ボタンを押す
	- [ミラーリング] 画面が表示されます。
- 3) ▲▼ ボタンで [司会者モード] を選択する

#### **4) ◆ ボタンで項目を選択する**

● ボタンを押すごとに、項目が切り換わります。

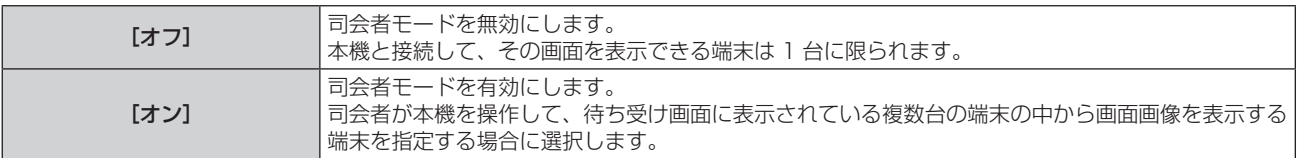

#### お知らせ

● 「オン]に設定している場合、他のユーザーによる接続の割り込みはできません。

● MIRRORING 入力での司会者モードの操作方法については、"MIRRORING 入力で表示する" (ra 175 ページ) をご覧ください。

#### [割り込み]を設定する場合

本機があるユーザーの端末の画面を表示しているときに、他のユーザーによる接続の割り込みを許可するかどう かを設定します。

### 1) ▲▼ ボタンで [ミラーリング] を選択する

- **2)** 〈ENTER〉ボタンを押す
	- [ミラーリング] 画面が表示されます。
- 3) ▲▼ ボタンで [割り込み] を選択する
- 4) <▶ ボタンで項目を選択する
	- ボタンを押すごとに、項目が切り換わります。

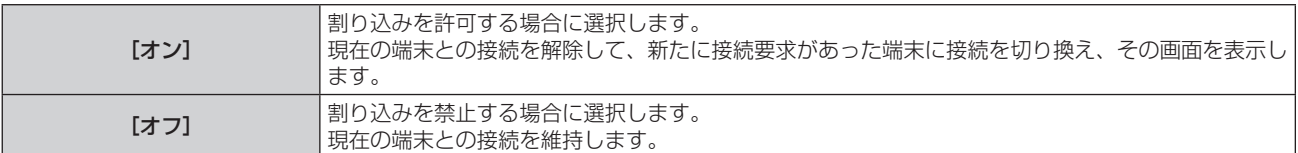

● [司会者モード] を [オン] に設定している場合、[割り込み] は設定できません。

### [ネットワークステータス]

本機のネットワーク状態を表示します。

- 1) ▲▼ ボタンで [ネットワークステータス] を選択する
- **2)** 〈ENTER〉ボタンを押す ● [ネットワークステータス]画面が表示されます。

#### 3) <▶ ボタンで表示画面を切り換える

● ボタンを押すごとに、ページが切り換わります。 [有線 LAN](1/3 ページ)、[無線 LAN](2/3 ページ)、[無線 LAN](3/3 ページ)

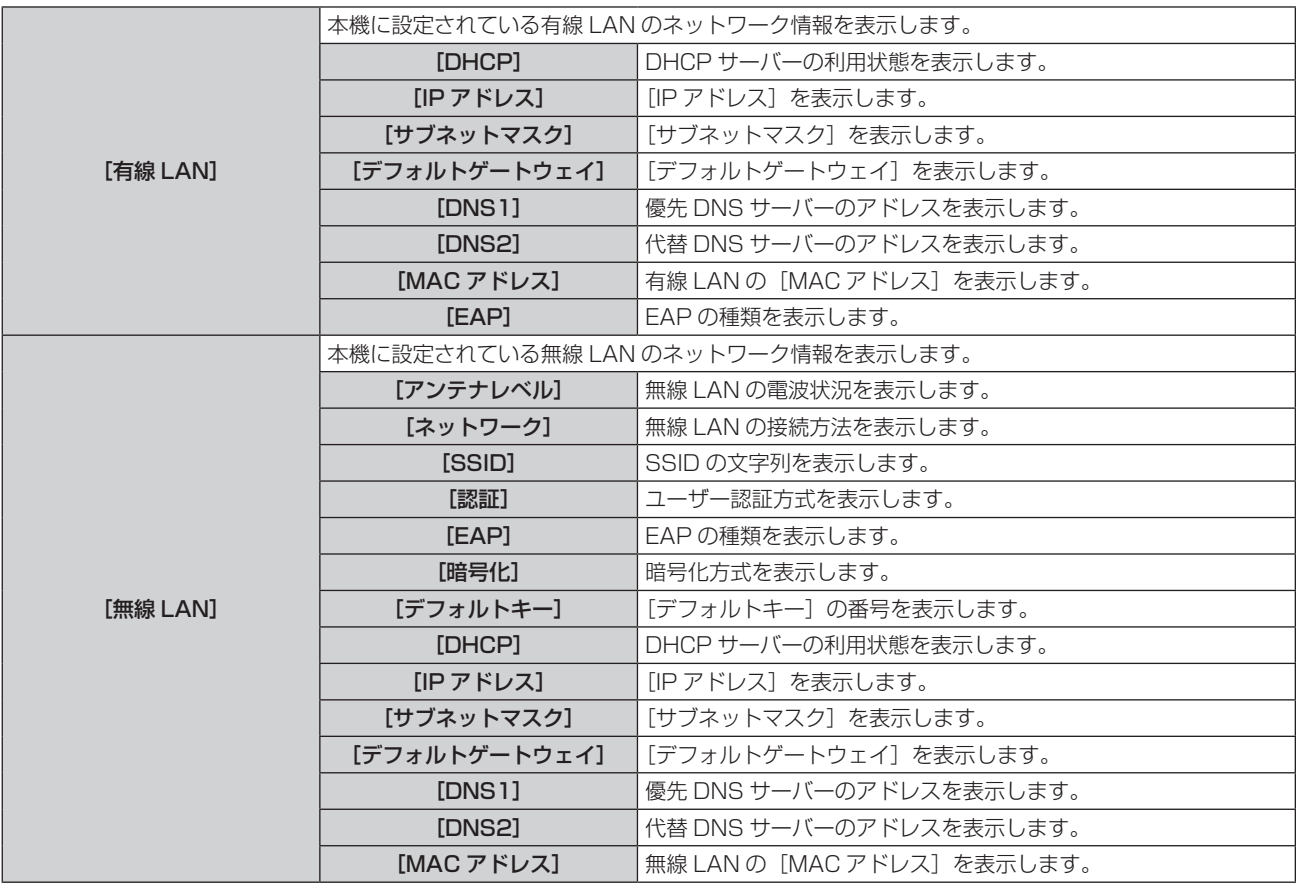

#### お知らせ

● [無線 LAN]が[無効]のときは、[ネットワークステータス]画面の[無線 LAN]のページは表示されません。

# 第5章 機能の操作

各種機能の使い方について説明しています。
# ネットワーク接続について

本機はネットワーク機能を備えており、コンピューターと接続することにより次のようなことができます。

## • WEB 制御

コンピューターから本機にアクセスすることで、本機の設定や調整、状態表示などができます。 詳しくは、"WEB 制御機能について" (re 151 ページ) をご覧ください。

## • Smart Projector Control

LAN 接続されたプロジェクターを、スマートフォンやタブレットを用いて設定・調整するアプリケーションソ フトです。

アプリケーションソフトの詳細やダウンロードについては、弊社 WEB サイト(https://panasonic.biz/ cns/projector/)をご覧ください。

## ● 複数台監視制御ソフトウェア

イントラネットに接続された複数台のディスプレイ(プロジェクターやフラットパネルディスプレイ)を監視・ 制御するソフトウェア「複数台監視制御ソフトウェア」を使用できます。

また、イントラネット内にあるディスプレイやその周辺機器の状態を監視し、これらの機器の異常の通知や異 常発生の予兆を検知するプラグインソフト「予兆監視ソフトウェア」の機能も使用できます。

詳しくは、弊社 WEB サイト(https://panasonic.biz/cns/projector/)をご覧ください。

● 画像転送用アプリケーションソフト

当社の画像転送用アプリケーションソフトを使用して、端末から送信された画像を投写映像として表示するこ とができます。

詳しくは、"Panasonic APPLICATION 入力で表示する"(re 172ページ)をご覧ください。 Windows コンピューターや Mac に対応した画像転送用アプリケーションソフト「ワイヤレスマネージャー ME6.4」の使用方法については、「ワイヤレスマネージャー ME6.4」の取扱説明書をご覧ください。 市販の USB メモリーを本機とペアリングすることで簡単に無線 LAN 接続することができる画像転送用アプリ ケーションソフト「プラグアンドシェア」の使用方法については、「プラグアンドシェア」の取扱説明書をご覧 ください。本機と USB メモリーをペアリングする方法については、"ペアリング機能を使用する"(re 186 ページ)をご覧ください。ペアリングすることで、画像転送用アプリケーションソフト「プラグアンドシェア」 と、本機と USB メモリーとの接続情報が USB メモリーに書き込まれます。

「ワイヤレスマネージャー ME6.4」と「プラグアンドシェア」のアプリケーションソフトと取扱説明書は、弊 社 WEB サイト (https://panasonic.biz/cns/projector/) からダウンロードしてご利用いただけます。 iPad/iPhone/iPod touch、Android 端末に対応した画像転送用アプリケーションソフト「ワイヤレスプロジェ クター」については、弊社 WEB サイト(https://panasonic.biz/cns/projector/)をご覧ください。

f ミラーリング

ミラーリング機能を使用して、無線 LAN 接続した端末の画面を投写映像として表示することができます。 詳しくは、"MIRRORING 入力で表示する"(re 175ページ)をご覧ください。

 $\bullet$  PJLink

PJLink プロトコルを使用して、コンピューターから本機に対する操作や状態の問い合わせができます。 詳しくは、"PJLink プロトコルを使用する"(ra 201 ページ)をご覧ください。

● コマンドコントロール

制御コマンドを使用して、コンピューターから本機に対する操作や状態の問い合わせができます。 詳しくは、"LAN 経由の制御コマンドについて"(La 203ページ)をご覧ください。

# 有線 LAN で接続する

本機は、ツイストペアケーブル伝送器からのイーサネット信号を、映像・音声・シリアル制御信号とともに LAN ケーブルを介して受信できます。

## 通常のネットワーク接続例

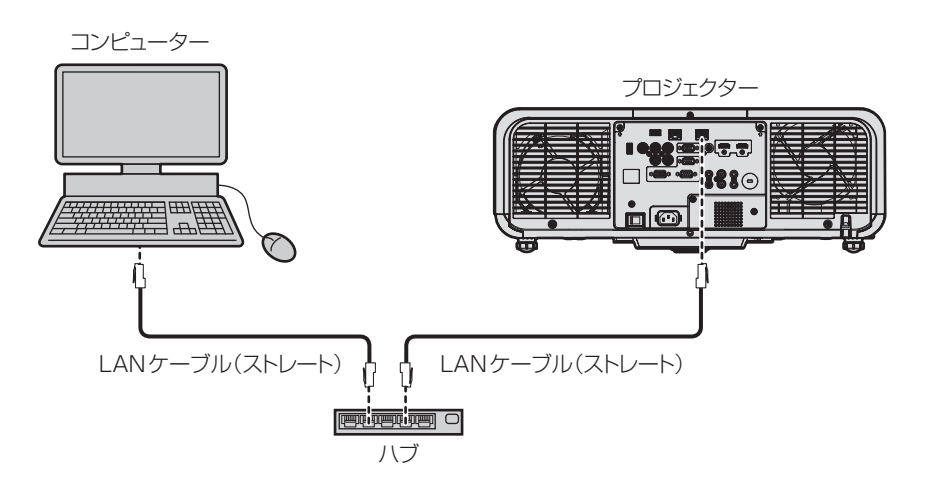

#### お願い

● プロジェクターに直接接続する LAN ケーブルは、屋内だけで配線してください。

#### お知らせ

- 有線 LAN 接続でネットワーク機能を使用する場合は、LAN ケーブルが必要です。
- f イーサネット信号を送受信する LAN ケーブルは、本機の〈LAN〉端子または〈DIGITAL LINK/LAN〉端子に接続してください。
- LAN ケーブルはストレートまたはクロス結線で、CAT5 以上対応のものをご使用ください。システムの構成によってストレート / クロス のいずれか、または両方のケーブルを使用可能かが異なりますので、ネットワーク管理者にご確認ください。本機については、ケーブルの 種類(ストレート / クロス)を自動的に判別します。
- LAN ケーブル長は 100 m 以下のものをご使用ください。

### ツイストペアケーブル伝送器経由のネットワーク接続例

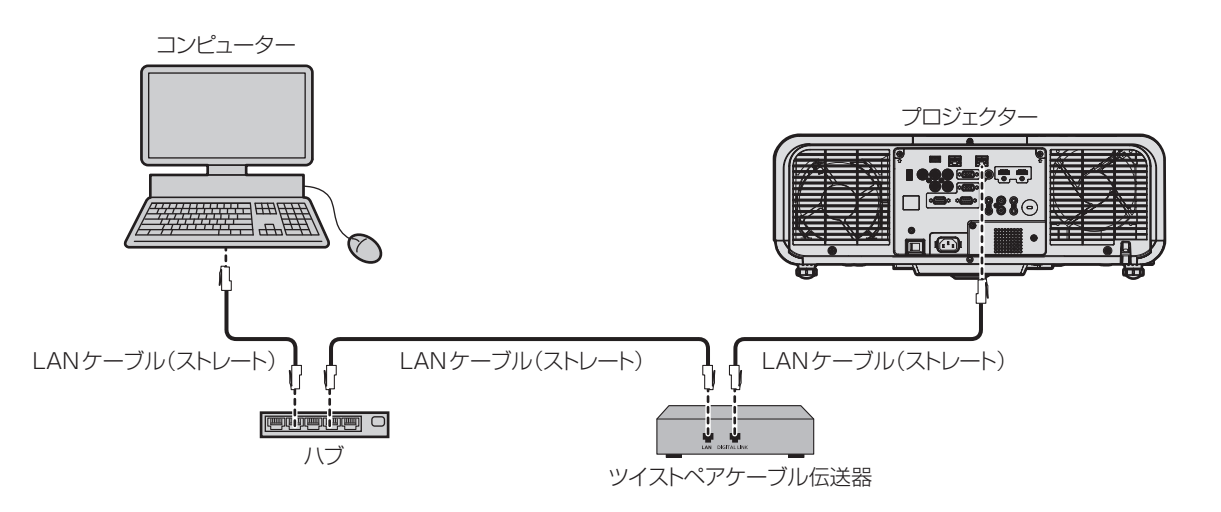

#### お願い

● プロジェクターに直接接続する LAN ケーブルは、屋内だけで配線してください。

- ツイストペアケーブル伝送器と本機間の LAN ケーブルは、次の条件に適合したケーブルをお使いください。
- CAT5e 以上の規格に適合
- シールドタイプ (コネクターを含む)
- ストレート結線
- g 単線
- ツイストペアケーブル伝送器と本機間の伝送可能距離は、通常は最長 100 m です。またツイストペアケーブル伝送器がロングリーチの 通信方式に対応している場合は、最長 150 m まで伝送できます。ただし、ロングリーチの通信方式の場合に本機が受像できる信号は、 1080/60p (1 920 x 1 080 ドット、ドットクロック周波数 148.5 MHz) までになります。これを上回ると映像が途切れたり、 LAN 通信で誤動作したりすることがあります。
- ツイストペアケーブル伝送器と本機間のケーブル敷設時には、ケーブルテスターやケーブルアナライザーなどを使用して、ケーブルの特性 が CAT5e 以上の特性を満たしていることをご確認ください。
- 途中に中継コネクターを介している場合は、それも含めて測定してください。
- ツイストペアケーブル伝送器と本機間にハブを使用しないでください。
- ケーブルを強い力で引っ張らないでください。また、無理に曲げたり折り畳んだりしないようにしてください。
- ノイズの影響を少なくするため、ツイストペアケーブル伝送器と本機間のケーブルはできるだけ巻かずに引き伸ばした状態で、設置・使用 してください。
- ツイストペアケーブル伝送器と本機間のケーブルは、他のケーブル、特に電源ケーブルからは離して敷設してください。
- 複数のケーブルを敷設するときは、束ねないで並走する距離をできるだけ短くしてください。
- ケーブル敷設後に [ネットワーク /USB] メニュー → [DIGITAL LINK ステータス] で [信号品質] の数値が、正常な品質を示す緑色で 表示されることを確認してください。
- 本機で動作確認済みの他社製ツイストペアケーブル伝送器については、弊社 WEB サイト (https://panasonic.biz/cns/projector/) を ご覧ください。他社製機器の動作確認は、弊社確認項目について実施したものであり、すべての動作を保証するものではありません。他社 製機器に起因する操作や性能上の不具合などについては、各メーカーにお問い合わせください。

#### 本機の設定

- **1)** 本機とコンピューターを LAN ケーブルで接続する
- **2)** 本機の電源を入れる
- **3)** メインメニューから[ネットワーク /USB]メニュー →[有線 LAN]を選択し、〈ENTER〉ボタンを押す
- **4)** [有線 LAN]の設定を行う
	- ●詳細については [有線 LAN] (r 133ページ) をご覧ください。

#### お知らせ

● 既存のネットワークに接続する場合は、ネットワーク管理者に確認してから行ってください。

#### ■ 工場出荷時の設定

● 工場出荷時、あらかじめ次のように設定されています。

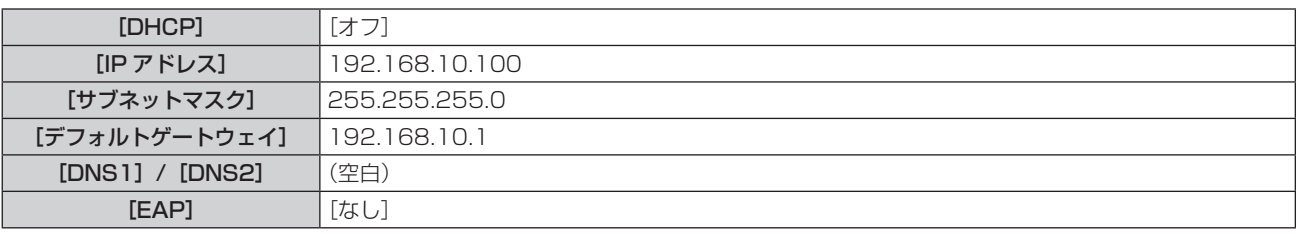

## コンピューターの操作

- **1)** コンピューターの電源を入れる
- **2)** ネットワーク管理者の指示に従い、ネットワークの設定を行う
	- 本機の設定が工場出荷の状態であれば、コンピューター側のネットワーク設定を次のようにすると、その ままお使いになれます。

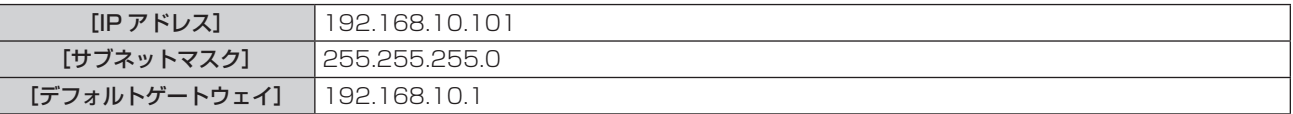

# 無線 LAN で接続する

本機で無線 LAN 機能を利用するためには、別売品のワイヤレスモジュール (品番:ET-WM300) を取り付け る必要があります。

別売品のワイヤレスモジュール (品番: ET-WM300)の取り付けについて、詳しくは"ワイヤレスモジュール の取り付けについて"(z 46 ページ)をご覧ください。

## 接続例

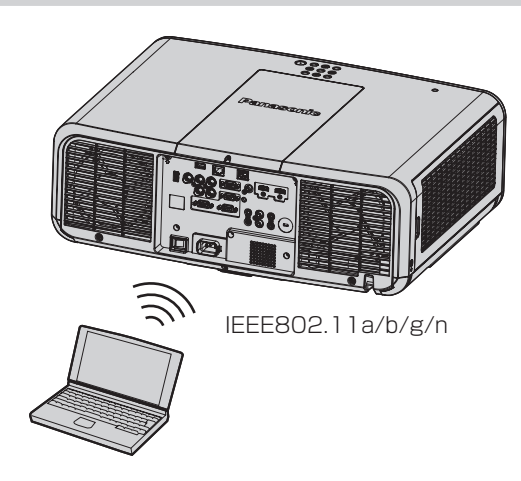

## 画像転送時の接続例

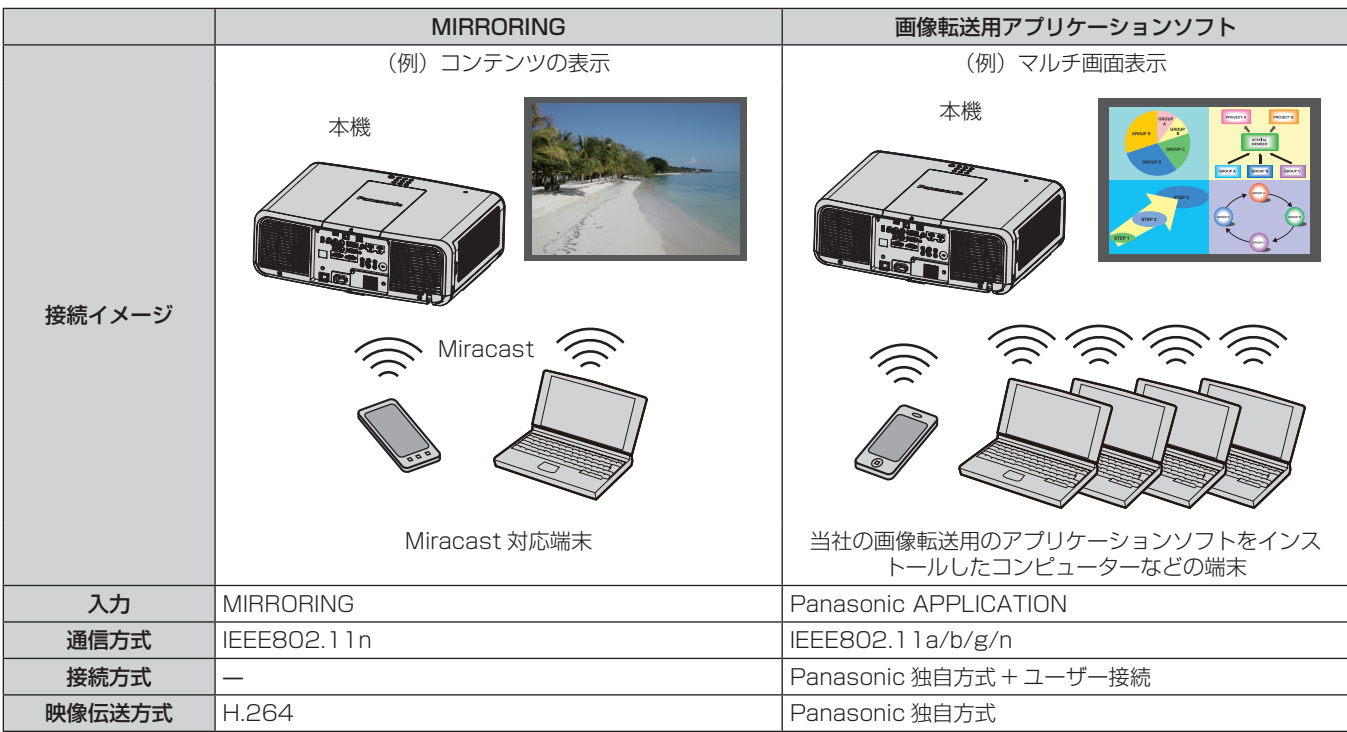

### 本機の設定

- **1)** 本機の電源を入れる
- 2) メインメニューから [ネットワーク /USB] メニュー → [無線 LAN] を選択し、[無効] 以外に設定する
- **3)** 〈ENTER〉ボタンを押す
	- [無線 LAN 詳細設定]画面が表示されます。

### **4)** 接続設定をする

●詳細については [無線 LAN] (r 134ページ) をご覧ください。

#### お知らせ

- 無線 LAN と有線 LAN を同一セグメントで使用することはできません。
- 複数の機器と接続する場合は IP アドレスが重複しないように設定する必要があります。
- SSID に『any』または『ANY』の文字列を設定して、ANY 接続で使用しないでください。
- Miracast 対応の端末と本機とをミラーリング接続する場合は、【**無線 LAN 詳細設定**】画面で接続設定をする必要はありません。ミラーリ ング機能を使用した接続について詳しくは、 "MIRRORING 入力で表示する"(☞ 175 ページ)をご覧ください。

## ■ 工場出荷時の設定

● 工場出荷時、あらかじめ次のように設定されています。

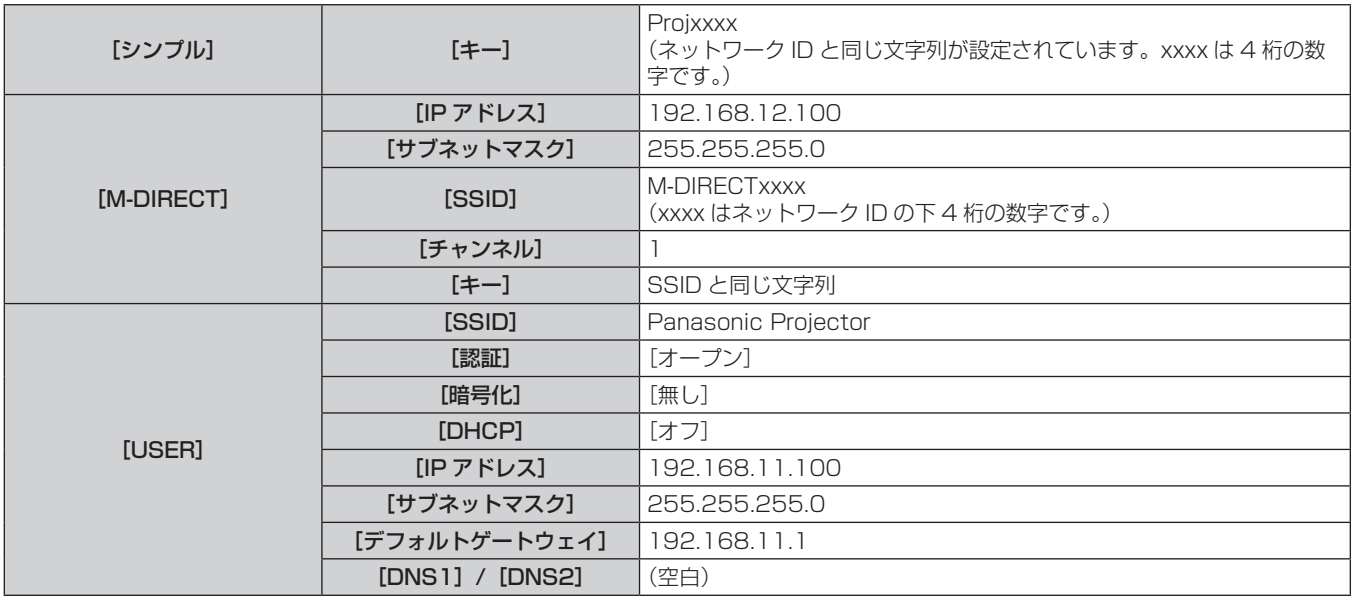

## コンピューターの操作

- **1)** コンピューターの電源を入れる
- **2)** ネットワーク管理者の指示に従い、ネットワークの設定を行う
	- [ネットワーク /USB] メニュー → [無線 LAN] を [M-DIRECT] に設定している場合、コンピューター 側のネットワーク設定を「IP アドレスを自動的に取得する」に設定します。
	- [ネットワーク /USB] メニュー → [無線 LAN] を [USER] に設定している場合、ネットワーク管理者 の指示に従って、コンピューターと本機の各ネットワーク項目の設定を行ってください。
- **3)** 本機に設定されているネットワークに接続する
	- · Windows コンピューターの場合、タスクトレイ(コンピューター画面の右下)の 出をクリックして、接 続先として次の SSID を選択してください。
		- [ネットワーク /USB] メニュー → [無線 LAN] の設定が [M-DIRECT] の場合:本機に設定されてい る SSID
		- 「ネットワーク /USB]メニュー → 「無線 LAN]の設定が「USER]の場合: お使いのアクセスポイン トの SSID

Mac の場合、メニューバー(コンピューター画面の右上)の るをクリックして、接続先として本機に設 定されている SSID を選択してください。

#### お知らせ

● OS 標準の無線 LAN 接続ユーティリティーを使用する場合は、使用するユーティリティーの操作手順に従って接続してください。

# WEB 制御機能について

WEB 制御機能を使用して、コンピューターから下記のような操作ができます。

- プロジェクターの設定と調整
- プロジェクターの状態表示
- プロジェクターが異常時に E メールメッセージを送信

また、本機は「Crestron ConnectedTM」に対応しており、Crestron Electronics, Inc. の以下のアプリケーショ ンソフトを使用できます。

- RoomView Express
- Crestron Fusion

## お知らせ

- E メール機能をご使用になる場合は、E メールサーバーと通信する必要があります。あらかじめ E メールが利用できることを確認してく ださい。
- 「Crestron Connected™」はネットワークに接続された複数のシステムの様々な機器を、コンピューターで一括して管理·制御する Crestron Electronics, Inc. 製のシステムです。
- ●「Crestron Connected™」の詳細については、Crestron Electronics, Inc. の WEB サイトをご覧ください。(英語表示のみとなります。) URL https://www.crestron.com/

また、「RoomView Express」は、Crestron Electronics, Inc. の WEB サイトよりダウンロードしてください。(英語表示のみとなります。) URL https://www.crestron.com/en-US/resources/get-roomview

# 設定に使用できるコンピューター

WEB 制御機能を使用するには、WEB ブラウザーが必要です。あらかじめ WEB ブラウザーが使用できることを 確認してください。

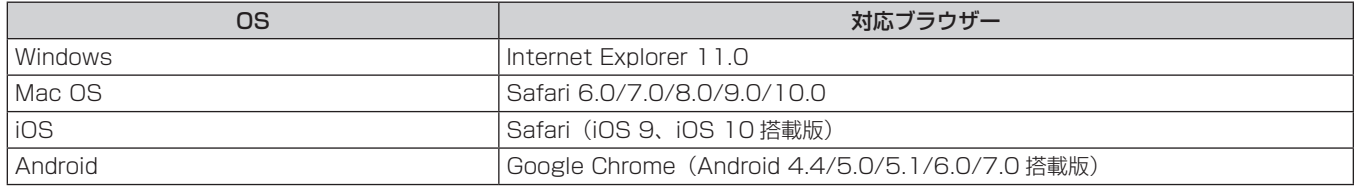

# WEB ブラウザーからのアクセスのしかた

- **1)** コンピューターの WEB ブラウザーを起動する
- **2)** WEB ブラウザーの URL 入力欄に本機で設定した IP アドレスを入力する
- **3)** ユーザー名とパスワードを入力する
	- 工場出荷時の設定は、ユーザー名: dispuser (ユーザー権限) /dispadmin (管理者権限)、パスワード: @Panasonic です。
	- f はじめて WEB 制御機能を使用する場合は、パスワードの変更を求められます。手順 **4)** に進んでください。 すでに WEB 制御機能を使用したことがある場合は、手順 **7)** に進んでください。

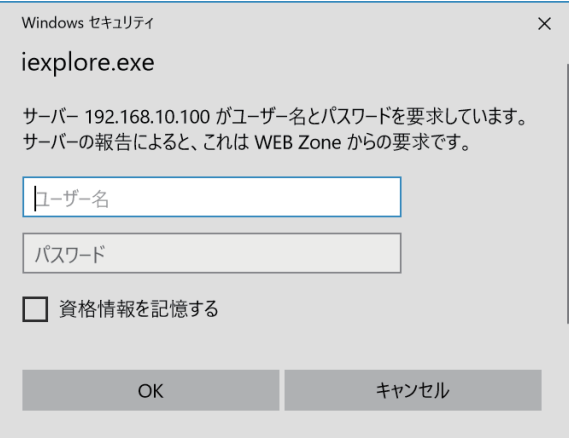

- **4)** OK をクリックする
	- ●[パスワード変更]ページが表示されます。

#### ユーザー権限の場合 きょうしょう こうしゃ ウィック 管理者権限の場合

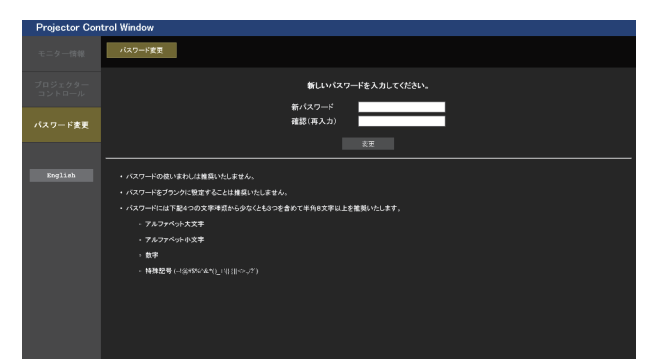

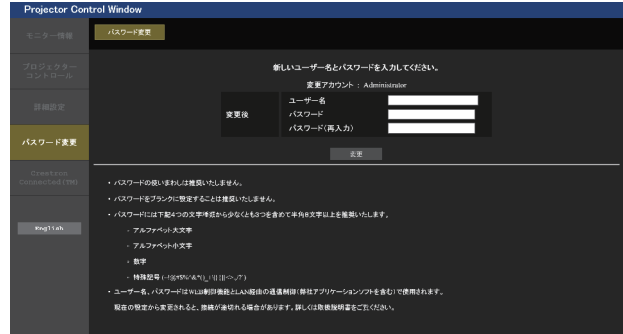

- **5)** 新しいユーザー名やパスワードを入力し、[変更]をクリックする f 手順 **3)** の画面が再度表示されます。
- **6)** 新しいユーザー名やパスワードを入力する

● 手順 5) で設定した、新しいユーザー名やパスワードを入力してください。

**7)** OK をクリックする

#### お願い

● ユーザー名やパスワードを入力する画面が、すでに開いている他のウィンドウで見えないことがあります。その場合は、手前にあるウィン ドウを最小化して入力画面を表示してください。

- WEB ブラウザーで制御する場合は、[ネットワーク /USB] メニュー → [ネットワークコントロール]で [WEB 制御]を[オン]に設 定してください。
- WEB ブラウザーを同時に複数立ち上げて、設定や制御をすることは避けてください。また、複数台のコンピューターから同一のプロジェ クターに対して設定や制御をすることも避けてください。
- パスワードを3回続けて間違えると、数分間ロックされます。
- 本機の設定ページには、WEB ブラウザーの Javascript 機能を利用している項目があります。WEB ブラウザーがこの機能を使用してい ない設定になっている場合には、正常にコントロールできないことがあります。
- WEB 制御の画面が表示されない場合は、ネットワーク管理者にご相談ください。
- WEB 制御の画面更新時に、画面が一瞬白くなることがありますが、故障ではありません。
- ●「複数台監視制御ソフトウェア」や「Smart Proiector Control」など、LAN 経由の通信制御を使用したアプリケーションソフトに本 機をすでに登録している場合、[Administrator]のユーザー名またはパスワードを変更すると、本機との通信ができなくなります。 [Administrator]のユーザー名またはパスワードを変更した場合は、ご使用のアプリケーションソフトの登録情報を更新してください。
- コンピューターの画面イラストについて お客様がお使いの OS や WEB ブラウザー、コンピューターの種類によっては画面の大きさや表示が本書と異なることがあります。

## アカウントごとの権限

管理者権限は、全機能を使用できます。ユーザー権限は、使用できる権限に制限があります。目的に応じて、権 限を選択してください。

管理者権限 / ユーザー権限の欄に√がある機能は、それぞれの権限で操作できることを示しています。

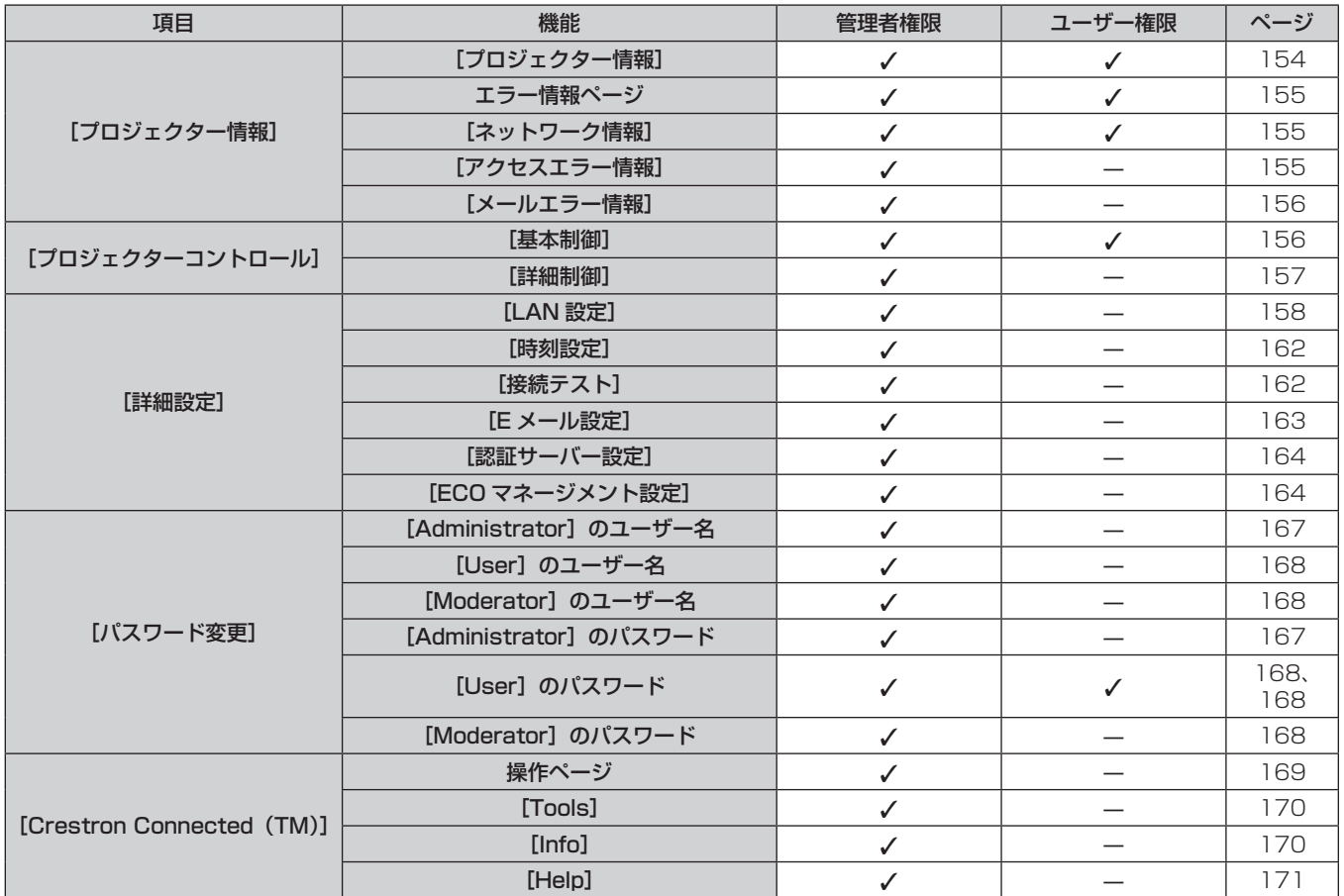

## 各項目の説明

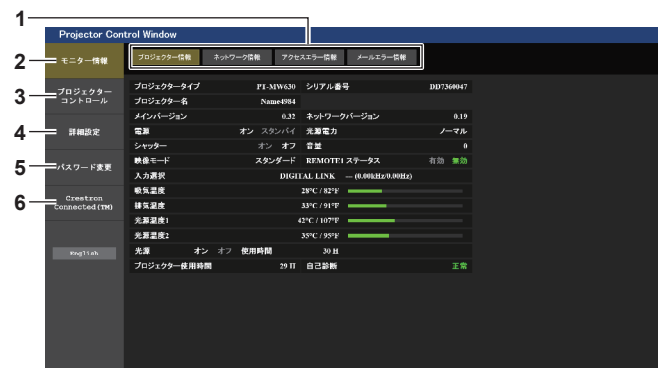

## **1** ページ切り換えタブ

クリックすると、ページが切り換わります。

- **2** [モニター情報] この項目をクリックすると、プロジェクターの状態が表示され ます。
- **3** [プロジェクターコントロール] この項目をクリックすると、[プロジェクターコントロール] ページが表示されます。
- **4** [詳細設定]

この項目をクリックすると、[詳細設定]ページが表示されます。

- **5** [パスワード変更] この項目をクリックすると、[パスワード変更]ページが表示 されます。
- **6** [Crestron Connected (TM)] この項目をクリックすると、Crestron Connected™ の操作 ページが表示されます。

# [プロジェクター情報]ページ

[モニター情報] → [プロジェクター情報] をクリックします。 以下の項目における本機の状態を表示します。

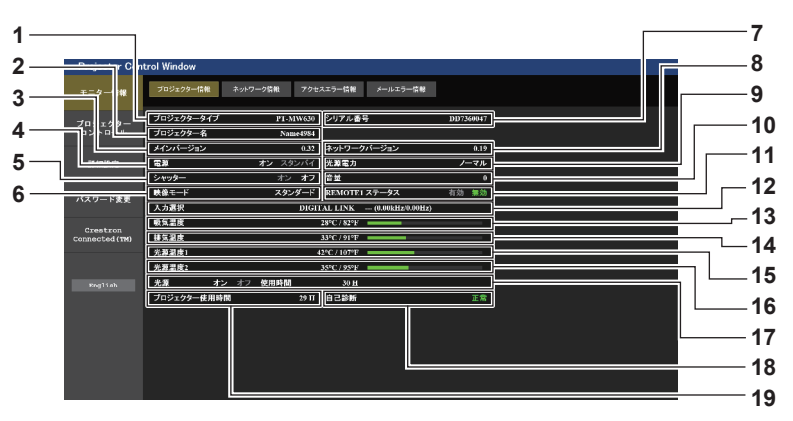

- **1** [プロジェクタータイプ] プロジェクターの種類を表示します。
- **2** [プロジェクター名] 本機に設定されているプロジェクター名を表示します。

**3** [メインバージョン] プロジェクターのファームウェアのメインバージョンを表示し ます。

- **4** [電源]
- 電源の状態を表示します。

**5** [シャッター] シャッター機能の状態([オン]:有効(閉)、[オフ]:無効(開)) を表示します。

- **6** [映像モード] - ……。<br>[映像モード] の設定状態を表示します。
- **7** [シリアル番号] プロジェクターのシリアル番号を表示します。
- **8** [ネットワークバージョン] プロジェクターのファームウェアのネットワークバージョンを 表示します。
- **9** [光源電力] [光源電力] の設定状態を表示します。
- **10** [音量]
- 音量の状態を表示します。
- **11** [REMOTE1 ステータス] 〈REMOTE 1 IN〉端子による制御状態を表示します。
- **12** [入力選択] 選択している入力の状態を表示します。
- **13** [吸気温度] プロジェクターの吸気温度状態を表示します。
- **14** [排気温度] プロジェクターの排気温度状態を表示します。
- **15** [光源温度 1] 光源 1 の温度状態を表示します。
- **16** [光源温度 2] 光源 2 の温度状態を表示します。
- **17** [光源] 光源の点灯状態、使用時間を表示します。
- **18** [自己診断] 自己診断情報を表示します。
- **19** [プロジェクター使用時間] プロジェクターの稼働時間を表示します。

## エラー情報ページ

[プロジェクター情報]画面の[自己診断]表示欄に[エラー(詳細表示)]または[警告(詳細表示)]が表示さ れたとき、その部分をクリックするとエラー / 警告内容が表示されます。

● エラーの内容によっては、プロジェクター保護のためスタンバイ状態になります。

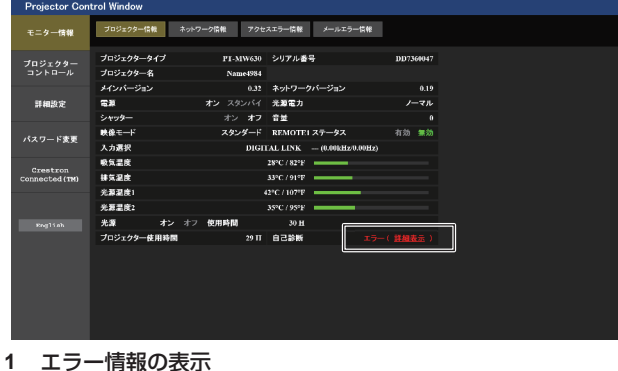

発生しているエラー / 警告の記号と、その内容が表示されます。 表示内容の詳細については、"[自己診断]の表示について" (☞ 198 ページ)をご覧ください。

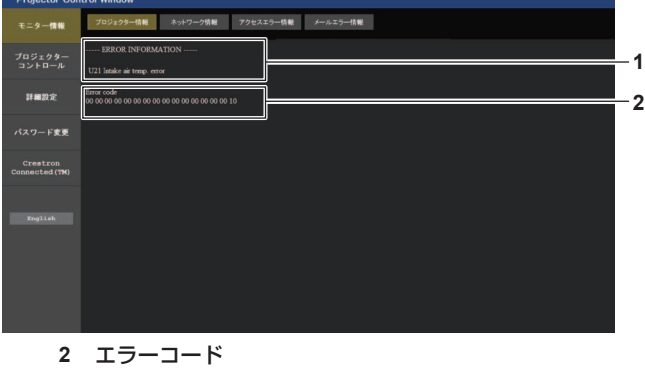

## [ネットワーク情報]ページ

[モニター情報]→[ネットワーク情報]をクリックします。 現在のネットワークの設定情報が表示されます。

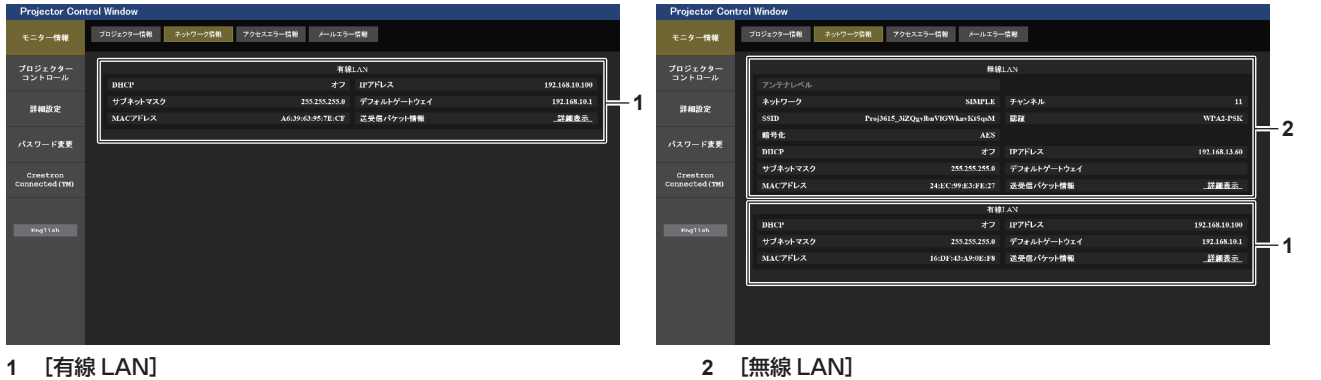

有線 LAN の設定内容を表示します。

別売品のワイヤレスモジュール(品番:ET‑WM300)を取り 付けている場合は、無線 LAN の設定内容を表示します。

# [アクセスエラー情報]ページ

「モニター情報]→「アクセスエラー情報]をクリックします。 存在しないページへのアクセスや不正なユーザー名、パスワードでのアクセスなど、WEB サーバーのエラー情 報が表示されます。

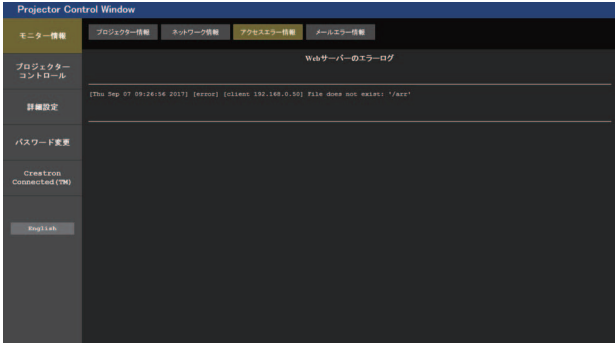

## [メールエラー情報]ページ

[モニター情報] → [メールエラー情報] をクリックします。 定期的な E メールの送信に失敗した場合の、メールのエラー情報が表示されます。

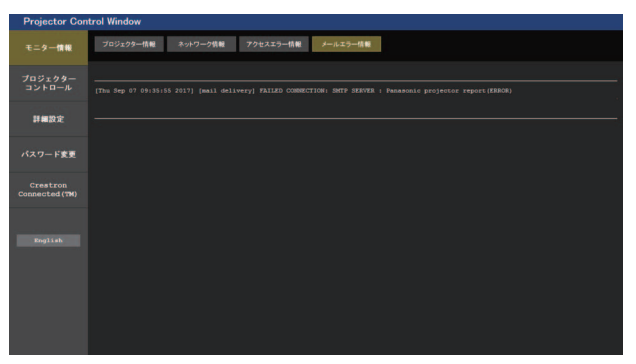

#### お知らせ

- [アクセスエラー情報]および [メールエラー情報]は、過去数千回分のアクセス / リクエストを表示します。一度に多量のアクセス / リ クエストが発生した場合は、すべての情報を表示できない可能性があります。
- [アクセスエラー情報] および [メールエラー情報] は、一定量を超えると古い情報から消えます。
- 「アクセスエラー情報]および「メールエラー情報] は、 定型 ここにここロ・ ……

## [基本制御]ページ

[プロジェクターコントロール]→ [基本制御]をクリックします。

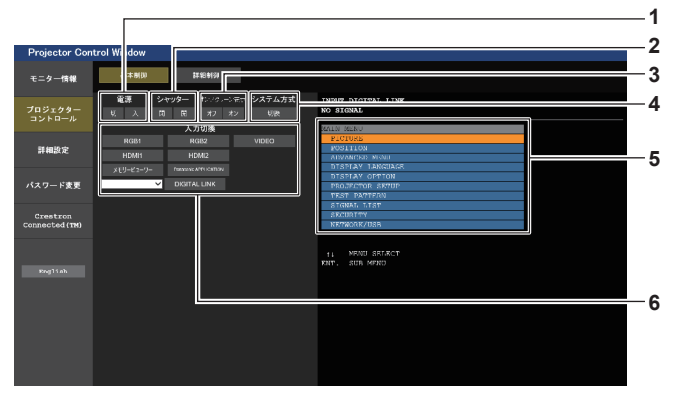

- **1** [電源]
- 電源の切 / 入を行います。

**2** [シャッター] -<br>シャッター機能を使用するかどうか (有効 (シャッター: 閉) / 無効(シャッター:開))を切り換えます。

- **3** [オンスクリーン表示] オンスクリーン表示機能のオン(表示)/ オフ(非表示)を切 り換えます。
- **4** [システム方式] システム方式を切り換えます。
- **5** プロジェクターのオンスクリーン表示 プロジェクターのオンスクリーン表示と同じ内容が表示されま す。メニューの設定内容の確認や変更ができます。オンスクリー ン表示機能がオフ(非表示)に設定されていても表示されます。
- **6** [入力切換] 入力信号を切り換えます。

## [詳細制御]ページ

[プロジェクターコントロール]→ [詳細制御]をクリックします。

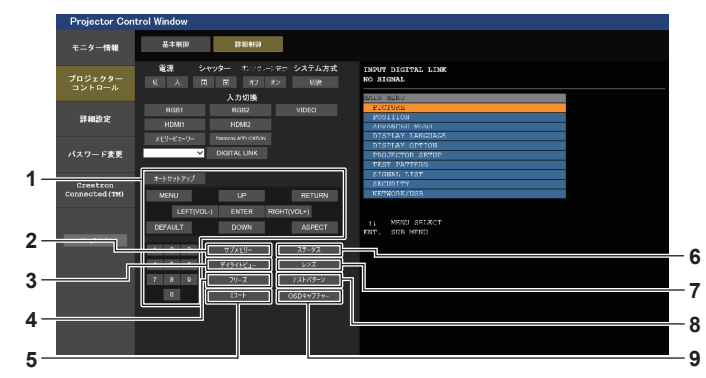

#### **1** プロジェクターの制御 リモコンのボタンと同じように各ボタンをクリックすることに よりプロジェクターを制御します。制御後に制御ページ右側の プロジェクターのオンスクリーン表示を更新します。

- **2** [サブメモリー] サブメモリーの切り換えをします。
- **3** [デイライトビュー] デイライトビューの設定を切り換えます。
- **4** [フリーズ] 映像を一時的に静止させます。
- **5** [ミュート]
- 消音機能を使用するかどうかを切り換えます。
- **6** [ステータス]
- 投写画面上に [ステータス]画面が表示されます。
- **7** [レンズ] [レンズ]ページが表示します。
- **8** [テストパターン] テストパターンを表示します。
- **9** [OSD キャプチャー] 制御ページ右側のプロジェクターのオンスクリーン表示を、最 新の状態に更新します。

# [レンズ]ページ

[プロジェクターコントロール]→ [詳細制御]→ [レンズ]をクリックします。

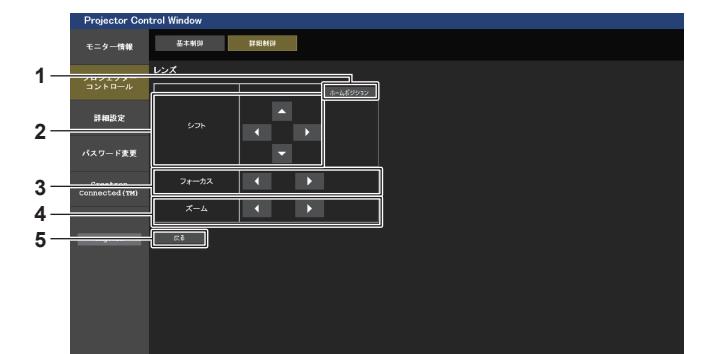

- **1** [ホームポジション]
- 投写レンズをホームポジションへ移動します。
- **2** [シフト]

▲▼◆ ボタンでレンズシフト(垂直位置、水平位置)を調整 します。 約 3 秒以上ボタンを押し続けると、速く動作させることができ ます。

**3** [フォーカス]

qw ボタンでフォーカスを調整します。 約 3 秒以上ボタンを押し続けると、速く動作させることができ ます。

- **4** [ズーム] qw ボタンでズームを調整します。 約 3 秒以上ボタンを押し続けると、速く動作させることができ ます。
- **5** [戻る] [詳細制御]ページに戻ります。

## [LAN 設定]ページ

[詳細設定]→ [LAN 設定]をクリックします。

●本機で無線 LAN 機能を利用するためには、別売品のワイヤレスモジュール (品番:ET-WM300) を取り付け る必要があります。

別売品のワイヤレスモジュール (品番: ET-WM300) の取り付けについて、詳しくは"ワイヤレスモジュー ルの取り付けについて"(ra 46ページ)をご覧ください。

## **1)** [LAN 設定]をクリックする

● [LAN 設定] をクリックすると、[CAUTION!]画面が表示されます。

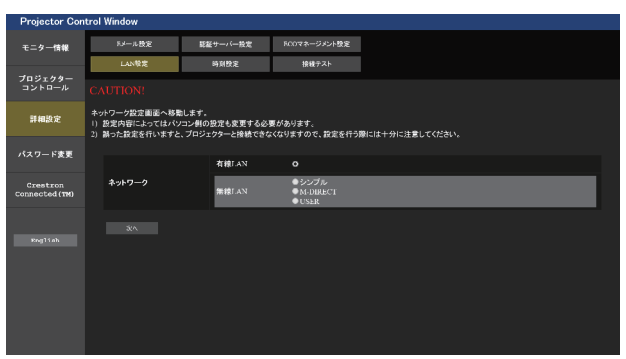

## **2)** 設定を変更したい項目にチェックを入れる

- [無線 LAN] の設定は、別売品のワイヤレスモジュール (品番:ET-WM300) を取り付けている場合のみ、 選択できます。
- **3)** [次へ]ボタンをクリックする

● 現在の設定内容が表示されます。

- **4)** [変更]ボタンをクリックする
	- ●設定変更画面が表示されます。画面の指示に従って設定してください。

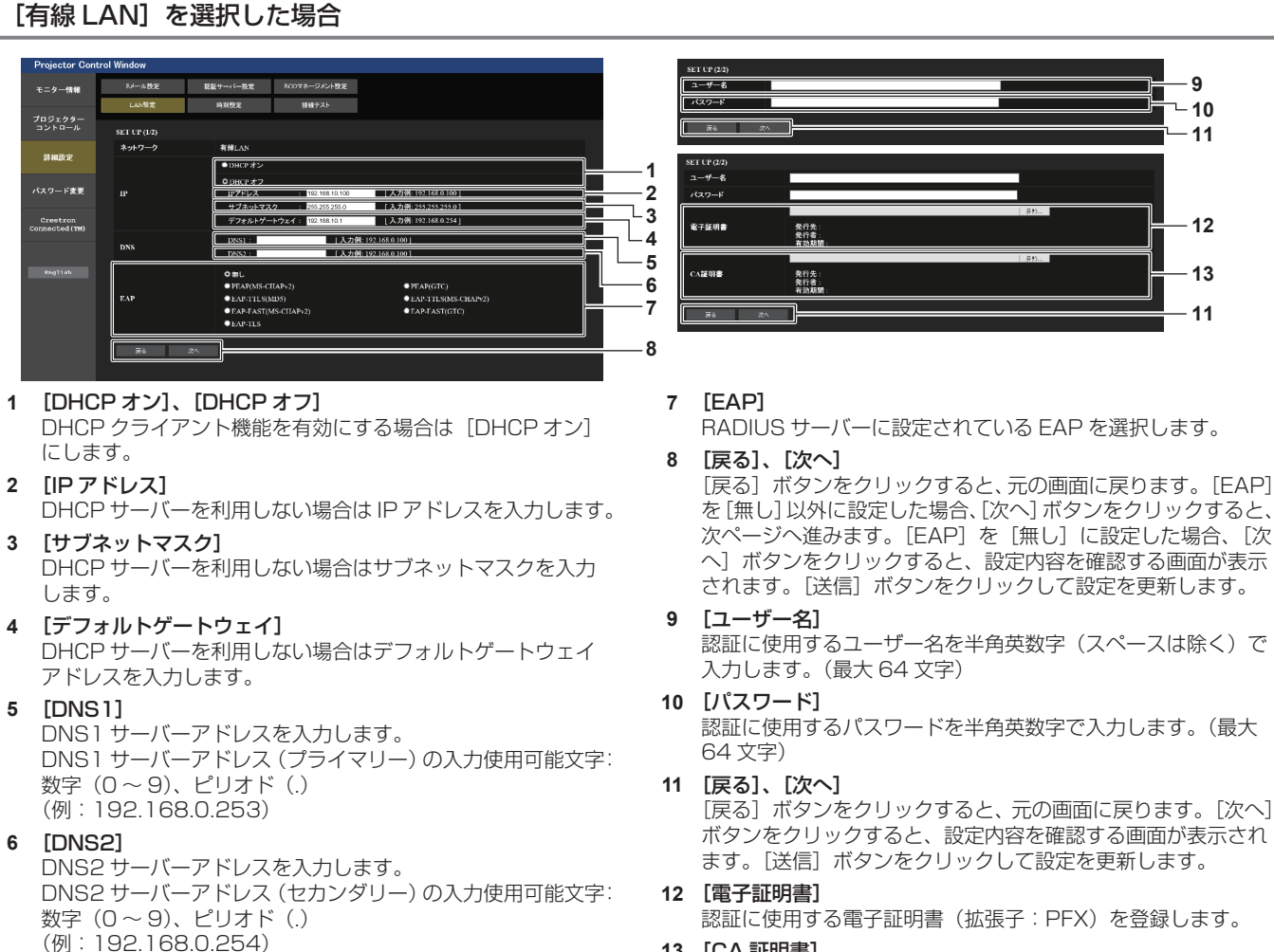

**<sup>13</sup>** [CA 証明書] 認証に使用する CA 証明書(拡張子:CER)を登録します。

- ブラウザーの「戻る」または「進む|機能を使用した場合、「ページの有効期限切れ|という警告画面が表示されることがあります。その場合、 以降の動作は保証されませんので、再度 [LAN 設定]をクリックしてください。
- LAN で接続中に LAN 設定を変更すると、接続が途切れることがあります。

## [シンプル](無線 LAN)を選択した場合

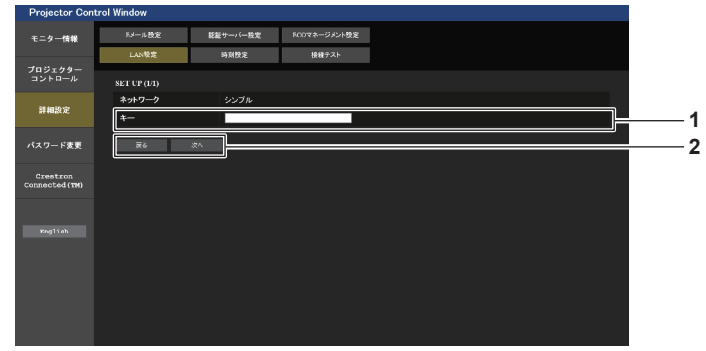

- **1** [キー]
	- シンプルで使用するキーを設定します。 8 ~ 15 文字の半角英数字で入力します。

#### **2** [戻る]、[次へ]

[戻る]ボタンをクリックすると、元の画面に戻ります。[次へ] ボタンをクリックすると、設定内容を確認する画面が表示され ます。[送信]ボタンをクリックして設定を更新します。

## [M-DIRECT](無線 LAN)を選択した場合

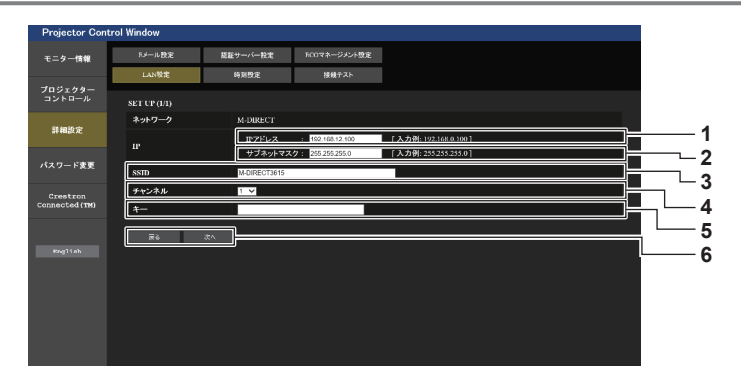

**5** [キー]

ます。 **6** [戻る]、[次へ]

M-DIRECT で使用するキーを設定します。

8 ~ 63 文字の ASCII 文字、または 64 桁の 16 進数で入力し

[戻る]ボタンをクリックすると、元の画面に戻ります。[次へ] ボタンをクリックすると、設定内容を確認する画面が表示され ます。[送信] ボタンをクリックして設定を更新します。

- **1** [IP アドレス]
- IP アドレスを入力します。 **2** [サブネットマスク]
- サブネットマスクを入力します。
- **3** [SSID]
	- M-DIRECT で使用する SSID を半角英数字で設定します。
- **4** [チャンネル] M-DIRECT で使用するチャンネルを選択します。

<sup>●</sup> SSID に『any』または『ANY』の文字列を設定して、ANY 接続で使用しないでください。

## [USER](無線 LAN)を選択した場合

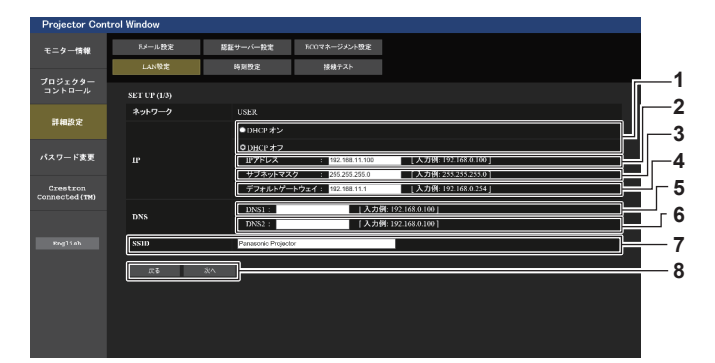

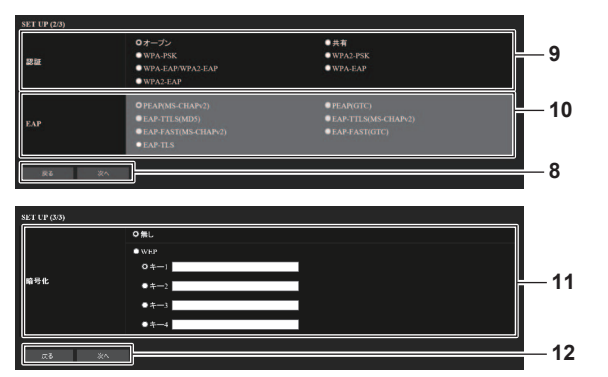

- **1** [DHCP オン]、[DHCP オフ] DHCP クライアント機能を有効にする場合は [DHCP オン] にします。
- **2** [IP アドレス] DHCP サーバーを利用しない場合は IP アドレスを入力します。
- **3** [サブネットマスク] DHCP サーバーを利用しない場合はサブネットマスクを入力 します。
- **4** [デフォルトゲートウェイ] DHCP サーバーを利用しない場合はデフォルトゲートウェイ アドレスを入力します。
- **5** [DNS1] DNS1 サーバーアドレスを入力します。 DNS1 サーバーアドレス(プライマリー)の入力使用可能文字: 数字 (0~9)、ピリオド(.)
- **6** [DNS2] DNS2 サーバーアドレスを入力します。 DNS2 サーバーアドレス(セカンダリー)の入力使用可能文字: 数字 (0~9)、ピリオド(.)
- **7** [SSID] アクセスポイントに登録されている SSID と同じ文字列を入力 します。
- **8** [戻る]、[次へ] [戻る]ボタンをクリックすると、元の画面に戻ります。[次へ] ボタンをクリックすると、次ページへ進みます。

## お知らせ

● 接続する無線 LAN の認証方式により設定内容が異なります。

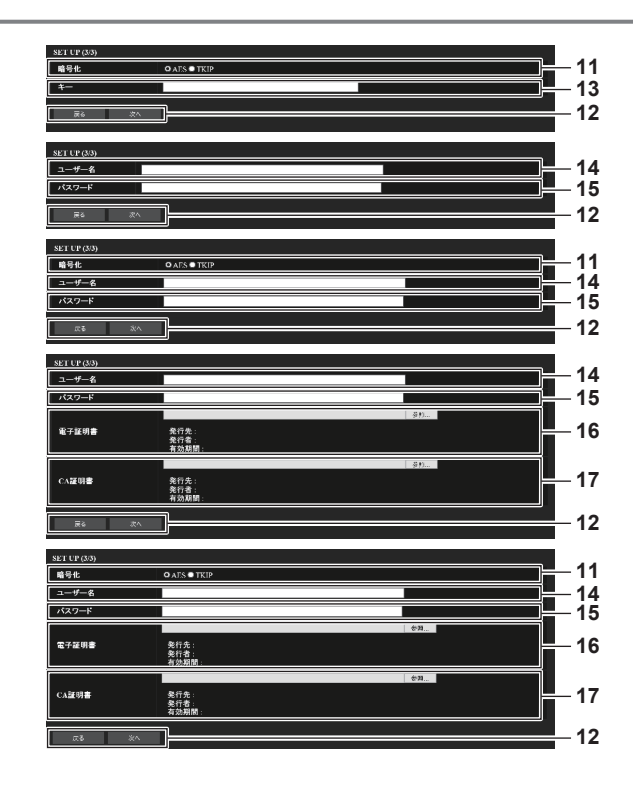

#### **9** [認証]

接続するネットワークで使用されているユーザー認証方式を選 択します。

#### **10** [EAP]

RADIUS サーバーに設定されている EAP を選択します。

# **11** [暗号化]

プロジェクターとネットワークの間の通信で使用される暗号化 方式を選択します。

#### **12** [戻る]、[次へ]

[戻る]ボタンをクリックすると、元の画面に戻ります。[次へ] ボタンをクリックすると、設定内容を確認する画面が表示され ます。[送信]ボタンをクリックして設定を更新します。

#### **13** [キー]

USER で使用するキーを設定します。 8 ~ 63 文字の ASCII 文字、または 64 桁の 16 進数を入力し ます。

#### **14** [ユーザー名]

認証に使用するユーザー名を半角英数字(スペースは除く)で 入力します。(最大 64 文字)

**15** [パスワード]

認証に使用するパスワードを半角英数字で入力します。(最大 64 文字)

## **16** [電子証明書]

認証に使用する電子証明書(拡張子:PFX)を登録します。

- **17** [CA 証明書]
	- 認証に使用する CA 証明書(拡張子:CER)を登録します。

## [時刻設定]ページ

[詳細設定]→[時刻設定]をクリックします。

- 認証サーバー投電 FCOマネージメント設定 モニター情報  $1.989$ 詳細設定 **1** タイムゾーン 図 **2** 。<br>パスワード変更 現在は201 。<br>こ設定されています Crestron<br>Connected (1) **3 4 5 Die märzlich von von 6** ℸ **7 1** [タイムゾーン] **4** [NTP サーバー名] タイムゾーンを選択します。 自動で日時を設定する場合は NTP サーバーの IP アドレスか (日本は GMT+09:00) サーバー名を入力します。 (サーバー名を入力する場合は DNS サーバーの設定が必要で **2** [タイムゾーンのセット] す。) タイムゾーンの設定を更新します。 **5** [日付] **3** [NTP 同期] 変更する日付を入力します。 自動で日時を設定する場合は [ON] にします。 **6** [時刻] 変更する時間を入力します。 **7** [日時のセット] 日時設定を更新します。

#### お知らせ

f 時刻を設定してもすぐに時刻が合わなくなる場合は、本機内部の電池交換が必要です。お買い上げの販売店にご相談ください。

# [接続テスト]ページ

E メールサーバー、POP サーバー、DNS サーバーなどとネットワークが接続しているかを確認できます。 [詳細設定]→[接続テスト]をクリックします。

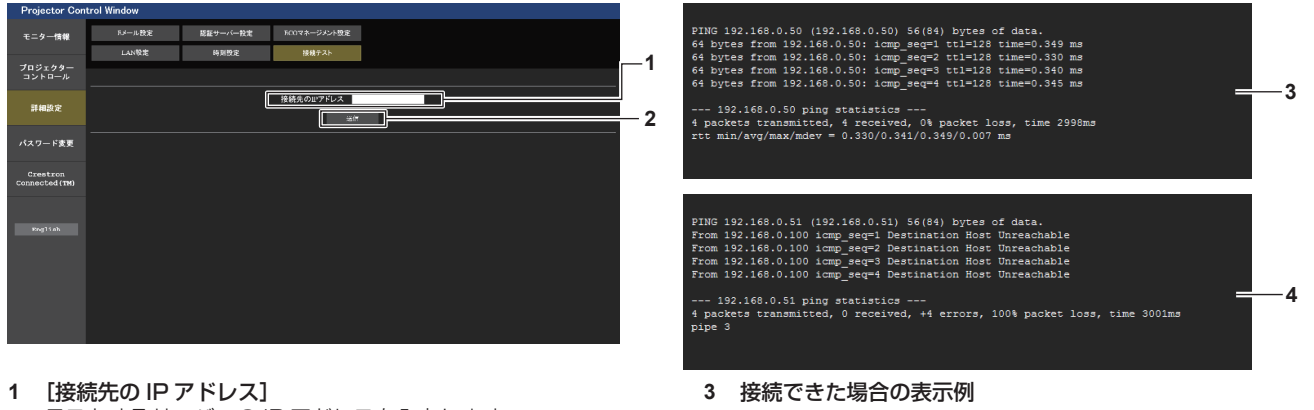

テストするサーバーの IP アドレスを入力します。 **2** [送信]

接続テストを実行します。

**4** 接続できなかった場合の表示例

162

## [E メール設定]ページ

異常時や光源の使用時間が設定値になったとき、あらかじめ設定しておいた E メールアドレス (最大 2 か所) に メールを送信できます。

[詳細設定]→[E メール設定]をクリックします。

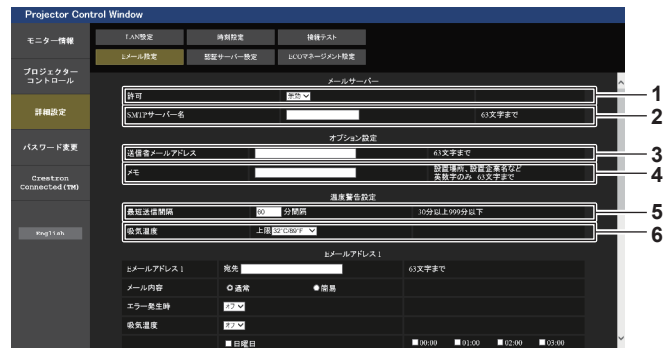

#### **1** [許可]

E メール機能を使用する場合は [有効] を選択してください。 **2** [SMTP サーバー名]

E メールサーバー (SMTP) の IP アドレスかサーバー名を入 力してください。サーバー名を入力する場合は、DNS サーバー の設定が必要です。

**3** [送信者メールアドレス]

プロジェクターの E メールアドレスを入力してください。(半 角で 63 文字まで)

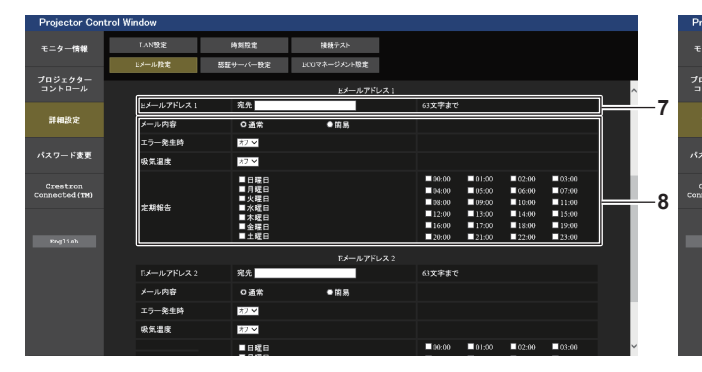

**7** [E メールアドレス 1]、[E メールアドレス 2] 送信する宛先の E メールアドレスを入力してください。2 つの E メールアドレスを使わない場合は、[E メールアドレス 2] を 未記入にします。

**4** [メモ]

E メールの発信元がわかりやすいように、プロジェクターの設 置場所などを入力できます。(半角で 63 文字まで)

#### **5** [最短送信間隔]

温度警告メールの最短時間間隔を変更できます。初期値は 60 分です。この場合、温度警告メールを送信後 60 分間は、再び 警告温度になってもメールを送信できません。

#### **6** [吸気温度]

温度警告メール用の設定温度を変更できます。この値を超えた 場合、温度警告メールを送信します。

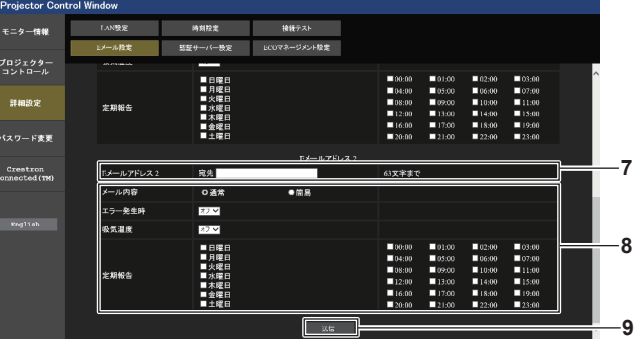

#### **8** E メールを送信する条件の設定

E メールを送信する条件を選択します。 [メール内容]: [通常] か [簡易] を選択します。 [エラー発生時]: 自己診断でエラーが発生した場合に送信します。 [吸気温度]: 吸気温度が上欄に設定された値になった場合に送信します。 [定期報告]: E メールを定期的に送信する場合はチェックします。 チェックの付いている曜日・時間にメールを送信します。

**9** [送信]

設定を更新します。

# [認証サーバー設定]ページ

メール送信に POP 認証または SMTP 認証が必要な場合は認証項目を設定します。 「詳細設定〕→「認証サーバー設定〕をクリックします。

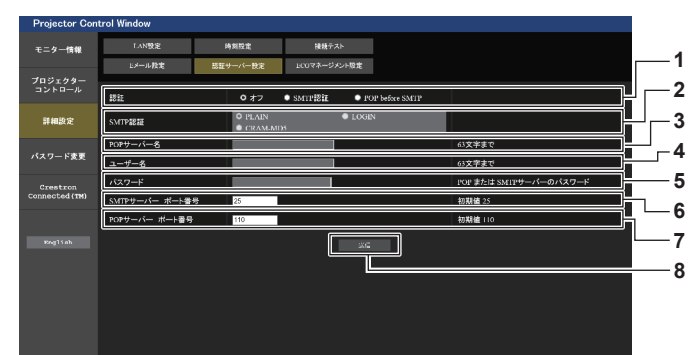

**5** [パスワード]

**6** [SMTP サーバー ポート番号]

(通常は 25 番です) **7** [POP サーバー ポート番号]

(通常は 110 番です)

設定を更新します。

SMTP サーバーのポート番号を入力します。

POP サーバーのポート番号を入力します。

す。

**8** [送信]

**1** [認証]

インターネットプロバイダー側が指示する認証方式を選択しま す。

- **2** [SMTP 認証]
- SMTP 認証を選択した場合に設定します。
- **3** [POP サーバー名] POP サーバー名を入力します。 使用可能文字: 英数字 $(A \sim Z, a \sim z, 0 \sim 9)$ マイナス記号(-)ピリオド(.)
- **4** [ユーザー名] POP サーバーまたは SMTP サーバーのユーザー名を入力しま す。

# [ECO マネージメント設定]ページ

プロジェクターの ECO マネージメント機能に関する設定を行うことができます。 「詳細設定]→ 「ECO マネージメント設定]をクリックします。

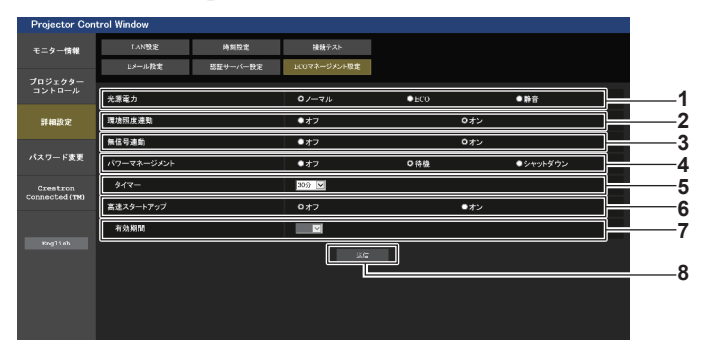

- **1** [光源電力]
- [光源電力]の設定を選択します。
- **2** [環境照度連動] 環境照度連動機能の有効([オン])/ 無効([オフ])を選択します。
- **3** [無信号連動] 無信号連動機能の有効([オン])/ 無効([オフ])を選択します。
- **4** [パワーマネージメント] [パワーマネージメント]の設定を選択します。

**5** [タイマー]

パワーマネージメント機能が働いて光源が消灯するまでの時間 を選択します。

POP サーバーまたは SMTP サーバーのパスワードを入力しま

- **6** [高速スタートアップ]
	- [高速スタートアップ]の設定を選択します。
- **7** [有効期間]
	- スタンバイ状態になってから、[高速スタートアップ]の機能 が無効になるまでの有効期間を選択します。

#### **8** [送信]

設定を更新します。

## お知らせ

● 各設定項目の詳細内容については、プロジェクター本体の [プロジェクターセットアップ] メニュー → [ECO マネージメント] をご覧く ださい。

## 送信するメール内容

#### E メール設定時のメール送信例

E メール設定を行ったときはこのようなメールを発信します。

```
=== Panasonic projector report(CONFIGURE) ===
Projector Type : PT-MZ670
Serial No : 123456789
 ----- E-mail setup data -----
TEMPERATURE WARNING SETUP 
 MINIMUM TIME at [ 60] minutes interval<br>INTAKE AIR TEMPERATURE Over [ 32 degC / 89 degF ]
 ERROR        [ ON  ]<br>INTAKE AIR TEMPERATURE               [ ON  ]
PERIODIC REPORT 
                                       Monday [OFF] Tuesday [OFF] Wednesday [OFF]<br>Friday [OFF] Saturday [OFF]
Sunday [ OFF ]<br>Thursday [ OFF ]
00:00 [ OFF ] 01:00 [ OFF ] 02:00 [ OFF ] 03:00 [ OFF ]<br>04:00 [ OFF ] 05:00 [ OFF ] 06:00 [ OFF ] 07:00 [ OFF ]<br>08:00 [ OFF ] 09:00 [ OFF ] 10:00 [ OFF ] 11:00 [ OFF ]<br>12:00 [ OFF ] 13:00 [ OFF ] 14:00 [ OFF ] 15:00 [ OFF 
 04:00 [OFF] 05:00 [OFF] 06:00 [OFF] 07:00 [OFF]<br>08:00 [OFF] 03:00 [OFF] 10:00 [OFF] 11:00 [OFF]<br>12:00 [OFF] 13:00 [OFF] 14:00 [OFF] 15:00 [OFF]<br>16:00 [OFF] 17:00 [OFF] 18:00 [OFF] 15:00 [OFF]<br>20:00 [OFF] 21:00 [OFF] 22:00 
----- Error information -----
 Error code :
 00 00 00 00 00 00 00 00 00 00 00 00 00 00 00 00
 Intake air temperature : 30 degC / 86 degF<br>Exhaust air temperature : 50 degC / 122 degF<br>Light temperature2 : 31 degC / 87 degF<br>Light temperature2 : 31 degC / 87 degF
 PROJECTOR RUNTIME 10 H<br>POWER ON 5 times
LIGHT RUNTIME 25 H
LIGHT ON
    -- Current status -----
MAIN VERSION 1.00<br>NETWORK VERSION 1.00
NETWORK VERSION 1.00<br>SUB VERSION 1.00
SUB VERSION 1.00 
 LIGHT STATUS LIGHT=OFF
INPUT DIGITAL LINK
REMOTE1 STATUS ENABLE
    -- Wired network configuration -----<br>ICP Client C
DHCP Client<br>
IP address
IP address 192.168.0.100<br>MAC address 7E:D6:57:86:D
                                                7E:D6:57:86:D9:0F
    -- Wireless network configuration -----<br>ICP Client OFF
DHCP Client<br>IP address
<u>IP address</u> 192.168.13.166<br>
MAC address 7C:B7:33:1C:91
                                                MAC address 7C:B7:33:1C:9B:98
Mon Jan 01 12:34:56 20XX
----- Memo -----
```
#### お知らせ

● 無線 LAN の情報は、別売品のワイヤレスモジュール(品番:ET-WM300)を取り付けている場合に表示されます。

## エラー時のメール送信例

エラーになったときはこのようなメールを発信します。

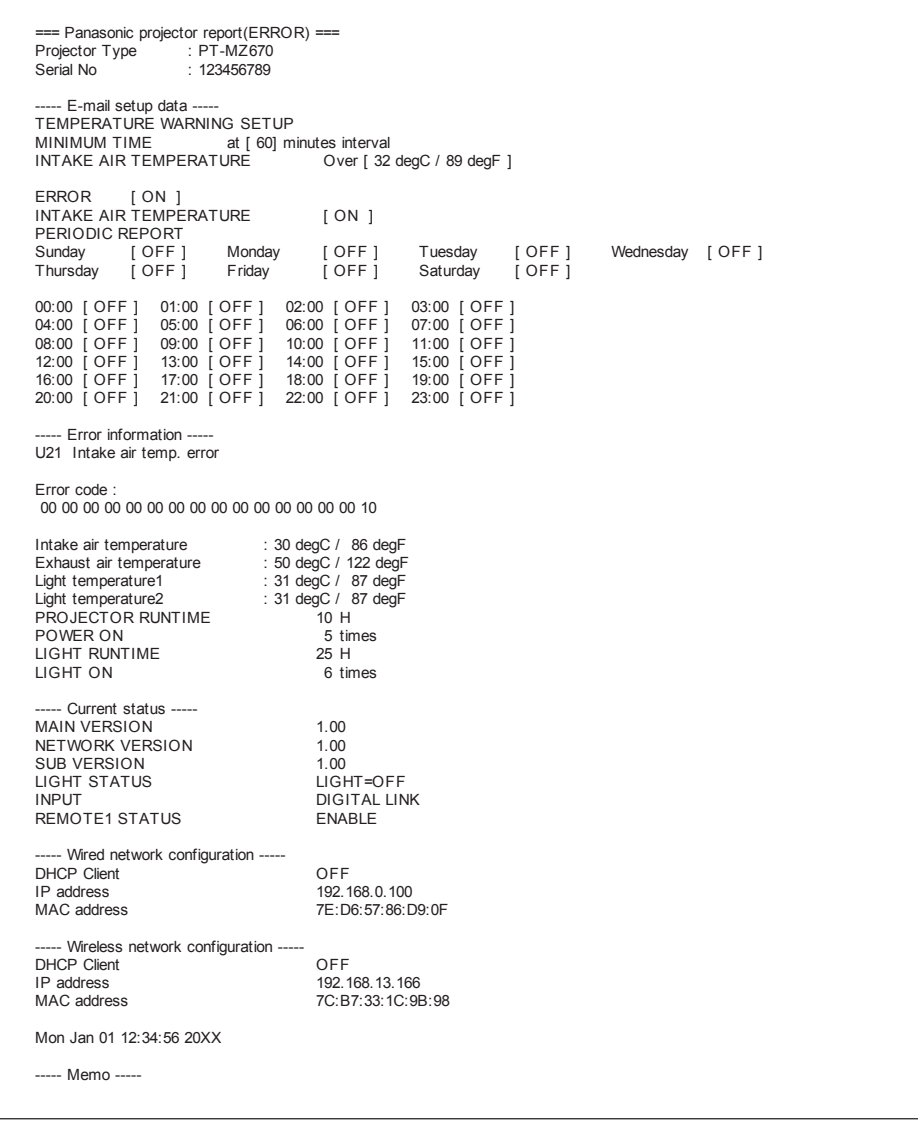

#### お知らせ

●無線 LAN の情報は、別売品のワイヤレスモジュール (品番: ET-WM300) を取り付けている場合に表示されます。

# [パスワード変更]ページ

[パスワード変更] をクリックします。

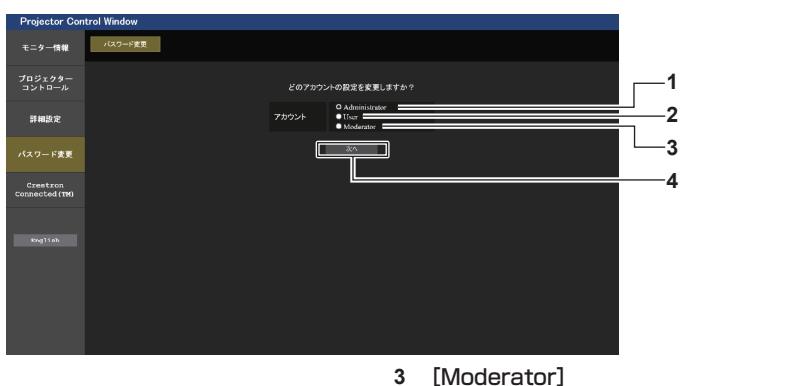

- **1** [Administrator] [Administrator](管理者)の設定を変更する場合に選択しま す。
- 
- [Moderator](司会者)の設定を変更する場合に選択します。 **4** [次へ]

パスワードの設定を変更する画面を表示します。

- **2** [User]
- [User](ユーザー)の設定を変更する場合に選択します。

## お知らせ

● [Moderator] (司会者) のアカウントは、MIRRORING 入力または Panasonic APPLICATION 入力選択時に司会者モードで操作する 場合に使用します。

## [Administrator] (管理者) について

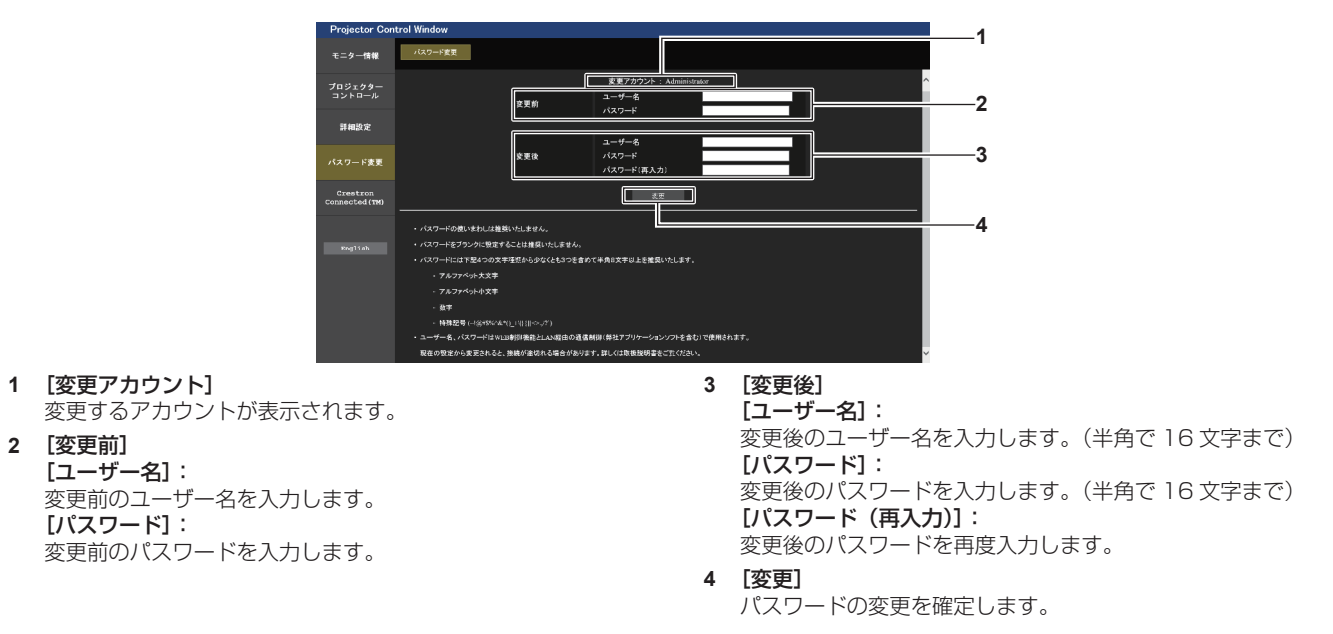

## お知らせ

●「複数台監視制御ソフトウェア」や「Smart Projector Control」など、LAN 経由の通信制御を使用したアプリケーションソフトに本 機をすでに登録している場合、[Administrator] のユーザー名またはパスワードを変更すると、本機との通信ができなくなります。 [Administrator]のユーザー名またはパスワードを変更した場合は、ご使用のアプリケーションソフトの登録情報を更新してください。

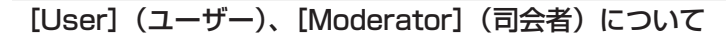

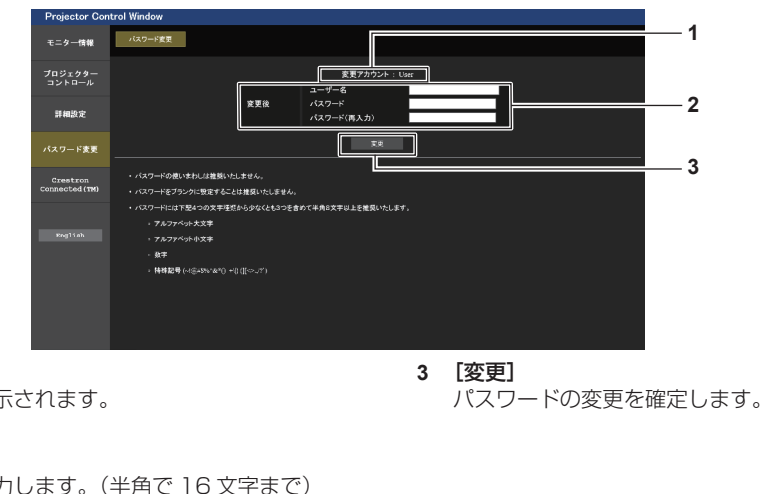

**1** [変更アカウント] 変更するアカウントが表示されます。

**2** [変更後] [ユーザー名]: 変更後のユーザー名を入力します。(半角で 16 文字まで) [パスワード]: 変更後のパスワードを入力します。(半角で 16 文字まで) [パスワード(再入力)]: 変更後のパスワードを再度入力します。

# [パスワード変更](ユーザー権限でアクセスした場合)

ユーザー権限時はパスワードの変更のみ有効です。

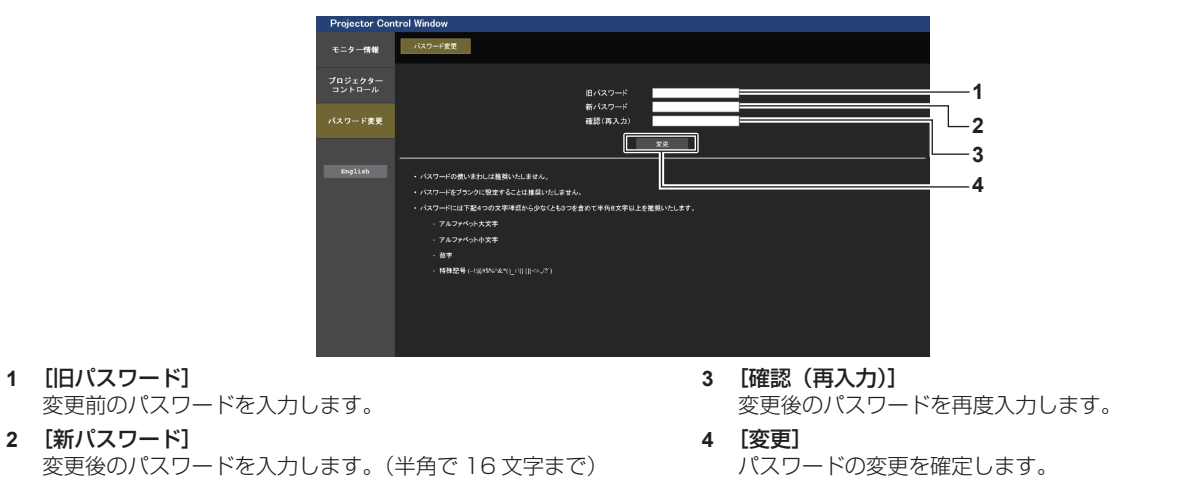

## お知らせ

● [Administrator] (管理者) のアカウントを変更する場合は、[変更前]の[ユーザー名]と[パスワード]の入力が必要です。

# [Crestron Connected(TM)]ページ

Crestron Connected™ でプロジェクターの監視 / 制御を行うことができます。

WEB 制御画面から Crestron Connected™ の操作ページを起動するには、管理者権限でアクセスする必要が あります。(ユーザー権限では、WEB 制御画面に [Crestron Connected (TM)] ボタンが表示されません。) [Crestron Connected (TM)] をクリックすると、Crestron Connected™ の操作ページが表示されます。 ご使用のコンピューターに Adobe Flash Player がインストールされていない場合、または Flash に対応して いないブラウザーでは表示されません。その場合、操作ページの [Back] をクリックして前のページに戻って ください。

## 操作ページ

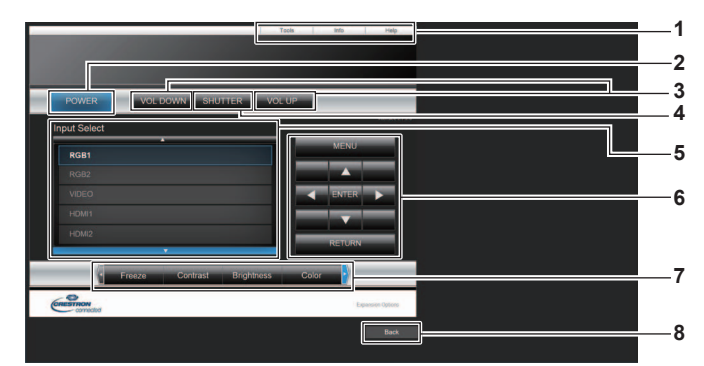

#### **1** [Tools]、[Info]、[Help] プロジェクターの設定 / 情報 / ヘルプページに切り換えるタブ です。

- **2** [POWER] 電源の切 / 入を行います。
- **3** [VOL DOWN]、[VOL UP] 音量を調整します。
- **4** [SHUTTER]

シャッター機能を使用するかどうか(有効(シャッター:閉) / 無効(シャッター:開))を切り換えます。

**5** [Input Select]

入力切り換えの操作をします。 プロジェクターの電源が切れている場合、操作はできません。

- **6** メニュー画面の操作ボタン メニュー画面の操作をします。
- **7** フリーズ / 画質調整
- フリーズ / 画質に関する項目の操作をします。

#### **8** [Back]

-<br>前のページへ戻る操作をします。

# [Tools]ページ

操作ページで [Tools] をクリックします。

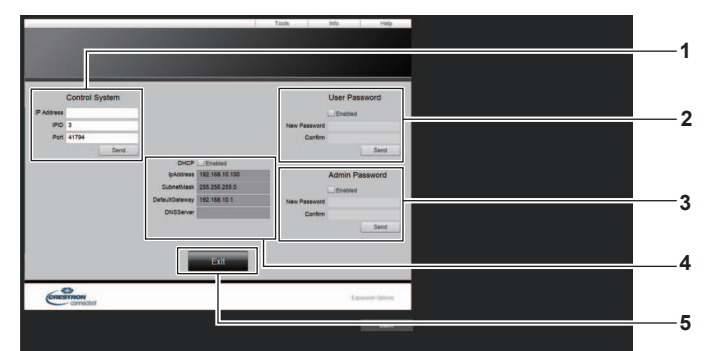

#### **1** [Control System]

-<br>プロジェクターに接続するコントローラーとの通信に必要な情 報を設定します。

- **2** [User Password] Crestron Connected™の操作ページ内でのユーザー権限パ スワードを設定します。
- **3** [Admin Password] Crestron ConnectedTM の操作ページ内での管理者権限パス ワードを設定します。
- **4** ネットワークステータス 有線 LAN の設定内容を表示します。 [DHCP] 現在設定している値を表示します。 [Ip Address] 現在設定している値を表示します。 [Subnet Mask] 現在設定している値を表示します。 [Default Gateway] 現在設定している値を表示します。 [DNS Server] 現在設定している値を表示します。 **5** [Exit] 操作ページに戻ります。

## [Info]ページ

#### 操作ページで「Info] をクリックします。

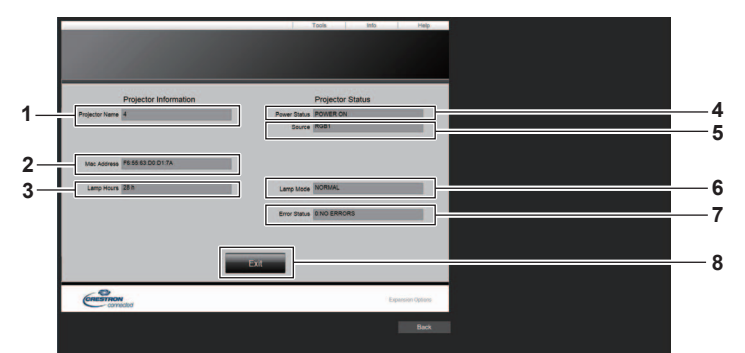

- **1** [Projector Name] プロジェクター名を表示します。
- **2** [Mac Address] MAC アドレスを表示します。
- **3** [Lamp Hours] 光源の使用時間を表示します。
- **4** [Power Status] 電源の状態を表示します。
- **5** [Source]
- 選択している入力を表示します。
- **6** [Lamp Mode] [光源電力]の設定を表示します。
- **7** [Error Status] エラーの状態を表示します。
- **8** [Exit] ー・・・<br>操作ページに戻ります。

# [Help] ページ

操作ページで [Help] をクリックします。 [Help Desk] ウィンドウが表示されます。

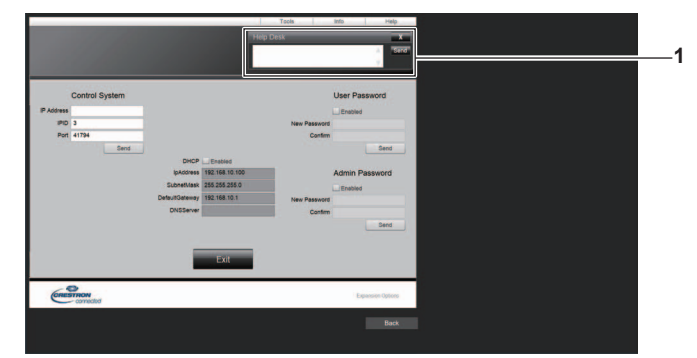

### **1** [Help Desk]

•・・・・。<br>Crestron Connected™ を利用する管理者とのメッセージの 送受信ができます。

# Panasonic APPLICATION 入力で表示する

当社のアプリケーションを使用して、LAN 接続した端末から送信された画像を投写映像として表示することがで きます。

# 使用できるアプリケーション

Panasonic APPLICATION 入力で使用する画像転送用アプリケーションソフトは次のとおりです。

- ワイヤレスマネージャー ME6.4
- プラグアンドシェア
- ワイヤレスプロジェクター for iOS、ワイヤレスプロジェクター for Android

## お知らせ

- 各アプリケーションソフトのインストール方法や本機への接続方法、操作方法などについて詳しくは、弊社 WEB サイト (https:// panasonic.biz/cns/projector/)をご覧ください。
- f「プラグアンドシェア」については、本機の〈VIEWER/PAIRING〉端子に USB メモリーを取り付けることで、画像転送用アプリケーショ ンソフト「プラグアンドシェア」と、本機と USB メモリーとの接続情報を書き込むことができます。このペアリング済みの USB メモリー を Windows コンピューターまたは Mac の USB 端子に取り付けると、「プラグアンドシェア」が自動的に起動し、本機への接続動作を 行います。ペアリングの方法について詳しくは、 "ペアリング機能を使用する"(r☞ 186 ページ)をご覧ください。

## 端末を接続する

## **1)** 〈NETWORK/USB〉ボタンを押し、Panasonic APPLICATION に入力を切り換える

- ●〈NETWORK/USB〉ボタンを押すごとに、MEMORY VIEWER、Panasonic APPLICATION、 MIRRORING の順に入力が切り換わります。入力が Panasonic APPLICATION に切り換わるまで、 〈NETWORK/USB〉ボタンを押してください。
- 入力が Panasonic APPLICATION に切り換わると、待ち受け画面が表示されます。
- 待ち受け画面は、「ネットワーク /USBI メニュー → 「無線 LANI の設定によって異なります。待ち受け 画面について詳しくは、"待ち受け画面の説明"(cap 173ページ)をご覧ください。

## **2)** 画像転送用アプリケーションソフトを起動した端末で本機に接続する

● 端末側の操作で本機に送信された画像が投写映像として表示されます。

## お知らせ

- アプリケーションソフトを使用した本機への接続方法については、各アプリケーションソフトの説明書などをご覧ください。
- ●端末の画像を表示中にリモコンの〈AUTO SETUP/CANCEL〉ボタン、または本体操作部の〈LENS/CANCEL〉ボタンを押すと、画面 上にネットワーク ID、プロジェクター名、QR コードなどの情報が表示されます。これらの情報について詳しくは、"待ち受け画面の説明" (z 173 ページ)を参照してください。

# 端末との接続を終了する

- **1)** 端末側で切断処理をする
	- 接続終了後は待ち受け画面が表示されます。

<sup>●</sup> 端末の電源を切るなど、適切な切断処理を行わずに強制的に接続を終了した場合、待ち受け画面が表示されるまでに時間がかかることがあ ります。

## 待ち受け画面の説明

待ち受け画面は、[ネットワーク /USB]メニュー →[無線 LAN]の設定によって異なります。

■「無線 LAN]を「シンプル]に設定している場合

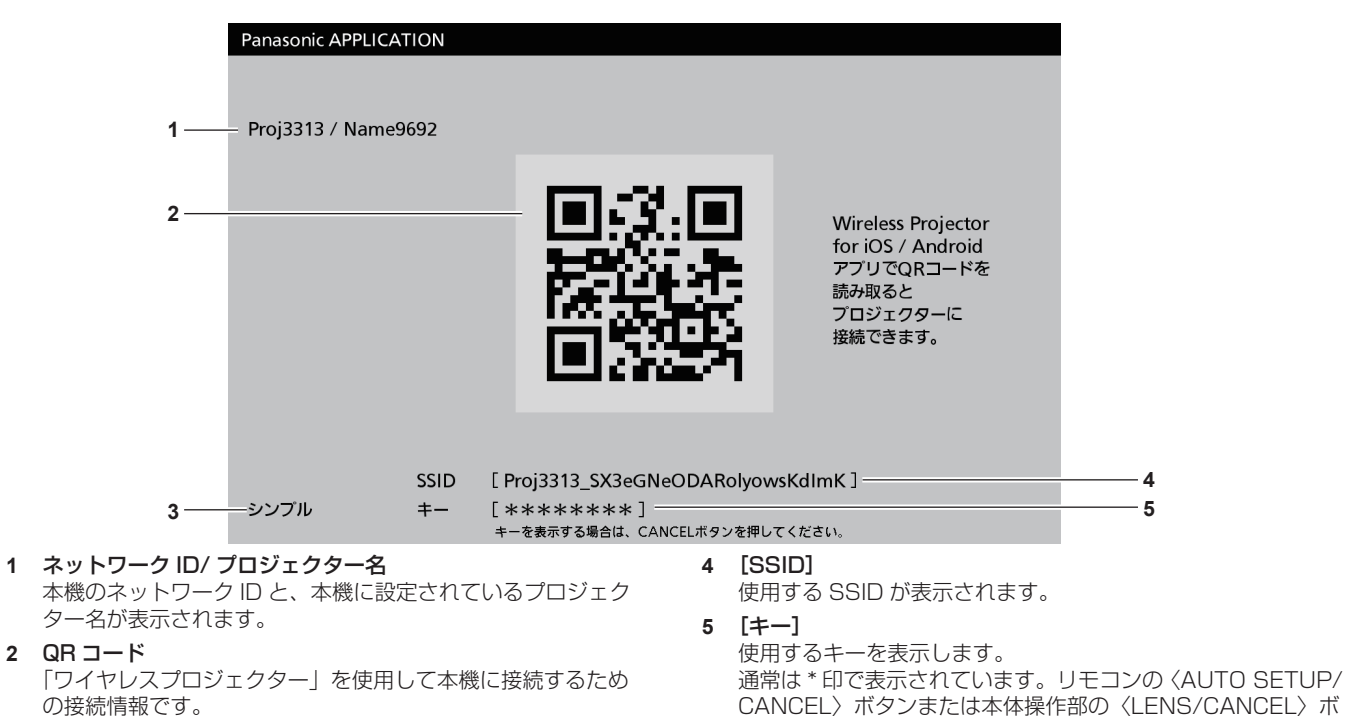

**3** 接続方法 [ネットワーク /USB] メニュー→ [無線 LAN] の設定が表示

されます。この場合、[シンプル]と表示されます。

#### お知らせ

● QR コードは、「ワイヤレスプロジェクター」を使用して本機に接続する際に使用します。

# ■「無線 LAN]を「シンプル]以外に設定している場合

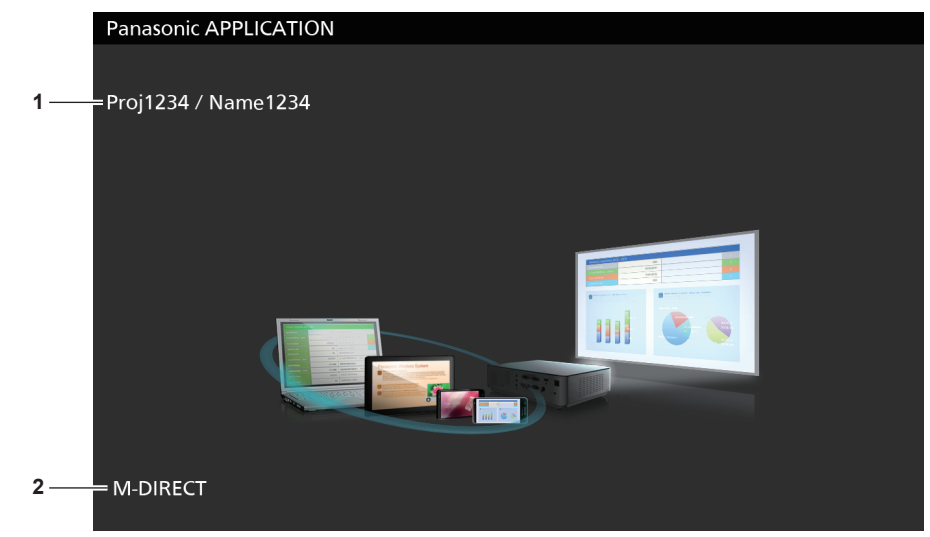

- **1** ネットワーク ID/ プロジェクター名 本機のネットワーク ID と、本機に設定されているプロジェク ター名が表示されます。
- **2** 接続方法

「ネットワーク /USB] メニュー→「無線 LAN]の設定が表示 されます。この場合、[M-DIRECT]または[USER]と表示 されます。

タンを押すと文字列が表示されます。

# Panasonic APPLICATION 入力で司会者モードを使用する

本機を司会者モードで使用すると、複数の端末が本機と接続状態にあるとき、司会者が本機を操作して全画面で の表示を許可する画像を指定することができます。

- 1) [ネットワーク /USB] メニュー → [Panasonic APPLICATION] → [司会者モード] を [オン] に設定 する
- **2)** 〈NETWORK/USB〉ボタンを押し、Panasonic APPLICATION に入力を切り換える
	- ●〈NETWORK/USB〉ボタンを押すごとに、MEMORY VIEWER、Panasonic APPLICATION、 MIRRORING の順に入力が切り換わります。入力が Panasonic APPLICATION に切り換わるまで、 〈NETWORK/USB〉ボタンを押してください。
	- 入力が Panasonic APPLICATION に切り換わると、サムネイル形式で表示するための画面が表示されま す。

## **3)** 画像転送用アプリケーションソフトを起動した端末で本機に接続する

- 端末側の操作で本機に送信された画像がサムネイル形式で表示されます。
- サムネイル形式の画面には、最大 16 台の端末の画像を表示できます。

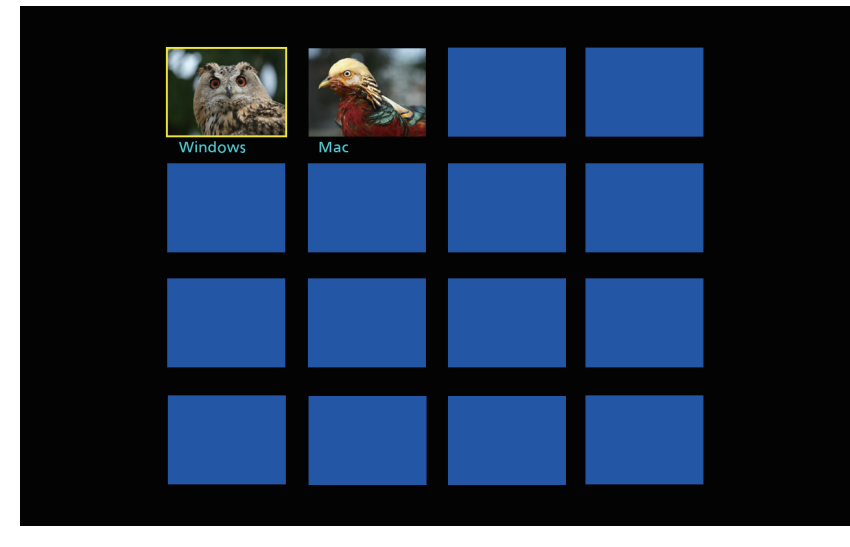

# 4) 画像を全画面で表示する端末を Av4> ボタンで選択し、〈ENTER〉ボタンを押す

- サムネイルで表示されている画像の中から、全画面で表示したいものを選択してください。
- しばらくすると、選択した画像が全画面で表示されます。

- アプリケーションソフトを使用した本機への接続方法、操作方法などについて詳しくは、各アプリケーションソフトの説明書などをご覧く ださい。
- 司会者モードの設定について詳しくは、[ネットワーク /USB] メニュー → [Panasonic APPLICATION] (ræ 139 ページ) をご覧 ください。
- 画像を全画面で表示中に〈ENTER〉ボタンを押すと、サムネイル形式の画面に戻ります。▲▼◆▶ ボタンで別の画像を選択すると、表示 する画面が切り換わります。
- ●端末の画像を表示中にリモコンの〈AUTO SETUP/CANCEL〉ボタン、または本体操作部の〈LENS/CANCEL〉ボタンを押すと、画面 上にネットワーク ID、プロジェクター名、QR コードなどの情報が表示されます。これらの情報について詳しくは、"待ち受け画面の説明" (2 173ページ)を参照してください。
- ●「ワイヤレスマネージャー ME6.4」、「ワイヤレスプロジェクター」をご使用の場合、全画面で表示する画像の選択は、WEB ブラウザー上 でも操作できます。詳しくは、各アプリケーションソフトの説明書などをご覧ください。
- [ネットワーク /USB] メニュー → [無線 LAN] を [シンプル] または [M-DIRECT] に設定している場合、本機に無線 LAN で接続で きる端末は 10 台に制限されます。

# MIRRORING 入力で表示する

ミラーリング機能を使用して、Miracast 対応の端末の画面を、投写映像として表示することができます。

● ミラーリング機能を使用するには、別売品のワイヤレスモジュール(品番: ET-WM300)を取り付ける必要 があります。

別売品のワイヤレスモジュール (品番: ET-WM300) の取り付けについて、詳しくは"ワイヤレスモジュー ルの取り付けについて"(ra 46ページ)をご覧ください。

# 端末を接続する

- **1)** 〈NETWORK/USB〉ボタンを押し、MIRRORING に入力を切り換える
	- ●〈NETWORK/USB〉ボタンを押すごとに、MEMORY VIEWER、Panasonic APPLICATION、 MIRRORING の順に入力が切り換わります。入力が MIRRORING に切り換わるまで、〈NETWORK/ USB〉ボタンを押してください。
	- 入力が MIRRORING に切り換わると、待ち受け画面が表示されます。

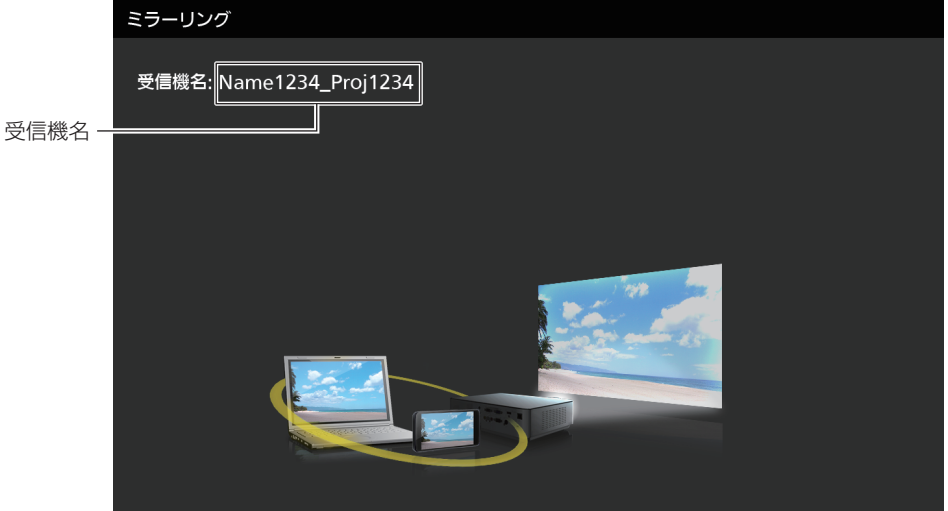

- **2)** Miracast 対応の端末で接続可能なディスプレイを検索し、本機を選んで接続する
	- 待ち受け画面に表示されている受信機名を確認し、端末の画面に表示されている検索結果の中から本機に 該当する機器名を選択します。
	- [ネットワーク /USB] メニュー → [ミラーリング] → [接続方法] を [PIN] に設定している場合、接続 時に PIN の入力を求められることがあります。その場合は、待ち受け画面の上部に表示されている 8 桁の PIN コードを入力してください。
	- しばらくすると、端末の画面が投写映像として表示されます。

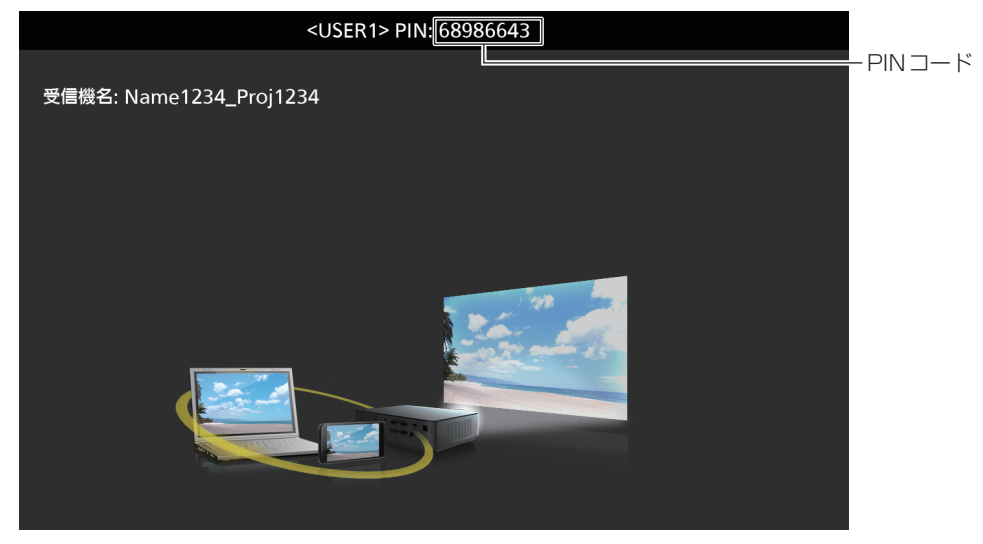

## お知らせ

● お使いの端末やアプリケーションソフトによって、操作方法が異なることがあります。

- ミラーリング機能による接続の設定について詳しくは、[ネットワーク /USB] メニュー → [ミラーリング] (ra 142 ページ) をご覧 ください。
- [ネットワーク /USB] メニュー → [無線 LAN] を [無効] に設定している場合、ミラーリング機能を使用できません。
- 待ち受け画面に表示されている受信機名は、本機に設定されているプロジェクター名と本機固有のネットワーク ID で構成されています。 f 端末の画面を表示中に〈AUTO SETUP/CANCEL〉ボタンを押すと、画面左上に受信機名が表示されます。

# 端末との接続を終了する

- **1)** 端末側で切断処理をする
	- 接続終了後は待ち受け画面が表示されます。

### お知らせ

●端末の電源を切るなど、適切な切断処理を行わずに強制的に接続を終了した場合、待ち受け画面が表示されるまでに時間がかかることがあ ります。

# MIRRORING 入力で司会者モードを使用する

本機を司会者モードで使用すると、複数の端末が本機とミラーリングによる接続ができる状態にあるとき、司会 者が本機を操作して接続を許可する端末を指定することができます。

- 1) 「ネットワーク /USB] メニュー → 「ミラーリング]→「司会者モード] を「オン] に設定する
- **2)** 〈NETWORK/USB〉ボタンを押し、MIRRORING に入力を切り換える
	- ●〈NETWORK/USB〉ボタンを押すごとに、MEMORY VIEWER、Panasonic APPLICATION、 MIRRORING の順に入力が切り換わります。入力が MIRRORING に切り換わるまで、〈NETWORK/ USB〉ボタンを押してください。
	- 入力が MIRRORING に切り換わると、待ち受け画面が表示されます。

## **3)** Miracast 対応の端末で接続可能なディスプレイを検索し、本機を選択する

- 待ち受け画面に表示されている受信機名を確認し、端末の画面に表示されている検索結果の中から本機に 該当する機器名を選択します。
- [ネットワーク /USB] メニュー →[ミラーリング]→[接続方法]を[PIN]に設定している場合、接続 時に PIN の入力を求められることがあります。その場合は、待ち受け画面の上部に表示されている 8 桁の PIN コードを入力してください。

## **4)** as ボタンで接続を許可する端末を選択し、〈ENTER〉ボタンを押す

- 待ち受け画面に表示されている端末名の中から、本機でその画面を表示したい端末を選択してください。
- しばらくすると、選択した端末の画面が投写映像として表示されます。

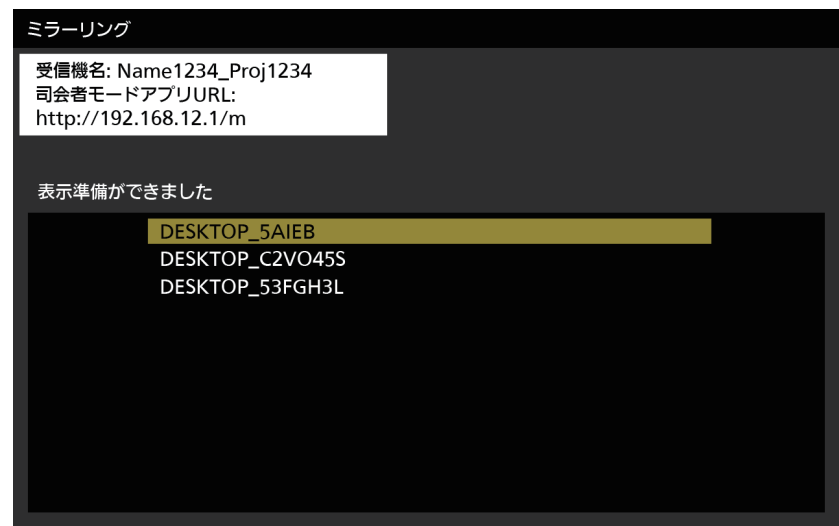

- お使いの端末やアプリケーションソフトによって、操作方法が異なることがあります。
- 司会者モードの設定について詳しくは、[ネットワーク /USB] メニュー → [ミラーリング] (ra 142 ページ) をご覧ください。
- 待ち受け画面に表示される端末名は、お使いの端末やアプリケーションソフトによって異なります。Miracast に対応した Windows コン ピューターの場合は、コンピューター名が表示されます。
- 端末の画面を表示中に、▲▼ ボタンまたは〈ENTER〉ボタンのいずれかのボタンを押すと、待ち受け画面が表示されます。
- 表示する端末の選択は、WEB ブラウザー上でも操作できます。詳しくは、"WEB ブラウザーで操作する" (ray 177 ページ)をご覧ください。 f 端末の画面を表示中に〈AUTO SETUP/CANCEL〉ボタンを押すと、画面左上に受信機名が表示されます。

# WEB ブラウザーで操作する

司会者モードで使用する場合、待ち受け画面での操作以外に、WEB ブラウザー上でも接続を許可する端末を指 定することができます。

- 1) [ネットワーク /USB] メニュー → [ミラーリング] → [司会者モード] を [オン] に設定する
- **2)** 〈NETWORK/USB〉ボタンを押し、MIRRORING に入力を切り換える
	- ●〈NETWORK/USB〉ボタンを押すごとに、MEMORY VIEWER、Panasonic APPLICATION、 MIRRORING の順に入力が切り換わります。入力が MIRRORING に切り換わるまで、〈NETWORK/ USB〉ボタンを押してください。
	- 入力が MIRRORING に切り換わると、待ち受け画面が表示されます。
- **3)** Miracast 対応の端末で接続可能なディスプレイを検索し、本機を選択する
	- 待ち受け画面に表示されている受信機名を確認し、端末の画面に表示されている検索結果の中から本機に 該当する機器名を選択します。
	- [ネットワーク /USB] メニュー → [ミラーリング] → [接続方法] を [PIN] に設定している場合、接続 時に PIN の入力を求められることがあります。その場合は、待ち受け画面の上部に表示されている 8 桁の PIN コードを入力してください。
- **4)** 〈AUTO SETUP/CANCEL〉ボタンを押す
	- 画面左上に受信機名と、本機にアクセスするための URL が表示されます。
- **5)** 司会者の端末で WEB ブラウザーを起動する
	- f 司会者の端末も、あらかじめ手順 **3)** の操作を行ってください。
	- ●使用できるブラウザーについては、"設定に使用できるコンピューター"(ra 151 ページ)をご覧くだ さい。
- **6)** WEB ブラウザーの URL 入力欄に、手順 **4)** で表示されたアドレスを入力する
- **7)** 司会者権限のユーザー名とパスワードを入力する
	- 工場出荷時の設定は、ユーザー名:moderator、パスワード:@Panasonic です。
- **8)** OK をクリックする
	- [司会者モード] ページが表示されます。

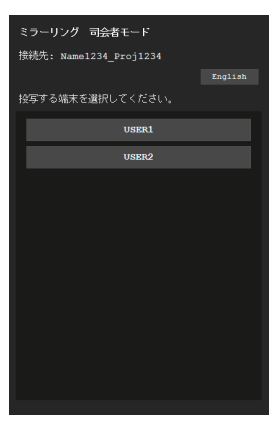

- **9)** 接続を許可する端末をクリックする
	- ●「司会者モード]ページに表示されている端末名の中から、本機でその画面を表示したい端末を選択してく ださい。
	- f しばらくすると、選択した端末の画面が投写映像として表示されます。

<sup>●</sup> 端末の画面を表示中に、[司会者モード]ページで別の端末をクリックすると、その端末の画面の表示に切り換わります。表示中の端末を クリックした場合は、端末の画面の表示を終了し、待ち受け画面を表示します。

<sup>● [</sup>司会者モード]ページは、WEB 制御画面の管理者権限のユーザー名とパスワードでも操作できます。

# [司会者モード]ページの説明

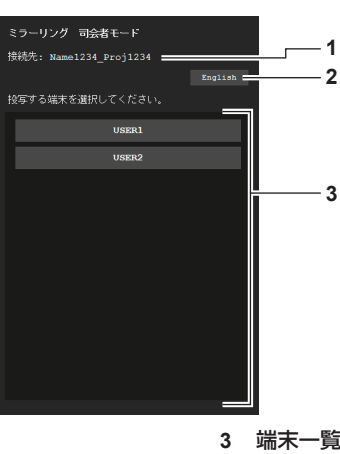

**1** 接続先 接続している受信機名が表示されます。

端末名をクリックすると、その端末の画面が投写映像として表 示されます。

**2** 表示言語切換ボタン 表示言語 (日本語 / 英語) を切り換えます。

お知らせ

● 司会者権限のユーザー名とパスワードは、WEB 制御画面の "「パスワード変更]ページ"(ra 167ページ)で変更できます。

# MEMORY VIEWER 入力で表示する

メモリービューワー機能を用いて、USB メモリーに記録されている静止画または動画を投写映像として表示し ます。

# メモリービューワー機能で再生できる画像

## 本機では、以下の静止画 / 動画ファイルを再生できます。

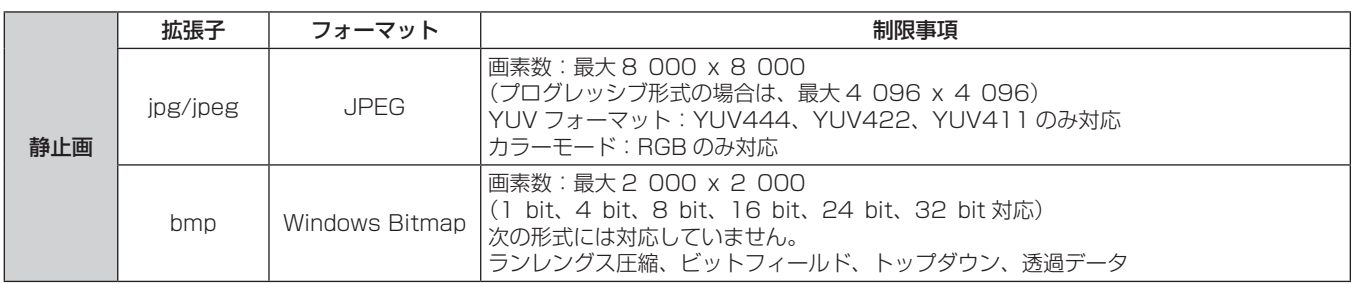

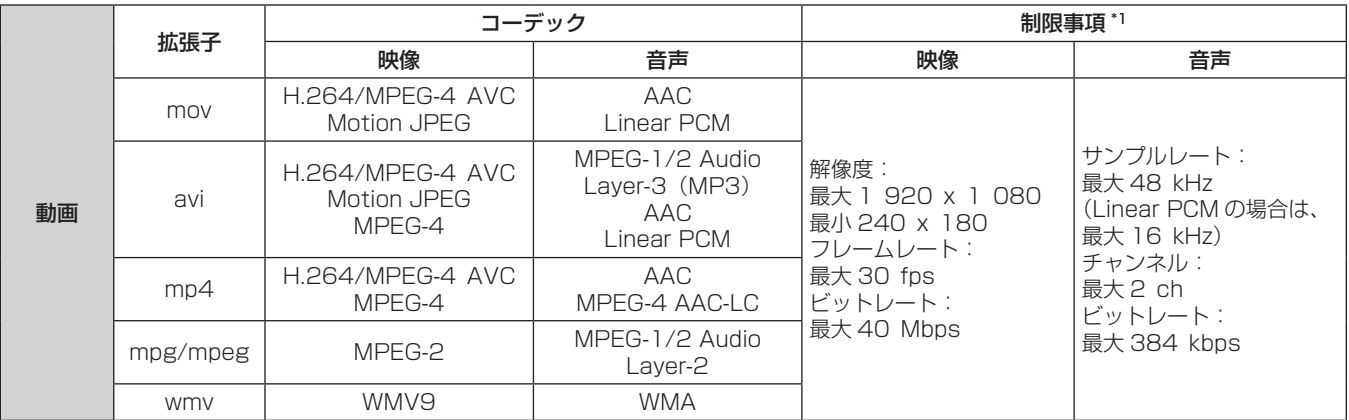

\*1 以下の動画ファイルには対応していません。

●映像コーデックが WMV7、WMV8、DivX、または Xvid

● 非圧縮映像

● マルチアングル映像

• プロファイルが Advanced Simple Profile @ Level 0 または Advanced Simple Profile @ Level 1

#### お知らせ

● 静止画 / 動画ファイルの一部の情報については、該当のファイルにアクセス可能なコンピューターで確認できます。

### 操作例

#### - Windows コンピューターの場合

- 1. ファイルを右クリックし、[プロパティ]をクリックする
- 2. [詳細]タブをクリックする

#### - Mac の場合

- 1. 「Control」キーを押しながらファイルをクリックし、[情報を見る]をクリックする
- 2. [詳細情報]をクリックする
- 再生できるファイルのサイズは最大 2 GB です。
- DRM (Digital Rights Management、デジタル著作権管理) で保護されたファイルは再生できません。
- ●本機で認識できるフォルダー / ファイルの数は、合計で 1 000 までです。 フォルダー / ファイルの合計数が 1 001 以上の場合は、エラー 画面が表示されます。
- 対応フォーマットのファイルでも再生できない場合があります。
- f 本機で使用できる USB メモリーについては、"本機で使える USB メモリー"(z 63 ページ)をご覧ください。

# メモリービューワー画面を表示する

[ネットワーク/USB] メニュー→ [メモリービューワー] → [自動再生] を [オン] または [オフ] に設定し ている場合、メモリービューワー画面で静止画または動画ファイルを選択して再生できます。 「自動再生]を「シナリオ]に設定している場合、メモリービューワー画面は表示されず、シナリオファイルの設 定に従い、静止画や動画の投映、光 ID 信号の発信を自動的に行います。

[シナリオ]の操作については、"コンテンツリストを使って再生する"(ra 185 ページ)をご覧ください。

## **1)** 静止画または動画ファイルが記録されている USB メモリーを〈VIEWER/PAIRING〉端子に挿す

● USB メモリーの取り扱いについては、"USB メモリーを使う"(☞ 63 ページ)をご覧ください。

## **2)** 〈NETWORK/USB〉ボタンを押し、MEMORY VIEWER に入力を切り換える

- •〈NETWORK/USB〉ボタンを押すごとに、MEMORY VIEWER、Panasonic APPLICATION、 MIRRORINGの順に入力が切り換わります。入力がMEMORY VIEWERに切り換わるまで、〈NETWORK/ USB〉ボタンを押してください。
- メモリービューワー画面(サムネイル形式またはリスト形式)が投映されます。
- カーソルは、画面右のサムネイル表示領域またはリスト表示領域にあります。(カーソル背景色: 黄)

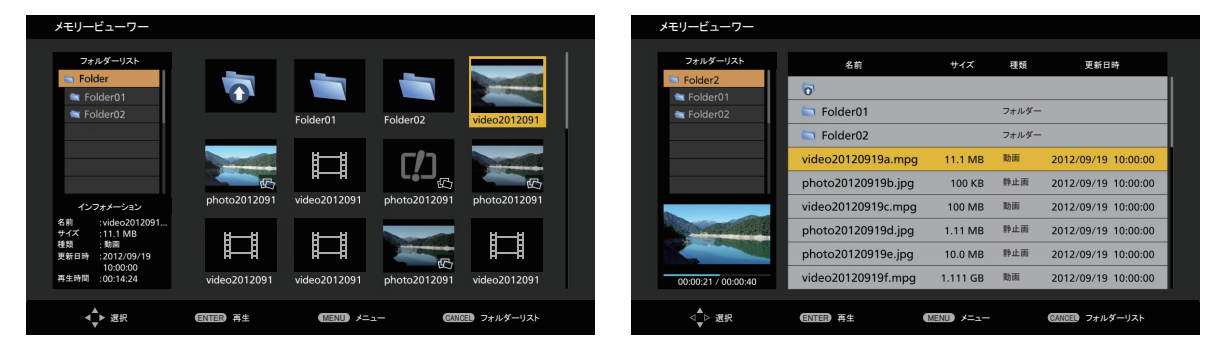

サムネイル形式での表示例 リスト形式での表示例

## お知らせ

● メモリービューワー画面の表示方法 (サムネイル形式またはリスト形式での表示) は、[ネットワーク /USB] メニュー → [メモリービュ-ワー]→[表示切換] (ca 138ページ)で設定できます。

# メモリービューワー画面を操作する

メモリービューワー画面表示後の画面操作の例を説明します。

## サムネイル形式の場合

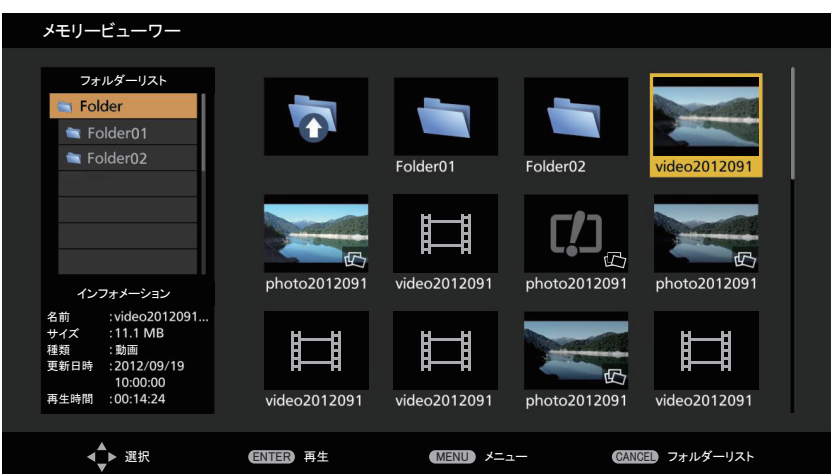

# 1) ▲**▼4**▶ ボタンでファイルを選択する

- サムネイル表示領域にあるフォルダーを選択して〈ENTER〉ボタンを押すと、そのフォルダー内のファイ ルを表示できます。
- 〈AUTO SETUP/CANCEL〉ボタンを押すと、カーソルが画面右のサムネイル表示領域から画面左のフォ ルダーリストに移ります。▲▼ボタンでフォルダーを選択して〈ENTER〉ボタンを押すと、そのフォルダー 内のファイルがサムネイル表示領域に表示され、カーソルがサムネイル表示領域に移ります。
- 画面左下のインフォメーション領域に、選択中の静止画または動画ファイルの情報が表示されます。
#### **2)** 〈ENTER〉ボタンを押す

- 全画面表示で再生を開始します。
- 再生手順の詳細については、"静止画を再生する"(ca 182 ページ)または "動画を再生する"(ca 183 ページ)をご覧ください。

#### **3)** 〈AUTO SETUP/CANCEL〉ボタンを押して再生を終了する

- 全画面表示を終了し、メモリービューワー画面(サムネイル形式)が表示されます。
- ●引き続き別のファイルを再生する場合は、手順 1) ~ 2) の操作を行ってください。

#### お知らせ

- メモリービューワー画面表示中、〈AUTO SETUP/CANCEL〉ボタンを押すごとに、フォルダーリストとサムネイル表示領域の間でカー ソルが移動します。
- サムネイルの表示順序は、[ネットワーク /USB] メニュー → [メモリービューワー] → [ファイル表示ソート] (ra 138 ページ) の 設定に従います。

#### リスト形式の場合

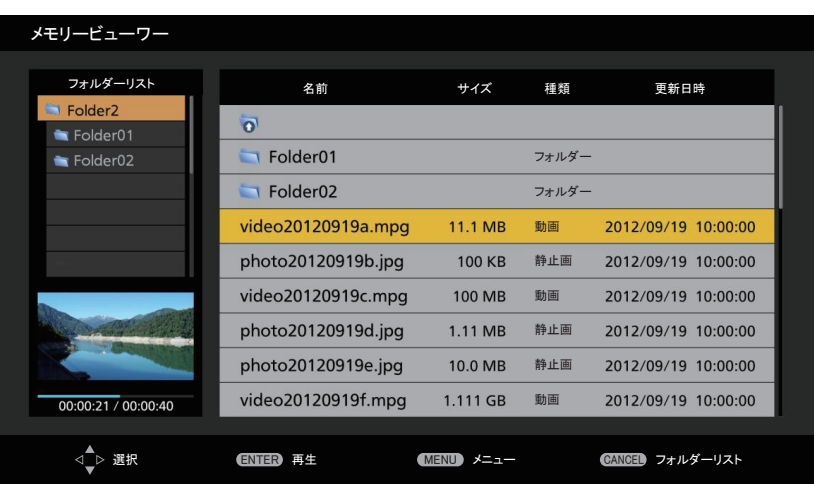

#### 1) ▲▼ ボタンでファイルを選択する

- リスト表示領域にあるフォルダーを選択して〈ENTER〉ボタンを押すと、そのフォルダー内のファイルを 表示できます。
- ●〈AUTO SETUP/CANCEL〉ボタンを押すと、カーソルが画面右のリスト表示領域から画面左のフォルダー リストに移ります。▲▼ボタンでフォルダーを選択して〈ENTER〉ボタンを押すと、そのフォルダー内 のファイルがリスト表示領域に表示され、カーソルがリスト表示領域に移ります。
- 画面左下の領域に、選択中の静止画または動画ファイルのサムネイルが表示されます。

#### **2)** 〈ENTER〉ボタンを押す

- 全画面表示で再生を開始します。
- ●再生手順の詳細については、"静止画を再生する"(☞ 182 ページ)または"動画を再生する"(☞ 183 ページ)をご覧ください。

#### **3)** 〈AUTO SETUP/CANCEL〉ボタンを押して再生を終了する

- 全画面表示を終了し、メモリービューワー画面(リスト形式)が表示されます。
- ●引き続き別のファイルを再生する場合は、手順 1) ~ 2) の操作を行ってください。

#### お知らせ

- メモリービューワー画面表示中、〈AUTO SETUP/CANCEL〉ボタンを押すごとに、フォルダーリストとリスト表示領域の間でカーソル が移動します。
- リストの表示順序は、「ネットワーク /USB] メニュー → 「メモリービューワー] → 「ファイル表示ソート] (ra 138 ページ) の設定 に従います。

### 静止画を再生する

サムネイル形式のメモリービューワー画面での操作を例に手順を説明します。

リスト形式のメモリービューワー画面の場合も、ファイルの選択操作以外は同じ手順で再生することができます。

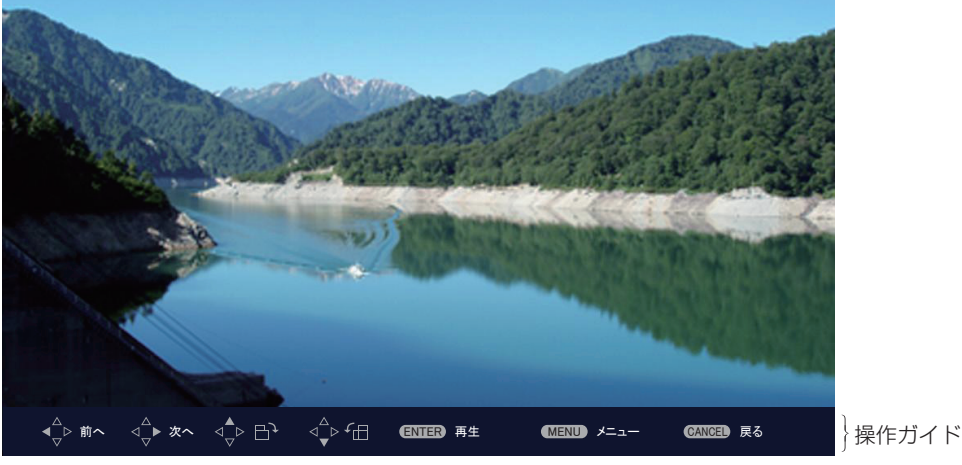

自動再生中(静止画)の表示例

#### 自動再生が有効の場合

[ネットワーク /USB] メニュー → [メモリービューワー] → [自動再生](☞ 138 ページ)を [オン] に設 定している場合の操作方法について説明します。

この場合、同一フォルダー内のすべての静止画ファイルを、[ネットワーク /USB]メニュー→ [メモリービュー ワー](☞ 138 ページ)→[自動再生間隔]、[画面切り換わり効果]の設定に従って自動再生します。

#### 1) ▲ ▼< ▶ ボタンで、最初に投映したいファイルをサムネイルの中から選択し、〈ENTER〉ボタンを押す

- 全画面表示で再生を開始します。
- 再生中に〈ENTER〉ボタンを押すと、自動再生を一時停止します。もう一度押すと、自動再生を再開します。
- 再生が終了すると、次のファイルの再生を開始します。
- ●再生中に ▶ ボタンを押すと、再生中のファイルを飛び越して次のファイルから自動再生を続けます。
- 再生中に ◀ ボタンを押すと、1 つ前のファイルに戻って自動再生を続けます。
- 再生中に ▲ ボタンを押すと、アスペクト比を維持したまま画像が時計方向に 90°回転します。
- 再生中に ▼ ボタンを押すと、アスペクト比を維持したまま画像が反時計方向に 90°回転します。

#### **2)** 〈AUTO SETUP/CANCEL〉ボタンを押す

● 自動再生を終了し、メモリービューワー画面(サムネイル形式)に戻ります。

#### 自動再生が無効の場合

「ネットワーク /USB]メニュー → 「メモリービューワー]→「自動再生](☞ 138 ページ) を「オフ]に設 定している場合の操作方法について説明します。この場合、投映したいファイルを一つ一つ選んで再生します。

#### 1) ▲ ▼< ▶ ボタンでサムネイルの中からファイルを選択し、〈ENTER〉ボタンを押す

- 該当の静止画が全画面表示で再生されます。
- ●▶ ボタンを押すと、次のファイルを再生します。
- ◀ ボタンを押すと、1 つ前のファイルを再生します。
- ▲ ボタンを押すと、アスペクト比を維持したまま画像が時計方向に 90°回転します。
- ▼ ボタンを押すと、アスペクト比を維持したまま画像が反時計方向に 90°回転します。
- **2)** 〈AUTO SETUP/CANCEL〉ボタンを押す
	- 全画面表示を終了し、サムネイル形式のメモリービューワー画面に戻ります。

#### お知らせ

- 記録画素数が最大表示ドット数 \*1 よりも小さい場合は、アスペクト比を維持したまま拡大表示されます。
- 記録画素数が最大表示ドット数 \*1 よりも大きい場合は、アスペクト比を維持したまま縮小表示されます。
- 再生の順序は、「ネットワーク /USB] メニュー → 「メモリービューワー] → 「ファイル表示ソート] (ra 138 ページ) で設定した表 示順序に従います。
	- フォルダー内に静止画ファイルと動画ファイルが混在している場合も、[ファイル表示ソート]の設定に従って再生されます。
- 再生画面下部の操作ガイドは、[ネットワーク /USB] メニュー → [メモリービューワー] → [ガイド表示] (ra 139 ページ) を [オフ] にすることで消すことができます。
- 再生中に「複数台監視制御ソフトウェア」を使用してコンテンツリスト配信を行うと、再生が終了してメモリービューワー画面に戻ります。 静止画の再生を再開する場合は、コンテンツリスト配信終了後に再生操作を行ってください。
- \*1 各製品の最大表示ドット数は次のとおりです。 PT‑MZ670J、PT‑MZ570J:1 920 x 1 080 PT‑MW630J、PT‑MW530J:1 280 x 800

#### 動画を再生する

サムネイル形式のメモリービューワー画面での操作を例に手順を説明します。

リスト形式のメモリービューワー画面の場合も、ファイルの選択操作以外は同じ手順で再生することができます。

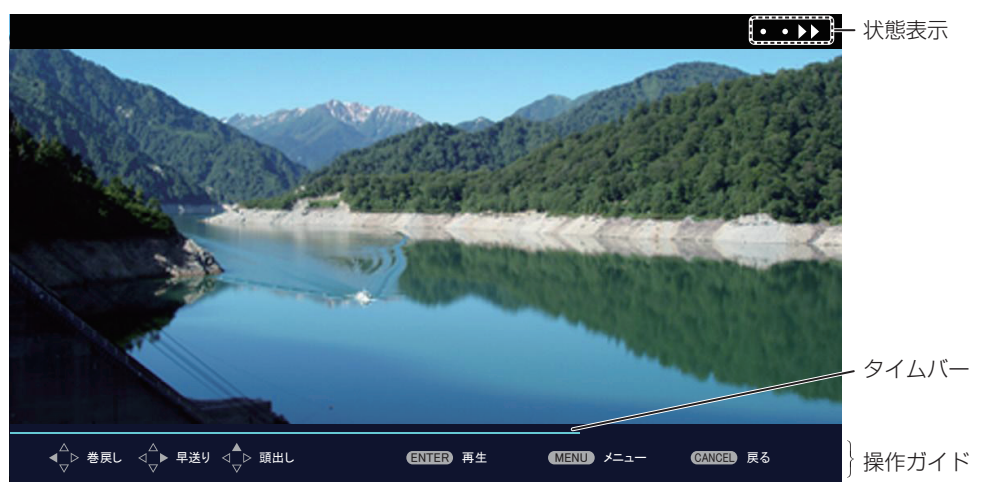

早送り再生中(10倍速)の表示例

#### 自動再生が有効の場合

[ネットワーク /USB]メニュー →[メモリービューワー]→[自動再生](☞ 138 ページ)を[オン]に設 定している場合の操作方法について説明します。

この場合、同一フォルダー内のすべての動画ファイルを自動再生します。

#### 1) ▲▼4▶ ボタンで、最初に投映したいファイルをサムネイルの中から選択し、〈ENTER〉ボタンを押す

- 全画面表示で再生を開始します。
- 再生中に〈ENTER〉ボタンを押すと、再生を一時停止します。もう一度押すと、停止した位置から再生を 再開します。
- 再生が終了すると、次のファイルの再生を開始します。
- 再生中に ▶ ボタンを押すと、早送り再生を行います。また、▶ ボタンを押すごとに速度が速くなります。(3 段階)
- 再生中に ◀ ボタンを押すと、巻き戻し再生を行います。また、◀ ボタンを押すごとに速度が速くなります。 (3 段階)
- 再生中に ▲ ボタンを押すと、再生中のファイルを最初から再生します。(頭出し再生)
- 一時停止中に ▶ ボタンを押すと、再生中のファイルを飛び越して次のファイルを再生します。
- 一時停止中に ◀ ボタンを押すと、1 つ前のファイルに戻って再生します。

#### **2)** 〈AUTO SETUP/CANCEL〉ボタンを押す

● 自動再生を終了し、メモリービューワー画面(サムネイル形式)に戻ります。

#### 自動再生が無効の場合

「ネットワーク /USB]メニュー → 「メモリービューワー]→「自動再生](☞ 138 ページ) を「オフ]に設 定している場合の操作方法について説明します。 この場合、投映したいファイルを一つ一つ選んで再生します。

- **1)** asqw ボタンでサムネイルの中からファイルを選択し、〈ENTER〉ボタンを押す
	- 全画面表示で再生を開始します。
	- 再生中に〈ENTER〉ボタンを押すと、再生を一時停止します。もう一度押すと、停止した位置から再生を 再開します。
	- f 再生が終了すると、そのファイルの最初に戻り、一時停止の状態になります。
- ●再生中に ▶ ボタンを押すと、早送り再生を行います。また、▶ ボタンを押すごとに速度が速くなります。(3 段階)
- 再生中に ◀ ボタンを押すと、巻き戻し再生を行います。また、◀ ボタンを押すごとに速度が速くなります。 (3 段階)
- 再生中に ▲ ボタンを押すと、再生中のファイルを最初から再生します。(頭出し再生)
- 一時停止中に ▶ ボタンを押すと、再生中のファイルを飛び越して次のファイルを再生します。
- 一時停止中に ◀ ボタンを押すと、1 つ前のファイルに戻って再生します。

#### **2)** 〈AUTO SETUP/CANCEL〉ボタンを押す

● 全画面表示を終了し、サムネイル形式のメモリービューワー画面に戻ります。

#### お知らせ

- 記録画素数が最大表示ドット数 \*1 よりも小さい場合は、アスペクト比を維持したまま拡大表示されます。
- 記録画素数が最大表示ドット数 \*1 よりも大きい場合は、アスペクト比を維持したまま縮小表示されます。
- 再生の順序は、[ネットワーク /USB] メニュー → [メモリービューワー] → [ファイル表示ソート] (ra 138 ページ) で設定した表 示順序に従います。
- フォルダー内に静止画ファイルと動画ファイルが混在している場合も、[ファイル表示ソート]の設定に従って再生されます。 ● 再生画面下部の操作ガイドのタイムバーは、[ネットワーク /USB] メニュー → [メモリービューワー] → [ガイド表示](ræ 139 ぺー
- ジ)を[オフ]にすることで消すことができます。
- 再生中に「複数台監視制御ソフトウェア」を使用してコンテンツリスト配信を行うと、再生が終了してメモリービューワー画面に戻ります。 動画の再生を再開する場合は、コンテンツリスト配信終了後に再生操作を行ってください。
- \*1 各製品の最大表示ドット数は次のとおりです。 PT‑MZ670J、PT‑MZ570J:1 920 x 1 080 PT‑MW630J、PT‑MW530J:1 280 x 800

#### レジューム再生について

自動再生が無効([ネットワーク /USB]メニュー →[メモリービューワー] →[自動再生](ræ 138 ページ) を[オフ]に設定)の場合、レジューム再生をすることができます。

レジューム再生は、動画再生を途中で停止し、次に同じファイルを再生する際に、前回停止した位置から再生を 開始する機能です。

次のような操作を行うと、前回停止した位置から再生を再開します。

- 動画再生を途中で停止してメモリービューワー画面に戻ったのち、もう一度同じ動画ファイルを選んで再生す る場合
- 別の動画ファイルや静止画ファイルを再生したあとに、再び元の動画ファイルを選んで再生する場合

#### お知らせ

- レジューム情報 (動画の再生を途中で停止した際の位置情報)は、再生中に〈ENTER〉ボタンを押して一時停止したり、再生中に〈AUTO SETUP/CANCEL〉ボタンを押して全画面表示を終了したりした時点で自動的に保持されます。
- レジューム情報(動画の再生を途中で停止した際の位置情報)を保持できる動画ファイル数は 50 個です。51 番目の動画ファイルを再生 以降、レジューム情報は古いものから順番に破棄されます。
- レジューム再生する場合、前回停止した位置から正確に再生できないことがあります。
- 次の操作を行うと、レジューム情報はすべて破棄されます。
- USB メモリーを取り外す
- 電源コードを抜く

#### メモリービューワー画面の説明

メモリービューワー画面のアイコンの意味は次のとおりです。

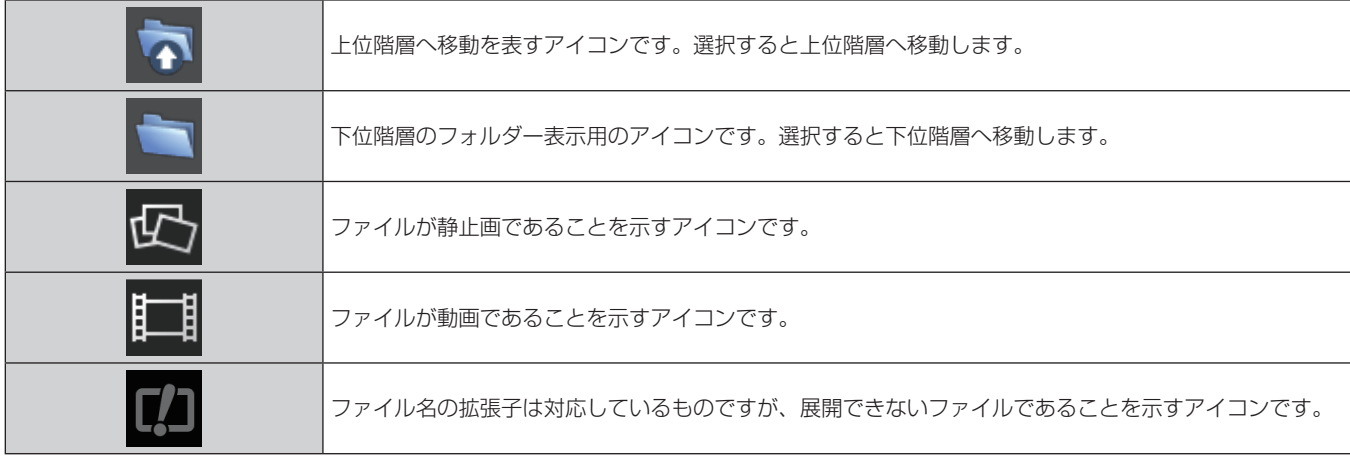

#### 第 5 章 機能の操作 — MEMORY VIEWER 入力で表示する

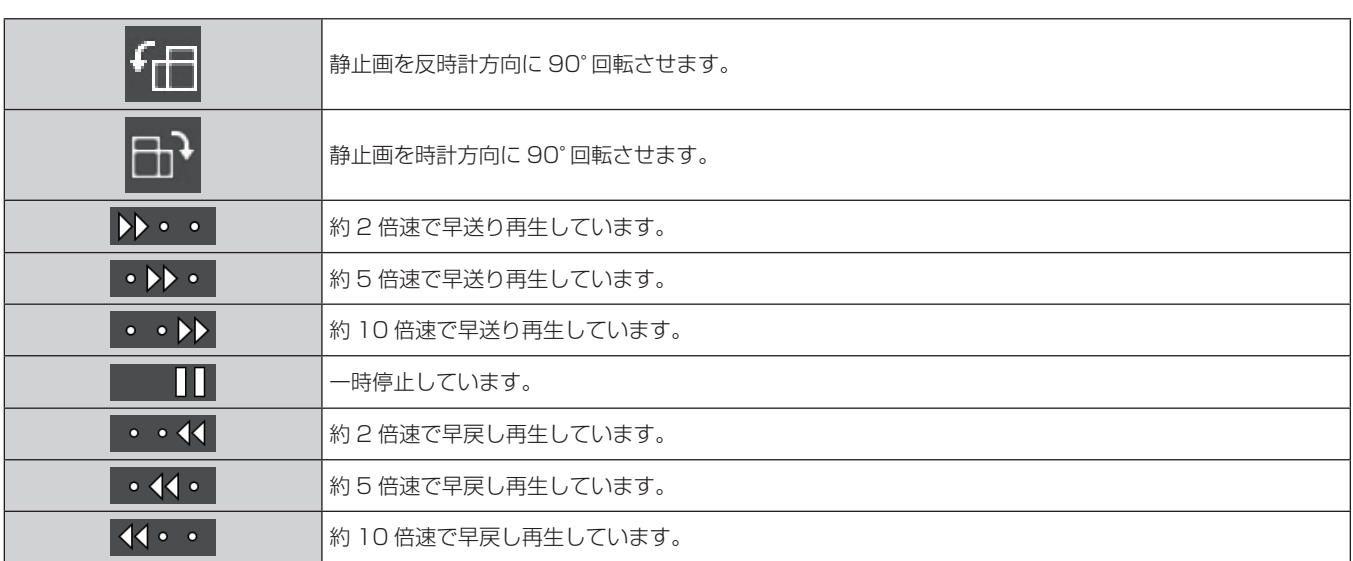

# コンテンツリストを使って再生する

[ネットワーク /USB] メニュー → [メモリービューワー] → [自動再生] を [シナリオ] に設定している場合、 USB メモリー内に保存されているコンテンツリストの設定に従って、静止画や動画の再生、光 ID 信号の発信を 自動的に行います。光 ID 信号を発信する場合は、[プロジェクターセットアップ]メニュー→ [光 ID]を「外 部制御]に設定しておく必要があります。

コンテンツリストは「複数台監視制御ソフトウェア」で生成し、本体に取り付けた USB メモリーなどに保存し ておくことができます。詳しくは、「複数台監視制御ソフトウェア」の取扱説明書をご覧ください。

- **1)** コンテンツリストが保存されている USB メモリーを〈VIEWER/PAIRING〉端子に挿す
	- USB メモリーの取り扱いについては、"USB メモリーを使う" (ra 63 ページ) をご覧ください。
- **2)** 〈NETWORK/USB〉ボタンを押して、入力を MEMORY VIEWER に切り換える
	- 〈NETWORK/USB〉ボタンを押すごとに、MEMORY VIEWER、Panasonic APPLICATION、 MIRRORINGの順に入力が切り換わります。入力がMEMORY VIEWER に切り換わるまで、〈NETWORK/ USB〉ボタンを押してください。
	- 入力が MEMORY VIEWER に切り換わると、自動的にコンテンツリストの設定に従って繰り返し再生を 行います。

#### **3)** 〈NETWORK/USB〉ボタンを押して、入力を MEMORY VIEWER 以外に切り換えて終了する

● 入力が MEMORY VIEWER 以外に切り換わると、コンテンツリストを使った再生が終了します。

#### お知らせ

- コンテンツリストは以下の4種類のファイルです。「複数台監視制御ソフトウェア」で事前に生成してください。
	- 再生順序や時間を指定したシナリオファイル (scenario.dat)
	- 再生ファイル名をまとめたファイルリスト (filelist.dat)
	- 光 ID を指定するための光 ID 定義ファイル (lightid.dat)
	- 動画や静止画などの投映するコンテンツファイル (jpg、mp4 など)
- [ネットワーク /USB] メニュー → [メモリービューワー] → [自動再生] を [シナリオ] に設定している状態で、USB メモリー内にコ ンテンツリストがない場合や、不備がある場合は何も再生されません。
- [ネットワーク /USB] メニュー → [メモリービューワー] → [自動再生] を [シナリオ] 以外に変更しても再生を停止できます。
- コンテンツリストを使って再生しているときに、「複数台監視制御ソフトウェア」を使用してコンテンツリスト配信を行うと、再生を中断 してコンテンツリストの更新を行います。コンテンツリストの更新が終了すると、上書きされたコンテンツリストを使った再生を開始しま す。

# ペアリング機能を使用する

次の 2 つの条件を満たしている場合、〈VIEWER/PAIRING〉端子に USB メモリーを取り付けると、待ち受け 画面上にペアリングデータ書き込みの案内が表示されます。

- [ネットワーク /USB] メニュー → [Panasonic APPLICATION] → [ペアリングガイド] を [オン] に設 定
- 入力が Panasonic APPLICATION

案内に従ってペアリングデータを USB メモリーに書き込むことで、本機とその USB メモリーとのペアリング が完了します。

Windows コンピューターまたは Mac の USB 端子に本機とペアリング済みの USB メモリーを取り付けて、 USB メモリー内の画像転送用アプリケーションソフト「プラグアンドシェア」を起動すると、自動的に本機へ の接続動作を行います。

ペアリングデータとは、画像転送用アプリケーションソフト「プラグアンドシェア」と、本機と USB メモリー との接続情報です。

#### お願い

- USB 延長ケーブルや USB ハブを使用せずに、USB メモリーを本機の〈VIEWER/PAIRING〉端子に直接挿してください。
- USB メモリーを〈DC OUT〉端子に挿さないようにしてください。USB メモリーは〈DC OUT〉端子では使用できません。

#### お知らせ

• 天つり設置している場合など、USB メモリーを本機の〈VIEWER/PAIRING〉端子に直接挿せない場合は、弊社 WEB サイトから画像転 送用アプリケーションソフト「プラグアンドシェア」を USB メモリーにダウンロードして使用することができます。次の URL を参照し てください。

https://panasonic.biz/cns/projector/

### USB メモリーをペアリングする

- 1) [ネットワーク /USB] メニュー → [Panasonic APPLICATION] → [ペアリングガイド] を [オン] に 設定する
- **2)** 〈NETWORK/USB〉ボタンを押し、Panasonic APPLICATION に入力を切り換える
	- ●〈NETWORK/USB〉ボタンを押すごとに、MEMORY VIEWER、Panasonic APPLICATION、 MIRRORING の順に入力が切り換わります。入力が Panasonic APPLICATION に切り換わるまで、 〈NETWORK/USB〉ボタンを押してください。
	- 入力が Panasonic APPLICATION に切り換わると、待ち受け画面が表示されます。
- **3)** ペアリングをする USB メモリーを〈VIEWER/PAIRING〉端子に挿す
	- ペアリングに使用できる USB メモリーについては、 "本機で使える USB メモリー" (ra 63 ページ) をご覧ください。
	- USB メモリーの取り扱いについては、"USB メモリーを使う"(☞ 63 ページ)をご覧ください。
- 4) 待ち受け画面に確認のメッセージが表示されるので、◀▶ ボタンで [実行] を選択し、〈ENTER〉ボタンを 押す
	- USB メモリーに対してペアリングデータの書き込みが行われます。

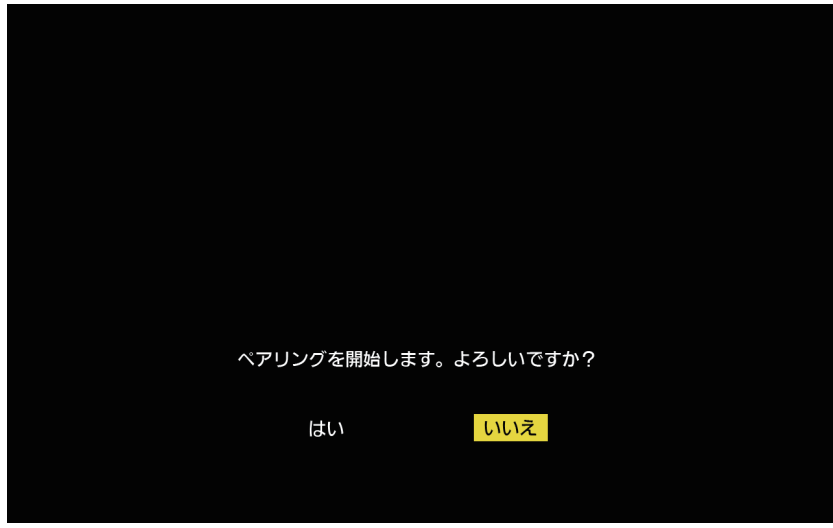

**5)** 待ち受け画面に完了のメッセージが表示されたら USB メモリーを取り外す

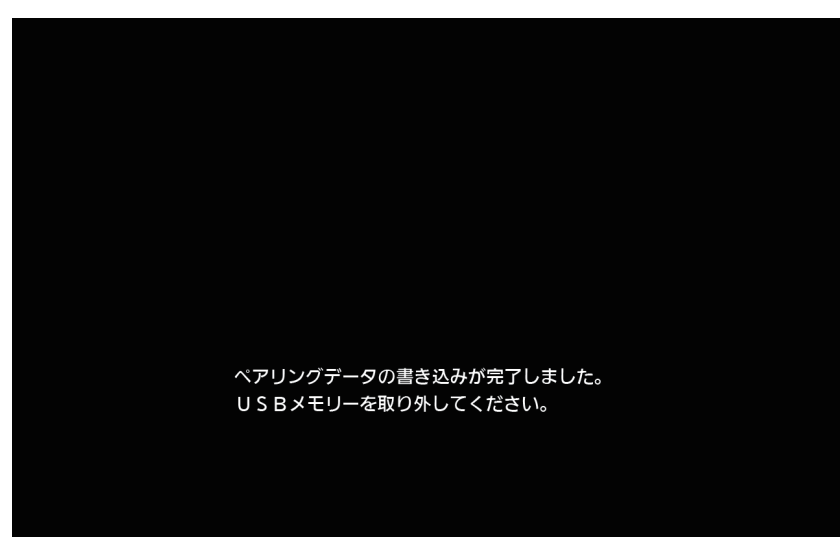

#### お知らせ

- ペアリングに使用する USB メモリーは、FAT16 または FAT32 でフォーマットされた市販のものをお使いください。約 30 MB の空き 容量が必要です。
- ペアリング中は、画像転送用アプリケーションソフトを使用した画像の表示はできません。また、画像転送用アプリケーションソフトを使 用して画像を表示中は、ペアリング機能を使用できません。
- 画像転送用アプリケーションソフト「プラグアンドシェア」の使用方法については、「プラグアンドシェア」の取扱説明書をご覧ください。 「プラグアンドシェア」の取扱説明書は、弊社 WEB サイト(https://panasonic.biz/cns/projector/)からダウンロードできます。

# **第 6 章 点検とお手入れ**

異常時の点検方法とお手入れ / 部品交換の方法について説明しています。

# 光源 / 温度 / フィルターインジケータ

# インジケーターが点灯したら

本機内部に異常が発生すると、光源インジケーター〈LIGHT〉・温度インジケーター〈TEMP〉・フィルターイン ジケーター〈FILTER〉が点灯や点滅でお知らせします。インジケーターの状態を調べて、次の処置を行ってく ださい。

#### お願い

● 処置を行う際に電源を切るときは、"電源を切る" (ra 59 ページ)の手順を必ずお守りください。

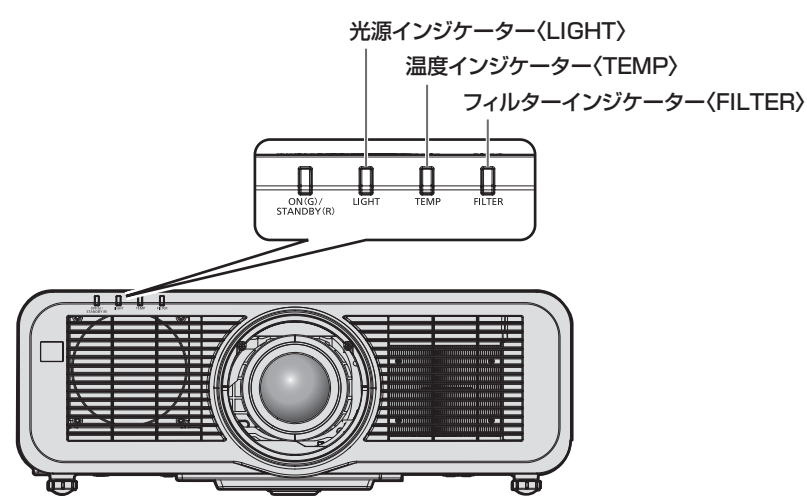

# 光源インジケーター〈LIGHT〉

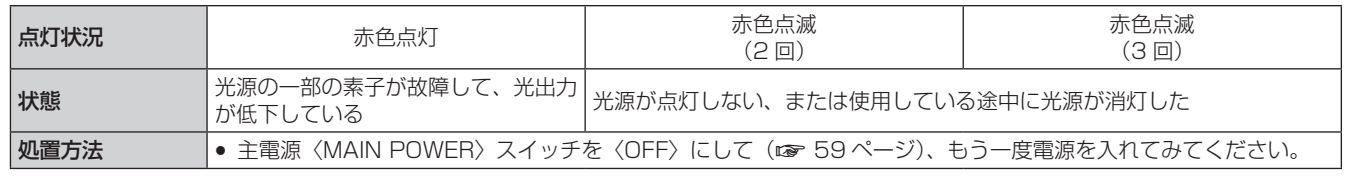

#### お知らせ

f 処置をしても光源インジケーター〈LIGHT〉が点灯や点滅する場合は、主電源〈MAIN POWER〉スイッチを〈OFF〉にして、販売店に 修理をご依頼ください。

### 温度インジケーター〈TEMP〉

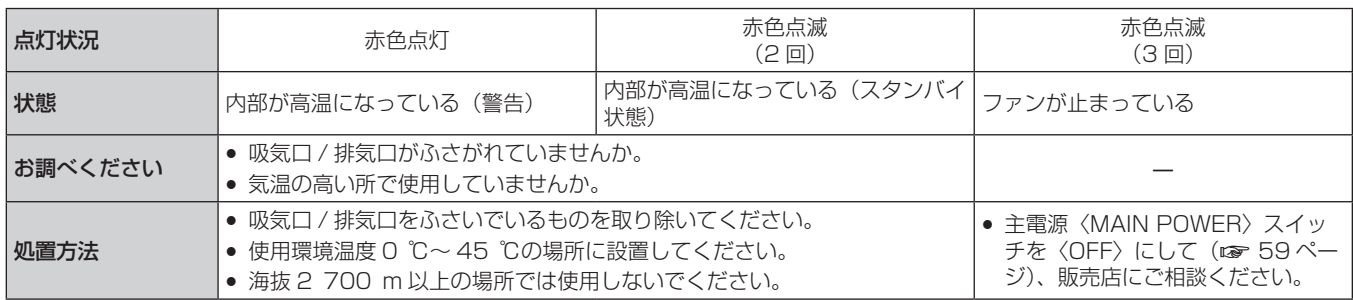

#### お知らせ

● 処置をしても温度インジケーター〈TEMP〉が点灯や点滅する場合は、販売店に修理をご依頼ください。

# フィルターインジケーター〈FILTER〉

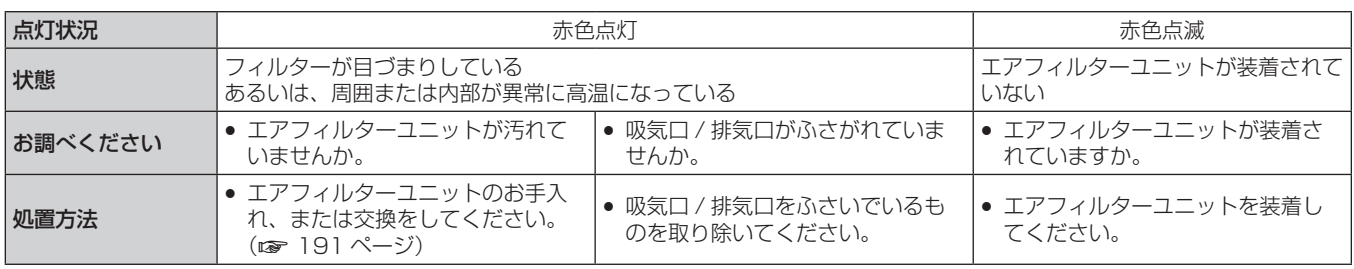

#### お知らせ

● 処置をしてもフィルターインジケーター〈FILTER〉が点灯や点滅する場合は、販売店に修理をご依頼ください。

● 電源を入れたときに、エアフィルターユニットが装着されていない場合、フィルターインジケーター〈FILTER〉が赤色点滅します。

● フィルターの目づまりが検出されて光源の明るさが制限された場合、[プロジェクターセットアップ] メニュー → [光 ID](rær 108 ペー ジ)は[オフ]になり光 ID 信号は発信されなくなります。目づまりを解消したのちに、再度設定してください。

# お手入れ / 部品交換

#### お手入れ / 部品交換の前に

- ●お手入れや部品交換を行うときは、必ず電源を切り、電源プラグをコンセントから抜いてください。(12 53、 59 ページ)
- 電源を切るときは、"電源を切る"(re 59 ページ)の手順を必ずお守りください。

### お手入れ

#### 外装ケース

汚れやほこりはやわらかい乾いた布でふき取ってください。

- 汚れがひどいときは水にひたした布をよく絞ってふき取り、乾いた布で仕上げてください。
- お手入れの際は、ベンジン、シンナー、アルコールなどの溶剤、または台所用洗剤を使用しないでください。 使用すると外装ケースが変質するおそれがあります。
- 化学ぞうきんをご使用の際は、その注意書きに従ってください。

#### レンズの前面

レンズの前面に付着したごみやほこりは、清潔なやわらかい乾いた布でふき取ってください。

- 毛羽立った布、油分・水分を含んだ布、ほこりの付いた布でふかないでください。
- レンズは傷つきやすい素材のため、強くこすらないでください。

#### お願い

● レンズはガラス部品です。堅いものに当てたり、強くふいたりすると傷つくおそれがあります。取り扱いにはご注意ください。

#### エアフィルターユニット

次の場合はエアフィルターのお手入れを行ってください。

● エアフィルターがほこりなどによって目づまりし、画面上に交換メッセージが表示され、フィルターインジケー ター〈FILTER〉が赤色点灯をした場合。

#### お願い

● 必ずプロジェクター本体の安定を確保して、エアフィルターカバーやエアフィルターユニットが落下しても安全な場所で実施してください。

f エアフィルターユニットを交換したら、必ず、フィルターカウンターをリセットしてください。 エアフィルターユニットの交換後、フィルターカウンターをリセットしないと、[フィルターカウンターが設定時間に到達しました]と表 示されます。

フィルターカウンターのリセットについて、詳しくは"フィルターカウンターをリセットする"(rap 192 ページ)をご覧ください。

エアフィルターユニットを取り外す

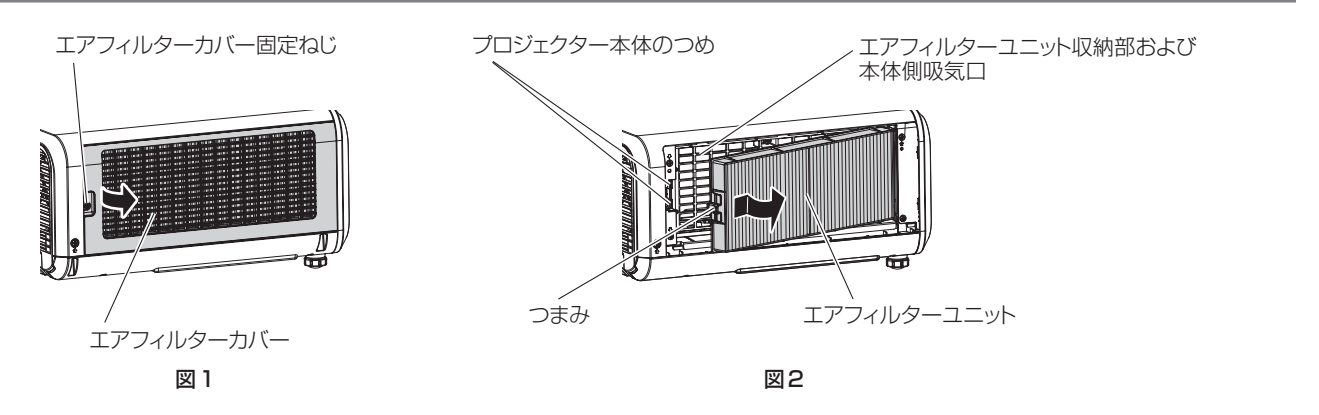

#### **1)** プロジェクターの電源を切る

● 電源を切るときは、"電源を切る"(ræ 59 ページ)の手順を必ずお守りください。

#### **2)** エアフィルターカバーを取り外す(図 1)

● エアフィルターカバー固定ねじ(1本)をプラスドライバーで反時計方向に空回りするまで回し、エアフィ ルターカバーの凹部に指をかけて矢印方向へゆっくりと引き開けて取り外します。

- エアフィルターカバーを引き開ける際は、必ずエアフィルターカバーに手をそえてください。勢いよく引 き開けると、エアフィルターカバーが落下する場合があります。
- **3)** エアフィルターユニットを取り出す(図 2)
	- エアフィルターユニットのつまみを、矢印のとおり内側に少し押しながら、プロジェクター本体のつめか ら外して引き出し、エアフィルターユニットを取り出します。
	- エアフィルターユニットを取り出したあと、本体側エアフィルターユニット収納部および本体側吸気口に ごみやほこりがある場合は取り除いてください。

#### エアフィルターユニットをお手入れする

あらかじめ前述の"エアフィルターユニットを取り外す"(ra 191ページ)の手順でエアフィルターユニット を取り外します。

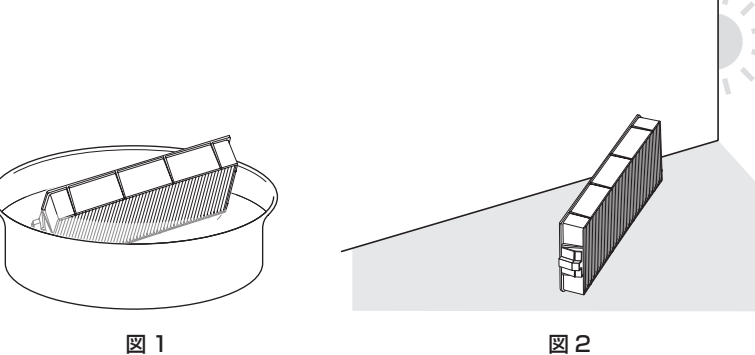

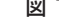

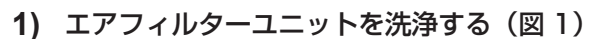

- i) エアフィルターユニットを、水またはぬるま湯につけ、軽くゆすぎます。
	- ブラシなどの洗浄器具は使用しないでください。
	- ゆすぐ際は、エアフィルターユニットの枠を持ち、フィルター部に強い力をかけないようにしてください。
- ii) 2 ~ 3 回、新しい水ですすぎ洗いをします。 ●すすぎが不十分だとにおいの原因になります。
- **2)** エアフィルターユニットを乾燥させる(図 2)
	- ほこりが少なく、直射日光の当たらない風通しの良い所で自然乾燥させます。
	- ドライヤーなどの乾燥器具を用いて乾燥させないでください。
	- ●エアフィルターユニットが乾燥したら、次の"エアフィルターユニットを取り付ける"(rap 192 ページ) に進んでください。

#### エアフィルターユニットを取り付ける

#### **1)** エアフィルターユニットをプロジェクター本体に取り付ける

- "エアフィルターユニットを取り外す" (ra 191 ページ) の手順 3) と逆の手順で取り付けてください。 ● エアフィルターユニットをカチッと音がするまで、しっかりと押し込んでください。
- **2)** エアフィルターカバーを取り付ける
	- "エアフィルターユニットを取り外す" (Lar 191 ページ)の手順 2) と逆の手順でエアフィルターカバー を閉じ、カチッと音がするまでしっかりと押し込んでください。
	- エアフィルターカバー固定ねじ (1 本) をプラスドライバーでしっかりと締めつけます。

#### フィルターカウンターをリセットする

- **1)** プロジェクターの電源を入れる
- **2)** リモコンまたは本体操作部の〈MENU〉ボタンを押す ● [メインメニュー]画面が表示されます。
- 3) ▲▼ ボタンで [プロジェクターセットアップ] を選択する
- **4)** 〈ENTER〉ボタンを押す ● [プロジェクターセットアップ] 画面が表示されます。
- 5) ▲▼ ボタンで [フィルターカウンター] を選択する
- **6)** 〈ENTER〉ボタンを押す
	- [フィルターカウンター]画面が表示されます。
- 7) ▲▼ ボタンで「フィルターカウンターリセット]を選択し、〈ENTER〉ボタンを押す
- 8) 確認画面が表示されるので、◀▶ ボタンで[実行]を選択し、〈ENTER〉ボタンを押す

● [フィルターカウンター]の表示が[0 時間]になります。

#### お願い

- エアフィルターユニットを洗浄した際は、十分に乾燥させてから本体に取り付けてください。ぬれたまま取り付けると、感電や故障の原因 になります。
- エアフィルターユニットを分解しないでください。
- エアフィルターユニットは必ず正しく取り付けてご使用ください。取り付けずに使用すると、ごみやほこりを吸い込み、故障の原因になり ます。
- 吸気口の穴から物などを差し込まないでください。故障の原因になります。

#### お知らせ

- フィルターカウンターをリセットせずに使用すると、実際のフィルター使用時間 (カウンター数値) が確認できなくなります。
- エアフィルターユニットを取り付けずに使用すると、フィルターインジケーター〈FILTER〉が赤色に点滅し、投写画面上にメッセージが 約 30 秒間表示されます。
- エアフィルターユニットが破損した場合や洗っても汚れが目立つ場合は、新しい別売品の交換用フィルターユニット(品番: ET‑RFM100)に交換してください。
- 洗浄による再使用は 2 回を目安に新品と交換することをお勧めします。
- 洗浄後のフィルターの性能は、初期に比べて低下することがあります。
- エアフィルターユニットの交換サイクルは、使用環境によって大きく異なります。

#### 部品交換

#### エアフィルターユニット

お手入れをしても、汚れが目立つようになったら交換時期です。 交換用フィルターユニット(品番:ET‑RFM100)は別売品です。ご購入の際は、販売店にご相談ください。

#### エアフィルターユニットの交換手順

#### お願い

- エアフィルターユニットの交換を行う前に、必ず電源を切ってください。
- 取り付けに際しては、必ずプロジェクター本体の安定を確保して、エアフィルターユニットが落下しても安全な場所で実施してください。
- **1)** エアフィルターユニットを取り外す
	- "エアフィルターユニットを取り外す"(re 191ページ)をご覧ください。
- **2)** 別売品の交換用フィルターユニット(品番:ET‑RFM100)をプロジェクター本体に取り付ける
	- エアフィルターユニットには上下方向の区別はありませんが、表裏の区別があります。プロジェクター本 体側の溝とエアフィルターユニットの突起位置を合わせてください。
	- ●"エアフィルターユニットを取り付ける"(☞ 192 ページ) をご覧ください。

#### お願い

- プロジェクターの電源を入れるときは、必ずエアフィルターユニットを取り付けて使用してください。取り付けずに使用すると、ごみやほ こりを吸い込み、故障の原因になります。
- エアフィルターユニットを取り付けずに使用すると、フィルターインジケーター〈FILTER〉が赤色に点滅し、投写画面上にメッセージが 約 30 秒間表示されます。

#### お知らせ

● エアフィルターユニットの交換サイクルは、使用環境によって大きく異なります。

# 故障かな!?

もう一度次の点をお調べください。詳しくは、対応するページをご覧ください。

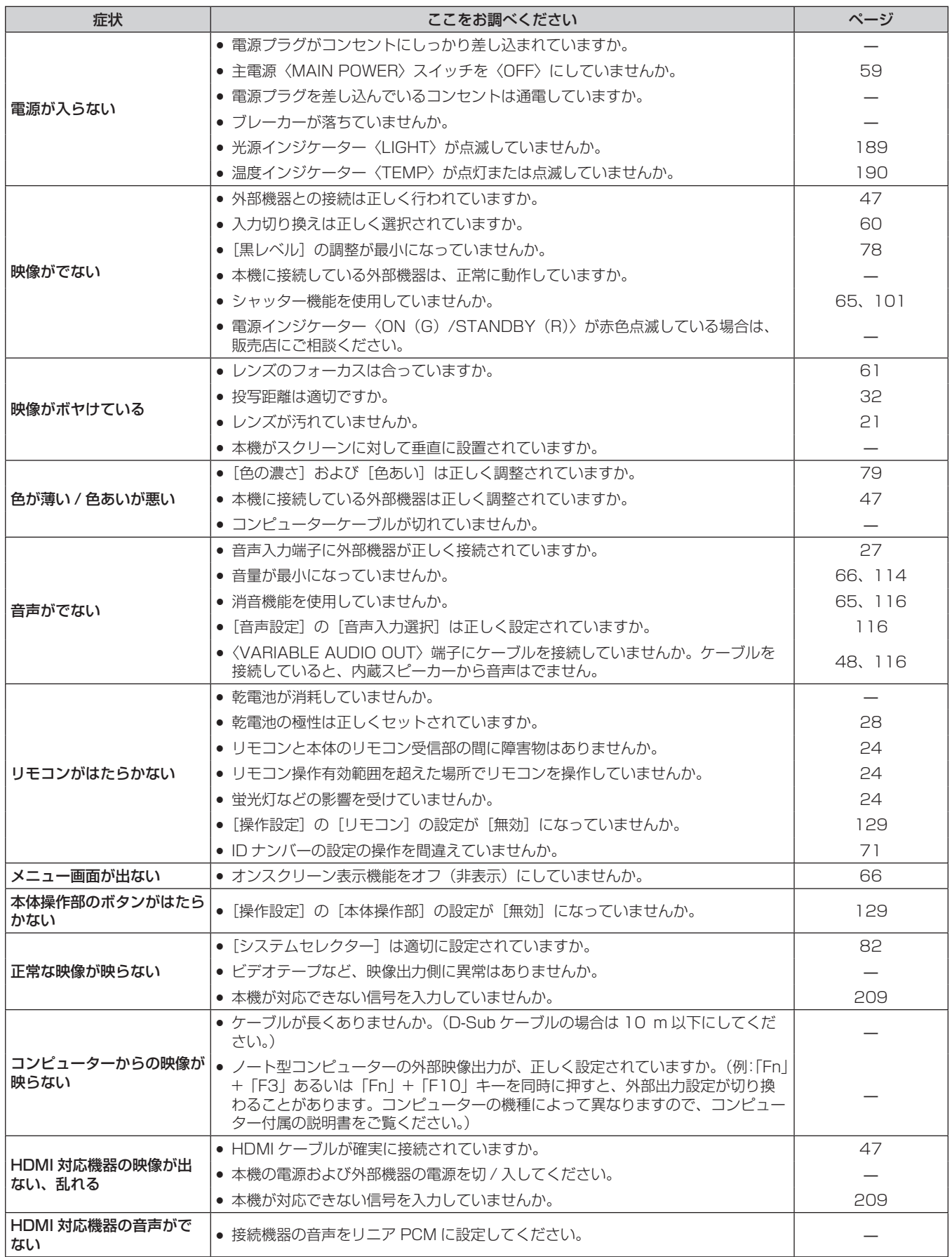

# 第 6 章 点検とお手入れ - 故障かな!?

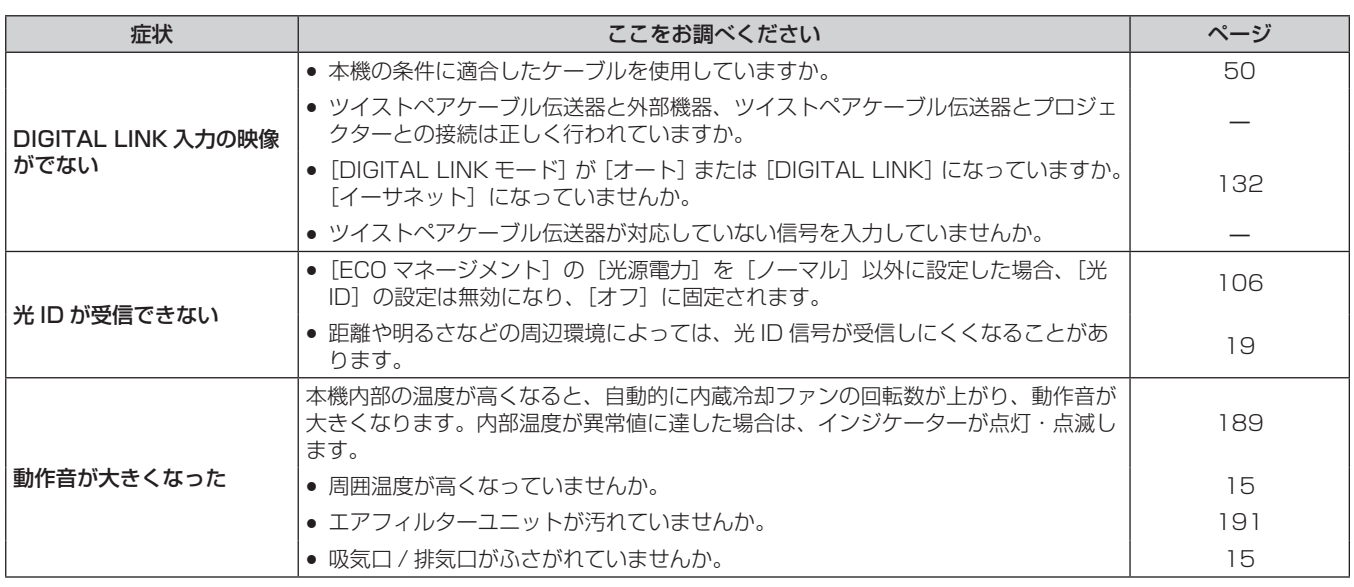

# お願い

● 表の内容を確認後、正常に動作しない場合は販売店にご相談ください。

# 困ったとき

無線 LAN 接続や、ミラーリング機能による接続(以下「ミラーリング接続」と表記)でお困りの場合に参考に してください。

#### 無線 LAN 接続

#### ■無線 LAN 接続ができない

- 本機で無線 LAN 機能を利用するためには、別売品のワイヤレスモジュール(品番:ET-WM300)を取り付け る必要があります。 別売品のワイヤレスモジュール (品番: ET-WM300)の取り付けについて、詳しくは"ワイヤレスモジュー
- ルの取り付けについて"(ra 46ページ)をご覧ください。 • [ネットワーク /USB] メニュー → [無線 LAN] の設定が [無効] になっていませんか。
- f 端末側の設定を確認してください。
- ●端末と本機との間に障害物はありませんか。また、端末が本機から離れすぎていませんか。
- ●「ネットワーク /USBI メニュー →「無線 LAN」をいったん「無効」に設定したあと、再度無線 LAN 接続の 操作を行ってください。内蔵の無線モジュールの復帰処理が行われ、接続できるようになることがあります。

#### ■ Panasonic APPLICATION 入力の映像が乱れる

- 電波環境によっては映像が乱れることがあります。このようなときは、次のことをお試しください。
	- 無線 LAN 接続する機器を本機に近づけてください。
	- 電子レンジ、ゲーム機など電磁波を発する他の機器から、本機を離して設置してください。それでも改善し ない場合は、電磁波を発する他の機器の使用を控えてください。
	- 複数台の無線 LAN 機器が同一ルーターに接続されている場合、無線の帯域が不足していることがあります。 使用していない機器の電源を切るか、他の機器の使用を控えてください。
	- g 静電気やノイズが多く発生する場所での使用は、できるだけ控えてください。

#### ミラーリング接続

#### ■ミラーリング接続ができない

- 入力が MIRRORING になっていますか。
- 「ネットワーク /USBI メニュー → 「無線 LANI の設定が「無効」になっていませんか。
- 端末側の設定を確認してください。
- ●端末と本機との間に障害物はありませんか。また、端末が本機から離れすぎていませんか。
- ●端末がスリープ状態から復帰した直後や、ログオンユーザーの切り換え直後は、正常に接続できないことがあ ります。端末の無線 LAN を切 / 入するか、端末を再起動してください。

### ■接続が途切れて、画像が更新されなくなった

- ミラーリング接続が途切れた場合は、次のことをお試しください。
	- [プロジェクターセットアップ] メニュー → [ECO マネージメント] → [スタンバイモード] を [ECO] に 設定した状態で、本機の電源を切 / 入してください。
	- g 本機の電源を切ったあと、電源コードのプラグをコンセントに接続し直してください。
	- 端末を再起動してください。

#### ■ MIRRORING 入力の映像が乱れる

- f 電波環境によっては映像が乱れることがあります。このようなときは、次のことをお試しください。
	- 無線 LAN 接続する機器を本機に近づけてください。
	- 電子レンジ、ゲーム機など電磁波を発する他の機器から、本機を離して設置してください。それでも改善し ない場合は、電磁波を発する他の機器の使用を控えてください。
	- 複数台の無線 LAN 機器が同一ルーターに接続されている場合、無線の帯域が不足していることがあります。 使用していない機器の電源を切るか、他の機器の使用を控えてください。
	- 静電気やノイズが多く発生する場所での使用は、できるだけ控えてください。
	- 「ネットワーク /USB] メニュー → [無線 LAN] を [USER] に設定している場合、[シンプル] または [M-DIRECT]に設定を変更すると改善することがあります。いったんミラーリング接続を終了して、接続し 直してください。
- いったんミラーリング接続を終了し、[ネットワーク /USB] メニュー → [ミラーリング] → [チャンネル] で異なるチャンネルに変更すると改善することがあります。いったんミラーリング接続を終了して、接続し 直してください。
- 使用しているコンテンツに問題がないかご確認ください。
- お使いの端末の処理能力や無線伝送性能に起因していることがあります。端末の仕様をご確認ください。

#### ■ミラーリング接続して放置していたら、接続が切れた

- ●お使いの端末によっては、一定時間経過すると接続を切断する設定になっていることがあります。端末の省電 力設定などをご確認ください。
- ●お使いの端末のファームウェアや無線 LAN のドライバーを更新することで改善することがあります。端末の サポート窓口にもお問い合わせください。

#### ■ その他

- ●お使いの端末によっては、"from UNKNOWN"という接続者名で再接続の確認画面が表示されることがあり ますが、その画面からは再接続できません。
- ●お使いの端末によっては、接続時に「デバイスの削除」を求められることがあります。その場合は、端末の指 示に従ってデバイスを削除してください。

# [自己診断]の表示について

[自己診断]は、[プロジェクターセットアップ]メニュー→ [ステータス]の[自己診断]で確認できます。 エラーや警告が発生した場合に表示される記号とその内容は、次の表のとおりです。"対応番号"をご確認のうえ、 "エラーや警告への対応"(z 199 ページ)の対応に従ってください。

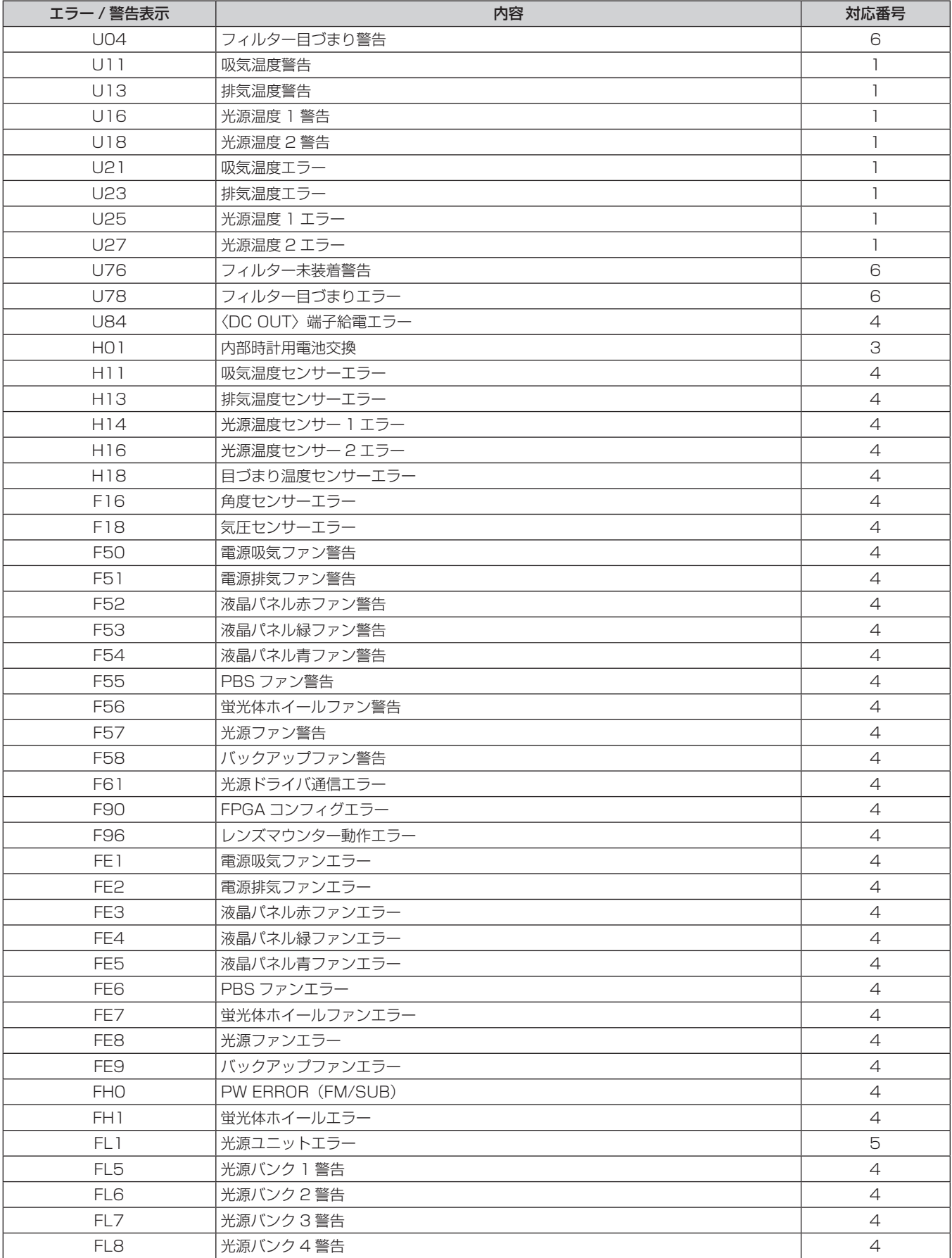

### お知らせ

● 自己診断表示と故障の内容が異なることがあります。

f 表に記載されていないエラー / 警告が表示された場合は、販売店にご相談ください。

#### ■ エラーや警告への対応

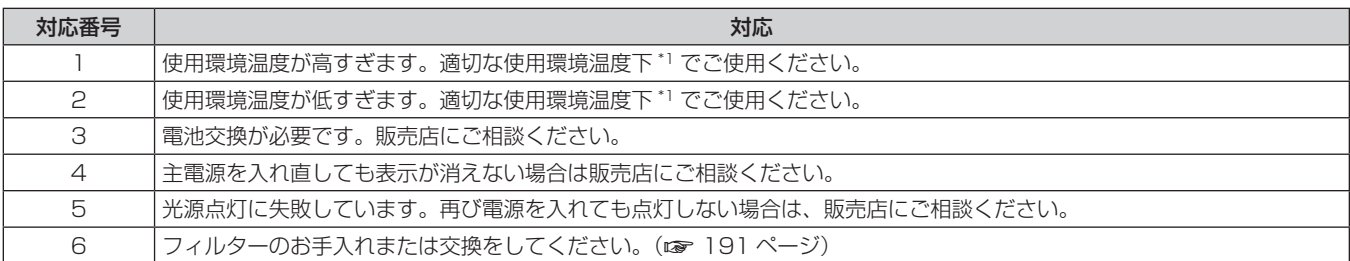

\*1 本機の使用環境温度については、"使用環境温度" (ra 212 ページ) をご覧ください。

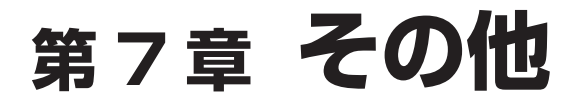

本機の仕様やアフターサービスについて説明しています。

# 付録

# PJLink プロトコルを使用する

本機のネットワーク機能は PJLink クラス 1、クラス 2 に対応しており、PJLink プロトコルを使用してコンピュー ターからプロジェクターの設定や、プロジェクターの状態問い合わせの操作ができます。

#### 対応コマンド

PJLink プロトコルで本機を制御する際のコマンドです。

● 表内の x は任意の文字です。

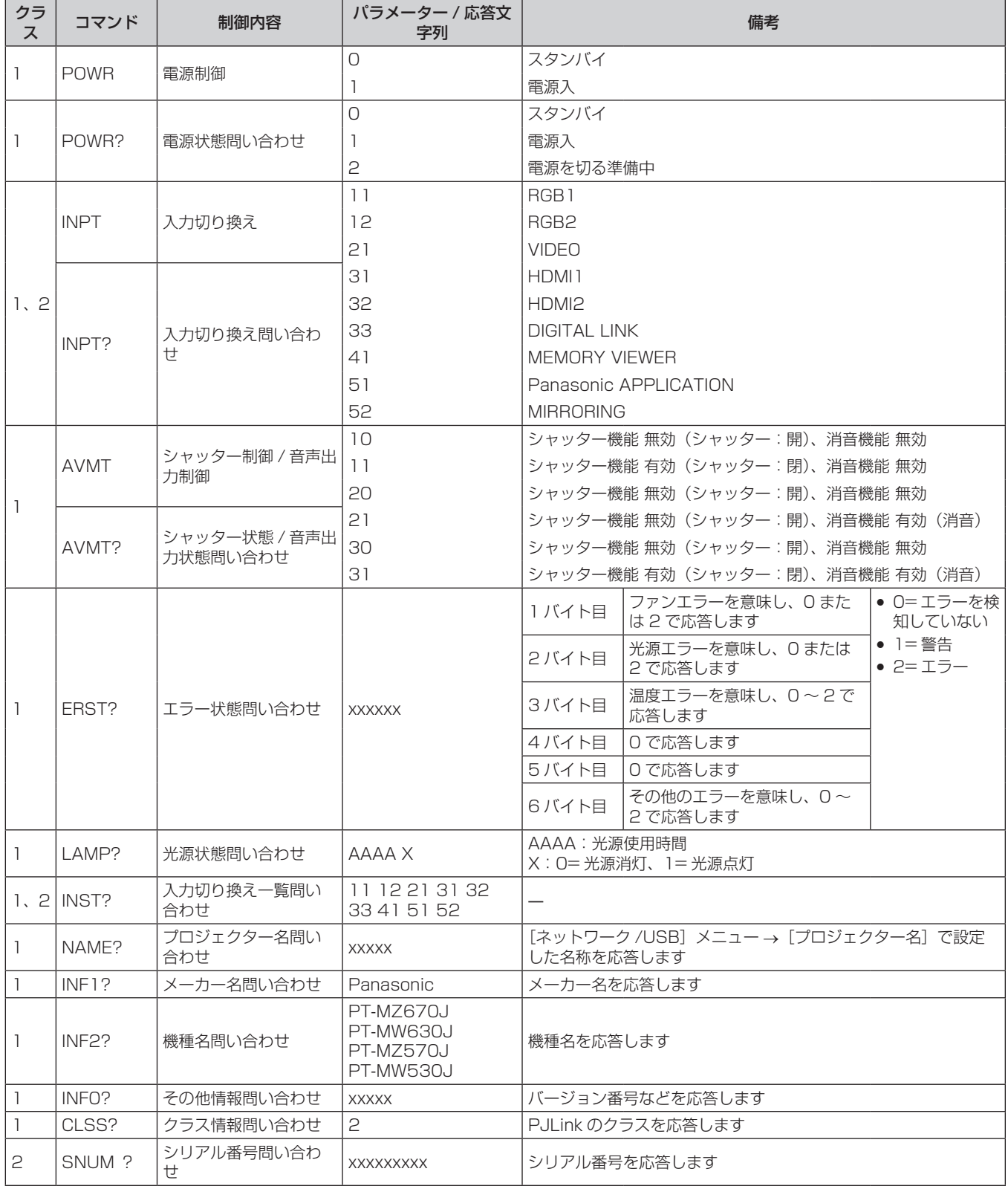

<u> 1989 - Johann Barnett, mars et al. 19</u>

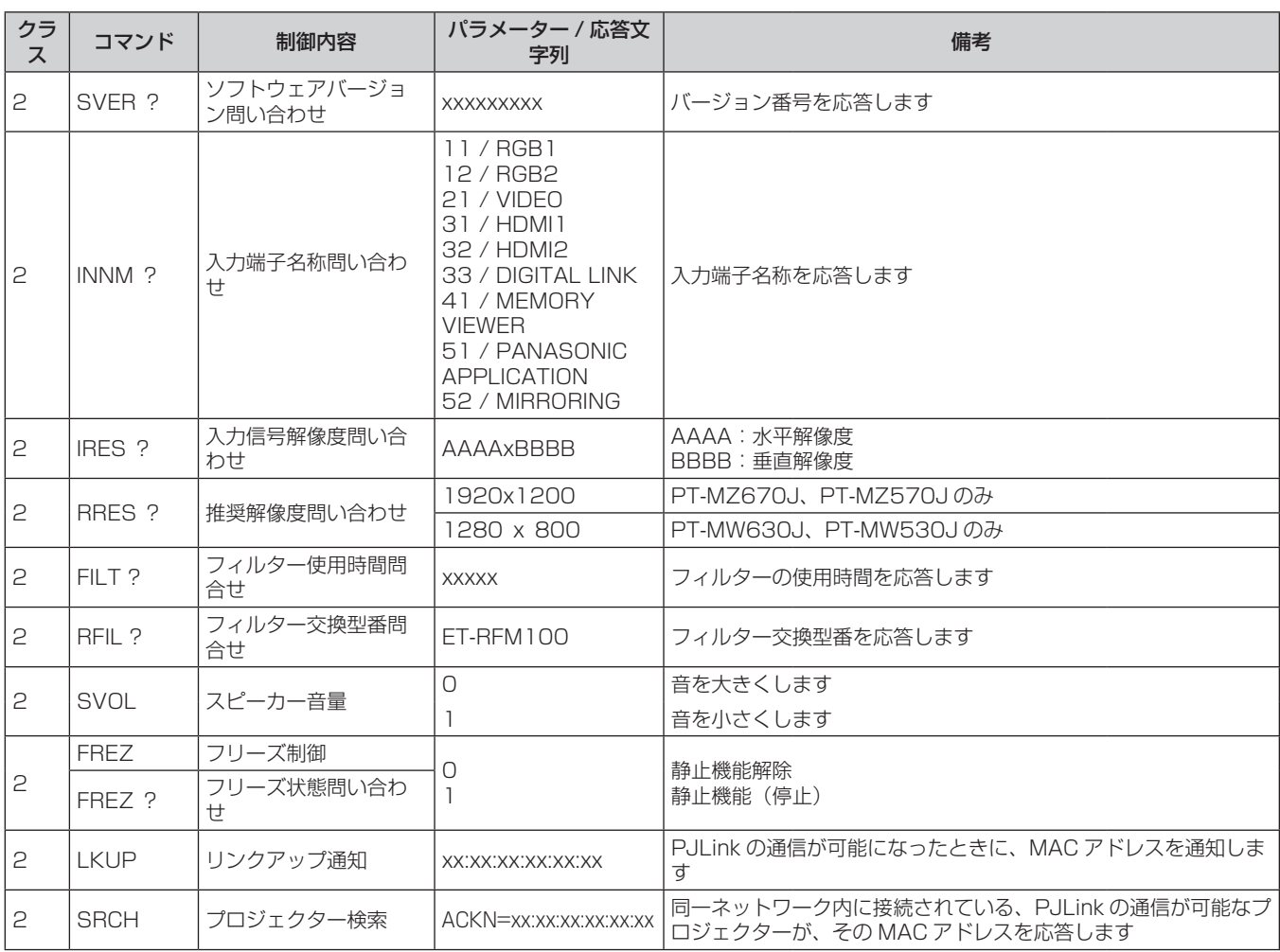

### PJLink セキュリティー認証

PJLink で使用するパスワードは、WEB 制御で設定したパスワードと同じです。 認証なしで使用する場合は、WEB 制御のパスワードをなしに設定してください。

● PJLink に関する仕様については、(社) ビジネス機械・情報システム産業協会の WEB サイトをご覧ください。 URL http://pjlink.jbmia.or.jp/

# LAN 経由の制御コマンドについて

WEB 制御管理者権限パスワード設定時(プロテクトモード)

#### 接続方法

**1)** プロジェクターの IP アドレスとポート番号(初期設定値 =1024)を取得してプロジェクターへ接続を要 求する

●IP アドレス、ポート番号は共にプロジェクター本体のメニュー画面から取得できます。

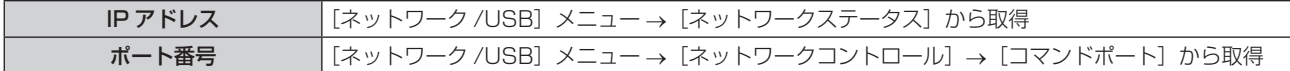

#### **2)** プロジェクターからの応答を確認する

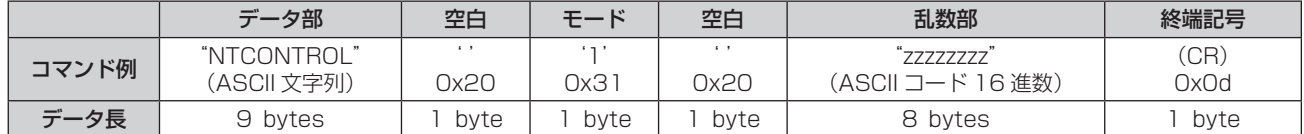

● モード:1=プロテクトモード

● 例) プロテクトモード時の応答(乱数部は不定値) "NTCONTROL 1 23181e1e"(CR)

#### **3)** MD5 アルゴリズムを用いて以下のデータから 32 バイトのハッシュ値を生成する

• "xxxxxx:yyyyy:zzzzzzzzz"

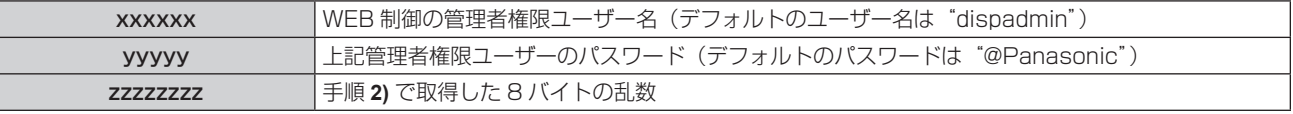

#### コマンド送信方法

以下のコマンド形式で送信してください。

#### ■ 送信データ

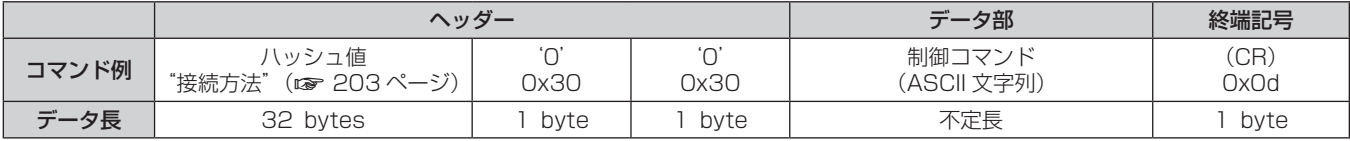

●例)電源状態取得コマンドの送信(ハッシュ値はデフォルトのユーザー名、パスワードおよび取得した乱数よ り算出)

"dbdd2dabd3d4d68c5dd970ec0c29fa6400QPW"(CR)

#### ■ 受信データ

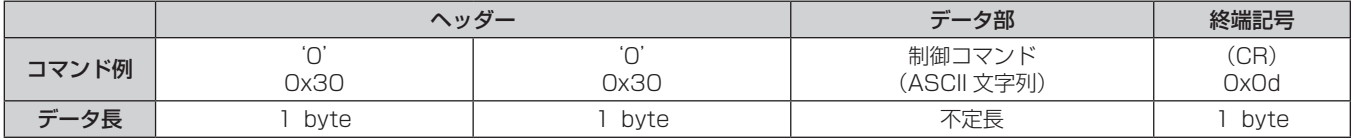

● 例) プロジェクターの電源が入っている場合 "00001"(CR)

#### ■ エラー応答

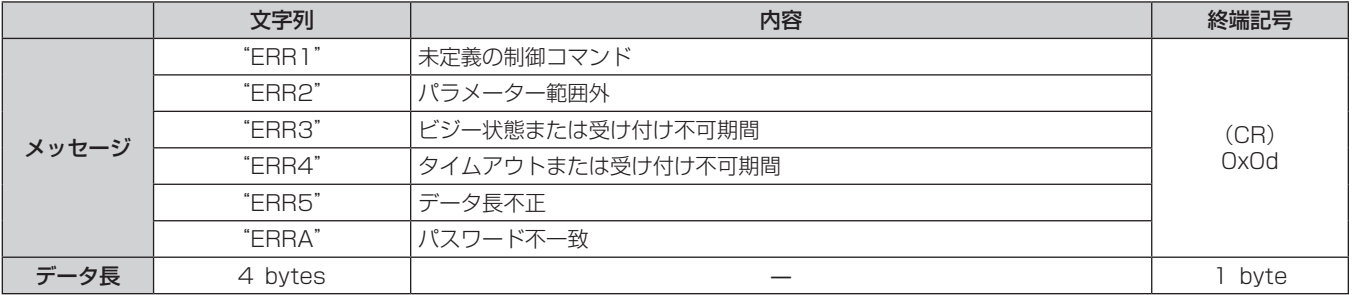

#### WEB 制御管理者権限パスワード非設定時(非プロテクトモード)

#### 接続方法

**1)** プロジェクターの IP アドレスとポート番号(初期設定値 =1024)を取得してプロジェクターへ接続を要 求する

● IP アドレス、ポート番号は共にプロジェクター本体のメニュー画面から取得できます。

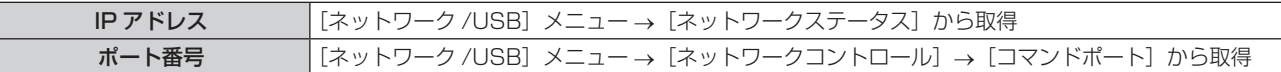

#### **2)** プロジェクターからの応答を確認する

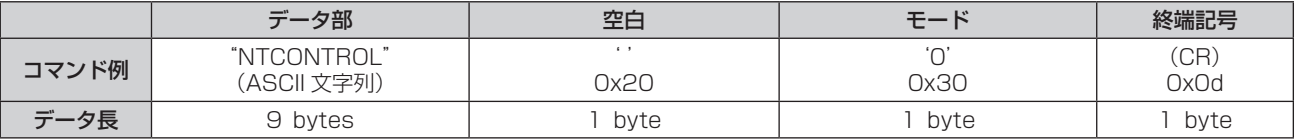

- ●モード:0=非プロテクトモード
- 例) 非プロテクトモード時の応答 "NTCONTROL 0"(CR)

#### コマンド送信方法

以下のコマンド形式で送信してください。

#### ■送信データ

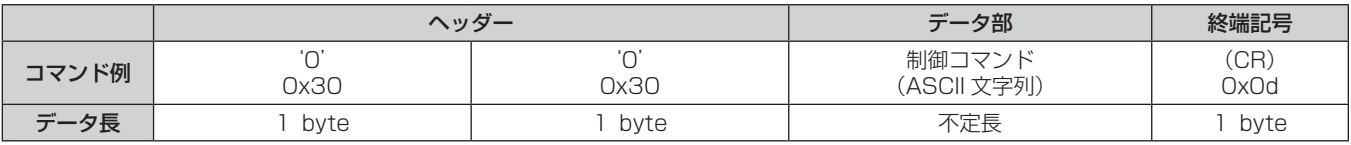

● 例) 電源状態取得コマンドの送信 "00QPW"(CR)

#### ■ 受信データ

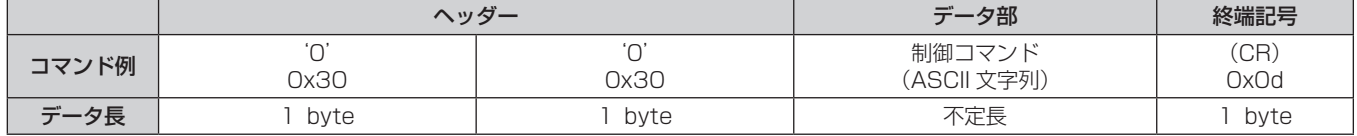

● 例) プロジェクターの電源がスタンバイ状態の場合 "00000"(CR)

### ■ エラー応答

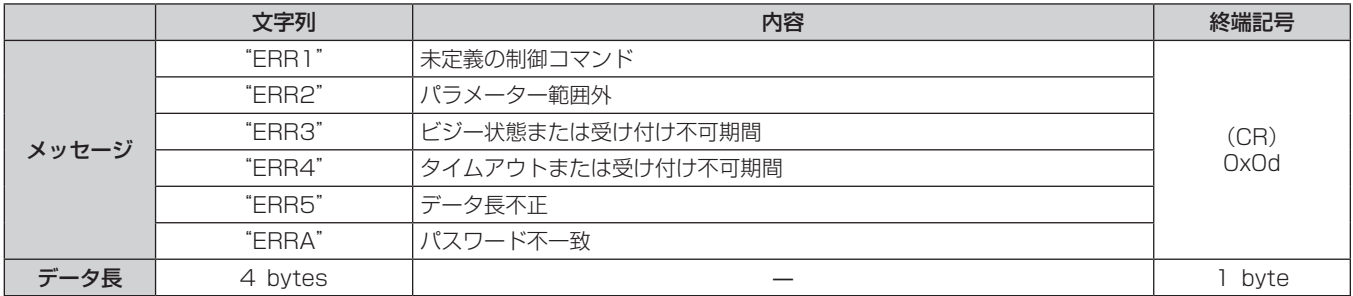

### 〈SERIAL IN〉端子について

本機の接続端子部の〈SERIAL IN〉端子は RS‑232C に準拠しており、コンピューターと接続して本機をコン ピューターで制御できます。

#### 接続

#### 直接接続する場合

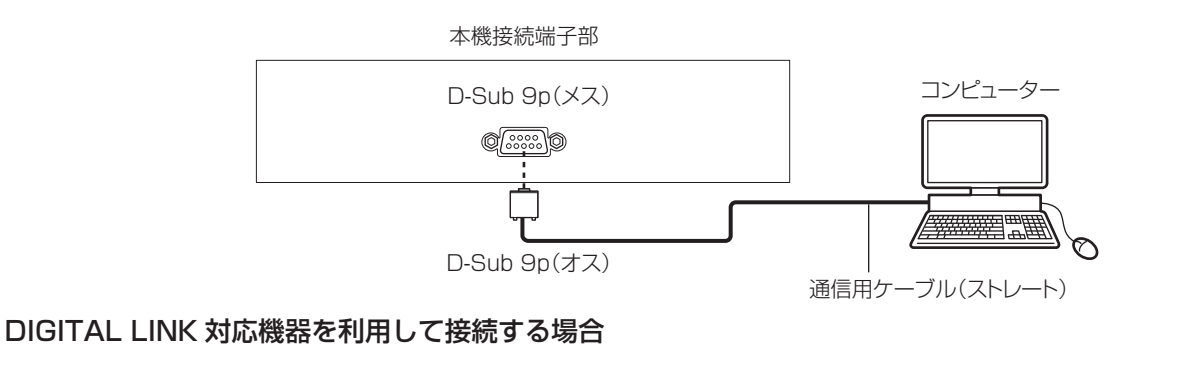

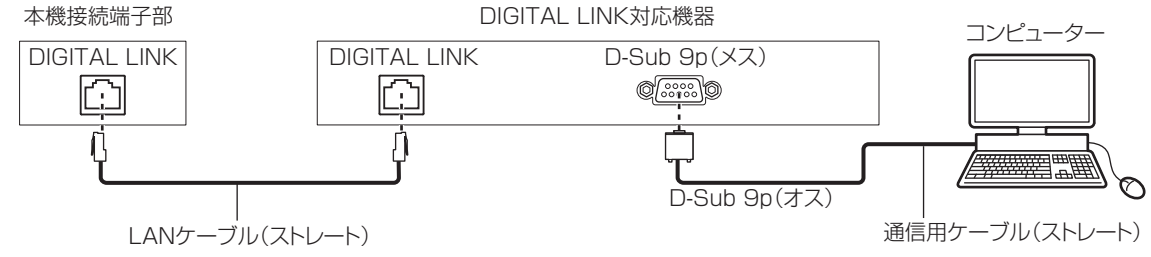

#### お知らせ

- 接続方法に合わせて、[RS-232C] (ra 112ページ)の接続先を設定する必要があります。
- DIGITAL LINK対応機器を利用して接続する場合、スタンバイ状態で本機を制御するには、[プロジェクターセットアップ]メニュー→[ECO マネージメント]→ [スタンバイモード]を[ノーマル]に設定してください。 [スタンバイモード]を[ECO]に設定しているときは、スタンバイ状態での本機の制御はできません。

#### ピン配列と信号名

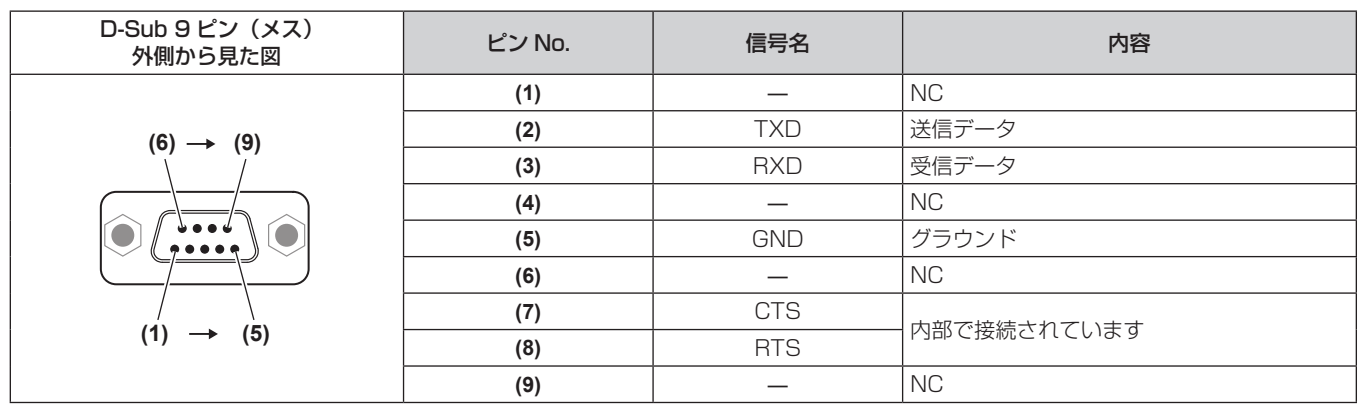

#### 通信条件(工場出荷時の状態)

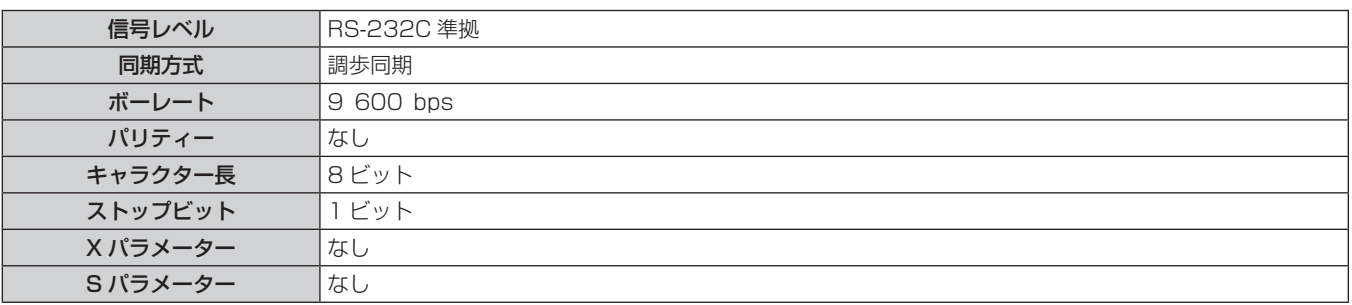

#### 基本フォーマット

コンピューターからの伝送は STX で開始され、続いて ID、コマンド、パラメーター、最後に ETX の順に送信 します。パラメーターは制御内容の必要に応じて付加してください。

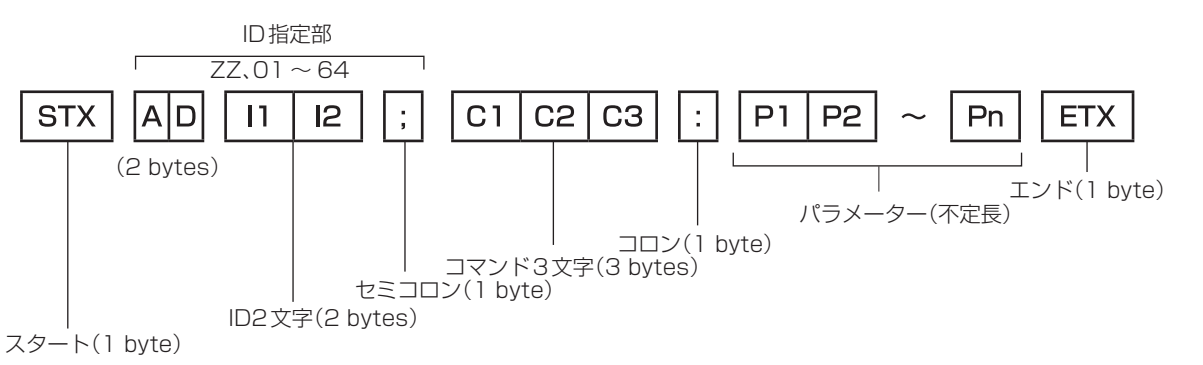

#### 基本フォーマット(サブコマンドあり)

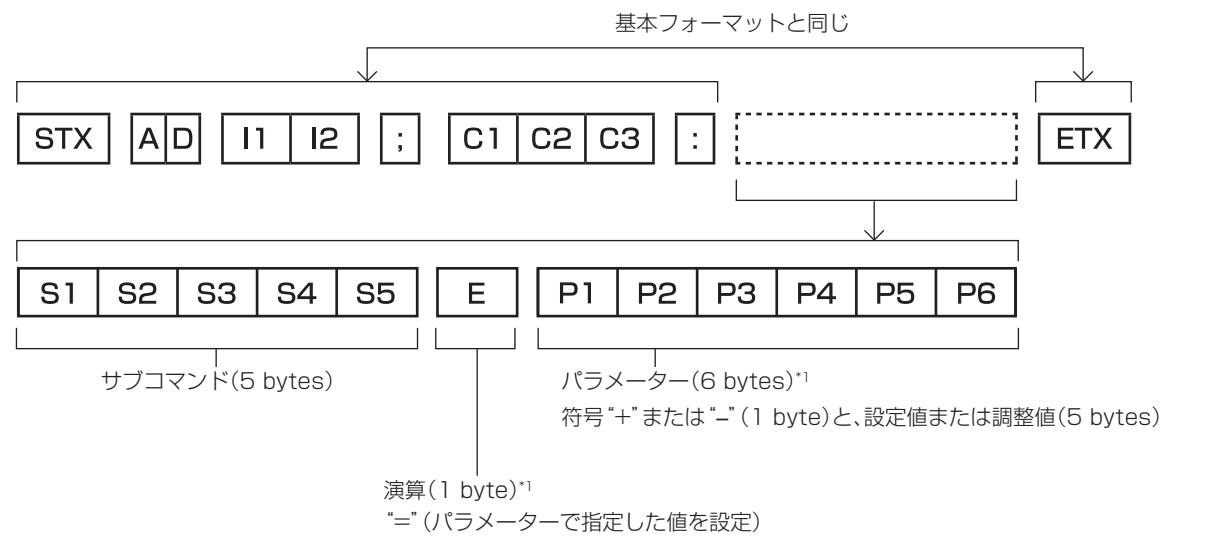

\*1 パラメーターを必要としないコマンドを送信する場合は、演算(E)とパラメーターは必要ありません。

#### お願い

- 光源の点灯開始直後にコマンドを送信すると、応答が遅く返ってきたり、コマンドが実行できなかったりすることがあります。60 秒経過 後に送受信してください。
- 複数のコマンドを送信する場合は、必ず本機からの応答を受け取ってから 0.5 秒以上経過後に次のコマンドを送信してください。パラメー ターを必要としないコマンドを送信する場合は、コロン(:)は必要ありません。

#### お知らせ

- コマンドが実行できない場合、本機から「ER401」という応答がコンピューター側に送信されます。
- 無効なパラメーターを送信すると、本機から「ER402」という応答がコンピューター側に送信されます。
- RS‐232C での ID 送信は、ZZ(オール)と 01 ~ 64 の対応になっています。
- ID 指定でコマンドを送信した場合、以下のときのみコンピューターへの応答を返します。 - 本機 ID と一致した場合
- 本機の[プロジェクターセットアップ]メニュー →[プロジェクター ID]が[オール]の場合
- STX と ETX はキャラクターコードです。STX は 16 進数で表すと 02、ETX は 16 進数で表すと 03 となります。

### ケーブル仕様

#### コンピューターと接続する場合

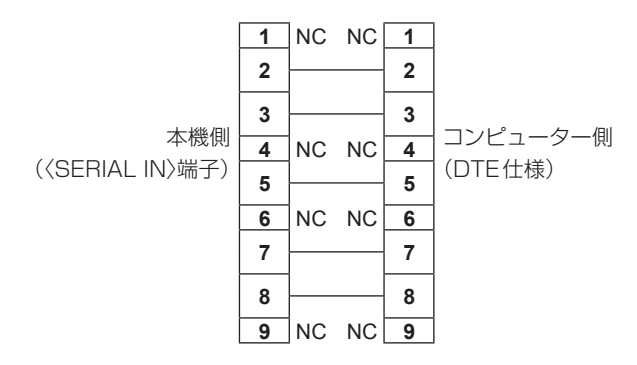

#### 制御コマンド

コンピューターで本機を制御する際のコマンドです。

#### ■操作コマンド

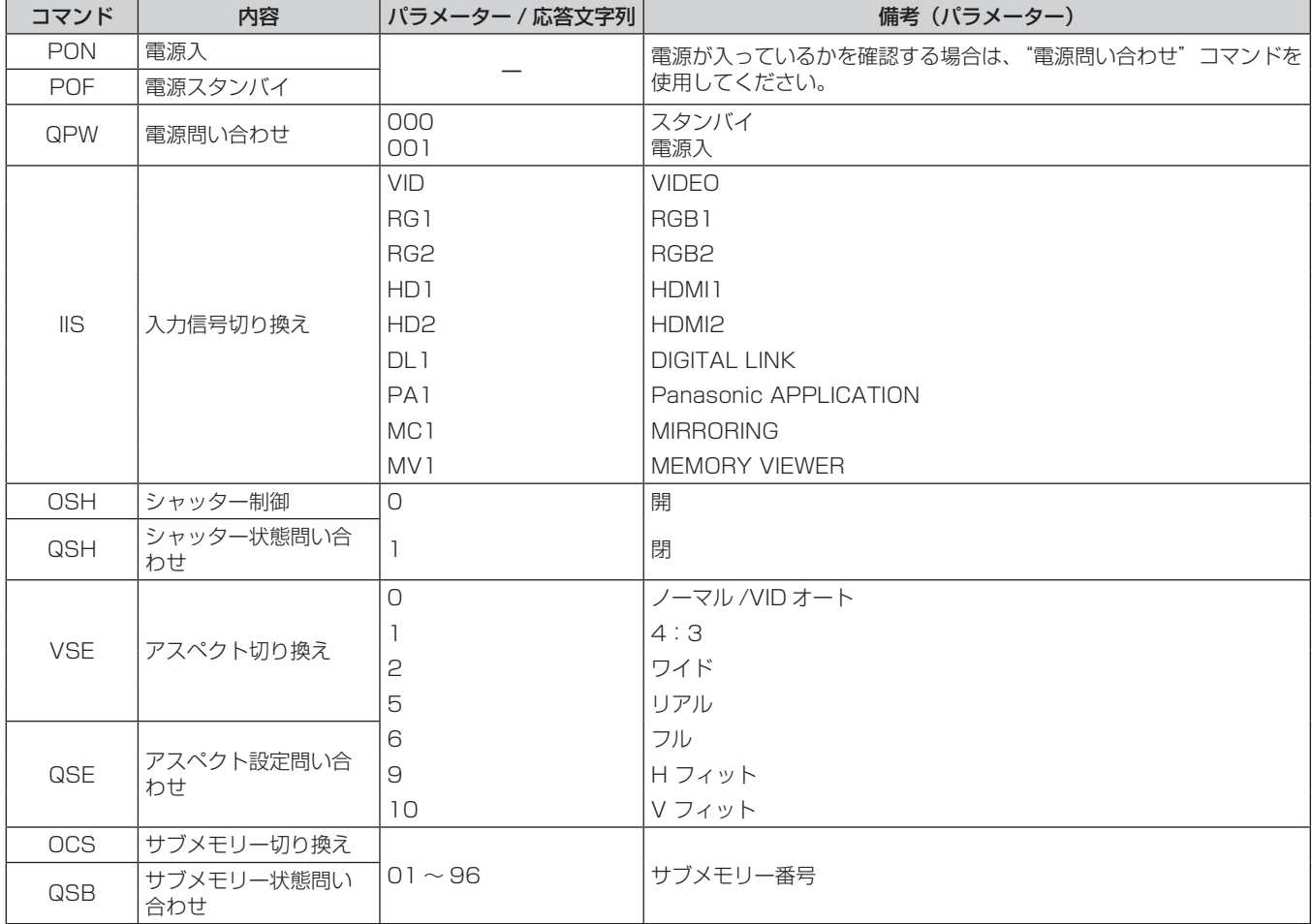

# 〈REMOTE 1 IN〉端子について

リモコンの信号が届かないくらい、本体から離れた場所にある制御盤から本体を遠隔制御(接点制御)できます。 本体の接続端子部にある〈REMOTE 1 IN〉端子を使用して、制御盤と接続します。

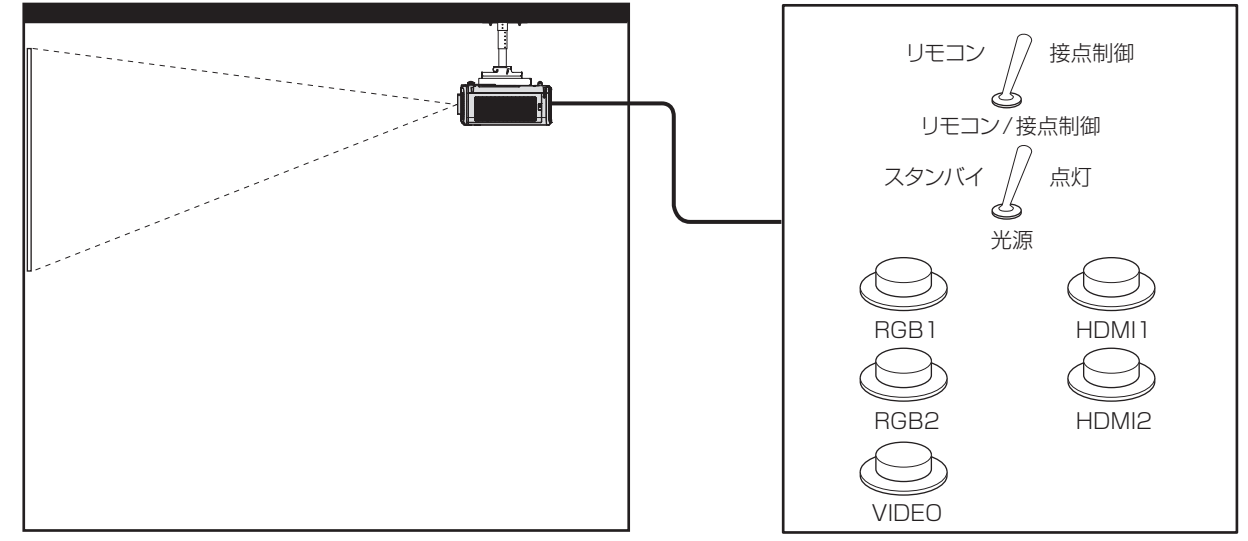

**会議室などの設置場所 ファイル インス かんきょう かいきょう かい** 別の場所にある遠隔制御盤

#### ピン配列と信号名

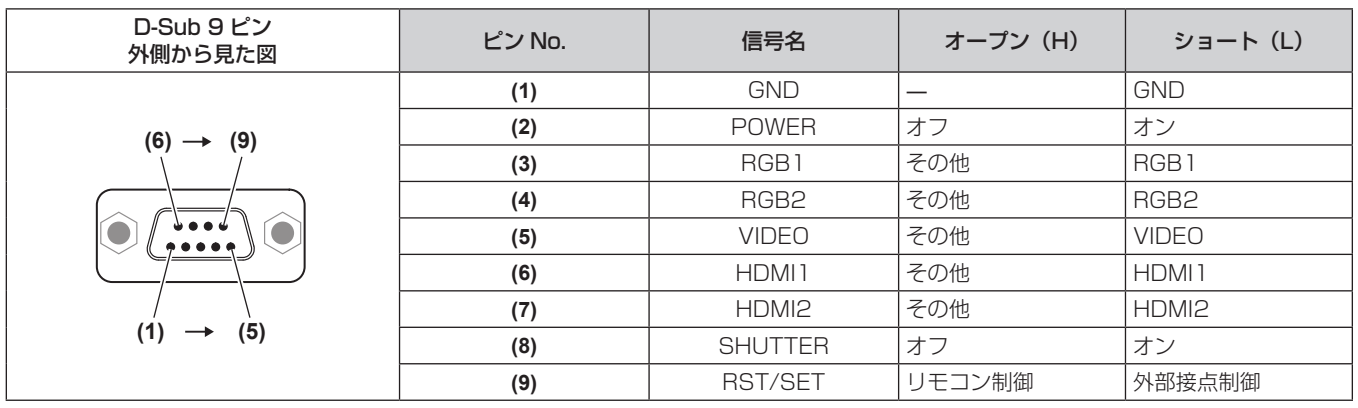

#### お願い

- 制御を行う場合は必ず、(1)番、(9)番ピンを短絡させてください。
- (1) 番、(9) 番ピンを短絡させると、本体操作部とリモコンの次のボタンが使用できなくなります。また、これらの機能に相当する RS‑232C 用コマンドやネットワーク機能も使用できなくなります。
- 電源〈ل/|〉ボタン、〈SHUTTER〉ボタン

f (1) 番、(9) 番ピンを短絡させて、さらに (3) ~ (7) 番ピンのいずれかと (1) 番ピンを短絡させると、本体操作部とリモコンの次のボタンが 使用できなくなります。また、これらの機能に相当する RS‑232C 用コマンドやネットワーク機能も使用できなくなります。 - 電源〈d/|〉ボタン、〈INPUT SELECT〉 ボタン、〈RGB1/2〉 ボタン、〈HDMI 1〉 ボタン、〈HDMI 2〉 ボタン、〈DIGITAL LINK〉 ボタン、

〈VIDEO〉ボタン、〈NETWORK/USB〉ボタン、〈SHUTTER〉ボタン

#### お知らせ

● (2) 番ピン~ (8) 番ピンの設定は、[プロジェクターセットアップ] メニュー → [REMOTE1 端子モード] を[ユーザー]に設定すると変 更できます。(re 114ページ)

#### [メニューロックパスワード]の操作について

パスワードを初期設定に戻す場合は、お買い求めの販売店にご相談ください。

# 対応信号リスト

本機が投写できる映像信号です。

- 対応信号欄に√がある信号に対応しています。
- フォーマットを表す記号は次のとおりです。
	- g V:VIDEO
	- $-R:RGB$
	- $-Y:YC_{B}C_{B}/YP_{B}P_{B}$
	- $-H:HDMI$
- DIGITAL LINK 入力の対応信号は、HDMI 入力の対応信号と同じです。
- プラグアンドプレイ対応欄の各項目に対応する入力は次のとおりです。
	- RGB: RGB2 入力
	- HDMI/DL: HDMI1/HDMI2 入力、DIGITAL LINK 入力

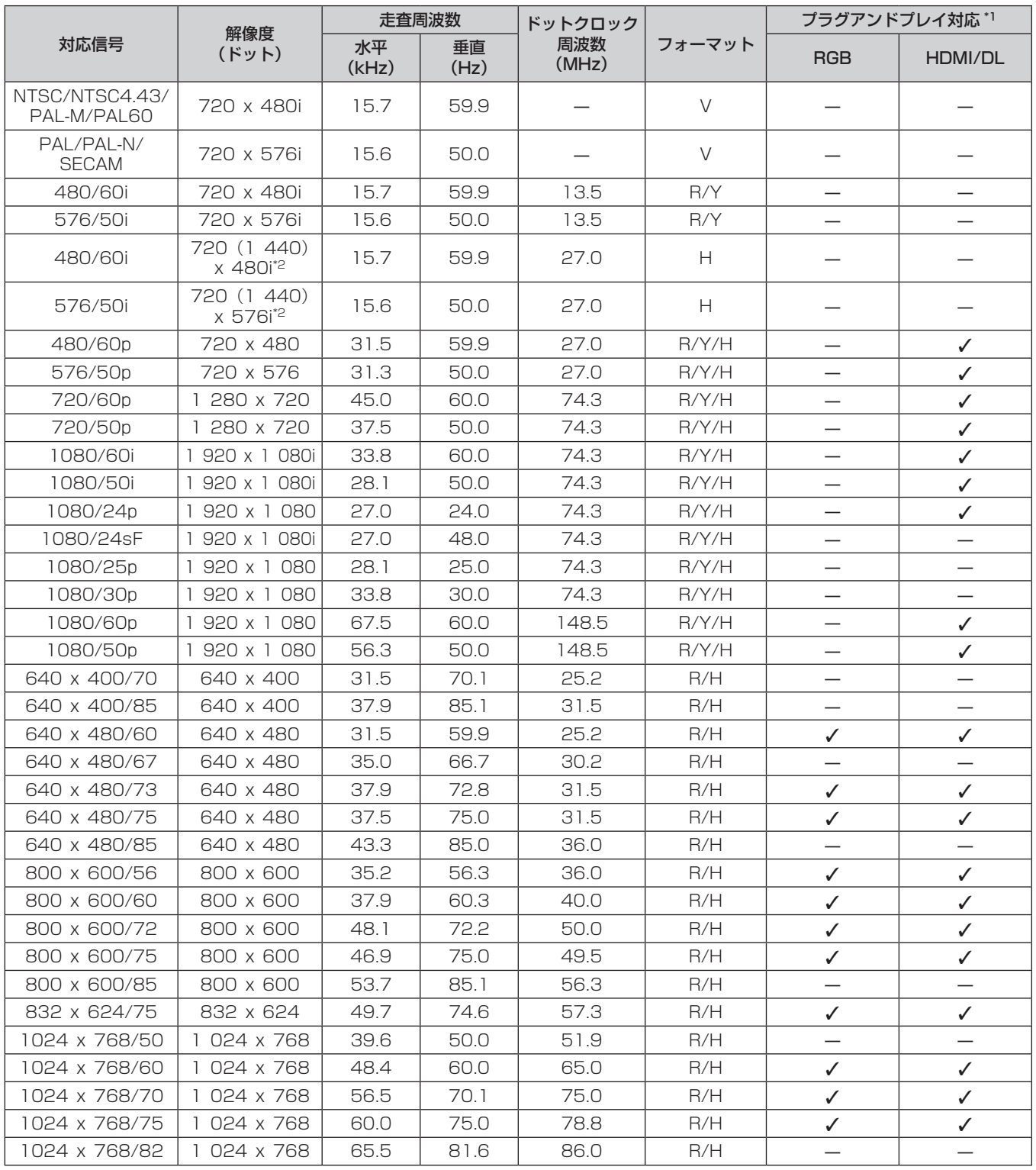

#### 第 7 章 その他 — 付録

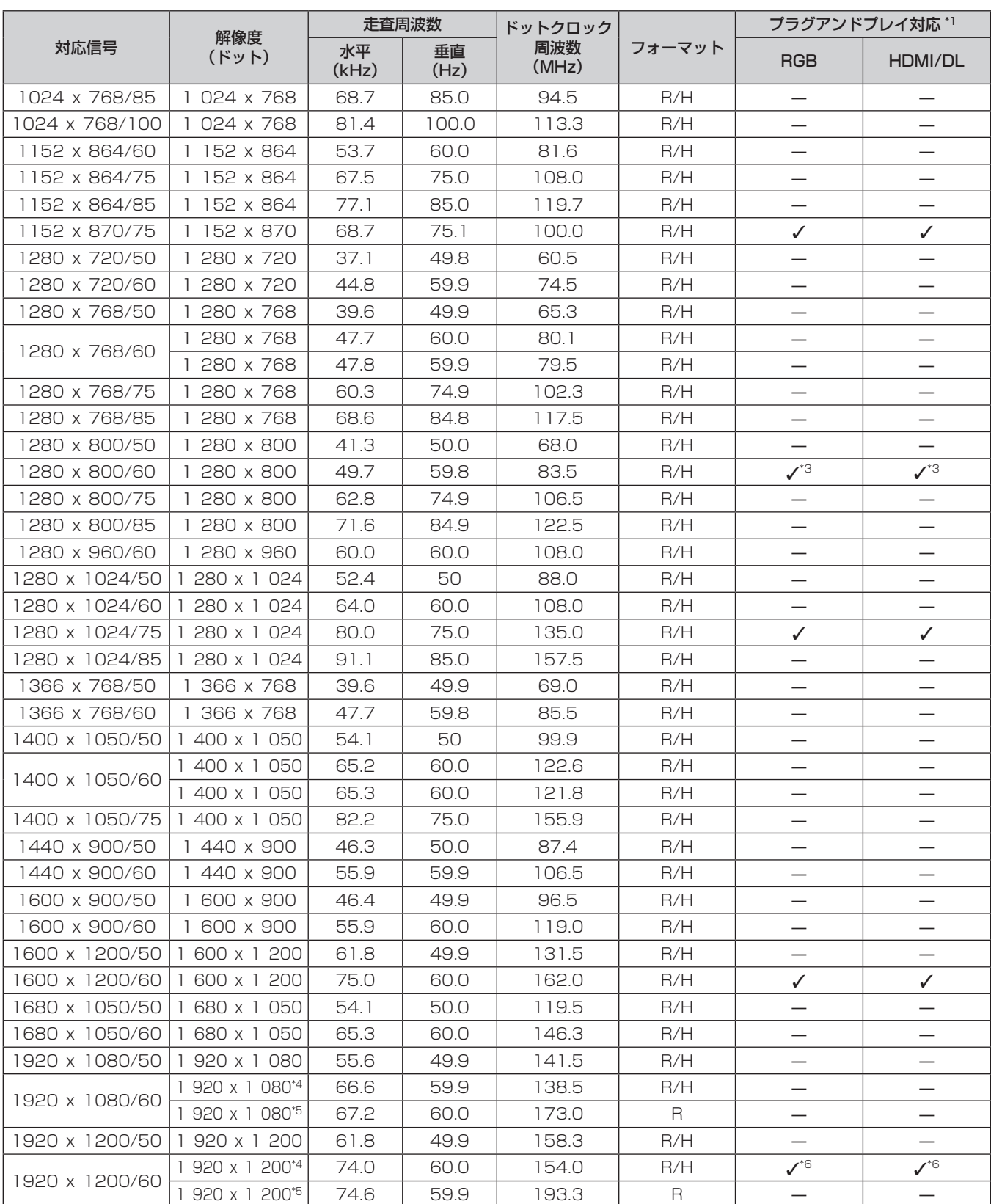

\*1 プラグアンドプレイ対応欄に✔ がある信号は、プロジェクターの EDID(拡張ディスプレイ識別データ)に記述している信号です。プラグアンド プレイ対応欄に✔ がない信号でもフォーマット欄に記載があれば入力できます。プラグアンドプレイ対応欄に✔ がない信号は、プロジェクター が対応していてもコンピューター側で解像度の選択ができないことがあります。

\*2 Pixel-Repetition 信号(ドットクロック周波数 27.0 MHz)のみ

\*3 PT‑MW630J/PT‑MW530J のみ

\*4 VESA CVT-RB(Reduced Blanking)準拠

\*5 画像処理回路で画素を間引いて投写します。

\*6 PT‑MZ670J/PT‑MZ570J のみ

#### お知らせ

● 解像度が異なる信号は表示ドット数に変換されて表示されます。表示ドット数は次のとおりです。

g PT‑MZ670J、PT‑MZ570J:1 920 x 1 200

g PT‑MW630J、PT‑MW530J:1 280 x 800

- 解像度のドット数の後ろにある「i」はインターレース信号を意味します。
- インターレース信号接続時は映像にちらつきが発生することがあります。
- 対応信号リストに掲載されている信号であっても、特殊な方式で映像信号が記録されている場合は、本機で表示できないことがあります。

# 仕様

本機の仕様は次のとおりです。

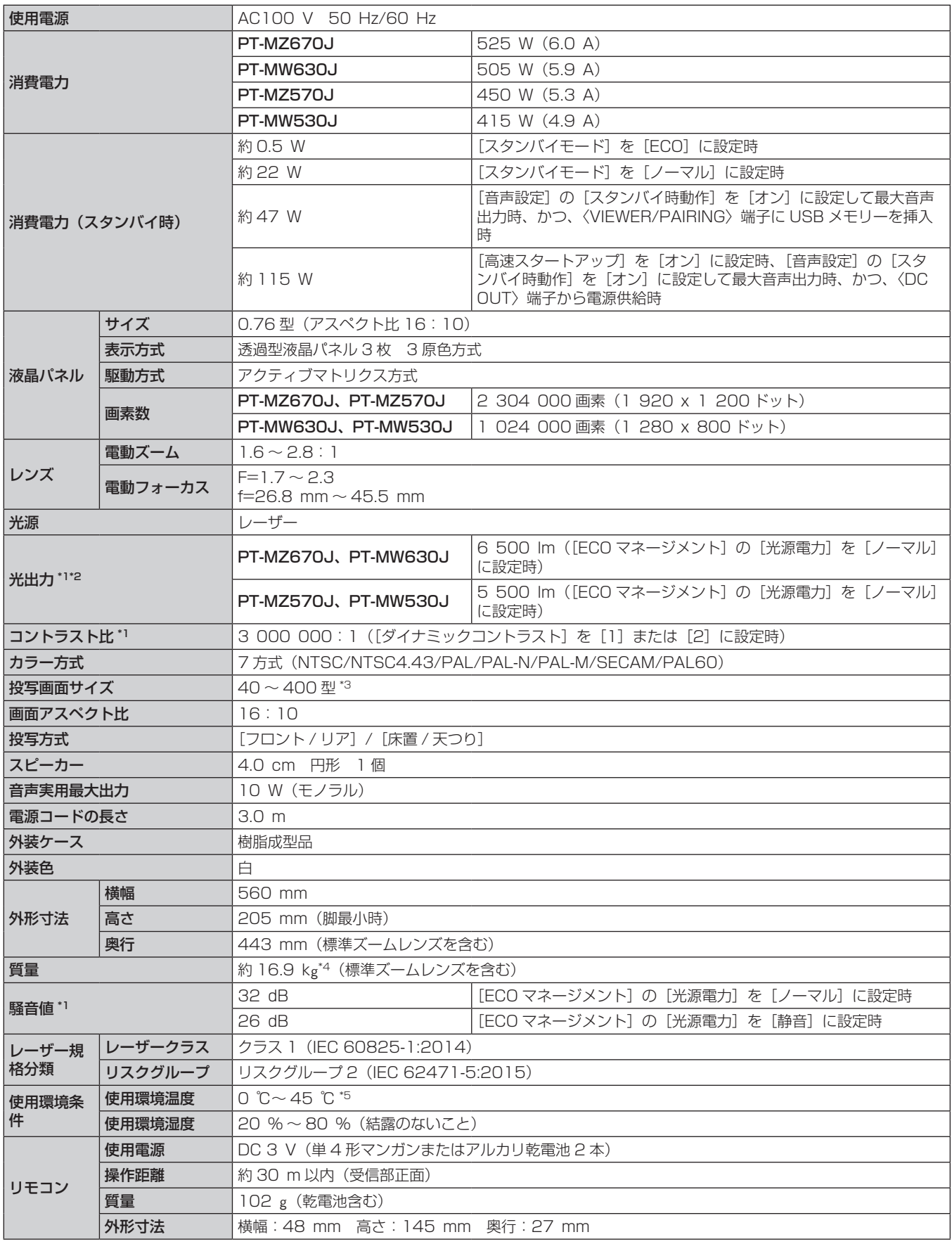

\*1 工場出荷時における本製品全体の平均的な値を示しており、JIS X 6911:2015 データプロジェクタの仕様書様式に則って記載しています。測 定方法、測定条件については附属書 B に基づいています。

\*2 付属の標準ズームレンズの値です。レンズによって値は異なります。

- \*3 ズームレンズ (品番: ET-ELW22) 使用時は、60~400型になります。
- \*4 平均値。各製品で質量が異なることがあります。
- \*5 海抜 2 700 m 以上の場所ではご使用いただけません。

使用環境温度が 36 ℃を超えると、プロジェクターを保護するために、光出力が低下することがあります。

#### お知らせ

- 付属品や別売品などの品番は、予告なく変更する可能性があります。
- 本機を使用できるのは日本国内のみです。海外では使用しないでください。

(This projector is designed for use in Japan only and cannot be used in any other country.)

#### ■ 接続端子

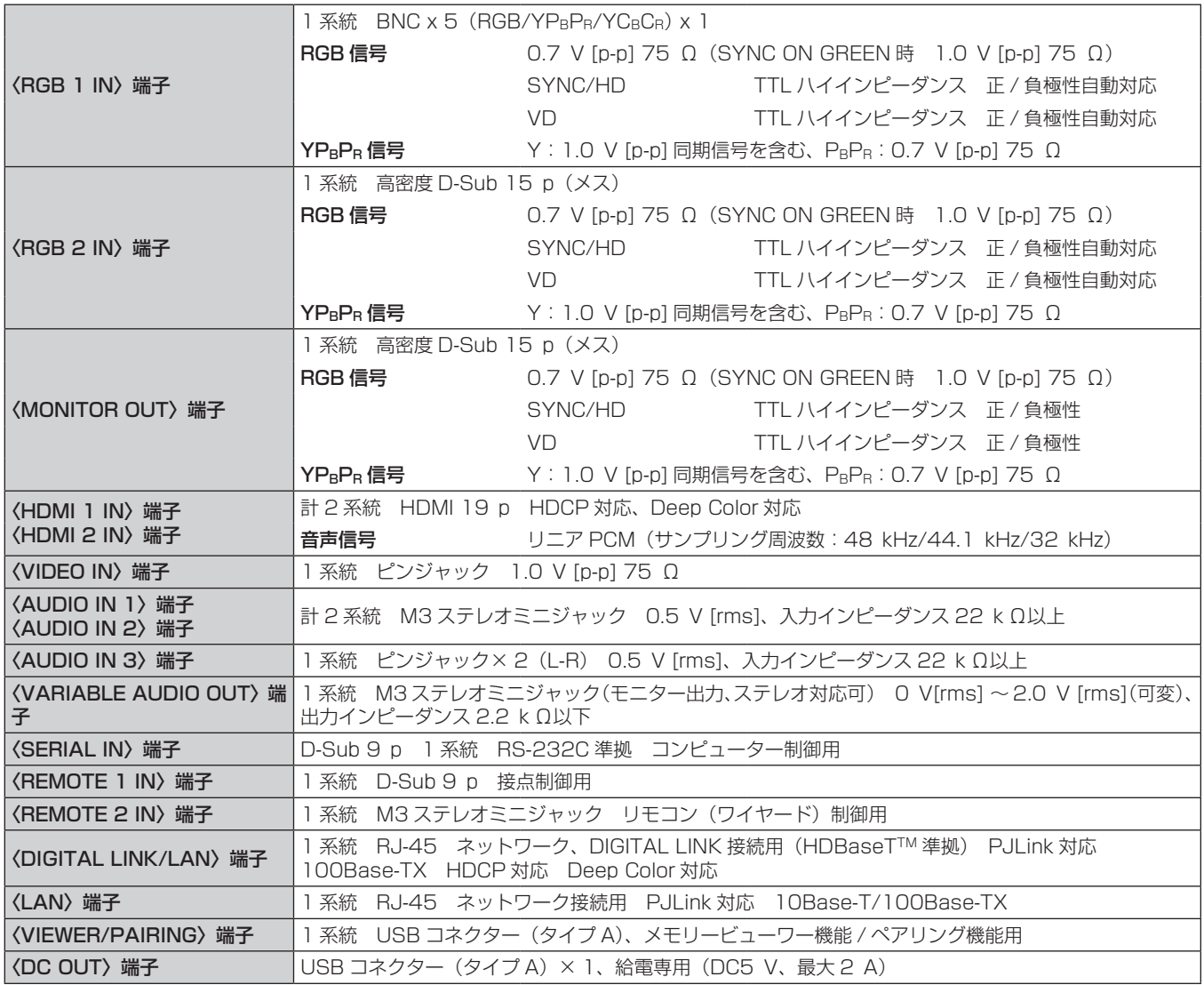

#### ■無線 LAN

本機で無線 LAN 機能を利用するためには、別売品のワイヤレスモジュール (品番:ET-WM300)を取り付け る必要があります。

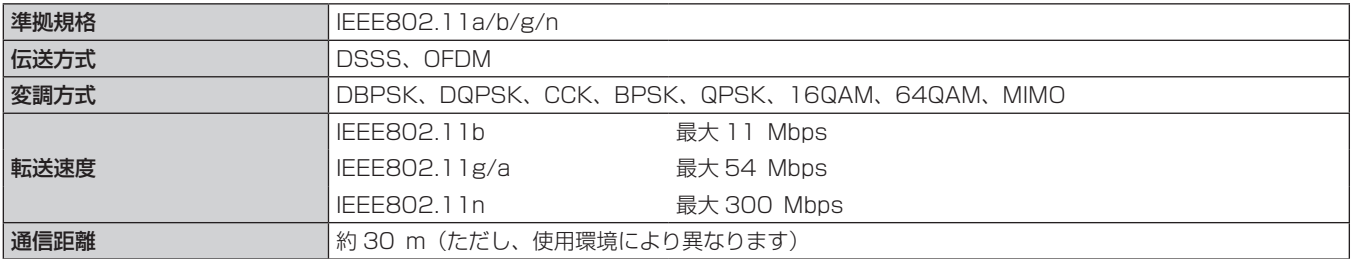

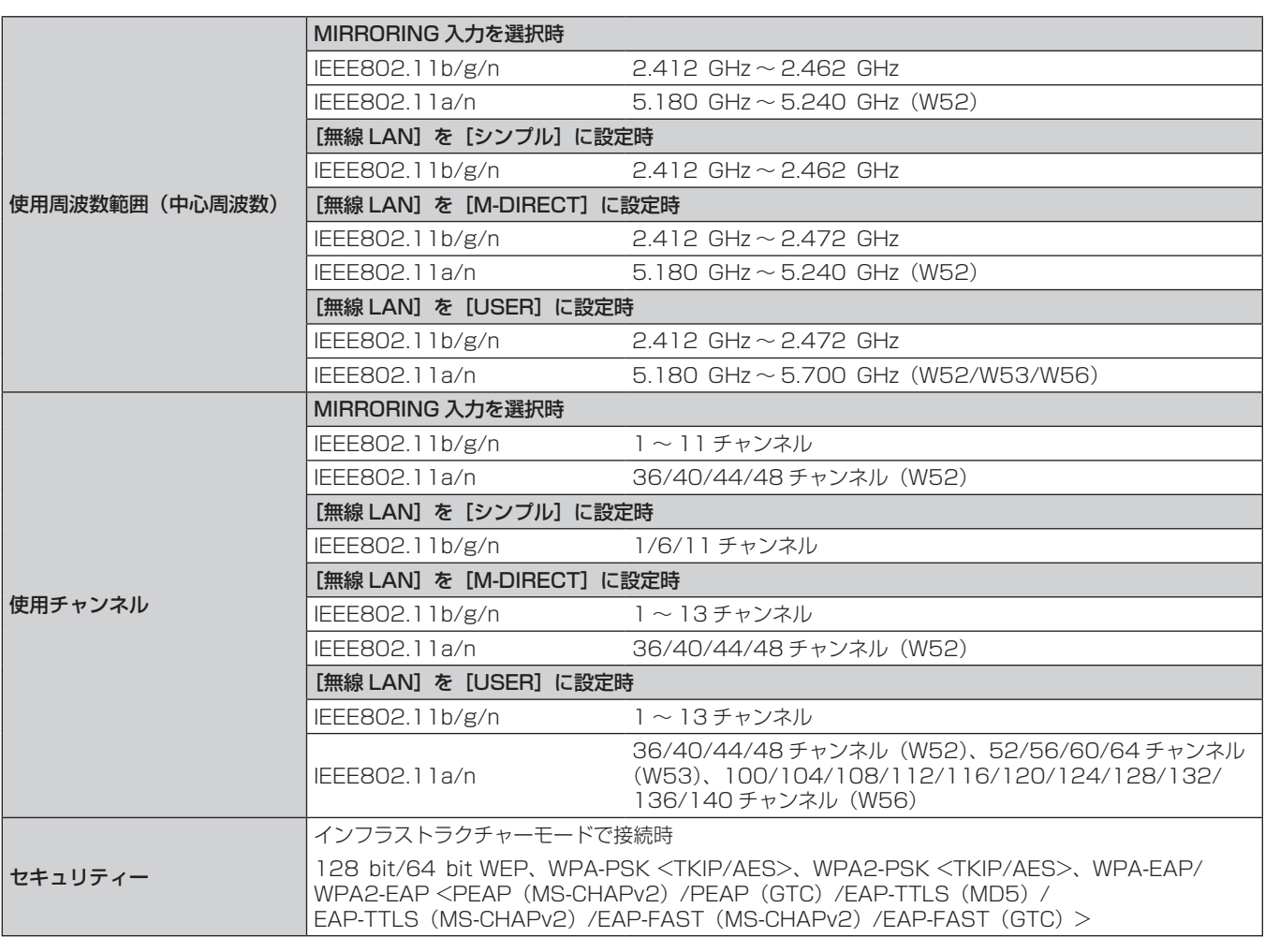

# ■ 対応信号

本機が投写できる映像信号について、詳しくは"対応信号リスト"(r 209 ページ)をご覧ください。

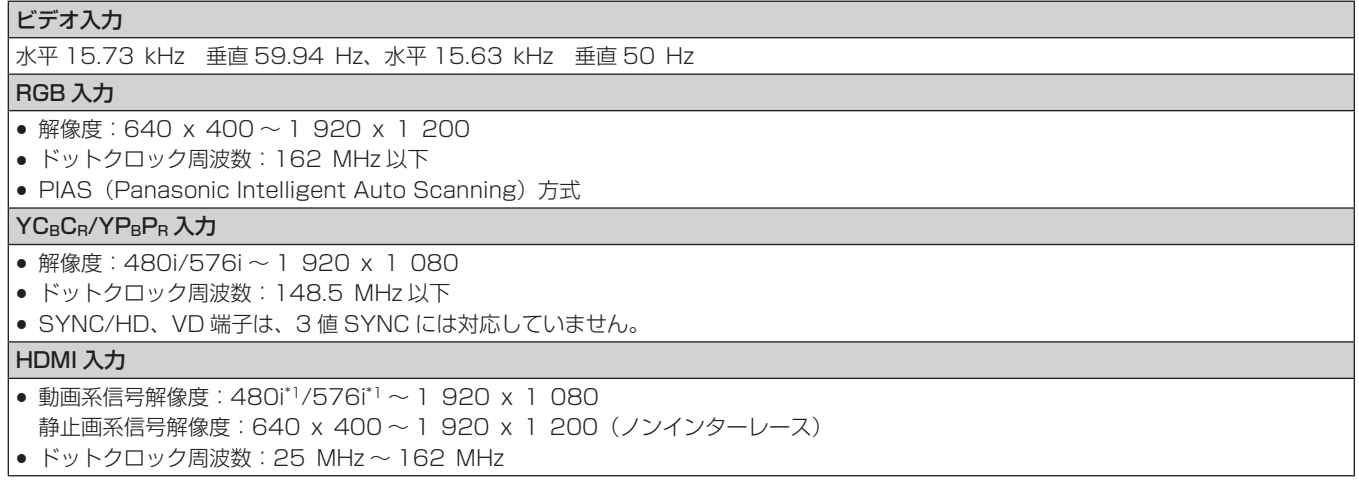

\*1 Pixel-Repetition 信号(ドットクロック周波数 27.0 MHz)のみ

#### お知らせ

f DIGITAL LINK 入力の対応信号は、HDMI 入力の対応信号と同じです。

# 外形寸法図

単位:mm

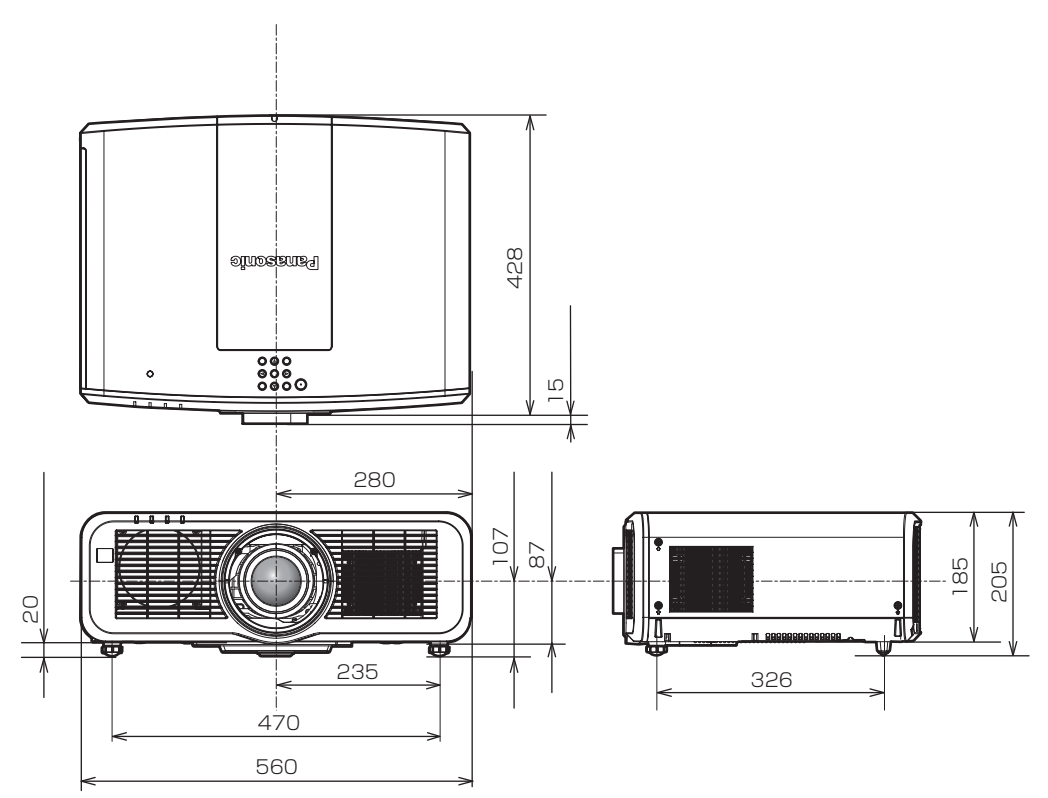

\* 上記は、標準ズームレンズを取り付けている場合の寸法です。

\* 各製品で寸法は異なることがあります。

# 天つり金具取り付け時の注意事項

- ●本製品を天井に取り付ける場合は天つり金具(品番:ET‐PKD120H(高天井用)、ET‐PKD120S(低天井用)) は、天つり金具(品番:ET‑PKE301B(取付用ベース金具))と組み合わせて使用します。
- 品番: ET-PKD120H (高天井用)、ET-PKD120S (低天井用)、ET-PKE301B (取付用ベース金具) ● 取り付けの際は、天つり金具に付属の落下防止セットを、プロジェクター本体に取り付けてご使用ください。 別途落下防止セット(サービス品番:DPPW1004ZA/X1)をご入用の際は、販売店にご相談ください。
- 既設の天つり金具(品番: ET-PKD120H(高天井用)または ET-PKD120S(低天井用)と、品番: ET-PKE300B (取付用ベース金具) との組み合わせ)に本機を取り付ける場合は、落下防止用のワイヤーロー プを本機に対応した仕様のものに交換する必要があります。お買い上げの販売店にご相談ください。 落下防止セット(サービス品番:DPPW1004ZA/X1)
- 天井取り付け(天つり)などの設置工事は、工事専門業者にご依頼ください。
- 当社製以外の天つり金具の使用、および天つり金具設置環境の不具合による製品の損傷などについては、保証 期間中であっても責任を負いかねますのでご注意ください。
- ご使用を終了した製品は、工事専門業者にご依頼のうえ速やかに撤去してください。
- ねじ類の締めつけの際は、トルクドライバーまたは、六角トルクレンチを使用し、規定値内のトルクで締めつ けてください。電動ドライバー、インパクトドライバーを使用しないでください。
- ●詳しくは、天つり金具の施工説明書をお読みください。
- 付属品や別売品などの品番は、予告なく変更する可能性があります。

#### ■プロジェクター固定用ねじ穴仕様(本体底面)

単位:mm

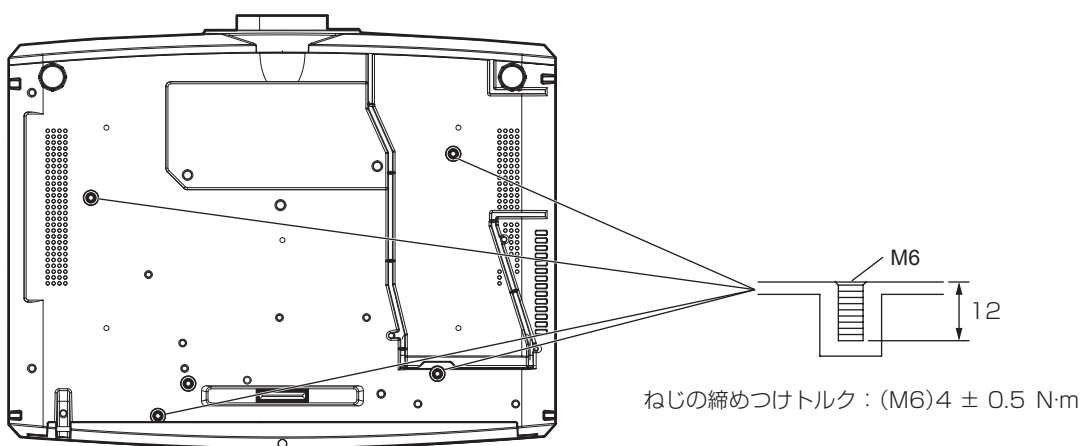
保証とアフターサービス

### 故障・修理・お取扱い・メンテナンス などのご相談は、まず、 お買い上げの販売店

へ、お申し付けください。

#### 保証書(別添付)

お買い上げ日・販売店名などの記入を必ずお確かめの うえ、お買い上げの販売店からお受け取りください。 内容をよくお読みいただき、大切に保存してください。 万一、保証期間内に故障を生じた場合には、保証書記 載内容に基づき、「無料修理」させていただきます。

保証期間:お買い上げ日から本体 3 年間または  プロジェクター使用時間 20 000 時間の 早い方

#### 補修用性能部品の保有期間 |8年|

当社では、プロジェクターの補修用性能部品を、製造 打ち切り後、8 年間保有しています。

\* 補修用性能部品とは、その製品の機能を維持するために必要な部 品です。

よくお読みください

お買い上げの販売店がご不明の場合は、当社(下記、 パナソニック プロジェクターサポートセンター)まで ご連絡ください。 \* 内容により、お近くの窓口をご紹介させていただく 場合がありますのでご了承ください。

#### 修理のご依頼について

この取扱説明書を再度ご確認のうえ、お買い上げの販 売店までご連絡ください。

#### ■ 保証期間中の修理は...

保証書の記載内容に従って、修理させていただきます。 詳しくは保証書をご覧ください。

#### ■ 保証期間経過後の修理は...

修理により、機能、性能の回復が可能な場合は、ご希 望により有料で修理させていただきます。

#### ■ ご連絡いただきたい内容

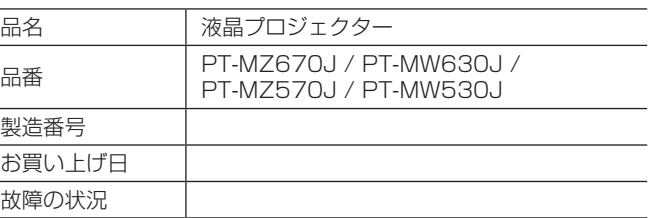

#### パナソニック プロジェクターサポートセンター

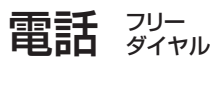

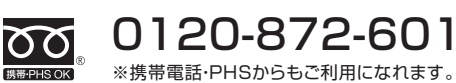

受付時間:月~金(祝日と弊社休業日を除く) 9:00~12:00 13:00~17:00

URL https://panasonic.biz/cns/projector/supportcenter/

- \* 文書や電話でお答えすることがあります。また、返事を差しあげるのにお時間をいただくことがあります。
- \* お電話の際には、番号をお確かめのうえ、お間違えのないようにおかけください。

#### 【ご相談窓口におけるお客様の個人情報のお取り扱いについて】

パナソニック株式会社およびグループ関係会社は、お客様の個人情報をご相談対応や修理対応などに利用させていただき、ご相談内容は 録音させていただきます。また、折り返し電話をさせていただくときのために発信番号を通知いただいております。なお、個人情報を適 切に管理し、修理業務等を委託する場合や正当な理由がある場合を除き、第三者に開示・提供いたしません。個人情報に関するお問い合 わせは、ご相談いただきました窓口にご連絡ください。

# さくいん

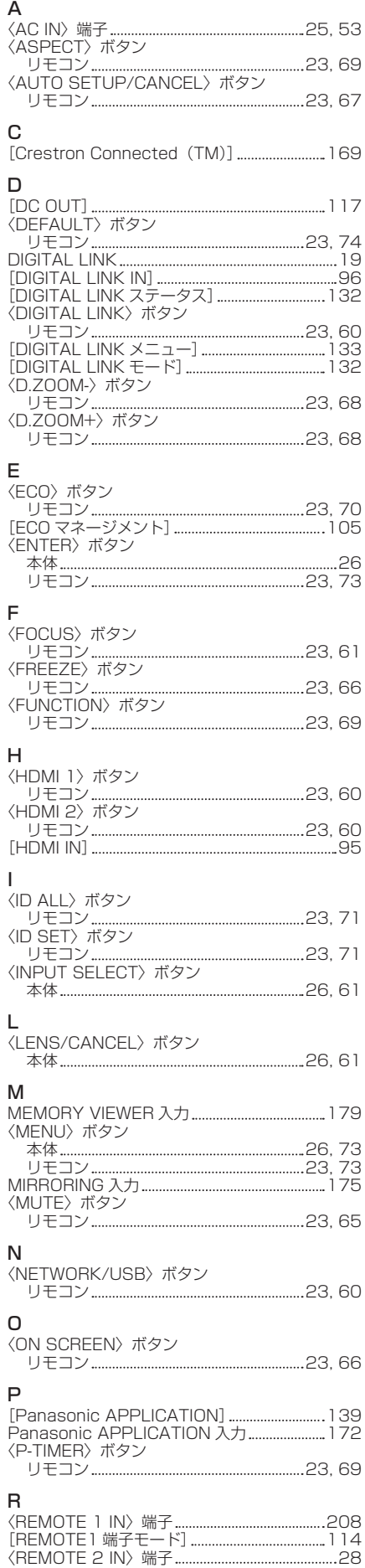

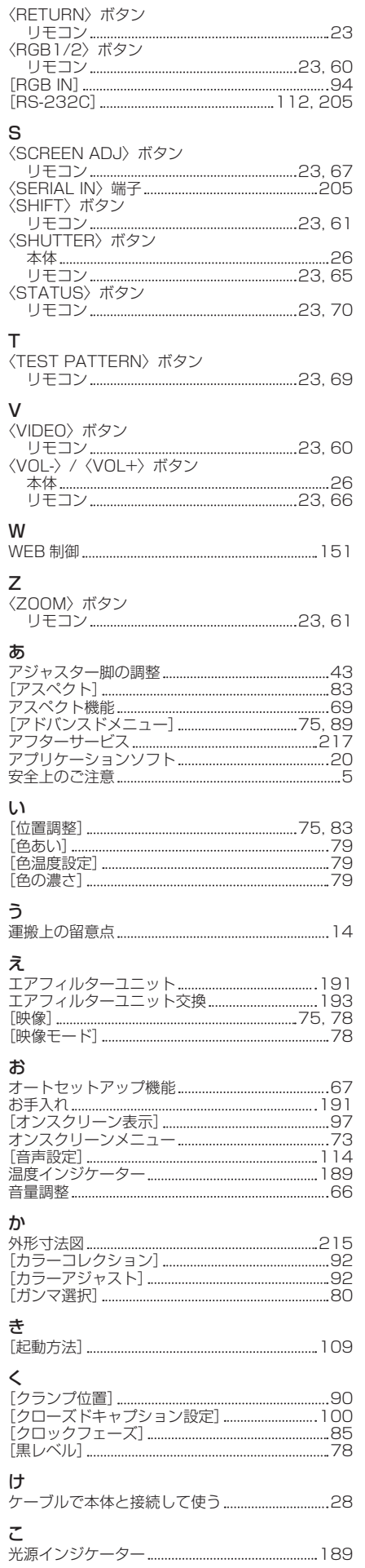

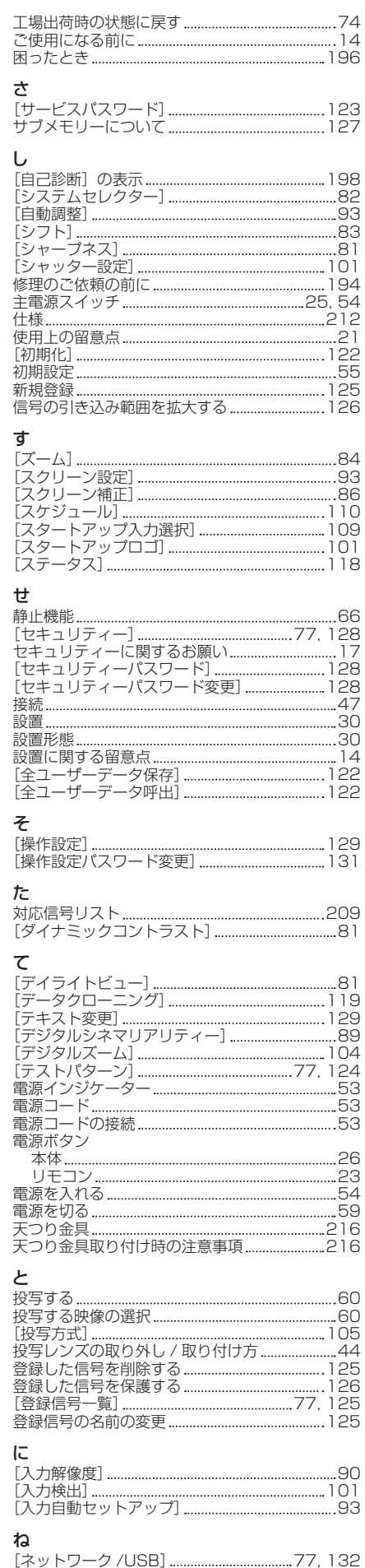

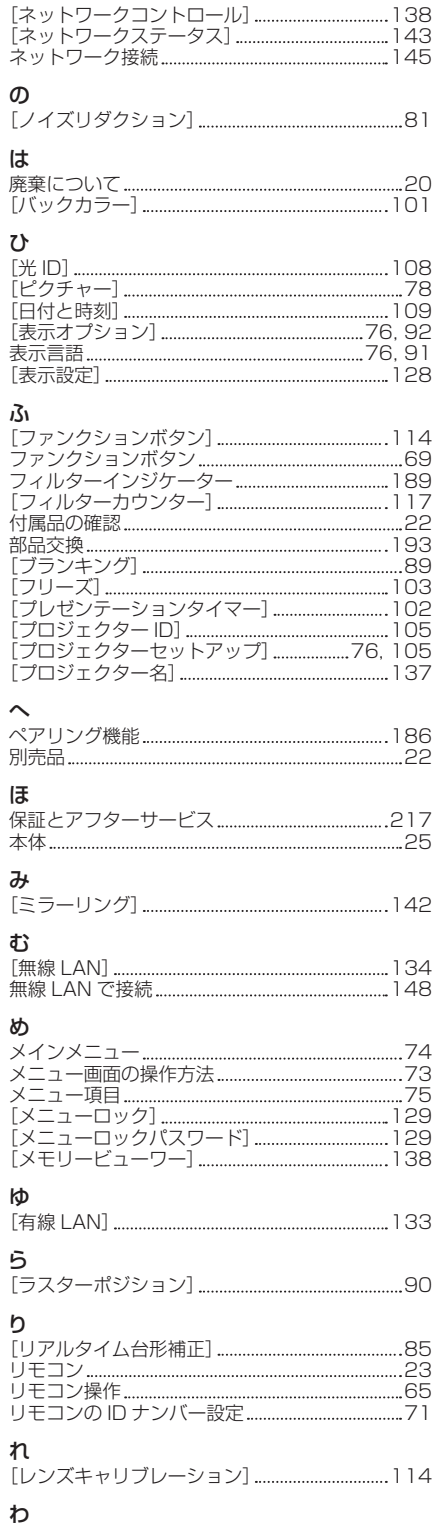

ワイヤレスモジュール 46

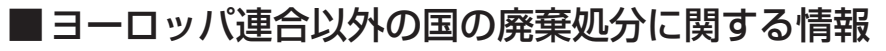

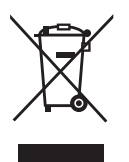

これらのシンボルマークは EU 域内でのみ有効です。 製品を廃棄する場合には、最寄りの市町村窓口、または販売店で、正しい廃棄方法 をお問い合わせください。

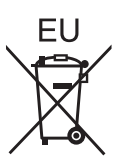

## パナソニック株式会社 コネクティッドソリューションズ社

〒 571-8503 大阪府門真市松葉町2番15号